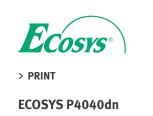

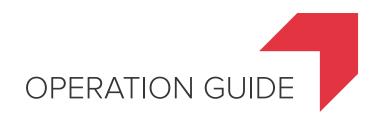

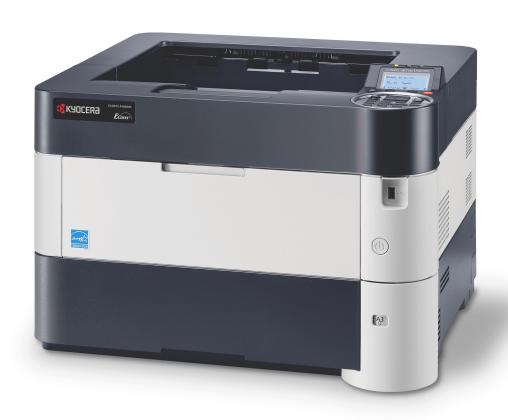

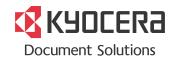

#### **Preface**

Thank you for purchasing the ECOSYS P4040dn.

This Operation Guide is intended to help you operate the machine correctly, perform routine maintenance, and take simple troubleshooting measures as needed so that the machine can always be used in the optimum condition.

Please read this Operation Guide before using the machine.

#### We recommend the use of our own brand supplies.

Please use our genuine toner containers, which have passed rigorous quality control testing.

The use of non-genuine toner containers may cause failure.

We will not be liable for any damages caused by the use of third party supplies in this machine.

A label is affixed to our genuine supplies as shown below.

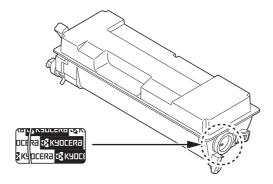

# **Included Guides**

The following guides are supplied with the machine. Refer to them as necessary.

| Quick Guide                                                                                                    | Describes the procedures for installation of the machine.                                                                               |  |  |
|----------------------------------------------------------------------------------------------------|----------------------------------------------------------------------------------------------------|--|--|
| Safety Guide Provides safety and cautionary information for the installation and use o machine. Be sure to read this guide before using the machine. |                                                                                                    |  |  |
| Safety Guide (ECOSYS<br>P4040dn)                                                                                                    | Describes the machine installation space, cautionary space, and other information. Be sure to read this guide before using the machine. |  |  |

# **Product Library disc**

| Operation Guide (This Guide)                | Describes how to load paper, basic print operations, and troubleshooting.                            |  |  |
|---------------------------------------------|----------------------------------------------------------------------------------------------------|--|--|
| Command Center RX User Guide                | Describes how to access the machine from a computer via a Web browser to check and change settings.  |  |  |
| Printer Driver User Guide                   | Describes how to install the printer driver and use printer functionality.                           |  |  |
| KYOCERA Net Direct Print<br>Operation Guide | Describes how to use functionality for printing PDF files without launching Adobe Acrobat or Reader. |  |  |
| KYOCERA Net Viewer User Guide               | Describes how to monitor the network printing system with KYOCERA Net Viewer.                        |  |  |
| Card Authentication Kit(B) Operation Guide  | Describes how to authenticate to the machine using the ID card.                                      |  |  |
| Data Security Kit(E) Operation Guide        | Describes how to install and configure the Data Security Kit.                                        |  |  |
| PRESCRIBE Commands Command Reference        | Describes the native printer language (PRESCRIBE commands).                                          |  |  |
| PRESCRIBE Commands Technical Reference      | Describes PRESCRIBE command functionality and control for each type of emulation.                    |  |  |

### **Safety Conventions in This Guide**

The sections of this guide and parts of the machine marked with symbols are safety warnings meant to protect the user, other individuals and surrounding objects, and ensure correct and safe usage of the machine. The symbols and their meanings are indicated below.

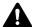

**WARNING**: Indicates that serious injury or even death may result from insufficient attention to or incorrect compliance with the related points.

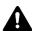

**CAUTION**: Indicates that personal injury or mechanical damage may result from insufficient attention to or incorrect compliance with the related points.

### **Symbols**

The  $\triangle$  symbol indicates that the related section includes safety warnings. Specific points of attention are indicated inside the symbol.

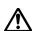

... [General warning]

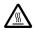

... [Warning of high temperature]

The  $\bigcirc$  symbol indicates that the related section includes information on prohibited actions. Specifics of the prohibited action are indicated inside the symbol.

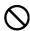

... [Warning of prohibited action]

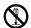

... [Disassembly prohibited]

The ● symbol indicates that the related section includes information on actions which must be performed. Specifics of the required action are indicated inside the symbol.

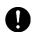

... [Alert of required action]

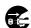

... [Remove the power plug from the outlet]

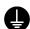

... [Always connect the machine to an outlet with a ground connection]

Please contact your service representative to order a replacement if the safety warnings in this Operation Guide are illegible or if the guide itself is missing (fee required).

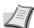

**Note** An original which resembles a bank note closely may not be copied properly in some rare cases because this machine is equipped with a counterfeiting prevention function.

# **Contents**

| Le | gal and Safety Information                                                                                                    | ii                |
|----|----------------------------------------------------------------------------------------------------|-------------------|
|    | Machine Parts Components at the Front/Right of the Printer Components at the Front/Left of the Printer Internal Components Components at the Rear of the Printer Operation Panel                                                                                                    | 1-2<br>1-3<br>1-4 |
|    | Preparation before Use Changing Network Interface Parameters Printing a Status Page Installing Software Status Monitor Command Center RX Power On/Off Energy Saver Function Loading Paper                                                                                                    |                   |
|    | Printing Printing from Applications Canceling a Printing Job Printer Driver Print Settings Screen Printing on Non-standard Sized Paper Printer Driver Help Changing the Default Printer Driver Settings (Windows 7) Printing Functions                                                                                                    |                   |
|    | Operation Panel  Message Display  Keys  Using the Menu Selection System  Setting a Mode Selection Menu  Report  USB Memory (USB memory selection)  Counter (Viewing the counter value)  Paper Settings  Print Settings  Network (Network settings)  Optional Network (Optional Network settings)  Device Common (Selecting/Setting the common device)  Security (Security function setting)  User/Job Account (User Login Setting/Job Account setting)  Adjust/Maint. (Adjust/Maintenance selection/setting)  Op Functions (Optional application settings) | 4-4-4-10          |
|    | Document Box Document Box Custom Box Job Box Computer Settings (Printer Driver)                                                                                                    | 5-3<br>5-21       |
|    | Status Menu Displaying the Status Menu Screen Job Status Job Log                                                                                                    | 6-3               |

| USB Keyboard                                | 6-5        |
|---------------------------------------------|------------|
| Network                                     |            |
| Option Network                              | 6-5        |
| Wireless Network                            | 6-6        |
| 7 Maintenance                               |            |
| Toner Container Replacement                 | 7-2        |
| Replacing the Waste Toner Box               |            |
| Cleaning the Printer                        |            |
| Prolonged Non-Use and Moving of the Printer |            |
| 8 Troubleshooting                           |            |
| General Guidelines                          | 8-2        |
| Print Quality Problems                      |            |
| Error Messages                              |            |
| Clearing Paper Jams                         |            |
| Appendix                                    | A-1        |
| Character Entry Method                      |            |
| About the Options                           |            |
| Expansion Memory Modules                    |            |
| General Description of Options              |            |
| Paper                                       |            |
| Specifications                              |            |
| Glossary                                    | Glossary-1 |
| Index                                       | Index-1    |
|                                             |            |

# **Legal and Safety Information**

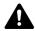

**CAUTION** NO LIABILITY IS ASSUMED FOR ANY DAMAGE CAUSED BY IMPROPER INSTALLATION.

#### **Notice on Software**

SOFTWARE USED WITH THIS PRINTER MUST SUPPORT THE PRINTER'S EMULATION MODE. The printer is factory-set to emulate the PCL.

#### **Notice**

The information in this guide is subject to change without notification. Additional pages may be inserted in future editions. The user is asked to excuse any technical inaccuracies or typographical errors in the present edition.

No responsibility is assumed if accidents occur while the user is following the instructions in this guide. No responsibility is assumed for defects in the printer's firmware (contents of its read-only memory).

This guide, any copyrightable subject matter sold or provided with or in connection with the sale of the page printer, are protected by copyright. All rights are reserved. Copying or other reproduction of all or part of this guide, any copyrightable subject matter without the prior written consent of KYOCERA Document Solutions Inc. is prohibited. Any copies made of all or part of this guide, any copyrightable subject must contain the same copyright notice as the material from which the copying is done.

### **Regarding Trade Names**

- PRESCRIBE, KPDL and ECOSYS are trademarks of Kyocera Corporation.
- Microsoft, Windows, Windows XP, Windows Vista, Windows Server 2008, Windows 7, Windows Server 2012, Windows 8, Windows 8.1 and Internet Explorer are registered trademarks or trademarks of Microsoft Corporation in the U.S.A. and/or other countries.
- · PCL is a trademark of Hewlett-Packard Company.
- · Adobe Acrobat, Adobe Reader and PostScript are trademarks of Adobe Systems, Incorporated.
- Ethernet is a registered trademark of Xerox Corporation.
- NetWare is a registered trademark of Novell, Inc.
- IBM is a registered trademark of International Business Machines Corporation.
- AppleTalk, Bonjour, Macintosh, and Mac OS are trademarks of Apple Inc., registered in the U.S. and other countries.
- All European language fonts installed in this machine are used under licensing agreement with Monotype Imaging Inc.
- Helvetica, Palatino and Times are registered trademarks of Linotype GmbH.
- ITC Avant Garde Gothic, ITC Bookman, ITC ZapfChancery and ITC ZapfDingbats are registered trademarks of International Typeface Corporation.
- UFST™ MicroType® fonts by Monotype Imaging Inc. are installed in this machine.
- · ThinPrint is a trademark of Cortado AG in Germany and other countries.
- · AirPrint and AirPrint logo are trademarks of Apple Inc.
- Google and Google Cloud Print<sup>™</sup> are trademarks and/or registered trademarks of Google Inc.

All other brands and product names are registered trademarks or trademarks of their respective companies. The designations  $^{\text{TM}}$  and  $^{\text{R}}$  will not be used in this Operation Guide.

## **License Agreements**

#### **GPL/LGPL**

This product contains GPL (http://www.gnu.org/licenses/gpl.html) and/or LGPL (http://www.gnu.org/licenses/lgpl.html) software as part of its firmware. You can get the source code, and you are permitted to copy, redistribute and modify it under the terms of GPL/LGPL. For further information including availability of the source code, visit http://www.kyoceradocumentsolutions.com/gpl/.

#### **Open SSL License**

#### Copyright © 1998-2006 The OpenSSL Project. All rights reserved.

Redistribution and use in source and binary forms, with or without modification, are permitted provided that the following conditions are met:

- 1 Redistributions of source code must retain the above copyright notice, this list of conditions and the following disclaimer.
- 2 Redistributions in binary form must reproduce the above copyright notice, this list of conditions and the following disclaimer in the documentation and/or other materials provided with the distribution.
- 3 All advertising materials mentioning features or use of this software must display the following acknowledgment: "This product includes software developed by the OpenSSL Project for use in the OpenSSL Toolkit. (http://www.openssl.org/)"
- The names "OpenSSL Toolkit" and "OpenSSL Project" must not be used to endorse or promote products derived from this software without prior written permission.

  For written permission, please contact openssl-core@openssl.org.
- 5 Products derived from this software may not be called "OpenSSL" nor may "OpenSSL" appear in their names without prior written permission of the OpenSSL Project.
- 6 Redistributions of any form whatsoever must retain the following acknowledgment: "This product includes software developed by the OpenSSL Project for use in the OpenSSL Toolkit (http://www.openssl.org/)"

THIS SOFTWARE IS PROVIDED BY THE OpenSSL PROJECT "AS IS" AND ANY EXPRESSED OR IMPLIED WARRANTIES, INCLUDING, BUT NOT LIMITED TO, THE IMPLIED WARRANTIES OF MERCHANTABILITY AND FITNESS FOR A PARTICULAR PURPOSE ARE DISCLAIMED. IN NO EVENT SHALL THE OpenSSL PROJECT OR ITS CONTRIBUTORS BE LIABLE FOR ANY DIRECT, INDIRECT, INCIDENTAL, SPECIAL, EXEMPLARY, OR CONSEQUENTIAL DAMAGES (INCLUDING, BUT NOT LIMITED TO, PROCUREMENT OF SUBSTITUTE GOODS OR SERVICES; LOSS OF USE, DATA, OR PROFITS; OR BUSINESS INTERRUPTION) HOWEVER CAUSED AND ON ANY THEORY OF LIABILITY, WHETHER IN CONTRACT, STRICT LIABILITY, OR TORT (INCLUDING NEGLIGENCE OR OTHERWISE) ARISING IN ANY WAY OUT OF THE USE OF THIS SOFTWARE, EVEN IF ADVISED OF THE POSSIBILITY OF SUCH DAMAGE.

## **Original SSLeay License**

#### Copyright © 1995-1998 Eric Young (eay@cryptsoft.com) All rights reserved.

This package is an SSL implementation written by Eric Young (eay@cryptsoft.com). The implementation was written so as to conform with Netscapes SSL.

This library is free for commercial and non-commercial use as long as the following conditions are adhered to. The following conditions apply to all code found in this distribution, be it the RC4, RSA, lhash, DES, etc., code; not just the SSL code. The SSL documentation included with this distribution is covered by the same copyright terms except that the holder is Tim Hudson (tjh@cryptsoft.com).

Copyright remains Eric Young's, and as such any Copyright notices in the code are not to be removed.

If this package is used in a product, Eric Young should be given attribution as the author of the parts of the library used.

This can be in the form of a textual message at program startup or in documentation (online or textual) provided with the package.

Redistribution and use in source and binary forms, with or without modification, are permitted provided that the following conditions are met:

- 1 Redistributions of source code must retain the copyright notice, this list of conditions and the following disclaimer.
- 2 Redistributions in binary form must reproduce the above copyright notice, this list of conditions and the following disclaimer in the documentation and/or other materials provided with the distribution.
- All advertising materials mentioning features or use of this software must display the following acknowledgement: "This product includes cryptographic software written by Eric Young (eay@cryptsoft.com)"

  The word 'cryptographic' can be left out if the rouines from the library being used are not cryptographic related :-).
- 4 If you include any Windows specific code (or a derivative thereof) from the apps directory (application code) you must include an acknowledgement:

"This product includes software written by Tim Hudson (tjh@cryptsoft.com)"

THIS SOFTWARE IS PROVIDED BY ERIC YOUNG "AS IS" AND ANY EXPRESS OR IMPLIED WARRANTIES, INCLUDING, BUT NOT LIMITED TO, THE IMPLIED WARRANTIES OF MERCHANTABILITY AND FITNESS FOR A PARTICULAR PURPOSE ARE DISCLAIMED. IN NO EVENT SHALL THE AUTHOR OR CONTRIBUTORS BE LIABLE FOR ANY DIRECT, INCIDENTAL, SPECIAL, EXEMPLARY, OR CONSEQUENTIAL DAMAGES (INCLUDING, BUT NOT LIMITED TO, PROCUREMENT OF SUBSTITUTE GOODS OR SERVICES; LOSS OF USE, DATA, OR PROFITS; OR BUSINESS INTERRUPTION) HOWEVER CAUSED AND ON ANY THEORY OF LIABILITY, WHETHER IN CONTRACT, STRICT LIABILITY, OR TORT (INCLUDING NEGLIGENCE OR OTHERWISE) ARISING IN ANY WAY OUT OF THE USE OF THIS SOFTWARE, EVEN IF ADVISED OF THE POSSIBILITY OF SUCH DAMAGE.

The licence and distribution terms for any publically available version or derivative of this code cannot be changed. i.e. this code cannot simply be copied and put under another distribution licence [including the GNU Public Licence.]

### **Monotype Imaging License Agreement**

- 1 Software shall mean the digitally encoded, machine readable, scalable outline data as encoded in a special format as well as the UFST Software.
- You agree to accept a non-exclusive license to use the Software to reproduce and display weights, styles and versions of letters, numerals, characters and symbols (Typefaces) solely for your own customary business or personal purposes at the address stated on the registration card you return to Monotype Imaging. Under the terms of this License Agreement, you have the right to use the Fonts on up to three printers. If you need to have access to the fonts on more than three printers, you need to acquire a multi-user license agreement which can be obtained from Monotype Imaging. Monotype Imaging retains all rights, title and interest to the Software and Typefaces and no rights are granted to you other than a License to use the Software on the terms expressly set forth in this Agreement.
- To protect proprietary rights of Monotype Imaging, you agree to maintain the Software and other proprietary information concerning the Typefaces in strict confidence and to establish reasonable procedures regulating access to and use of the Software and Typefaces.
- 4 You agree not to duplicate or copy the Software or Typefaces, except that you may make one backup copy. You agree that any such copy shall contain the same proprietary notices as those appearing on the original.
- 5 This License shall continue until the last use of the Software and Typefaces, unless sooner terminated. This License may be terminated by Monotype Imaging if you fail to comply with the terms of this License and such failure is not remedied within thirty (30) days after notice from Monotype Imaging. When this License expires or is terminated, you shall either return to Monotype Imaging or destroy all copies of the Software and Typefaces and documentation as requested.
- 6 You agree that you will not modify, alter, disassemble, decrypt, reverse engineer or decompile the Software.
- Monotype Imaging warrants that for ninety (90) days after delivery, the Software will perform in accordance with Monotype Imaging-published specifications, and the diskette will be free from defects in material and workmanship. Monotype Imaging does not warrant that the Software is free from all bugs, errors and omissions.
  - The parties agree that all other warranties, expressed or implied, including warranties of fitness for a particular purpose and merchantability, are excluded.
- **8** Your exclusive remedy and the sole liability of Monotype Imaging in connection with the Software and Typefaces is repair or replacement of defective parts, upon their return to Monotype Imaging.
  - In no event will Monotype Imaging be liable for lost profits, lost data, or any other incidental or consequential damages, or any damages caused by abuse or misapplication of the Software and Typefaces.
- **9** Massachusetts U.S.A. law governs this Agreement.
- **10** You shall not sublicense, sell, lease, or otherwise transfer the Software and/or Typefaces without the prior written consent of Monotype Imaging.
- 11 Use, duplication or disclosure by the Government is subject to restrictions as set forth in the Rights in Technical Data and Computer Software clause at FAR 252-227-7013, subdivision (b)(3)(ii) or subparagraph (c)(1)(ii), as appropriate. Further use, duplication or disclosure is subject to restrictions applicable to restricted rights software as set forth in FAR 52.227-19 (c)(2).
- 12 You acknowledge that you have read this Agreement, understand it, and agree to be bound by its terms and conditions. Neither party shall be bound by any statement or representation not contained in this Agreement. No change in this Agreement is effective unless written and signed by properly authorized representatives of each party. By opening this diskette package, you agree to accept the terms and conditions of this Agreement.

# **Energy Saving Control Function**

To reduce energy consumption while in a waiting state, the device comes equipped with an energy saving control function for switching to a **Sleep Mode** where power consumption is automatically reduced to a minimum after a certain amount of time elapses since the device was last used. For details, refer to *Energy Saver Function on page 2-26*.

### Sleep

The device automatically enters Sleep when 1 minute has passed since the device was last used. The amount of time of no activity that must pass before Sleep is activated may be lengthened. For more information, refer to *Sleep Timer (Sleep timer timeout time)* section.

There are two sleep modes: Quick Recovery and Energy Saver. The default setting is Energy Saver mode.

#### **Quick Recovery Mode**

The recovery from the sleep mode is faster than when using Energy Saver Mode. The machine automatically recovers and prints when a job is detected.

#### **Energy Saver Mode**

Makes it possible to reduce energy consumption even further than with Quick Recovery Mode.

#### **Power Off Timer**

If the printer is not used while in sleep mode, the power automatically turns off. The Power Off Timer is used to set the time until the power turns off. The factory setting for the time until the power turns off is 1 hour.

### **Duplex Printing**

This printer includes duplex printing as a standard function. For example, by printing two single-sided originals onto a single sheet of paper as a duplex printing, it is possible to lower the amount of paper used. For more information refer to *Duplex* (Setting the duplex printing) on page 4-43.

Printing in duplex mode reduces paper consumption and contributes to the conservation of forest resources. Duplex mode also reduces the amount of paper that must be purchased, and thereby reduces cost. It is recommended that machines capable of duplex printing be set to use duplex mode by default.

## **Resource Saving - Paper**

For the preservation and sustainable use of forest resources, it is recommended that recycled as well as virgin paper certified under environmental stewardship initiatives or carrying recognised ecolabels, which meet EN 12281:2002\*1 or an equivalent quality standard, be used.

This machine also supports printing on  $64 \text{ g/m}^2$  paper. Using such paper containing less raw materials can lead to further saving of forest resources.

\*1: EN12281:2002 "Printing and business paper - Requirements for copy paper for dry toner imaging processes"

Your sales or service representative can provide information about recommended paper types.

### **Environmental benefits of "Power Management"**

To reduce power consumption when idle, this machine is equipped with a power management function that automatically activates energy-saving mode when the machine is idle for a certain period of time. Although it takes the machine a slight amount of time to return to READY mode when in energy-saving mode, a significant reduction in energy consumption is possible.

It is recommended that the machine be used with the activation time for energy-saving mode set to the default setting.

# **Energy Star (ENERGY STAR®)**

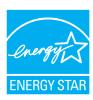

We have determined as a participating company in the International Energy Star Program that this product is compliant with the standards laid out in the International Energy Star Program.

ENERGY STAR<sup>®</sup> is a voluntary energy efficiency program with the goal of developing and promoting the use of products with high energy efficiency in order to help prevent global warming. By purchasing ENERGY STAR<sup>®</sup> qualified products, customers can help reduce emissions of greenhouse gases during product use and cut energy-related costs.

#### **EN ISO 7779**

Der höchste Schalldruckpegel beträgt 70 dB (A) oder weniger gemäß EN ISO 7779.

#### **EK1-ITB 2000**

Das Gerät ist nicht für die Benutzung im unmittelbaren Gesichtsfeld am Bildschirmarbeitsplatz vorgesehen. Um störende Reflexionen am Bildschirmarbeitsplatz zu vermeiden, darf dieses Produkt nicht im unmittelbaren Gesichtsfeld platziert werden.

#### **Environment**

The service environmental conditions are as follows:

Temperature: 50 to 90.5 °F (10 to 32.5 °C)

Humidity: 15 to 80 %

However, adverse environmental conditions may affect the image quality. Avoid the following locations when selecting a site for the machine.

- · Avoid locations near a window or with exposure to direct sunlight.
- · Avoid locations with vibrations.
- Avoid locations with drastic temperature fluctuations.
- · Avoid locations with direct exposure to hot or cold air.
- · Avoid poorly ventilated locations.

If the floor is delicate against casters, when this machine is moved after installation, the floor material may be damaged.

During printing, some ozone is released, but the amount does not cause any ill effect to one's health. If, however, the machine is used over a long period of time in a poorly ventilated room or when printing an extremely large number of copies, the smell may become unpleasant. To maintain the appropriate environment for print work, it is suggested that the room be properly ventilated.

### Interface connectors

**IMPORTANT** Be sure to power off the printer before connecting or disconnecting an interface cable. For protection against static electricity discharge to the printer's internal electronics through the interface connector(s), cover any interface connector that is not in use with the protective cap supplied.

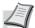

Note Use shielded interface cables.

# **Cautions when Handling Consumables**

Do not attempt to incinerate parts which contain toner. Dangerous sparks may cause burns.

Keep parts which contain toner out of the reach of children.

If toner happens to spill from parts which contain toner, avoid inhalation and ingestion, as well as contact with your eyes and skin.

- 0
- If you do happen to inhale toner, move to a place with fresh air and gargle thoroughly with a large amount of water. If coughing develops, contact a physician.
- If you do happen to ingest toner, rinse your mouth out with water and drink 1 or 2 cups of water to dilute the contents of your stomach. If necessary, contact a physician.
- If you do happen to get toner in your eyes, flush them thoroughly with water. If there is any remaining tenderness, contact a physician.
- If toner does happen to get on your skin, wash with soap and water.

Do not attempt to force open or destroy parts which contain toner.

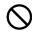

## Other precautions

Return the exhausted toner container and waste toner box to your dealer or service representative. The collected toner container and waste toner box will be recycled or disposed in accordance with the relevant regulations.

Store the machine while avoiding exposure to direct sunlight.

Store the machine in a place where the temperature stays below 40°C while avoiding sharp changes of temperature and humidity.

If the machine will not be used for an extended period of time, remove the paper from the cassette and the Multi Purpose (MP) Tray, return it to its original package and reseal it.

# **Laser Safety (Europe)**

Laser radiation could be hazardous to the human body. For this reason, laser radiation emitted inside this machine is hermetically sealed within the protective housing and external cover. In the normal operation of the product by user, no radiation can leak from the machine.

This machine is classified as Class 1 laser product under IEC 60825-1:2007.

**CAUTION** Performance of procedures other than those specified in this manual may result in hazardous radiation exposure.

This label is attached to the laser scanner unit inside the machine and is not in a user access area.

# **About the Operation Guide**

This Operation Guide has the following chapters:

Chapter 1 - Machine Parts

This chapter explains the names of parts.

Chapter 2 - Preparation before Use

This chapter explains the preparations and settings necessary before use and the method for loading paper.

Chapter 3 - Printing

This chapter explains the method for printing from a computer.

Chapter 4 - Operation Panel

This chapter explains how to use the operation panel to configure the printer.

Chapter 5 - Document Box

This chapter explains about the Document Box function.

Chapter 6 - Status Menu

This chapter explains how to check the job status and job history and how to cancel jobs being printed or waiting to print.

Chapter 7 - Maintenance

This chapter explains about the replacement of toner container and the cleaning of the printer.

Chapter 8 - Troubleshooting

This chapter explains how to handle error messages, paper jams and other problems.

**Appendix** 

This section explains the method for entering characters, an introduction to optional products and the printer specifications.

### **Conventions**

This manual uses the following conventions.

| Convention      | Description                                                                                     | Example                                                                                                    |  |  |
|-----------------|-------------------------------------------------------------------------------------------------|----------------------------------------------------------------------------------------------------|--|--|
| Italic Typeface | Used to emphasize a key word, phrase or reference to additional information.                    | To replace the toner container, refer to <i>Toner</i> Container Replacement on page 3-2.                                        |  |  |
| Bold            | Used to denote buttons on the software.                                                         | To start printing, click <b>OK</b> .                                                                                            |  |  |
| Bracket Bold    | Used to denote operation panel keys.                                                            | Press [OK] to resume printing.                                                                                                  |  |  |
| Note            | Used to provide additional or useful information about a function or feature.                   | Note Check with your network administrator for the network address settings.                                                    |  |  |
| Important       | Used to provide important information.                                                          | IMPORTANT Ensure paper is not folded, curled, or damaged.                                                                       |  |  |
| Caution         | Indicates what must be observed to prevent injury or machine breakdown and how to deal with it. | CAUTION The fuser unit inside the printer is hot. Do not touch it with your hands as it may result in burn injury.              |  |  |
| Warning         | Used to alert users to the possibility of personal injury.                                      | WARNING If you ship the printer, remove and pack the developer unit in a plastic bag and ship them separately from the printer. |  |  |

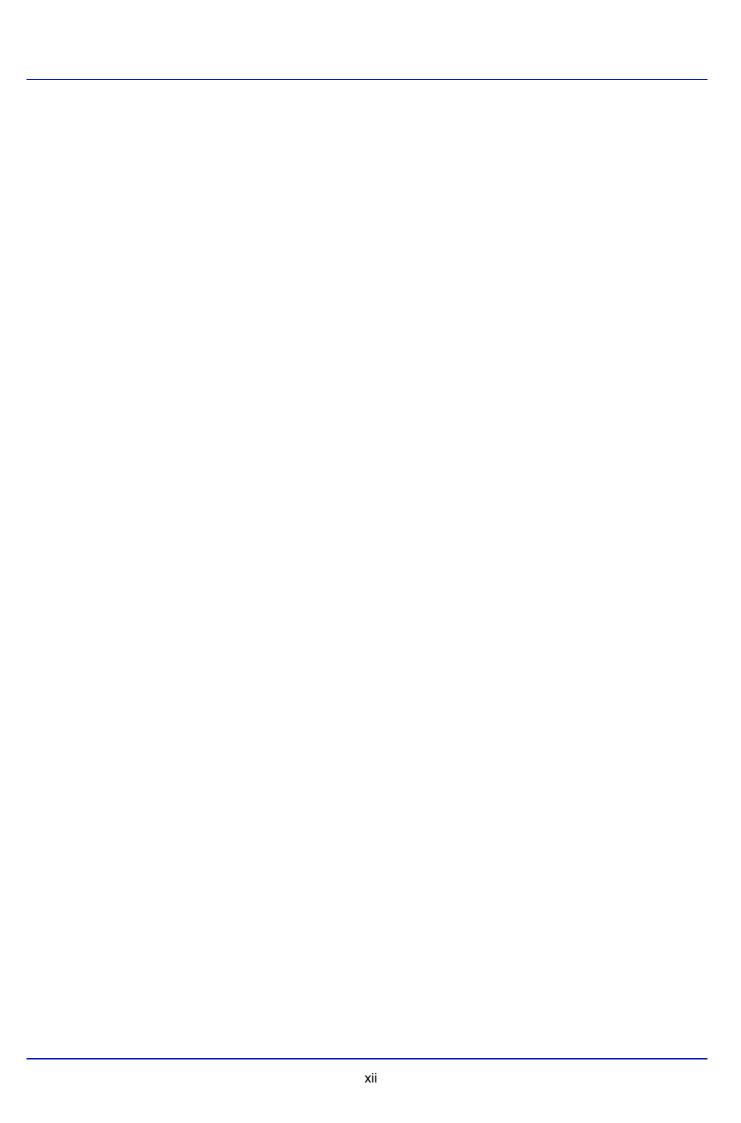

# 1 Machine Parts

This chapter contains explanations on the following topics:

| Components at the Front/Right of the Printer | 1-2 |
|----------------------------------------------|-----|
| Components at the Front/Left of the Printer  | 1-2 |
| Internal Components                          | 1-3 |
| Components at the Rear of the Printer        | 1-4 |
| Operation Panel                              | 1-5 |

# Components at the Front/Right of the Printer

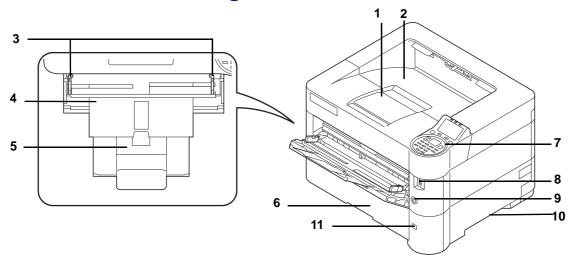

- 1 Paper Stopper
- 2 Top Tray
- 3 Paper Width Guides (MP tray)
- 4 MP (Multi-Purpose) Tray
- 5 Support Tray Section of the MP Tray
- 6 Cassette 1
- 7 Operation Panel
- 8 USB Memory Slot
- 9 Power Switch
- 10 Handholds
- 11 Paper Size Window

# Components at the Front/Left of the Printer

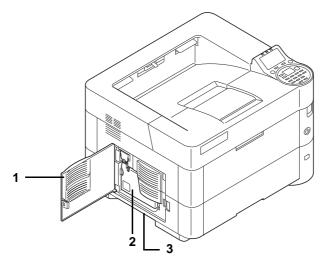

- 1 Left Cover
- 2 Waste Toner Box
- 3 Handholds

# **Internal Components**

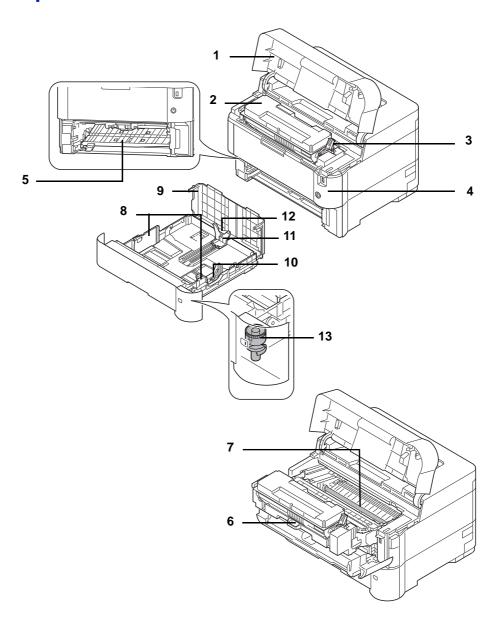

- 1 Top Cover
- 2 Toner Container
- 3 Lock Lever
- 4 Front Cover
- 5 Duplex Front Cover
- 6 Developer Unit
- 7 Registration Roller
- 8 Paper Width Guides
- 9 Cassette Cover
- 10 Paper Width Adjusting Tab
- 11 Paper Length Guide
- 12 Paper Length Adjusting Tab
- 13 Paper Size Dial

# **Components at the Rear of the Printer**

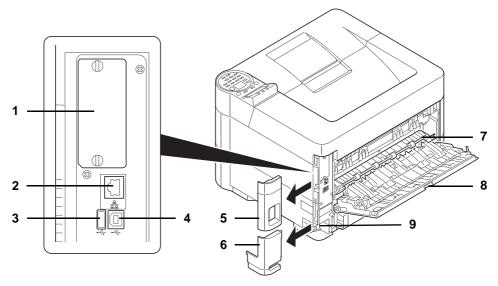

- 1 Option Interface Slot
- 2 Network Interface Connector
- 3 USB Port (For Card Authentication Kit)
- 4 USB Interface Connector
- 5 Interface Cover
- 6 Power Cord Connector Cover
- 7 Fuser Cover
- 8 Rear Cover
- 9 Power Cord Connector

# **Operation Panel**

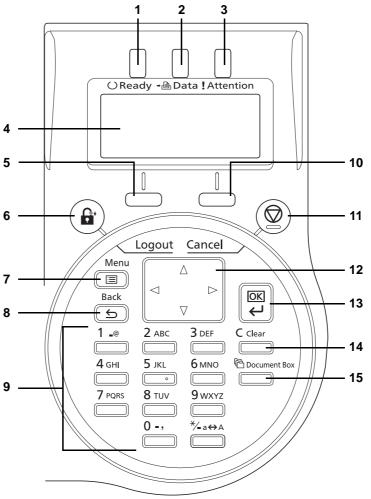

- 1 Ready Indicator
- 2 Data Indicator
- 3 Attention Indicator
- 4 Message Display
- 5 [Left Select] Key
- 6 [Logout] Key
- 7 [Menu] Key
- 8 [Back] Key
- 9 Numeric Keys
- 10 [Right Select] Key
- 11 [Cancel] Key
- 12 Arrow Keys
- **13 [OK]** Key
- 14 [Clear] Key
- 15 [Document Box] Key

# **2 Preparation before Use**

This chapter contains explanations on the following topics:

| Changing Network Interface Parameters | 2-2  |
|---------------------------------------|------|
| Printing a Status Page                | 2-0  |
| Installing Software                   |      |
| Status Monitor                        |      |
| Command Center RX                     | 2-18 |
| Power On/Off                          |      |
| Energy Saver Function                 | 2-20 |
| Loading Paper                         |      |

# **Changing Network Interface Parameters**

This printer supports TCP/IP (IPv4), TCP/IP (IPv6), IPP, SSL Server and the IPSec protocols and Security Level.

The table below shows the items required for each of the settings.

Configure the printer's network parameters as appropriate for your PC and your network environment.

| Menu    | Submenu         |                 |                 | Setting    |
|---------|-----------------|-----------------|-----------------|------------|
| Network | TCP/IP Settings | TCP/IP          | On/Off          |            |
|         |                 | IPv4 Setting    | DHCP            | On/Off     |
|         |                 |                 | Auto-IP         | On/Off     |
|         |                 |                 | IP Address      | IP address |
|         |                 |                 | Subnet Mask     | IP address |
|         |                 |                 | Default Gateway | IP address |
|         |                 |                 | Bonjour         | On/Off     |
|         |                 | IPv6 Setting    | TCP/IP(IPv6)    | On/Off     |
|         |                 |                 | RA(Stateless)   | On/Off     |
|         |                 |                 | DHCPv6          | On/Off     |
|         |                 | Protocol Detail | NetBEUI         | On/Off     |
|         |                 |                 | SNMPv3          | On/Off     |
|         |                 |                 | FTP(Server)     | On/Off     |
|         |                 |                 | SNMP            | On/Off     |
|         |                 |                 | SMTP            | On/Off     |
|         |                 |                 | POP3            | On/Off     |
|         |                 |                 | RAW Port        | On/Off     |
|         |                 |                 | LPD             | On/Off     |
|         |                 |                 | HTTP            | On/Off     |
|         |                 |                 | LDAP            | On/Off     |
|         | Restart Network |                 |                 | Yes/No     |

| Menu     | Submenu          | Submenu       |                                               | Setting    |                                                                                   |
|----------|------------------|---------------|-----------------------------------------------|------------|-----------------------------------------------------------------------------------|
| Security | Network Security | WSD-PRINT     |                                               |            | On/Off                                                                            |
|          |                  |               |                                               | On/Off     |                                                                                   |
|          |                  |               |                                               | On/Off     |                                                                                   |
|          |                  | IPP           |                                               |            | On/Off                                                                            |
|          |                  | SSL Setting   | SSL                                           | Off/On     | On/Off                                                                            |
|          |                  |               |                                               | Encryption | AES/DES/3DES                                                                      |
|          |                  |               | IPP over SSL HTTPS  Off/On ThinPrint over SSL |            | On/Off                                                                            |
|          |                  |               |                                               |            | On/Off                                                                            |
|          |                  | IPSec         |                                               |            | On/Off                                                                            |
|          |                  | ThinPrint     |                                               |            | On/Off                                                                            |
|          |                  |               |                                               |            | On/Off                                                                            |
|          |                  | LAN Interface |                                               |            | Auto/10BASE-Half/<br>10BASE-Full/<br>100BASE-Half/<br>100BASE-Full/<br>1000BASE-T |

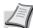

**Note** When the network settings have been changed, restart the network card of the device. This is mandatory to make the settings effective. For details, refer to *Restart Network (Restarting the network card) on page 4-64.* 

### **Network Settings**

This section explains the settings for when DHCP is used or when an IP Address is entered while TCP(IPv4) is selected. For details of the settings, refer to *Network (Network settings) on page 4-57*. Also, for how to use the Menu Selection System, refer to *Using the Menu Selection System on page 4-7*.

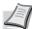

**Note** When entering an IP Address manually, check the IP Address, Subnet Mask and Default Gateway with the system administrator.

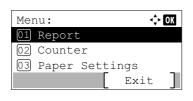

- 1 While the printer displays Ready to print., Please wait. and Processing., press [Menu]. The mode selection menu is displayed.
- **2** Press  $\triangle$  or  $\nabla$  to select Network.
- 3 Press [OK]. The Network menu screen appears.

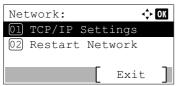

### Checking that TCP/IP is On

This is an explanation of the method for setting for IPv4, but TCP/IP should also be on when setting for IPv6.

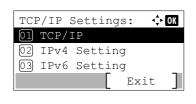

- 4 Select TCP/IP Settings and press [OK]. The TCP/IP Settings menu screen appears.
- **5** Press  $\triangle$  or  $\nabla$  to select TCP/IP.
- 6 Press [OK]. The TCP/IP screen appears.

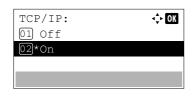

7 Check that On is selected. If Off is selected, then press △ or ▽ to select On.

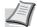

**Note** "\*" is displayed for the setting which has been selected.

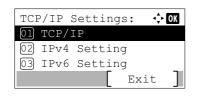

**8** Press [OK]. The TCP/IP setting is set and the TCP/IP Settings menu reappears.

#### **Switching DHCP to Off or On**

Select On when using a DHCP server to automatically obtain an IP Address. Select Off to enter an IP Address.

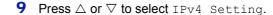

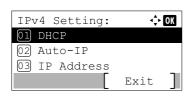

10 Press [OK]. The IPv4 Setting menu screen appears.

- **11** Press  $\triangle$  or  $\nabla$  to select DHCP.
- 12 Press [OK]. The DHCP screen appears.

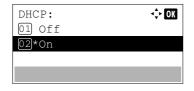

**13** Press  $\triangle$  or  $\nabla$  to select off or on.

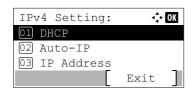

**14** Press [OK]. The DHCP setting is set and the IPv4 Setting menu reappears.

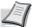

**Note** DHCP becomes effective when On is selected. Press **[Menu]** to end the mode selection menu.

When Off is set, continue on to enter the IP Address.

#### **Entering the IP address**

If DHCP is set to Off, enter the IP Address manually.

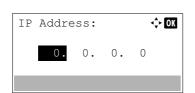

- **15** Press  $\triangle$  or  $\nabla$  to select IP Address.
- 16 Press [OK]. The IP Address screen appears.
- **17** Use the numeric keys or  $\triangle$  or  $\nabla$  to set the IP address.

You can set any value between 000 and 255.

Increase or reduce the figures by pressing  $\triangle$  or  $\nabla$ .

Use  $\triangleleft$  and  $\triangleright$  to move the position being entered, which is shown highlighted.

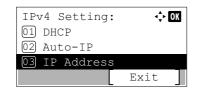

**18** Press [OK]. The IP address is stored and the IPv4 Setting menu reappears.

#### **Entering the Subnet Mask**

When DHCP is set to Off, enter the Subnet Mask manually.

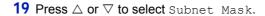

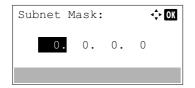

20 Press [OK]. The Subnet Mask screen appears.

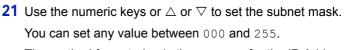

The method for entering is the same as for the IP Address.

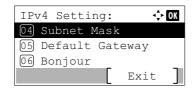

**22** Press [OK]. The subnet mask setting is stored and the IPv4 Setting menu reappears.

### **Entering the Default Gateway**

When DHCP is set to Off, enter the Default Gateway manually.

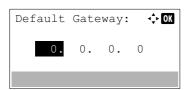

- **23** Press  $\triangle$  or  $\nabla$  to select Default Gateway.
- **24** Press [OK]. The Default Gateway screen appears.
- **25** Use the numeric keys or press  $\triangle$  or  $\nabla$  to set the default gateway. You can set any value between 000 and 255.

The method for entering is the same as for the IP Address.

**26** Press [OK]. The default gateway is stored and the IPv4 Setting menu reappears.

This completes the network settings. Press [Menu] and end the mode selection menu.

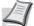

**Note** When the network settings have been changed, restart the network card of the device. This is mandatory to make the settings effective. For details, refer to *Restart Network* (*Restarting the network card*) on page 4-64.

# **Printing a Status Page**

After completing the network settings, print a status page. The status page allows you to confirm a range of information, including network addresses and network protocols.

To print a status page, select Report Print from the Report menu, and then select Status Page. Refer to Report Print on page 4-10 for detailed information.

# **Installing Software**

Ensure the printer is plugged in and connected to the PC before installing the printer driver and utilities from the *Product Library* disk.

#### **Software**

The following software can be installed from the provided *Product Library* disk.

In Express Install, the KX Driver, Status Monitor and Fonts are installed automatically.

| Software                    | Description                                                                                                    | Express<br>Install |
|-----------------------------|----------------------------------------------------------------------------------------------------|--------------------|
| KX DRIVER                   | Driver for printing files on a computer with the machine. This printer driver enables full use of the machine's features.                                                                                  | 0                  |
| KX XPS DRIVER               | Printer driver for the XPS (XML Paper Specification) format developed by Microsoft Corporation.                                                                                                    | _                  |
| PCL mini-driver             | A Microsoft Mini Driver type driver which emulates and outputs both PCL and                                                                                                    | _                  |
| KPDL mini-driver            | KPDL. KPDL is Kyocera's implementation of the PostScript language. With this driver, it is only possible to use a limited number of all the functions of the machine and the optional functions there are. | _                  |
| KYOCERA Net Viewer          | Utility that enables the machine, when connected to a network, to be monitored.                                                                                                    | _                  |
| Status Monitor              | Utility that monitors the printer status and provides an ongoing reporting function.                                                                                                    | 0                  |
| KYOCERA Net Direct<br>Print | Simple printing of PDF documents.                                                                                                    | _                  |
| FONTS                       | These are the screen fonts equivalent to the printer fonts.                                                                                                    | 0                  |

# **Installing Printer Driver in Windows**

#### **Express Install**

The following procedure is an example for installing the software in Windows 7 using Express Install.

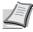

**Note** In Windows operating systems, you must be logged on with administrator rights to install the printer driver.

For details, refer to Custom Installation in the Custom Install on page 2-9.

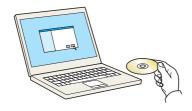

1 Insert the *Product Library* disk.

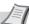

**Note** Installation on Windows must be done by a user logged on with administrator privileges.

If the **Welcome to the Found New Hardware Wizard** dialog box displays, select **Cancel**.

If the autorun screen is displayed, click Run setup.exe.

If the user account management window appears, click  ${\bf Yes}$  ( ${\bf Allow}$ ).

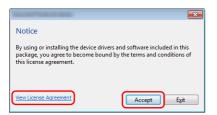

2 Click View License Agreement and read the License Agreement. Click Accept.

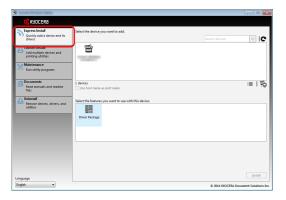

3 Select Express Install tab.

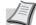

**Note** To install Status Monitor, it is necessary to install Microsoft .NET Framework 4.0 beforehand.

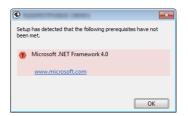

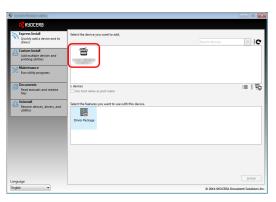

4 Select the device to be installed.

You can also select **Use host name for port name** and set to use the host name of the standard TCP/IP port. (A USB connection cannot be used.)

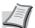

**Note** The machine cannot be detected unless it is on. If the computer fails to detect the machine, verify that it is connected to the computer via a network or USB cable and that it is turned on and click (Reload).

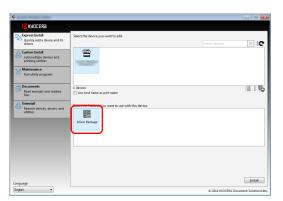

- 5 Select the package to be installed.
  - Packages include the following software:
  - Driver Package KX DRIVER, Status Monitor, Fonts

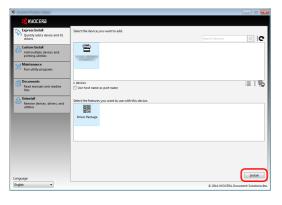

6 Click Install.

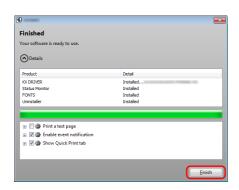

**7** Finish the installation.

When **Your software is ready to use** appears, you can use the software. To print a test page, click the **Print a test page** checkbox and select the machine.

Click Finish to exit the wizard.

If a system restart message appears, restart the computer by following the screen prompts. This completes the printer driver installation procedure.

#### **Custom Install**

The following procedure is an example for installing the software in Windows 7 using **Custom Install**.

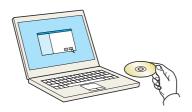

1 Insert the *Product Library* disk.

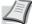

**Note** Installation on Windows must be done by a user logged on with administrator privileges.

If the **Welcome to the Found New Hardware Wizard** dialog box displays, select **Cancel**.

If the autorun screen is displayed, click Run setup.exe.

If the user account management window appears, click **Yes** (**Allow**).

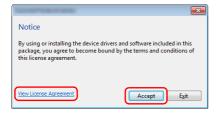

2 Click View License Agreement and read the License Agreement. Click Accept.

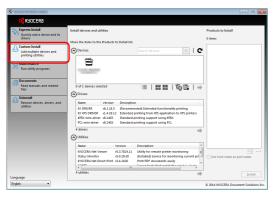

3 Select Custom Install tab.

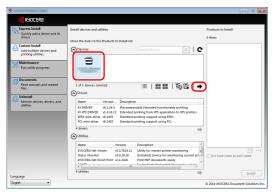

4 Select the device to be installed, and click the arrow button to move it to the **Products to Install** list.

The following buttons are available.

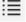

: This button is used to switch the display between icon and text display.

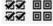

: This button is used to select multiple items.

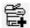

: If the target device is not displayed, press this button to directly select the device to be used.

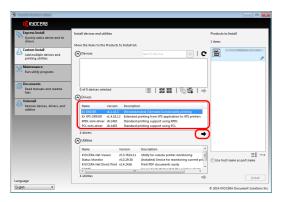

5 Select the device to be installed and driver to be installed, and then click the arrow button to move it to the **Products to Install** list.

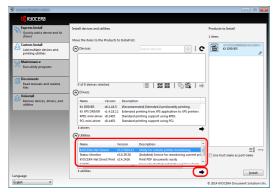

**6** Select the utility to be installed, and then click the arrow button to move it to the **Products to Install** list.

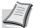

**Note** To install Status Monitor, it is necessary to install Microsoft .NET Framework 4.0 beforehand.

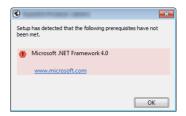

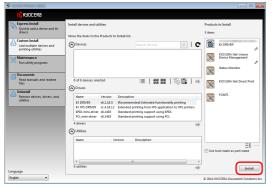

7 Click Install.

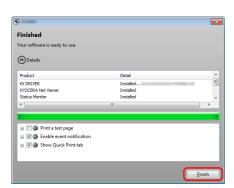

8 Finish the installation.

When **Your software is ready to use** appears, you can use the software. To print a test page, click the **Print a test page** checkbox and select the machine.

Click **Finish** to exit the wizard.

If a system restart message appears, restart the computer by following the screen prompts. This completes the printer driver installation procedure.

### **Uninstalling the Software**

Perform the following procedure to delete the Software from your computer.

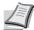

Note Uninstallation on Windows must be done by a user logged on with administrator privileges.

1 Click Start button on the Windows and then select All Programs, Kyocera, and Uninstall Kyocera Product Library to display the Uninstall Wizard.

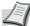

Note In Windows 8, click Search in charms, and enter Uninstall Kyocera Product Library in the search box. Select Uninstall Kyocera Product Library in the search list.

Place a check in the check box of the software to be deleted. Click Uninstall.

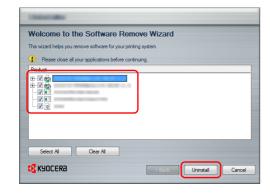

**3** If a system restart message appears, restart the computer by following the screen prompts. This completes the software uninstallation procedure.

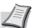

**Note** The software can also be uninstalled using the *Product Library* disk.

In the Product Library installation screen, click **Uninstall**, and follow the on-screen instructions to uninstall the software.

# **Installing Printer Driver in Macintosh**

The machine's printer functionality can be used by a Macintosh computer.

The following is an explanation for installation in MAC OSX 10.9.

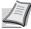

**Note** Installation on MAC OS must be done by a user logged on with administrator privileges.

When printing from a Macintosh computer, set the machine's emulation to **KPDL** or **KPDL(Auto)**. For details, refer to *Emulation (Setting the emulation)* on page 4-45.

If connecting by Bonjour, enable Bonjour in the machine's network settings. For details, refer to *Bonjour (Bonjour setting) on page 4-60.* 

In the Authenticate screen, enter the name and password used to log in to the operating system.

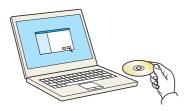

1 Insert the *Product Library* disk.

2 Double-click the **Kyocera** icon.

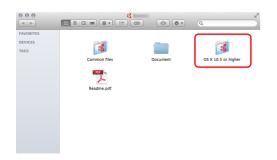

3 Double-click OS X 10.5 or higher .

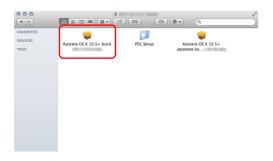

4 Double-click **Kyocera OS X 10.5+**.

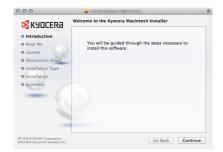

**5** The printer driver installation program starts up.

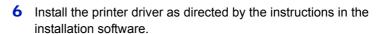

This completes the printer driver installation.

If a USB connection is used, the machine is automatically recognized and connected.

If an IP connection is used, the settings below are required.

7 Open System Preferences and click **Printers & Scanners**.

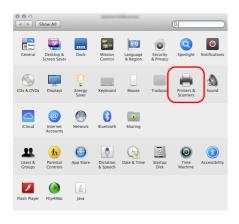

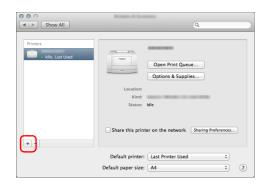

8 Click the plus symbol (+) to add the installed printer driver.

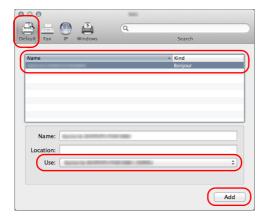

**9** Select **Default** and click the item that appears in **Name**.

Select the driver in **Use** and click **Add**.

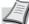

Note When using an IP connection, click the IP icon for an IP connection and then enter the IP address and printer name. The number entered in Address will automatically appear in Name. Change if needed.

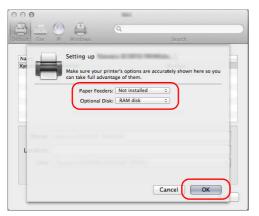

**10** Select the options available for the machine and click **OK**.

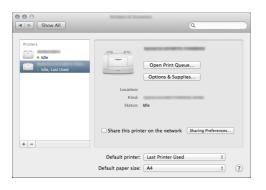

**11** The selected printer is added.

### **Status Monitor**

The Status Monitor monitors the printer status and provides an ongoing reporting function.

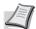

Note When you activate Status Monitor, check the status below.

- · KX Driver is Installed.
- Either Enhanced WSD or EnhancedWSD (SSL) are set to On in Security (Security function setting) on page 4-98.

### **Accessing the Status Monitor**

The Status Monitor also starts up when printing is started.

### **Exiting the Status Monitor**

Use either of the methods listed below to exit the Status Monitor.

- Exit manually:
   Click the settings icon and select Exit in the menu to exit the Status Monitor.
- Exit automatically:
   The Status Monitor automatically shuts down after 7 minutes if it is not being used.

### **Status Monitor Display**

The display of the Status Monitor is as follows.

#### **Quick View State**

The status of the printer is displayed using icons. Detailed information is displayed when the Expand button is clicked.

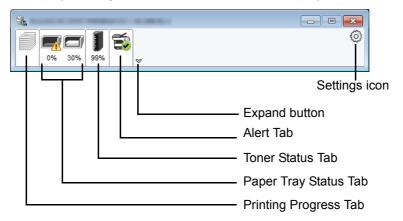

Detailed information is displayed by clicking on each icon tab.

### **Printing Progress Tab**

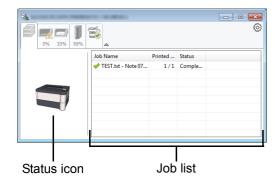

The status of the print jobs is displayed.

Select a job on the job list and it can be canceled using the menu displayed with a right-click.

### **Paper Tray Status Tab**

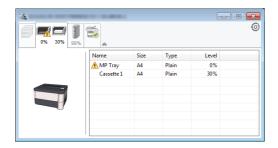

Information is displayed about the paper in the printer and about the amount of paper remaining.

#### **Toner Status Tab**

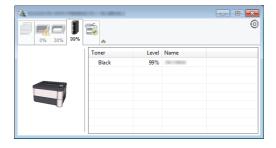

The amount of toner remaining is displayed.

#### **Alert Tab**

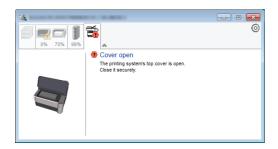

If an error occurs, a notice is displayed using a 3D image and a message.

### **Status Monitor Context Menu**

The following menu is displayed when the settings icon is clicked.

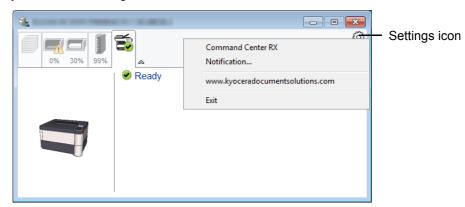

#### Command Center RX

If the printer is connected to a TCP/IP network and has its own IP address, use a web browser to access the Command Center RX to modify or confirm the network settings. For more information, refer to the *Command Center RX User Guide*.

This menu is not displayed when using USB connection.

#### · Notification...

This sets the display of the Status Monitor. For details, refer to Status Monitor Notification Settings on page 2-17.

# www.kyoceradocumentsolutions.com Open our website.

#### • Exit

Exits the Status Monitor.

# **Status Monitor Notification Settings**

The Status Monitor settings and event list details are displayed.

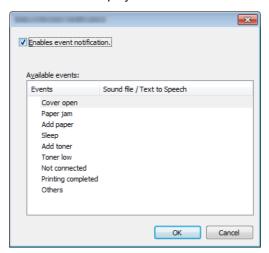

Select whether notification is performed when an error in the event list occurs.

- 1 Select Enable event notification.
  - If this setting is set to Off, then the Status Monitor will not start up even when printing is executed.
- 2 Select an event to use with the text to speech function in Available events.
- 3 Click Sound file / Text to Speech column.
  Click the browse (...) button to notify the event by sound file.

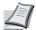

Note The available file format is WAV.

When customizing the message texts to read on the screen aloud, enter the texts in the text box.

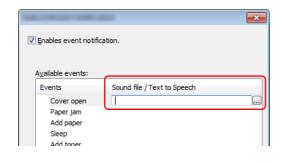

### **Command Center RX**

If the machine is connected to the network, you can configure various settings using Command Center RX.

This section explains how to access Command Center RX, and how to change security settings and the host name. For details on Command Center RX, refer to the Command Center RX User Guide.

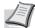

**Note** To fully access the features of the Command Center RX pages, enter the User Name and Password and click **Login**. Entering the predefined administrator password allows the user to access all pages, including Document Box and Settings on the navigation menu. The factory default setting for the default user with administrator privileges is shown below.

Login User Name: Admin Login Password: Admin

\* Upper case and lower case letters are distinguished (case sensitive).

Settings that the administrator and general users can configure or check in Command Center RX are as follows.

| Setting                | Description                                                                | Administ-<br>rator | General<br>User |
|------------------------|----------------------------------------------------------------------------|--------------------|-----------------|
| Device Information     | The machine's structure can be checked.                                    | 0                  | 0               |
| Job Status             | Displays all device information, including print jobs and job log history. | 0                  | 0               |
| Document Box           | Add or delete document boxes, or delete documents within a document box.   | 0                  | ○ <sup>†</sup>  |
| Device Settings        | Configure the advanced settings of the machine.                            | 0                  | _               |
| Function Settings      | Configure the advanced function settings.                                  | 0                  | _               |
| Network Settings       | Configure the network advanced settings.                                   | 0                  | _               |
| Security Settings      | Configure the security advanced settings.                                  | 0                  | _               |
| Management<br>Settings | Configure the advanced management settings.                                | 0                  | _               |

The logged in user may not be able to configure some settings, depending on the permissions of the user.

# **Accessing Command Center RX**

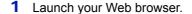

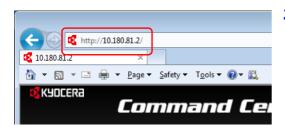

In the address or location bar, enter the machine's IP address or the host name.

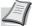

**Note** Print the status page to check the machine's IP address and the host name. For details, refer to *Status Page* (*Printing a printer's status page*) on page 4-12.

Examples: https://10.180.81.2/ (for IP address) https://DEVICE001 (if the host name is "DEVICE001")

The web page displays basic information about the machine and Command Center RX as well as their current status.

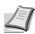

**Note** If the screen **There is a problem with this website's security certificate.** is displayed, configure the certificate. For details on Certificates, refer to the *Command Center RX User Guide*.

You can also continue the operation without configuring the certificate.

**3** Select a category from the navigation bar on the left of the screen.

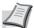

**Note** To fully access the features of the Command Center RX pages, enter the User Name and Password and click **Login**. Entering the predefined administrator password allows the user to access all pages, including Document Box and Settings on the navigation menu. The factory default setting for the default user with administrator privileges is shown below.

Login User Name: Admin Login Password: Admin

 Upper case and lower case letters are distinguished (case sensitive).

### **Changing Security Settings**

This section explains how to change the security settings.

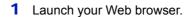

2 In the address or location bar, enter the machine's IP address or the host name.

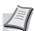

**Note** Print the status page to check the machine's IP address and the host name. For details, refer to *Status Page* (*Printing a printer's status page*) on page 4-12.

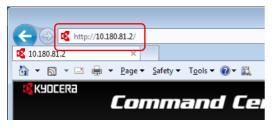

3 Log in with administrator privileges.

The factory default setting for the default user with administrator privileges is shown below.

Login User Name: **Admin** Login Password: **Admin** 

- \* Upper case and lower case letters are distinguished (case sensitive).
- 4 From the **Security Settings** menu, select the setting you want to configure.

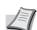

**Note** The configurable settings within **Device Security** and **Network Security** can also be configured from the machine's operation panel. For details, refer to *Operation Panel on page 4-1*.

For details on settings related to certificates, refer to the Command Center RX User Guide.

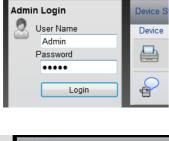

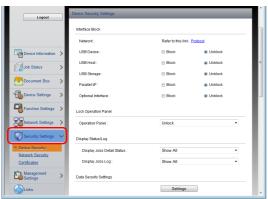

### **Changing Device Information**

Change the device information of the machine.

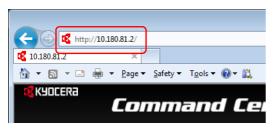

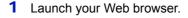

2 In the address or location bar, enter the machine's IP address or the host name.

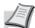

**Note** Print the status page to check the machine's IP address and the host name. For details, refer to *Status Page* (*Printing a printer's status page*) on page 4-12.

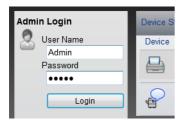

3 Log in with administrator privileges.

The factory default setting for the default user with administrator privileges is shown below.

Login User Name: **Admin** Login Password: **Admin** 

- Upper case and lower case letters are distinguished (case sensitive).
- 4 From the **Device Settings** menu, select **System**.

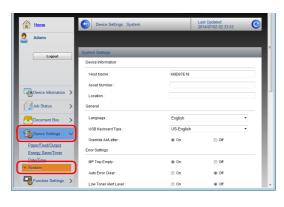

5 Enter the device information, and then click **Submit**.

**IMPORTANT** After changing the setting, restart the network or turn the machine OFF and then ON.

To restart the network interface card, click **Reset** in the **Management Settings** menu, and then click **Restart Network** in **Restart**.

# **E-mail Settings**

Specifying the SMTP settings allows you to send notification of the end of a Job via E-mail.

To use this function, this machine must be connected to a mail server using the SMTP protocol.

In addition, configure the following.

SMTP settings

Item: SMTP Protocol and SMTP Server Name in SMTP

- The sender address when the machine sends E-mails Item: Sender Address in E-mail Send Settings
- The setting to limit the size of E-mails
   Item: E-mail Size Limit in E-mail Send Settings

The procedure for specifying the SMTP settings is explained below.

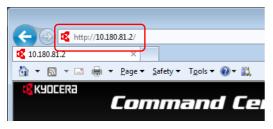

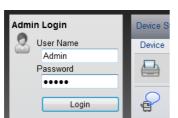

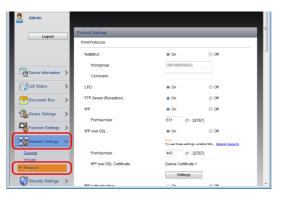

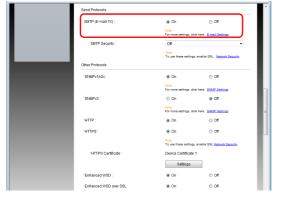

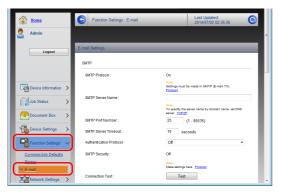

1 Launch your Web browser.

2 In the address or location bar, enter the machine's IP address or the host name.

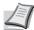

**Note** Print the status page to check the machine's IP address and the host name. For details, refer to *Status Page* (*Printing a printer's status page*) on page 4-12.

3 Log in with administrator privileges.

The factory default setting for the default user with administrator privileges is shown below.

Login User Name: **Admin** Login Password: **Admin** 

- \* Upper case and lower case letters are distinguished (case sensitive).
- 4 From the **Network Settings** menu, click **Protocol**.

5 Set SMTP (E-mail TX) to On in the Send Protocols.

6 From the Function Settings menu, click E-mail.

### 7 Enter "SMTP" and "E-mail Send Settings" items.

| Setting                    |                               | Description                                                                                                    |
|----------------------------|-------------------------------|----------------------------------------------------------------------------------------------------|
| SMTP                       |                               | Set to send e-mail from the machine.                                                                                                    |
|                            | SMTP Protocol                 | Displays the SMTP protocol settings. Check that <b>SMTP Protocol</b> is set to <b>On</b> . If <b>Off</b> is set, click <b>Protocol</b> and set the SMTP protocol to <b>On</b> .                                                                                                    |
|                            | SMTP Server Name <sup>†</sup> | Enter the host name or IP address of the SMTP server.                                                                                                    |
|                            | SMTP Port Number              | Specify the port number to be used for SMTP. Use the SMTP default port 25.                                                                                                    |
|                            | SMTP Server Timeout           | Set the amount of time to wait before time-out in seconds.                                                                                                    |
|                            | Authentication Protocol       | To use SMTP authentication, enter the user information for authentication.                                                                                                    |
|                            | SMTP Security                 | Set SMTP security. Turn on SMTP Security in SMTP (E-mail TX) on the Protocol Settings page.                                                                                                    |
|                            | POP before SMTP<br>Timeout    | Specify the time in seconds until the connection to the POP server times outs. This can be set when <b>POP before SMTP</b> is selected in <b>Authentication Protocol</b> .                                                                                                    |
|                            | Connection Test               | Tests to confirm that the settings are correct.                                                                                                    |
|                            | Domain Restriction            | To restrict the domains, click the <b>Domain List</b> and enter the domain names of addresses to be allowed or rejected. Restriction can also be specified by e-mail address.                                                                                                    |
| POP3                       | POP3 Protocol                 | You don't need to set the following items when you only enable the function of                                                                                                    |
|                            | Check Interval                | sending e-mail from the machine. Set the following items if you want to enable the function of receiving e-mail on the machine. For more information, refer to                                                                                                    |
|                            | Run once now                  | Command Center RX User Guide.                                                                                                    |
|                            | Domain Restriction            |                                                                                                    |
|                            | POP3 User Settings            |                                                                                                    |
| E-mail<br>Send<br>Settings | E-mail Size Limit             | Enter the maximum size of E-mail that can be sent in kilobytes. When E-mail size is greater than this value, an error message appears and E-mail sending is cancelled. Use this setting if you have set E-mail Size Limit for SMTP server. If not, enter a value of 0 (zero) to enable E-mail sending regardless of the size limit. |
|                            | Sender Address <sup>†</sup>   | Specify the sender address for when the machine sends E-mails, such as the machine administrator, so that a reply or non-delivery report will go to a person rather than to the machine. The sender address must be entered correctly for SMTP authentication. The maximum length of the sender address is 128 characters.          |
|                            | Signature                     | Enter the signature. The signature is free form text that will appear at the end of the E-mail body. It is often used for further identification of the machine. The maximum length of the signature is 512 characters.                                                                                                    |
|                            | Function Defaults             | Change the function default settings in Common/Job Default Settings page.                                                                                                    |

<sup>†</sup> Be sure to enter the items.

8 Click Submit.

### **Creating a New Custom Box**

You can register a custom box from Command Center RX.

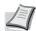

Note To use Custom Box, an optional SSD must be installed in the machine.

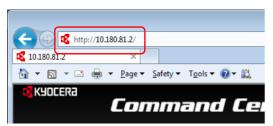

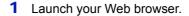

2 In the address or location bar, enter the machine's IP address or the host name.

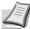

**Note** Print the status page to check the machine's IP address and the host name. For details, refer to *Status Page* (*Printing a printer's status page*) on page 4-12.

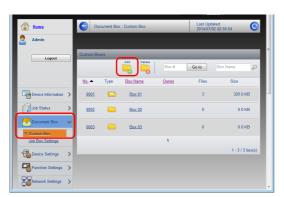

3 From the **Document Box** menu, click **Custom Box**.

- 4 Click Add.
- 5 Enter the box details.

Enter the information for the custom box you want to register. For details on the fields to populate, refer to *Command Center RX User Guide*.

6 Click Submit.

# **Printing a Document Stored in a Custom Box**

A document stored in a Custom Box can be printed from Command Center RX.

1 Launch your Web browser.

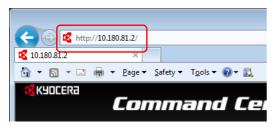

2 In the address or location bar, enter the machine's IP address or the host name.

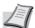

**Note** Print the status page to check the machine's IP address and the host name. For details, refer to *Status Page* (*Printing a printer's status page*) on page 4-12.

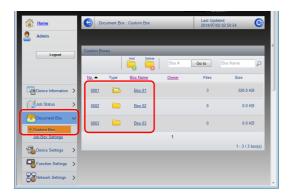

3 From the **Document Box** menu, click **Custom Box**.

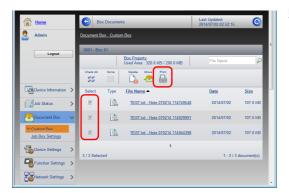

- 4 Click the number or name of the Custom Box in which the document is stored.
- **5** Select the checkbox of the document to be printed.

#### 6 Click Print.

For settings that are configurable, refer to *Command Center RX User Guide*.

# **Power On/Off**

### **Power On**

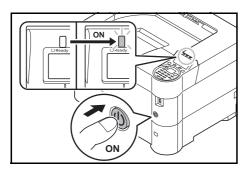

1 Press the Power switch.

**IMPORTANT** When turning off the power switch, do not turn on the power switch again immediately. Wait more than 5 seconds, and then turn on the power switch.

### **Power Off**

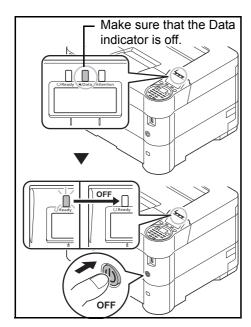

1 Make sure that the Data indicator is off, then press the Power switch.

# **Energy Saver Function**

### Sleep

#### For Europe

When the set time (factory setting is 1 minute) elapses after the printer is last used, the printer automatically enters sleep mode. The message display backlight and lights turn off to minimize power consumption. This status is referred to as Sleep.

To use the printer, press [OK]. The printer will be ready to use within 18 seconds.

For more information about configuring settings, refer to Sleep Timer (Sleep timer timeout time) on page 4-91.

#### **Except for Europe**

When the set time (factory setting is 1 minute) elapses after the printer is last used, the printer automatically enters sleep mode. The message display backlight and lights turn off to minimize power consumption. This status is referred to as Sleep.

There are two sleep modes: Quick Recovery and Energy Saver. The default setting is Energy Saver mode.

#### **Quick Recovery Mode**

The recovery from the sleep mode is faster than when using Energy Saver mode.

The message display goes off when sleep mode is entered and the **Ready** indicator flashes.

The machine recovers quickly when **[OK]** is pressed. The machine also automatically recovers and prints when a job is detected.

If print data is received during Sleep, the print job is performed while the message display remains unlit.

To use the printer, press [OK].

Note that ambient environmental conditions, such as ventilation, may cause the machine to respond more slowly.

For more information about configuring settings, refer to Sleep Timer (Sleep timer timeout time) on page 4-91.

#### **Energy Saver Mode**

This mode reduces power consumption even more than quick recovery mode, and allows Sleep mode to be set separately for each function.

**IMPORTANT** Cautions when setting the Energy Saver mode

- The data stored on the RAM disk is deleted when the machine goes into Energy Saver mode.
- The machine will not recover from Energy Saver mode if printing data is received from a computer via a USB cable.
- · An ID card is not recognized when in Energy Saver mode.

To use the printer, press [OK]. The printer will be ready to use within 18 seconds when Energy Saver mode is set.

For more information on Energy Saver settings, refer to Sleep Level Set. (Sleep level setting) on page 4-89.

#### **Power Off Timer**

If the printer is not used while in sleep mode, the power automatically turns off. The Power Off Timer is used to set the time until the power turns off. The factory setting for the time until the power turns off is 1 hour.

**IMPORTANT** You can set the power off rule and power off timer. For details, refer to *Power Off Rule (Power Off Rule setting)* on page 4-91 and *Power Off Timer (Power off timer settings)* on page 4-92.

### In case of not using the printer for an extended period of time

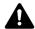

**CAUTION** If this printer will be left unused for an extended period (e.g. overnight), turn it off at the power switch. If the printer will not be used for an even longer period of time (e.g. vacation), remove the power plug from the outlet as a safety precaution.

**CAUTION** Remove paper from the cassettes and seal it in the paper storage bag to protect it from humidity.

# **Loading Paper**

The following explains the procedure for loading paper in the cassette and the MP tray.

### **Loading Paper into the Cassette**

The cassettes can hold plain paper, recycled paper or color paper.

Cassette 1 to 5 hold up to 500 sheets of plain paper (80 g/m²).

For details of the supported paper sizes, refer to Selecting the Right Paper on page A-18. For the paper type setting, refer to Media Type (Setting the cassette paper type) on page 4-36.

**IMPORTANT** You should not use inkjet printer paper or any paper with a special surface coating. (Such papers may cause paper jams or other faults.)

The cassettes can hold paper with weight between 60 - 120 g/m<sup>2</sup>.

Do not load thick paper that is heavier than 120 g/m² in the cassettes. Use the multi purpose tray for paper that is heavier than 120 g/m².

Place the cassette in a stable place such as on a desk when loading paper.

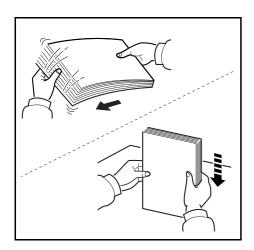

1 Fan the media (paper/transparencies), then tap it on a level surface to avoid media jams or skewed printing.

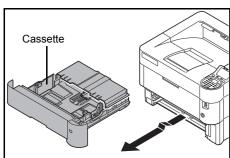

2 Pull out the cassette from the machine.

**IMPORTANT** When pulling out the cassette from the machine, ensure that it is supported and does not fall out.

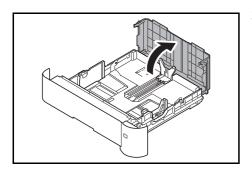

3 Open the cassette cover.

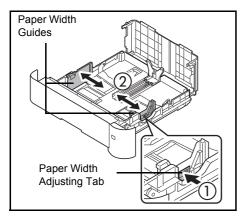

4 Adjust the position of the paper width guides located on the left and right sides of the cassette. Press the paper width adjusting tab and slide the guides to the paper size required.

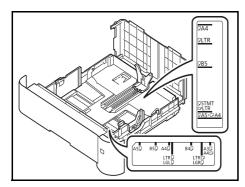

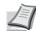

**Note** Paper sizes are marked on the cassette.

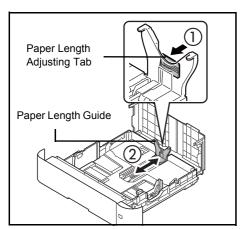

**5** Adjust the paper length guide to the paper size required.

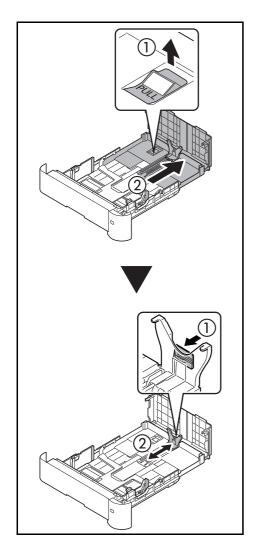

If you are going to use paper that is longer than A4-R, pull the cassette out until it stops at the back and then adjust the paper length guide to the paper size required.

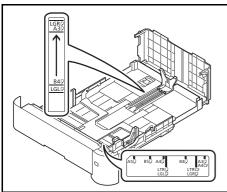

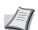

Note Paper sizes are marked on the cassette.

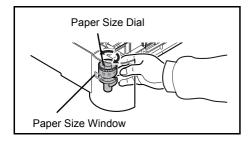

**6** Turn the Paper Size Dial so that the size of the paper you are going to use appears in the Paper Size Window.

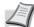

**Note** When the Paper Size Dial is set to **Other** the paper size must be set into the printer on the operation panel. Refer to Cassette (1 to 5) Set. (Settings for the cassettes) on page 4-32.

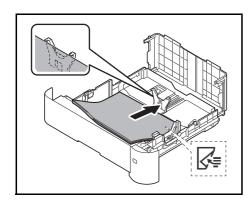

7 Load the paper in the cassette.

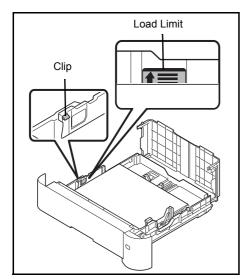

**IMPORTANT** Load the paper with the print side facing down.

Before loading the paper, be sure that it is not curled or folded. Paper that is curled or folded may cause paper jams.

Ensure that the loaded paper does not exceed the load limit (see the illustration on the left).

Set the stack of paper so that it is under the clips (see the illustration on the left).

The paper length and width guides must be adjusted to the paper size. Loading the paper without adjusting these guides may cause skewed feeding and paper jams.

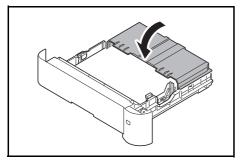

8 Close the cassette cover.

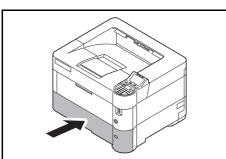

Insert the paper cassette into the slot in the machine. Push it straight in as far as it will go.

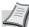

**Note** If the machine will not be used for a prolonged period, protect all paper from humidity by removing it from the cassettes and sealing it in the paper storage bag.

**10** Select the media type (plain, recycled, etc.) loaded in the cassette. (Refer to *Media Type* (Setting the cassette paper type) on page 4-33.)

### **Loading Paper into the MP (Multi-Purpose) Tray**

The multi purpose tray will hold up to 100 sheets of A4 plain paper (80 g/m<sup>2</sup>) or up to 20 sheets of A3 plain paper (80 g/m<sup>2</sup>).

For details of the supported paper sizes, refer to Selecting the Right Paper on page A-18. For the paper type setting, refer to Media Type (Paper type setting for the MP tray) on page 4-31.

**IMPORTANT** When using media types other than plain paper (such as recycled paper), always specify the media type setting. If you are using a paper weight of 106 g/m² or more, set the media type to Thick and set the weight of the paper you are using.

The capacity of the multi purpose tray is as follows.

- A4 plain paper (80 g/m²): 100 sheets
- A3 plain paper (80 g/m²): 20 sheets
- · Hagaki: 1 sheet
- Envelope DL, Envelope C4, Envelope C5, Envelope #10, Envelope #9, Envelope #6, Envelope Monarch, Youkei 4, Youkei 2: 5 sheets
- · Thick paper: 5 sheets

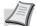

**Note** When you load custom size paper, select Custom size by referring to Paper Size (Paper size setting for the MP tray) on page 4-30.

When you use special paper such as envelopes or thick paper, select the media type by referring to *Media Type* (*Paper type setting for the MP tray*) on page 4-31.

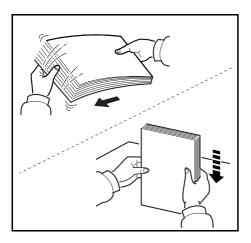

1 Fan the media (paper/transparencies), then tap it on a level surface to avoid media jams or skewed printing.

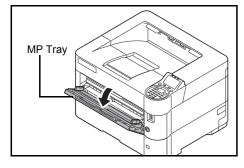

2 Pull the MP tray towards you until it stops.

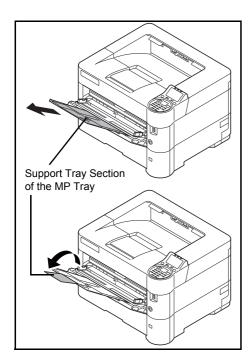

3 Pull out the support tray section of the MP tray.

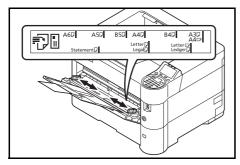

4 Adjust the position of the paper guides on the MP tray. Standard paper sizes are marked on the MP tray. For standard paper sizes, slide the paper width guides to the corresponding mark.

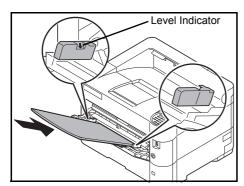

5 Align the paper with the paper guides and insert as far as it will go.
IMPORTANT When loading the paper, keep the print side facing

Curled paper must be uncurled before use.

When loading paper into the multi purpose tray, check that there is no paper left over in the tray from a previous job before loading the paper. If there is just a small amount of paper left over in the multi purpose tray and you want to add more, first remove the left-over paper from the tray and include it with the new paper before loading the paper back into the tray.

If there is a gap between the paper and the paper width guides, readjust the guides to fit the paper in order to prevent skewed feeding and paper jams.

Ensure that the loaded paper does not exceed the level indicator.

**6** Set the MP tray paper size on the printer's operation panel. Refer to MP Tray Set. (MP tray settings) on page 4-30.

### **Loading Envelopes**

5 envelopes may be loaded in the multi purpose tray.

Acceptable envelope sizes are as follows.

| Acceptable Envelope | Size             |
|---------------------|------------------|
| Youkei 2            | 114 × 162 (mm)   |
| Youkei 4            | 105 × 235 (mm)   |
| Envelope Monarch    | 3 7/8" × 7 1/2"  |
| Envelope #10        | 4 1/8" × 9 1/2"  |
| Envelope DL         | 110 × 220 (mm)   |
| Envelope C4         | 229 × 324 (mm)   |
| Envelope C5         | 162 × 229 (mm)   |
| Executive           | 7 1/4" × 10 1/2" |
| Envelope #9         | 3 7/8" × 8 7/8"  |
| Envelope #6         | 3 5/8" × 6 1/2"  |

### When you load envelopes or Hagaki (cardstock) in the multi purpose tray

Load envelope with the print side facing up. For the procedure for printing, refer to the Printer Driver User Guide.

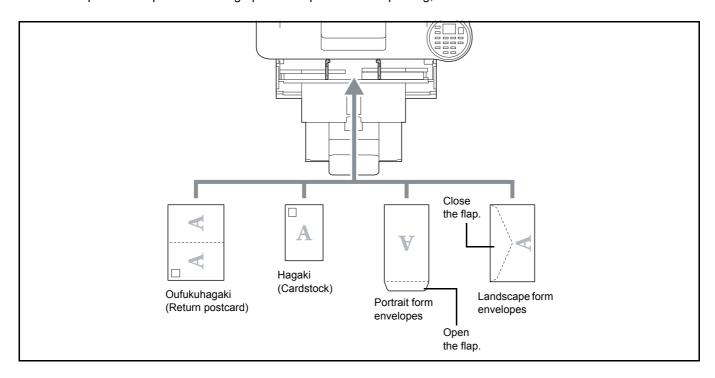

**IMPORTANT** Use unfolded Oufukuhagaki (return postcard).

How to load envelopes (orientation and facing) will differ depending on the type of envelope. Be sure to load it in correctly, otherwise printing may be done in the wrong direction or on the wrong face.

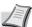

**Note** When you load envelopes in the multi purpose tray, select the envelope type by referring to *Media Type* (*Paper type setting for the MP tray*) on page 4-31.

# Paper stopper

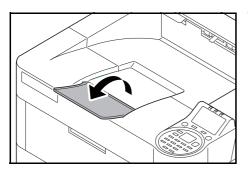

When using paper larger than A4-R/Letter-R, open the paper stopper as shown in the figure.

# 3 Printing

This chapter contains explanations on the following topics:

| Printing from Applications           | 3-2 |
|--------------------------------------|-----|
| Canceling a Printing Job             | 3-2 |
| Printer Driver Print Settings Screen | 3-3 |
| Printing on Non-standard Sized Paper | 3-4 |
| Printer Driver Help                  | 3-5 |
| Printing Functions                   | 3-6 |
|                                      |     |

# **Printing from Applications**

This section provides basic instructions for printing documents. Instructions are based on interface elements as they appear in Windows 7. To print the document from applications, install the printer driver on your computer from the supplied *Product Library* disk.

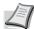

Quick Prin

Publishin

Job

PCL XL

KYOCERA

C Basic

Note Refer to Installing Software on page 2-7.

Follow the steps below to print documents from applications.

- 1 Create a document using an application.
- 2 Select **Print** in the application menu. The **Print** dialog box appears.
- 3 Click the ▼ next to the Name field and select this machine from the list.
- 4 Enter the desired print quantity in the **Number of copies** box. Enter any number up to 999.
  - When there is more than one page, select Collate to print out one by one in the sequence of the page numbers.
- 5 Click **Properties**. The **Properties** dialog box appears.
- Select the Basic tab and click Print size to select the print size.
  To print on the special paper such as thick paper or transparency, click Media type menu and select the media type.
- 7 Click **Source** and select the paper source.

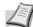

<u>R</u>eset

Note If you choose Auto source selection, paper is supplied automatically from the paper source loaded with paper of optimum size and type. To print on special paper such as envelopes or thick paper, place it on the multi purpose tray and select MP Tray.

- **8** Select paper orientation, either Portrait or Landscape, to match the orientation of the document.
- 9 Click OK to return to the Print dialog box.
- 10 Click **OK** to start printing.

# **Canceling a Printing Job**

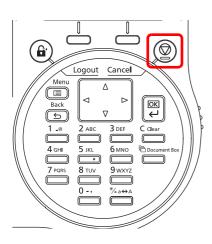

- While the printer displays Processing., press [Cancel].
  The Job Cancel List appears, showing the list of current print jobs.
- Press △ or ▽ to display the desired job and then press [OK].
  When the Job will be canceled. Are you sure? message appears, press [Yes] ([Left Select]) to cancel the job or [No] ([Right Select]) to cancel this operation and continue printing.
  When you cancel a job, Canceling... appears on the message display and printing stops after the page currently printing has been

fed output.

# **Printer Driver Print Settings Screen**

The printer driver print settings screen allows you to configure a variety of print-related settings. For more information, refer to the *Printer Driver User Guide* on the *Product Library* disk.

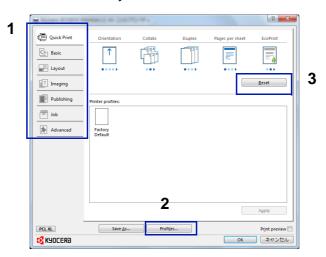

#### No. Description

#### 1 Quick Print

Provides icons that can be used to easily configure frequently used functions. Each time you click an icon, it changes to an image resembling the print results and applies the settings.

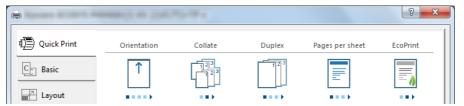

#### Basic

This tab groups basic functions that are frequently used. You can use it to configure the paper size, media type, destination, and duplex.

#### Layout

This tab lets you configure settings for printing various layouts, including booklet printing, combine mode, poster printing, and scaling.

#### **Imaging**

This tab lets you configure settings related to the quality and grayscale adjustment of the print results.

#### **Publishing**

This tab lets you create covers and inserts for print jobs and put inserts between sheets of OHP film.

#### Job

This tab lets you configure settings for saving print data from the computer to the machine. Regularly used documents and other data can be saved to the machine for easy printing later. Since saved documents can be printed directly from the machine, this function is also convenient when you wish to print a document that you don't want others to see.

#### Advanced

This tab lets you configure settings for adding text pages or watermarks to print data.

#### 2 Profiles

Printer driver settings can be saved as a profile. Saved profiles can be recalled at any time, so it is a convenient practice to save frequently used settings.

#### 3 Reset

Click to revert settings to their initial values.

# **Printing on Non-standard Sized Paper**

When cardstock or an envelope is loaded in the Multi Purpose Tray, set the paper size and type and then register the paper size on the **Basic** tab of the print settings screen in the printer driver.

Once registered, the paper size can be selected from the Page size menu.

- 1 Display the print settings screen.
- 2 Click the Basic tab.
- 3 Click Page Sizes... to register the size.
- 4 Click New.
- 5 Enter the name of the paper.
- **6** Enter the paper size.
- 7 Click Save.
- 8 Click OK.
- 9 In the **Print size** menu, Select the page size (name) registered in steps 4 to 8.
- 10 Select MP Tray in the Source menu.
- 11 Select the type of paper in the **Media type** menu.

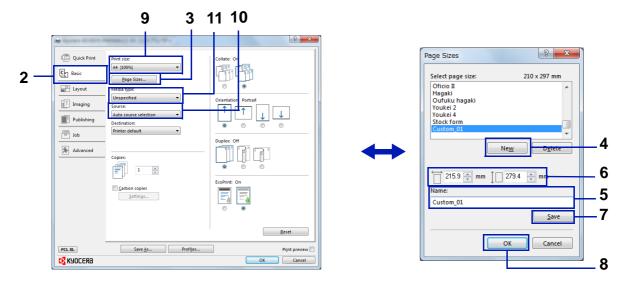

# **Printer Driver Help**

The printer driver includes Help. To learn more about print settings, display the printer driver print settings screen and display Help using either of the methods explained below.

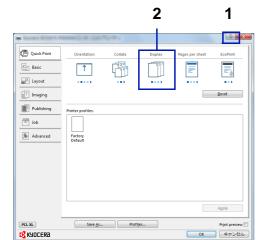

- Click the ? button in the upper right corner of the screen and then click the item you want to know about.
- Click the item you want to know about and press the [F1] key on your keyboard.

# **Changing the Default Printer Driver Settings (Windows 7)**

The default printer driver settings can be changed. By selecting frequently used settings, you can omit steps when printing. For the settings, refer to *Printer Driver User Guide*.

- 1 Click start button on the Windows, and then click **Devices and Printers**.
- 2 Right-click the printer driver icon of the machine, and click **Printer properties** menu of the printer driver.
- 3 Click Preferences on the General tab.
- 4 Select the default settings and click **OK**.

# **Printing Functions**

This section explains the useful functions which can be set with the Printer Driver. For more information, refer to the *Printer Driver User Guide*.

### **Half Speed Mode (Printer Driver Settings)**

Half speed mode reduces the print speed to half the rated speed. When selected, the toner adheres better when printing on small size, thick, or textured paper. In addition, you can select the half speed mode to feed thick paper smoothly and avoid the paper jam. This mode may result in quieter printing.

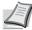

Note Half speed mode applies to all media types except Transparency and Vellum.

### **Line Thinning (Printer Driver Settings)**

Line thinning reduces the pen width of lines used for barcodes and line drawings. Drawing values controlled by an application are not changed.

| Item                  | Description                                                                                                    |
|-----------------------|----------------------------------------------------------------------------------------------------|
| Off (default setting) | Line thinning is not applied.                                                                                                    |
| Barcodes              | This setting reduces the pen width value for vertical and horizontal lines. It improves the readability of barcodes.              |
| Fine lines            | This setting reduces the pen width value for vertical, horizontal, and diagonal lines.                                            |
| All                   | This setting reduces the pen width by a value of 1 for vertical, horizontal, and diagonal line used in barcodes or line drawings. |

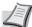

**Note** Line thinning is available when PCL XL is selected in the PDL Settings dialog box. When GDI compatible mode is selected in the PDL Settings dialog box, Line thinning is not available.

#### **Correct Fine Line by Device**

Enable correction of pen width by device. This feature is available only on supported models.

# **Custom Box (Optional Feature)**

Custom Box is a component box which you can create within the Document Box and store data for later retrieval.

You can create or delete a Custom Box, and data can be exchanged in various ways. To use a Custom Box, an optional SSD must be installed in the printer.

For more details on Custom Box operation, refer to Custom Box on page 5-3.

# **Job Box (Optional Feature)**

Job Box holds temporary or permanent print data for use with job options including Private Print, Stored Job, Quick Copy and Proof and Hold which will be discussed later.

Four individual Job Boxes corresponding to these job options are already provided in the Document Box. These Job Boxes cannot be created or deleted by a user.

For more details on Job Box operation, refer to Job Box on page 5-21.

### **ThinPrint Activation (Optional Feature)**

This printer can select whether or not to communicate using ThinPrint.

For more details on operation, refer to Op Functions (Optional application settings) on page 4-133.

### **Secure Pull Printing (Optional Feature)**

Secure Pull Printing is a printing feature where a user pulls the print job to a printer selected after the job is spooled in a server. To use this feature, the following system environments are required.

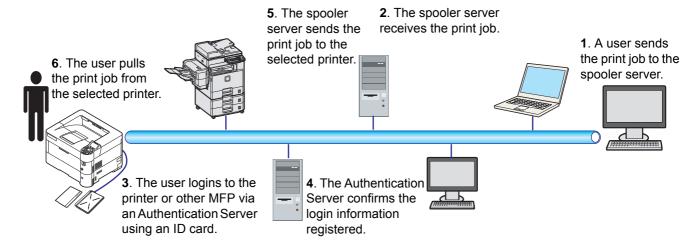

The Authentication server: KYOCERA Net Manager (Optional Software) must be installed.

ID card and ID card reader: they are used to register and authenticate a user.

The Spooler server: it sends the print job to a selected printer after the user logs in.

For more details, contact your dealer or service representative.

# **Printing by AirPrint**

AirPrint is a printing function that is included standard in iOS 4.2 and later products, and Mac OS X 10.7 and later products.

This function enables you to connect and print to any AirPrint compatible device without installing a printer driver.

To allow the machine to be found when printing by AirPrint, you can set machine location information in Command Center RX.

For details, refer to the Command Center RX User Guide.

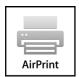

# **Printing by Google Cloud Print**

Google Cloud Print is a printing service provided by Google and does not require a printer driver. This service enables a user with a Google account to print from a machine connected to the Internet.

The machine can be configured in the Command Center RX. Refer to the Command Center RX User Guide.

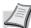

Note A Google account is necessary to use Google Cloud Print. Obtain a Google account if you do not have one.

It is also necessary to register the machine with the Google Cloud Print service in advance. The machine can be registered from a PC connected to the same network.

# **4 Operation Panel**

This chapter contains explanations on the following topics:

| Message Display                                           | 4-2   |
|-----------------------------------------------------------|-------|
| Keys                                                      |       |
| Using the Menu Selection System                           |       |
| Setting a Mode Selection Menu                             |       |
| Report                                                    | 4-10  |
| USB Memory (USB memory selection)                         | 4-21  |
| Counter (Viewing the counter value)                       | 4-29  |
| Paper Settings                                            | 4-30  |
| Print Settings                                            | 4-41  |
| Network (Network settings)                                |       |
| Optional Network (Optional Network settings)              | 4-65  |
| Device Common (Selecting/Setting the common device)       | 4-76  |
| Security (Security function setting)                      | 4-98  |
| User/Job Account (User Login Setting/Job Account setting) | 4-110 |
| Adjust/Maint. (Adjust/Maintenance selection/setting)      | 4-130 |
| Op Functions (Optional application settings)              | 4-133 |

# **Message Display**

Messages indicating the status of the various printer operations are displayed on the message display.

### **Status Information**

| Message                        | Meaning                                                                                                    |
|--------------------------------|----------------------------------------------------------------------------------------------------|
| Please wait.                   | The printer is warming up and is not ready. When the printer is switched on for the first time, this message will take several minutes.                                                                                                |
| Please wait.<br>Loading paper. | The paper in the cassette is being moved to a position where paper feed is possible. This message is sometimes displayed for a short period when the cassette is returned to its original position, for example, after paper is added. |
| Please wait.<br>Adding toner   | Toner is currently being replenished. This message may be displayed during continuous printing of a large volume of pages which require a large amount of toner such as with photographs, etc.                                         |
| Ready to print.                | The printer is ready to print.                                                                                                    |
| Processing.                    | The printer is receiving data to print. This is also shown when the printer is reading an SD card, USB memory, SSD or RAM disk.                                                                                                    |
| Canceling                      | Jobs inside the printer are being canceled. To cancel a job, refer to Canceling a Printing Job on page 4-4.                                                                                                    |

### **Error Codes**

For information on error code and errors where the printer requires the operator's attention, refer to *Error Messages on page 8-5*.

# **Indicators in Message Display**

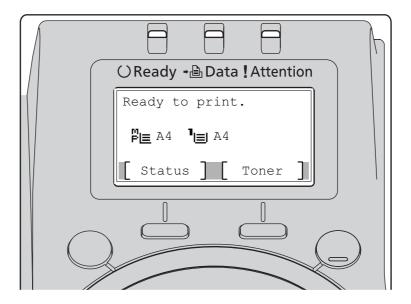

### Ready, Data, and Attention Indicators

The following indicators light during normal operation and whenever the printer needs attention. Depending on the status of lighting, each indicator has the following meaning:

| Indicator   | Description                                                                                                    |
|-------------|----------------------------------------------------------------------------------------------------|
| ○ Ready     | Flashing. Indicates an error that you can resolve. For details, refer to <i>Troubleshooting on page 8-1</i> . Or, the printer is in Auto Sleep. The printer wakes from Auto Sleep whenever a print job is received. The printer then warms up and goes on-line. For details on Auto Sleep, refer to <i>Sleep Timer (Sleep timer timeout time) on page 4-91</i> .  On. Indicates that the printer is ready and on-line. The printer prints the data it receives.  Off. Indicates that the printer is off-line because printing is manually stopped or automatically stopped due to an error condition. Data can be received but will not be printed. For details, refer to <i>Error Messages on page 8-5</i> if printing is automatically stopped when an error condition has occurred. |
| -           | Flashing. Indicates either that data is being received, or that the optional SSD or SD card is being accessed.  On. Indicates that data received is being processed before printing starts.                                                                                                    |
| ! Attention | Flashing. If Please wait is displayed, the printer is warming up.  Or, the printer cannot print for some reason (e.g. there is no paper in the cassette). Check the message display and carry out the required action. For details, refer to <i>Error Messages on page 8-5</i> .  On. The printer cannot print due to an error. Check the message display and carry out the required action. For details, refer to <i>Error Messages on page 8-5</i> .                                                                                                    |

# **Keys**

The operation panel keys are used to configure the printer operation. Note that certain keys have a secondary function.

### **Cancel Key**

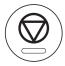

This key is used to:

- · Cancel a printing job.
- · Stop the alarm sound.

### **Canceling a Printing Job**

- While the printer displays Processing., press [Cancel].
  The Job Cancel List appears, showing the list of current print jobs.
- Press △ or ▽ to display the desired job and then press [OK].

  When the Job will be canceled. Are you sure? message appears, press [Yes] ([Left Select]) to cancel the job or [No] ([Right Select]) to cancel this operation and continue printing.

  When you cancel a job, Canceling... appears on the message display and printing stops after the page currently printing has been fed output.

### **Logout Key**

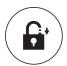

• If user control is set then please log out by pressing [Logout] after operations are completed.

# Menu Key

Menu

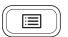

• [Menu] lets you enter the menu system to change the setup and printing environment of the printer.

# **Back Key**

Back

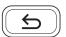

• Cancels the menu setting currently displayed and returns to the menu for the previous step.

# **Arrow Keys**

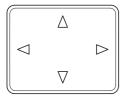

• The four arrow keys are used in the menu system to access an item or enter numeric values.

# **OK Key**

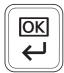

• Finalize settings of numeric values and other selections.

### **Numeric Keys**

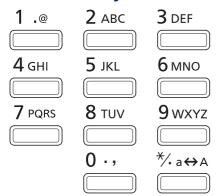

• Enter numbers and symbols.

# **Clear Key**

**C** Clear

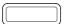

· Clears entered numbers and characters.

# **Document Box Key**

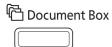

• Press this key when using Document Box. For details, refer to Document Box on page 5-1.

# Left Select Key / Right Select Key

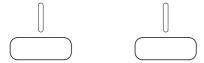

• These keys only function when the respective key tabs are shown in the message display. Pressing the key executes the function shown in the message display.

Pressing the key executes the function shown in the message display.

#### E.g.:

When the menu shown below is displayed, pressing [Left Select] ([Yes]) prints the file selected. Pressing [Right Select] ([No]) stops printing and returns to the menu for the previous step.

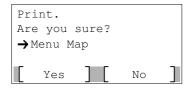

• These keys only function when the paper jam message has appeared on the message display. A help message will then appear to facilitate jam clearing in the location.

# **Using the Menu Selection System**

## **Menu Selection System**

This section explains how to use the menu selection system.

[Menu] on the operation panel allows you to use the menu to configure the printer settings to your specific needs. Settings can be made when Ready to print., Please wait. or Processing. is indicated on the printer message display.

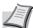

**Note** Settings that are received from application software and the printer driver will take priority over settings made in the operation panel.

#### **Entering the Mode Selection Menu**

Press [Menu] when Ready to print. is indicated on the printer message display.

The mode selection menu is displayed.

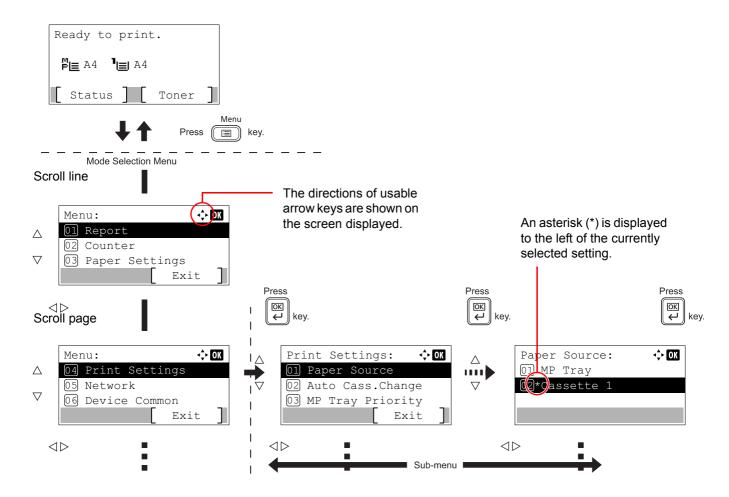

### **Selecting a Menu**

The mode selection menu is hierarchical. Press  $\triangle$ ,  $\nabla$ ,  $\triangleleft$  or  $\triangleright$  to display the desired menu.

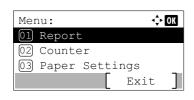

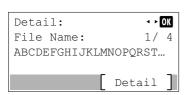

If [◄ ▶] appears in the top-right of the screen, you can use the < and >
to switch between pages.

To return to the menu one level up, press [Back].

### **Setting a Menu**

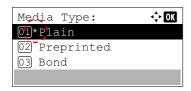

Select the desired menu and press **[OK]**. You can now select options in the menu. Press  $\triangle$ ,  $\nabla$ ,  $\triangleleft$  or  $\triangleright$  to select or enter the desired setting and then press **[OK]** to confirm your selection.

If you are choosing from a list of settings, an asterisk (\*) is displayed to the left of the currently selected setting.

### **Canceling Menu Selection**

If you press [Menu] when a menu is selected, the message display returns to  ${\tt Ready}\ {\tt to}\ {\tt print}.$ 

# **Setting a Mode Selection Menu**

This section explains the setting procedures used for each menu item in the mode selection menu.

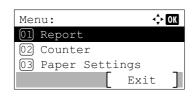

- 1 While the printer displays Ready to print., Please wait. and Processing., press [Menu]. The mode selection menu is displayed.
- **2** Each time you press  $\triangle$  or  $\nabla$ , the selection changes.
  - Report...4-10
  - USB Memory...4-21
  - Counter...4-29
  - Paper Settings...4-30
  - · Print Settings...4-41
  - Network...4-57
  - Optional Network...4-65
  - Device Common...4-76
  - · Security...4-98
  - User/Job Account...4-110
  - · Adjust/Maint. ...4-130
  - Op Functions...4-133

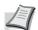

**Note** Optional Network is only displayed when a Network Interface Kit (IB-50) or Wireless Network Interface Kit (IB-51) is installed as an option.

 ${\tt USB}\ {\tt Memory}$  is only displayed when USB memory is installed.

## Report

These are the settings for printing reports and sending the Job Log History. The options available in the Report menu are as follows:

- Report Print...4-10
- Job Log History (Sending Job Log History)...4-16

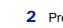

**2** Press  $\triangle$  or  $\nabla$  to select Report.

1 Press [Menu].

3 Press [OK]. The Report menu appears.

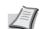

Note When user login administration is enabled,  $\texttt{Job}\ \texttt{Log}\ \texttt{History}$  is displayed when logged in with administrator authority.

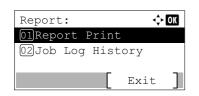

## **Report Print**

Prints a report. The options available in the Report Print menu are as follows:

- Menu Map (Printing a menu map)...4-10
- Status Page (Printing a printer's status page)...4-12
- Font List (Printing a list of the printer's fonts)...4-14
- RAM File List (Printing a list of the files on the RAM disk)...4-15
- SSD File List (Printing a list of the files on the SSD)...4-15
- SD Card FileList (Printing a list of the files on an SD card)...4-15
  - **1** In the Report menu, press  $\triangle$  or  $\nabla$  to select Report Print.

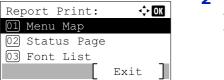

2 Press [OK]. The Report Print menu appears showing a list of the types of report that can be printed. Note that report types shown may vary depending on which optional units are installed in the printer.

## Menu Map (Printing a menu map)

The printer prints a full list of the menu selection system menu map.

- 1 In the Report Print menu, press  $\triangle$  or  $\nabla$  to select Menu Map.
- **2** Press **[OK]**. A confirmation message is displayed.

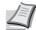

**Note** When Job Accounting is set but user login is not set, the screen for entering Job Accounting information is displayed. Enter the Account ID and press [OK].

**3** Press [Yes] ([Left Select]). The message Accepted. appears and the printer prints the menu map.

Pressing [No] ([Right Select]) returns to the Report Print menu without printing the menu map.

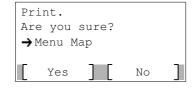

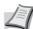

**Note** It is possible to use the numeric keys to enter the Menu number and display the settings required.

e.g.: Displaying the Menu Map printing menu

- 1 Press [Menu].
- 2 Press [1] on the Numeric Keys. The Report menu appears.
- **3** Press [1] on the Numeric Keys. The Report Print menu appears.
- 4 Press [1] on the Numeric Keys. A confirmation message is displayed.

### Menu Map Sample

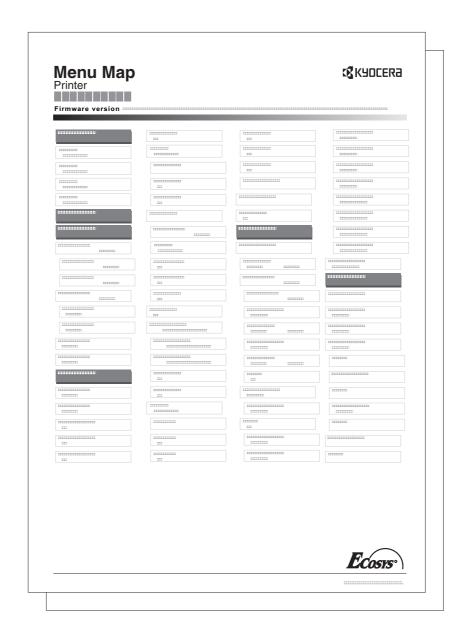

### Status Page (Printing a printer's status page)

You can check the printer's current status and option settings by printing a status page.

- 1 In the Report Print menu, press  $\triangle$  or  $\nabla$  to select Status Page.
- 2 Press [OK]. A confirmation message is displayed.

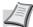

**Note** When Job Accounting is set but user login is not set, the screen for entering Job Accounting information is displayed. Enter the Account ID and press [OK].

**3** Press [Yes] ([Left Select]). The message Accepted. appears and the printer prints the status page.

Pressing [No] ([Right Select]) returns to the Report Print menu without printing the status page.

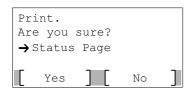

#### **Understanding the Status Page**

The numbers in the following diagram refer the items explained below the diagram. The items and values on the status page may vary depending on the printer's firmware version.

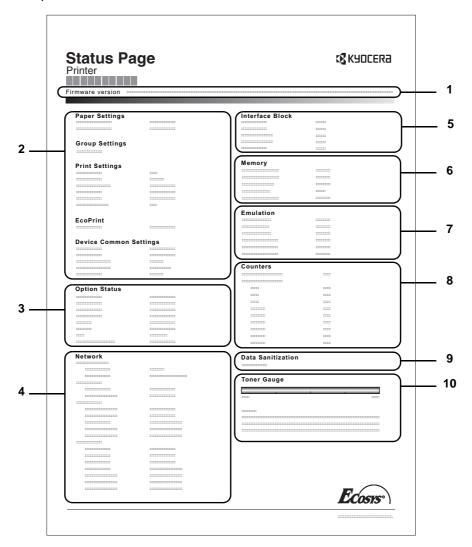

#### 1 Firmware Version

This item shows the version and release date of the printer firmware.

#### 2 Printer Settings Information

This item shows various printer settings for hardware-related items:

- MP tray paper size and type
- Paper cassette size and type
- Copies
- EcoPrint
- KIR mode
- Resolution
- Sleep level
- Sleep time
- Power off time
- Form feed timeout time
- MP tray empty

#### 3 Installed Options

This item shows the options installed in the printer:

- Paper Feeder
- SD card
- SSD
- Card Authentication Kit(B)
- Data Security Kit(E)
- UG-33

#### 4 Network Status

This item shows the IP address, subnet mask address, and default gateway address for the network interface card in the printer.

#### 5 Interface Information

This information shows the block status for items including the USB memory slot and USB interface. When connected by network interface card (NIC), block status is shown for an optional interface.

#### 6 Memory

This item shows:

- Standard memory in the printer
- Option memory slot status in megabytes
- Total memory in the printer
- Current status of the RAM disk

#### 7 Emulation

This item shows all available emulations of the printer. The PCL 6 emulation is set as the default when the printer is shipped from the factory. The emulations are:

- PCL 6
- KPDL
- Line Printer
- IBM Proprinter
- EPSON LQ-850

#### 8 Page Information

This shows counter information. Total printed page count and total page count of each paper size.

#### 9 Data Sanitization

The status of the Data Sanitization implementation is displayed.

#### 10 Consumable Status

This item shows the approximate level of remaining toner. When the value is 100, the toner container is full. The closer to 0, the smaller the amount of remaining toner.

#### Font List (Printing a list of the printer's fonts)

To help you decide in selecting a font, you can printout lists of the internal fonts or the optional fonts.

- 1 In the Report Print menu, press  $\triangle$  or  $\nabla$  to select Font List.
- **2** Press **[OK]**. A confirmation message is displayed.

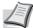

**Note** When Job Accounting is set but user login is not set, the screen for entering Job Accounting information is displayed. Enter the Account ID and press [OK].

**3** Press [Yes] ([Left Select]). The message Accepted. appears and the printer prints the font list.

Pressing [No] ([Right Select]) returns to the Report Print menu without printing the font list.

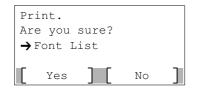

#### **Font List Sample**

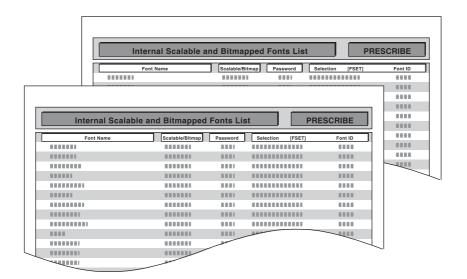

### RAM File List (Printing a list of the files on the RAM disk)

This allows you to print a list of the files on the RAM disk.

**IMPORTANT** This is displayed when RAM Disk Mode is set to on.

- 1 In the Report Print menu, press  $\triangle$  or  $\nabla$  to select RAM File List.
- 2 Press [OK]. A confirmation message is displayed.

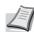

**Note** When Job Accounting is set but user login is not set, the screen for entering Job Accounting information is displayed. Enter the Account ID and press [OK].

**3** Press [Yes] ([Left Select]). The message Accepted. appears and the printer prints a list of the files held in the RAM disk.

Pressing [No] ([Right Select]) returns to the Report Print menu without printing the RAM disk file list.

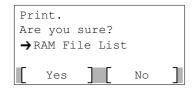

### SSD File List (Printing a list of the files on the SSD)

This allows you to print a list of the files on the SSD.

**IMPORTANT** This is only displayed when the printer has an optional SSD installed and the drive is correctly formatted.

- 1 In the Report Print menu, press  $\triangle$  or  $\nabla$  to select SSD File List.
- **2** Press **[OK]**. A confirmation message is displayed.

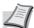

**Note** When Job Accounting is set but user login is not set, the screen for entering Job Accounting information is displayed. Enter the Account ID and press **[OK]**.

**3** Press [Yes] ([Left Select]). The message Accepted. appears and the printer prints a list of the files held on the SSD.

Pressing [No] ([Right Select]) returns to the Report Print menu without printing the SSD file list.

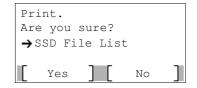

#### SD Card FileList (Printing a list of the files on an SD card)

This allows you to print a list of the files on an SD card.

**IMPORTANT** This message will be displayed only when the SD card is installed in the printer and properly formatted.

- 1 In the Report Print menu, press  $\triangle$  or  $\nabla$  to select SD Card FileList.
- **2** Press **[OK]**. A confirmation message is displayed.

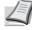

**Note** When Job Accounting is set but user login is not set, the screen for entering Job Accounting information is displayed. Enter the Account ID and press **[OK]**.

**3** Press [Yes] (**[Left Select]**). Accepted. appears and the printer prints a list of the files held on the SD card.

Pressing [No] ([Right Select]) returns to the Report Print menu without printing the SD card file list.

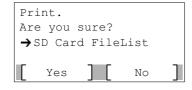

## **Job Log History (Sending Job Log History)**

This sets the sending of the Job Log History.

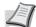

**Note** When user login administration is enabled, Job Log History is displayed when logged in with administrator authority.

To send E-mail from this machine, set the SMTP setting to On. For details, refer to the *Protocol Detail (Detailed settings for the network protocol) on page 4-63.* 

It is necessary to register a mail server. For the method for setting the server, refer to the section on *Command Center RX on page 2-18*.

The options available in the Job Log History menu are as follows:

- Auto Sending (Automatic Sending of Job Log History)...4-16
- Send History (Sending job log history)...4-17
- Destination (Setting the destination)...4-18
- · Subject (Setting job log subject)...4-19
- Personal Info. (Personal information setting)...4-20

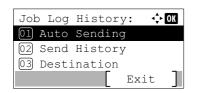

- 1 In the Report menu, press  $\triangle$  or  $\nabla$  to select Job Log History.
- Press [OK]. The Job Log History menu appears.

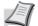

**Note** If something other than Show All is set at *Disp.*Status/Log (Display Status/Log setting) (page 4-94), then the log in screen appears. Enter the login user name and password, and press [Login] ([Right Select]).

### **Auto Sending (Automatic Sending of Job Log History)**

This function automatically sends the job log history to the specified destination whenever a set number of jobs has been logged. Set the destinations in advance by referring to *Destination* (*Setting the destination*) on page 4-18.

- 1 In the Job Log History menu, press  $\triangle$  or  $\nabla$  to select Auto Sending.
- 2 Press [OK]. The Auto Sending menu appears.

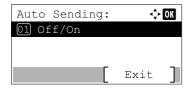

- **3** Press  $\triangle$  or  $\nabla$  to select off/on.
- 4 Press [OK]. The Off/On screen appears.

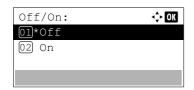

- **5** Press  $\triangle$  or  $\nabla$  to select on or off.
- **6** Press [OK]. The Auto Sending is set and the Job Log History menu reappears.

If on is selected, continue on and select the settings.

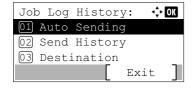

**7** Press  $\triangle$  or  $\nabla$  to select Auto Sending.

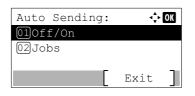

8 Press [OK]. The Auto Sending menu appears.
When Auto Sending is set to On in step 5, the setting for Jobs is displayed.

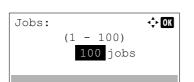

- **9** Press  $\triangle$  or  $\nabla$  to select Jobs.
- **10** Press **[OK]**. The Jobs screen appears.
- **11** Use the numeric keys or press  $\triangle$  or  $\nabla$  to specify the number of job log histories.
- 12 Press [OK]. The setting is stored and the Job Log History menu reappears.

### Send History (Sending job log history)

You can also send the job log history to the specified destination manually. Set the destinations in advance by referring to *Destination (Setting the destination) on page 4-18.* 

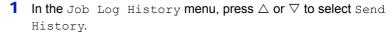

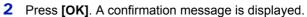

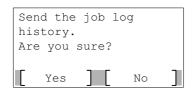

Enter Destination.

This message appears if no destination has been set.

**3** Press [Yes] ([Left Select]). The message Accepted. appears and the printer sends the job log history.

Pressing [No] ([Right Select]) returns to the Job Log History menu without sending the job log history.

### **Destination (Setting the destination)**

Set the destination to which log histories are sent. Only E-mail address can be set.

The options available in the Destination menu are as follows:

- · Address Entry (Entering an e-mail address)...4-18
- Confirmation (Checking and editing the destination)...4-18
  - **1** In the Job Log History menu, press  $\triangle$  or  $\nabla$  to select Destination.
  - **2** Press [OK]. The Destination menu appears.

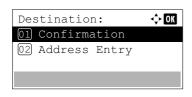

#### Address Entry (Entering an e-mail address)

Enter the destination to which log histories are sent.

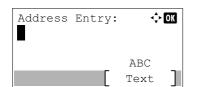

- 1 In the Destination menu, press  $\triangle$  or  $\nabla$  to select Address Entry.
- **2** Press [OK]. The Address Entry screen appears.

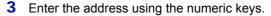

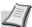

**Note** Up to 128 characters can be entered. For details on entering characters, refer to *Character Entry Method on page A-2*.

4 Press [OK]. Register the destination and the Job Log History menu reappears.

If the destination has already been registered, the message <code>Dest.</code> is already registered. Do you want to overwrite? appears.

Press [Yes] ([Left Select]) to overwrite the destination. Pressing [No] ([Right Select]) returns to the <code>Destination</code> menu without overwriting the destination.

#### Confirmation (Checking and editing the destination)

Check and edit the registered destination.

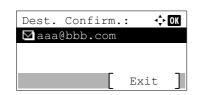

- 1 In the Destination menu, press  $\triangle$  or  $\nabla$  to select Confirmation.
- 2 Press [OK]. The Dest. Confirm. screen appears. Check the destination.

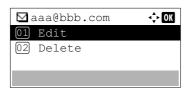

**3** To edit the destination, press **[OK]**.

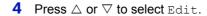

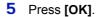

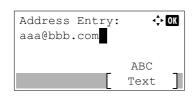

6 Enter the address using the numeric keys.

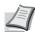

**Note** Up to 128 characters can be entered. For details on entering characters, refer to *Character Entry Method on page A-2*.

7 Press [OK].

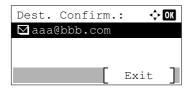

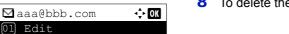

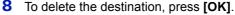

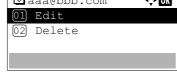

- **9** Press  $\triangle$  or  $\nabla$  to select Delete.
- **10** Press **[OK]**. A confirmation message is displayed.

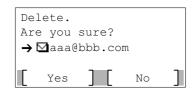

11 To proceed with deleting the destination, press [Yes] ([Left Select]). Completed. appears and the account is deleted.

Pressing [No] ([Right Select]) returns to the <code>Dest.Confirm.</code> menu without deleting the destination.

#### Subject (Setting job log subject)

Set the subject automatically entered when sending log histories by E-mail.

- **1** In the Job Log History menu, press  $\triangle$  or  $\nabla$  to select Subject.
- **2** Press [OK]. The Subject screen appears.

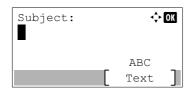

**3** Enter the subject using the numeric keys.

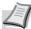

**Note** Up to 60 characters can be entered. For details on entering characters, refer to *Character Entry Method on page A-2*.

**4** Press [OK]. The subject is set and the Job Log History menu reappears.

## Personal Info. (Personal information setting)

Select whether to include personal information in the job log.

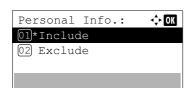

- **1** In the Job Log History menu, press  $\triangle$  or  $\nabla$  to select Personal Info..
- **2** Press [OK]. The Personal Info. screen appears.
- **3** Press  $\triangle$  or  $\nabla$  to select Include or Exclude.
- 4 Press [OK]. The setting is stored and the Job Log History menu reappears.

## **USB Memory (USB memory selection)**

This specifies the settings for removing the USB memory and printing USB memory content.

The USB Memory menu automatically appears when you install the USB memory.

**IMPORTANT** This message is only displayed when the USB host block and USB Storage block are set to Unblock. For more information, please refer to *I/F Block Set.* (External interface block setting) on page 4-104.

The options available in the USB Memory menu are as follows:

Print File (Printing and checking the files in the USB memory)...4-21

Display of File List...4-21

Print File (Printing the selected file)...4-22

· Print Function Settings...4-23

Quiet Mode (Selecting the Quiet Mode)...4-23

Duplex (Setting the duplex printing)...4-23

EcoPrint (Selecting the EcoPrint mode)...4-24

File Name Entry (Entering a file name)...4-24

JobFinish Notice (Setting for notification when jobs are finished.)...4-25

Encrypted PDF (Entering the PDF password)...4-26

TIFF/JPEG Size (Adjusting the TIFF/JPEG file print out size)...4-26

XPS FitTo Page (Adjusting the XPS file print out size)...4-27

- · Detail (Shows the details of the selected file)...4-27
- Remove Memory (Removing the USB memory)...4-28
  - 1 Press [Menu].
  - **2** Press  $\triangle$  or  $\nabla$  to select USB Memory.
  - 3 Press [OK]. The USB Memory menu appears showing a list of available actions.

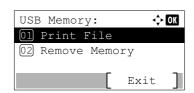

# Print File (Printing and checking the files in the USB memory)

This displays a list of the files and folders in the USB memory. You can print the select file. You can also view the details of the selected file or folder.

The options available in the Print File menu are as follows:

- Display of File List...4-21
- Print File (Printing the selected file)...4-22

### **Display of File List**

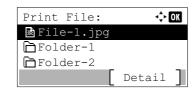

- 1 In the USB Memory menu, press  $\triangle$  or  $\nabla$  to select Print File.
- 2 Press [OK]. File List appears showing a list of the files and folders in the USB memory.

If there are 4 or more files and folders, pressing  $\triangle$  or  $\nabla$  repeatedly scrolls up or down through the list.

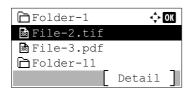

Press  $\triangle$  or  $\nabla$  to select a folder and then press **[OK]**.

The folders and files in the selected folder are displayed.

**IMPORTANT** Print File only shows the PDF, TIFF, JPEG and XPS files in the USB memory. Up to 3 folder levels can be displayed. Depending on the USB memory capacity and the number of files, the list may take some time to appear.

## **Print File (Printing the selected file)**

You can use this to specify printing for files in the USB memory.

- 1 Use the procedure described in *Print File* (*Printing and checking the files in the USB memory*) on page 4-21 to display a list of the files in the folder containing the file you want to print.
- **2** Press  $\triangle$  or  $\nabla$  to select the file you want to print.
- 3 Press [OK]. The Copies menu screen appears.

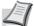

**Note** When Job Accounting is set but user login is not set, the screen for entering Job Accounting information is displayed. Enter the Account ID and press **[OK]**.

**4** To print 2 or more copies, Use the numeric keys or press  $\triangle$  or  $\nabla$  to set the number of copies to be printed.

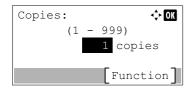

5 Press [OK]. The Paper Source menu screen appears.

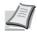

**Note** [Function] ([Right Select]) can be pressed to change the print settings. For details, refer to *Print Function Settings on page 4-23*.

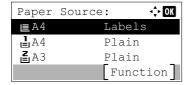

- **6** Press  $\triangle$  or  $\nabla$  to select the tray containing the paper you want to use.
- **7** Press [OK]. The message Accepted. appears and printing begins.

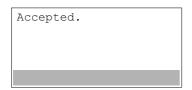

## **Print Function Settings**

When printing, the print settings can be changed.

Options available in Print Function Settings are as follows:

- Quiet Mode (Selecting the Quiet Mode)...4-23
- · Duplex (Setting the duplex printing)...4-23
- · EcoPrint (Selecting the EcoPrint mode)...4-24
- File Name Entry (Entering a file name)...4-24
- JobFinish Notice (Setting for notification when jobs are finished.)...4-25
- Encrypted PDF (Entering the PDF password)...4-26
- TIFF/JPEG Size (Adjusting the TIFF/JPEG file print out size)...4-26
- XPS FitTo Page (Adjusting the XPS file print out size)...4-27

#### **Quiet Mode (Selecting the Quiet Mode)**

Lower print speed for quiet processing. Select this mode when the running noise is uncomfortable. For details, refer to *Quiet Mode* (Setting the Quiet Mode) on page 4-130.

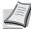

**Note** The processing speed will be slower than normal when in Quiet Mode.

This cannot be used when Prohibit is set for Each Job (Permission for settings for each jobs) on page 4-131.

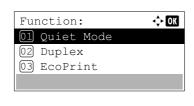

1 In the Copies menu or the Paper Source menu, press [Function] ([Right Select]). The Function menu appears.

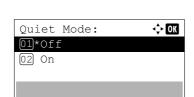

- **2** Press  $\triangle$  or  $\nabla$  to select Quiet Mode.
- 3 Press [OK]. The Quiet Mode screen appears.
- **4** Press  $\triangle$  or  $\nabla$  to select on or off.
- **5** Press [OK]. The Quiet Mode is set and the Function menu reappears.

#### **Duplex (Setting the duplex printing)**

Set duplex printing. For details, refer to Duplex (Setting the duplex printing) on page 4-43.

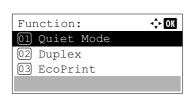

- 1 In the Copies menu or the Paper Source menu, press [Function] ([Right Select]). The Function menu appears.
- **2** Press  $\triangle$  or  $\nabla$  to select Duplex.
  - 3 Press [OK]. The Duplex screen appears showing the list of available duplex printing modes.

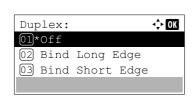

**4** Press  $\triangle$  or  $\nabla$  to select the desired duplex printing mode.

The message display toggles through the following:

Off (default)

Bind Long Edge

Bind Short Edge

Selecting Off disables duplex printing.

Press [OK]. The duplex printing mode is set and the Function menu reappears.

#### **EcoPrint (Selecting the EcoPrint mode)**

Set EcoPrint mode. For details, refer to EcoPrint (Selecting the EcoPrint mode) on page 4-50.

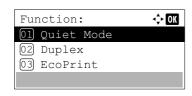

- 1 In the Copies menu or the Paper Source menu, press [Function] ([Right Select]). The Function menu appears.
- **2** Press  $\triangle$  or  $\nabla$  to select EcoPrint.
- **3** Press [OK]. The EcoPrint screen appears.

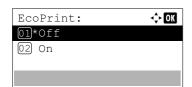

- **4** Press  $\triangle$  or  $\nabla$  to select the EcoPrint mode.
- **5** Press [OK]. The EcoPrint mode is set and the Function menu reappears.

### File Name Entry (Entering a file name)

Enter the file name. The file name entered is displayed as the Job Name in the Job Status and Job Log.

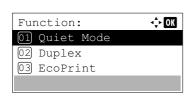

- 1 In the Copies menu or the Paper Source menu, press [Function] ([Right Select]). The Function menu appears.
- **2** Press  $\triangle$  or  $\nabla$  to select File Name Entry.
- **3** Press [OK]. The File Name Entry screen appears.

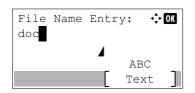

4 Enter the file name using the numeric keys.

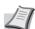

**Note** Up to 32 characters can be entered. For details on entering characters, refer to *Character Entry Method on page A-2*.

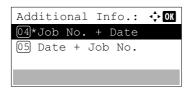

5 Press [OK]. The Additional Info. screen appears.

**6** Press  $\triangle$  or  $\nabla$  to select from the additional information that can be set for the file name.

The following settings can be selected.

- · None (No additional information is added.)
- Date (To add the date.)
- Job No. (To add the Job Number.)
- Job No. + Date (To add the Job Number and date.)
- Date + Job No. (To add the date and Job Number.)
- **7** Press [OK]. Register the file name and the Function menu reappears.

## JobFinish Notice (Setting for notification when jobs are finished.)

Notification that a job has finished is sent by E-Mail.

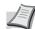

**Note** To send E-mail from this machine, set the SMTP setting to on. For details, refer to the *Protocol Detail* (Detailed settings for the network protocol) on page 4-63.

It is necessary to register a mail server. For the method for setting the server, refer to the section on *Command Center RX on page 2-18*.

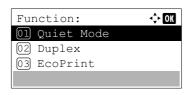

- 1 In the Copies menu or the Paper Source menu, press [Function] ([Right Select]). The Function menu appears.
- **2** Press  $\triangle$  or  $\nabla$  to select JobFinish Notice.
- 3 Press [OK]. The JobFinish Notice screen appears.

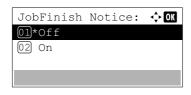

- 4 Press  $\wedge$  or  $\nabla$  to select  $\circ n$ .
- **5** Press [OK]. The Address Entry screen appears.

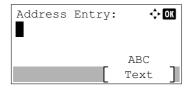

6 Enter the address to be notified.

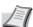

**Note** Up to 128 characters can be entered. For details on entering characters, refer to *Character Entry Method on page A-2*.

When user login administration is enabled, the address of the administrator or machine administrator is entered.

7 Press [OK]. Register the address and the Function menu reappears.

## **Encrypted PDF (Entering the PDF password)**

The password of a PDF file can be entered.

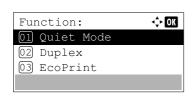

- 1 In the Copies menu or the Paper Source menu, press [Function] ([Right Select]). The Function menu appears.
- **2** Press  $\triangle$  or  $\nabla$  to select Encrypted PDF.
  - **3** Press [OK]. The Password entry screen appears.

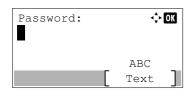

4 Enter the password for the PDF file.

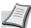

Note Up to 256 characters can be entered. For details on entering characters, refer to Character Entry Method on page A-2.

5 Press [OK] to enter the password and the Function menu reappears.

## TIFF/JPEG Size (Adjusting the TIFF/JPEG file print out size)

Use this setting to select the printing method used when TIFF or JPEG files are printed directly.

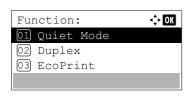

1 In the Copies menu or the Paper Source menu, press [Function] ([Right Select]). The Function menu appears.

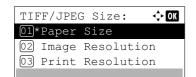

- **2** Press  $\triangle$  or  $\nabla$  to select TIFF/JPEG Size.
- **3** Press [OK]. The TIFF/JPEG Size screen appears.

The options available in TIFF/JPEG Size are as follows:

- Paper Size (default)
   Images are resized so that they fill the paper size when printed.
- Image Resolution

Image files are printed at the resolution specified in the resolution information. Images with no resolution information are printed using the Paper Size setting.

- Print Resolution
  - Images are printed using a 1-to-1 correspondence between the image file pixels and printed dots. For example, the printed size of a  $600 \times 300$ -pixel image file is 1 inch  $\times$  1/2 inch.
- **4** Press  $\triangle$  or  $\nabla$  to select whether TIFF/JPEG Size mode is enabled.

**5** Press [OK]. The TIFF/JPEG Size setting is set and the Function menu reappears.

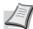

**Note** Images are automatically rotated during printing to provide a closer match between the aspect ratios of the image file and the paper used for printing.

#### XPS FitTo Page (Adjusting the XPS file print out size)

Select on in this setting to enlarge or reduce XPS files to fit the printable area during printing.

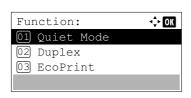

- 1 In the Copies menu or the Paper Source menu, press [Function] ([Right Select]). The Function menu appears.
- **2** Press  $\triangle$  or  $\nabla$  to select XPS FitTo Page.
- **3** Press [OK]. The XPS FitTo Page screen appears.

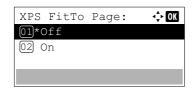

- **4** Press  $\triangle$  or  $\nabla$  to select whether XPS FitTo Page mode is enabled.
- **5** Press **[OK]**. The XPS FitTo Page setting is set and the Function menu reappears.

### Detail (Shows the details of the selected file)

Use this to view detailed information on the files and folders in the USB memory.

- 1 Use the procedure described in *Print File (Printing and checking the files in the USB memory) on page 4-21* to display a list of the files or folders you want to check.
- **2** Press  $\triangle$  or  $\nabla$  to select the folder or file you want to check.
- **3** Press [Detail] ([Right Select]). The Detail screen appears. If you selected a file, there are 4 Detail screens. Press ⊲ or ▷ to move between the screens.

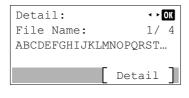

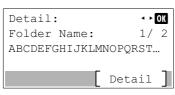

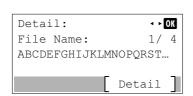

If you selected a folder, there are 2 Detail screens. Press  $\lhd$  or  $\rhd$  to move between the screens.

Pressing **[OK]** while file or folder details are displayed returns you to the Print File menu.

If the entire name shown as the File Name or Folder Name will not fit on one line, pressing [Detail] ([Right Select]) changes to a 3-line name display. If the name is 3 or more lines long, you can scroll up or down by pressing  $\triangle$  or  $\nabla$ .

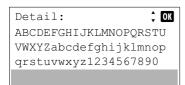

Pressing **[OK]** twice while file or folder details are displayed returns you to the Print File menu.

## **Remove Memory (Removing the USB memory)**

Allows you to remove a USB memory device.

Cannot remove the memory while in use.

- 1 In the USB Memory menu, press  $\triangle$  or  $\nabla$  to select Remove Memory.
- 2 Press [OK]. The printer is now ready for the USB memory to be removed and the message display returns to Ready to print.

**IMPORTANT** If the screen on the left appears, the USB memory is still being used. Wait until the relevant job (e.g. printing from the USB memory) has ended and then repeat the Remove Memory procedure.

# **Counter (Viewing the counter value)**

This only displays the total number of pages printed. You cannot change the displayed number.

- 1 Press [Menu].
- **2** Press  $\triangle$  or  $\nabla$  to select Counter.
- **3** Press [OK]. The Counter menu screen appears.

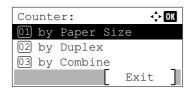

- **4** Press  $\triangle$  or  $\nabla$  to select by Paper Size, by Duplex, or by Combine.
- **5** Press **[OK]**. The number of printed pages for the function selected is displayed.

# **Paper Settings**

This sets the paper size and type for the MP tray and cassettes from which paper is supplied.

The options available in Paper Settings are as follows:

- MP Tray Set. (MP tray settings)...4-30
- Cassette (1 to 5) Set. (Settings for the cassettes)...4-32
- Media Type Set. (Paper type settings)...4-37
- Reset Type Adj. (Resets customized settings)...4-40
  - 1 Press [Menu].
  - **2** Press  $\triangle$  or  $\nabla$  to select Paper Settings.
  - **3** Press [OK]. The Paper Settings menu appears showing a list of available options.

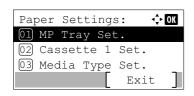

## MP Tray Set. (MP tray settings)

To print correctly on paper supplied from the MP tray, use the procedure below to set the paper size and media type.

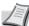

**Note** Feeding the paper having a paper size which does not match the current paper size from the MP tray can cause paper jam.

The options available in MP Tray Set. menu are as follows:

- Paper Size (Paper size setting for the MP tray)...4-30
- Media Type (Paper type setting for the MP tray)...4-31

#### Paper Size (Paper size setting for the MP tray)

You can use this to set the paper size that can be supplied from the MP tray. The default setting is A4.

For more information about the paper sizes that you can feed from the MP tray, refer to *Minimum and Maximum Paper Sizes on page A-17*.

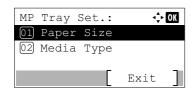

- 1 In the Paper Settings menu, press  $\triangle$  or  $\nabla$  to select MP Tray Set..
- 2 Press [OK]. The MP Tray Set. menu screen appears.
- **3** Press  $\triangle$  or  $\nabla$  to select Paper Size.

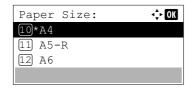

4 Press [OK]. The Paper Size screen appears listing the paper sizes that can be supplied from the MP tray.

The available paper sizes are as follows:

```
Envelope #10
Envelope #9
Envelope #6
Envelope Monarch
Envelope DL
Envelope C5
Envelope C4
А3
A4-R
Α4
A5-R
Α6
В4
B5-R
В6
Folio
216x340mm
Ledger
Letter-R
Letter
Legal
Statement
Executive
Oficio II
8K
16K
ISO B5
Hagaki
Oufuku Hagaki
Youkei 4
Youkei 2
Custom
```

- **5** Press  $\triangle$  or  $\nabla$  to select the desired paper size.
- **6** Press **[OK]**. The paper size for the MP tray is set and the MP Tray Set. menu screen reappears.

## Media Type (Paper type setting for the MP tray)

You can use this to set the paper type that can be supplied from the MP tray. The default setting is PLAIN.

For more information about paper types that you can feed from the MP tray, refer to Paper on page A-16.

1 In the Paper Settings menu, press  $\triangle$  or  $\nabla$  to select MP Tray Set..

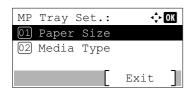

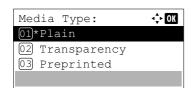

2 Press [OK]. The MP Tray Set. menu screen appears.

- **3** Press  $\triangle$  or  $\nabla$  to select Media Type.
- 4 Press [OK]. The Media Type screen appears listing the media types that can be supplied from the MP tray.

The available media types are as follows:

Plain Transparency Preprinted Labels Bond Recycled Vellum Rough Letterhead Color Prepunched Envelope Cardstock Thick High Quality CUSTOM 1 to 8

- **5** Press  $\triangle$  or  $\nabla$  to select the desired media type.
- 6 Press [OK]. The media type for the MP tray is set and the MP Tray Set. menu screen reappears.

## Cassette (1 to 5) Set. (Settings for the cassettes)

To print correctly on paper supplied from the cassettes, use the procedure below to set the paper size and media type. Set the cassette according to the paper size.

- · Setting the standard paper size...4-32
- Setting the non-standard paper size...4-34

The options available in Cassette (1 to 5) Set. menu are as follows:

- Media Type (Setting the cassette paper type)...4-33
- Other Paper Size (Setting the Paper Size from the Operation Panel)...4-34
- Custom PaperSize (Setting a Custom Paper Size)...4-35

#### Setting the standard paper size

To set the standard sizes A3, A4-R, A4, A5-R, B4 and B5-R, the following operations are necessary.

- · Setting the cassette paper size...4-33
- Media Type (Setting the cassette paper type)...4-33

#### Setting the cassette paper size

To set the standard sizes for the paper cassette, load the paper and turn the paper size dial so that the size of the paper you are going to use appears in the paper size window. To adjust the paper width guides and the paper length guide of the paper cassette, refer to *Loading Paper into the Cassette on page 2-28*.

If the PF-4100 optional paper feeder is installed, use the same procedure to load paper into the paper feeder cassettes.

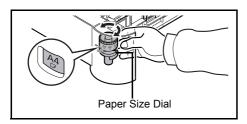

- 1 Pull the cassette out of the printer and set the paper size using the paper size dial.
- 2 Adjust the paper guides in the cassette to the size of the paper to be used for printing and load the paper into the cassette.

#### Media Type (Setting the cassette paper type)

By setting a paper type (plain, recycled, etc.) for the paper cassette, you can automatically select the paper in the paper cassette according to the paper type you command on the printer driver. The default setting is plain paper for all paper cassettes.

If the PF-4100 optional paper feeder is installed, use the same procedure to setting the cassette paper type.

For more information about paper types that you can feed from the paper cassette, refer to *Paper Specifications on page A-16*.

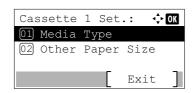

- 1 In the Paper Settings menu, press  $\triangle$  or  $\nabla$  to select the cassette you want to set.
- 2 Press [OK]. The Cassette # Set. menu screen appears.
  # shows the number of the cassette installed in the printer (1 to 5).

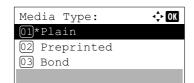

- **3** Press  $\triangle$  or  $\nabla$  to select Media Type.
- 4 Press [OK]. The Media Type screen appears listing the media types that can be used with the selected cassette.

The available Media Types are as follows:

Plain
Preprinted
Bond
Recycled
Rough
Letterhead
Color
Prepunched
High Quality
CUSTOM 1 to 8

- **5** Press  $\triangle$  or  $\nabla$  to select the desired media type.
- 6 Press [OK]. The media type for the cassette is set and the Cassette # Set. menu screen reappears.

#### Setting the non-standard paper size

To set the non-standard sizes (sizes other than A3, A4-R, A4, A5-R, B4 and B5-R), the following operations are necessary.

- Selecting the Size Dial Setting...4-34
- Other Paper Size (Setting the Paper Size from the Operation Panel)...4-34
- Custom PaperSize (Setting a Custom Paper Size)...4-35
- Media Type (Setting the cassette paper type)...4-36

#### Selecting the Size Dial Setting

- 1 Pull the cassette out of the printer and set the paper size dial to **Other**. For details, refer to step 1 in *Setting the cassette paper size on page 4-33*.
- 2 Adjust the paper guides in the cassette to the size of the paper to be used for printing and load the paper into the cassette.

#### Other Paper Size (Setting the Paper Size from the Operation Panel)

Use the operation panel to set the size of paper loaded in the cassette on the printer.

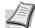

**Note** When Custom is selected, it is possible to enter the paper size. For details, refer to *Custom PaperSize* (Setting a Custom Paper Size) on page 4-35.

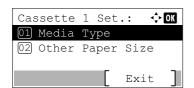

- 1 In the Paper Settings menu, press  $\triangle$  or  $\nabla$  to select the paper cassette assigned to Other on the Size Dial.
- 2 Press [OK]. The Cassette # Set. menu screen appears. # shows the number of the cassette installed in the printer (1 to 5).

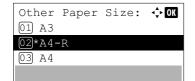

- **3** Press  $\triangle$  or  $\nabla$  to select Other Paper Size.
- 4 Press [OK]. The Other Paper Size screen appears listing the paper sizes that can be used in the cassette.

The available paper sizes are as follows:

A3 A4-R A4 A5-R A5 (#1) A6 (#1) В4 B5-R B5 (#1) B6 (#1) Folio 216×340mm Ledger Letter-R Letter Legal Statement

Executive

Oficio II

8K

16K

ISO B5

Custom

(#1): Only be used in Cassette 1.

**5** Press  $\triangle$  or  $\nabla$  to select the desired paper size.

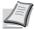

**Note** When Custom is selected, it is possible to enter the paper size. For details, refer to Custom PaperSize (Setting a Custom Paper Size) on page 4-35.

6 Press [OK]. The paper size for the cassette is set and the Cassette # Set. menu screen reappears.

If you selected Custom in step 4, use the procedure below to specify the paper length and width.

#### **Custom Paper Size (Setting a Custom Paper Size)**

In the procedure below, select the units to be used for entering the custom paper size and then enter the paper width and length. As shown in the figure, enter the Y and X values for the paper size, using the selected units.

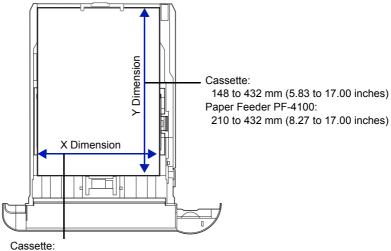

105 to 297 mm (4.13 to 11.69 inches)

Paper Feeder PF-4100:

148 to 297 mm (5.83 to 11.69 inches)

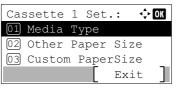

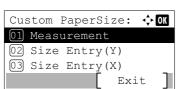

- 1 In the Cassette # Set. menu, press  $\triangle$  or  $\nabla$  to select Custom PaperSize.
  - # shows the number of the cassette installed in the printer (1 to 5).
- **2** Press [OK]. The Custom PaperSize menu screen appears.
- **3** Press  $\triangle$  or  $\nabla$  to select Measurement.

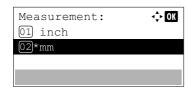

4 Press [OK]. The Measurement menu screen appears.

- **5** Press △ or ▽ to select the paper size units and then press **[OK]**. The unit for entering the paper size is set and the Custom PaperSize menu screen reappears.
- **6** Press  $\triangle$  or  $\nabla$  to select Size Entry (Y).
- 7 Press [OK]. The Size Entry (Y) menu screen appears.

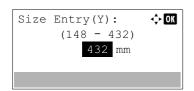

8 Use the numeric keys or press △ or ▽ to enter the paper length.

The range of paper lengths you can set for each cassette is as

follows:

• Cassette:

Paper Feeder PF-4100:
 210 to 432 mm (8.27 to 17.00 inches)

148 to 432 mm (5.83 to 17.00 inches)

- **9** Press [OK]. The entered paper length is set and the Custom PaperSize menu screen reappears.
- **10** Press  $\triangle$  or  $\nabla$  to select Size Entry(X).
- 11 Press [OK]. The Size Entry (X) menu screen appears.

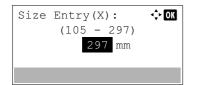

**12** Use the numeric keys or  $\triangle$  or  $\nabla$  to enter the paper width.

The range of paper widths you can set for each cassette is as follows:

- Cassette: 105 to 297 mm (4.13 to 11.69 inches)
- Paper Feeder PF-4100:
   148 to 297 mm (5.83 to 11.69 inches)
- **13** Press [OK]. The entered paper width is set and the Custom PaperSize menu screen reappears.
- **14** Pressing [Exit] (**[Right Select]**) returns to the Ready to print screen.

#### Media Type (Setting the cassette paper type)

To set the paper type for the paper cassette, refer to Media Type (Setting the cassette paper type) on page 4-33.

## **Media Type Set. (Paper type settings)**

You can set the paper thickness by selecting a paper weight. This allows you to set the paper thickness for each of the media types that can be used on the printer. And for custom paper registered in the printer (up to 8), you can specify paper thickness and whether duplex printing is permitted. (For the procedure for registering custom paper sizes, refer to *Custom PaperSize* (Setting a Custom Paper Size) on page 4-35.)

For normal settings, refer to Setting the Paper Thickness on page 4-37. For custom paper settings, refer to Custom Paper Settings on page 4-38.

The options available in Media Type Set. menu are as follows:

- Setting the Paper Thickness...4-37
- · Custom Paper Settings...4-38

#### **Setting the Paper Thickness**

You can set the paper thickness by selecting a paper weight.

The available paper weights are as follows:

- · Extra Heavy
- · Heavy 3
- · Heavy 2
- Heavy 1
- Normal 3
- Normal 2
- Normal 1
- · Light

Each media type's default weight is indicated.

| Media Type   | Paper Weight | Media Type    | Paper Weight |
|--------------|--------------|---------------|--------------|
| Plain        | Normal 2     | Letterhead    | Normal 3     |
| Transparency | Extra Heavy  | Color         | Normal 3     |
| Preprinted   | Normal 2     | Prepunched    | Normal 2     |
| Labels       | Heavy 1      | Envelope      | Heavy 3      |
| Bond         | Normal 3     | Cardstock     | Heavy 3      |
| Recycled     | Normal 2     | Thick         | Heavy 3      |
| Vellum       | Light        | HighQuality   | Normal 2     |
| Rough        | Normal 3     | CUSTOM 1 to 8 | Normal 2     |

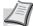

**Note** Depending on the type of paper, the toner may not adhere to the paper properly. To solve this problem, select the half speed mode from the printer driver. For more information, refer to *Half Speed Mode (Printer Driver Settings) on page 3-6.* 

Use the procedure below to set the paper weight.

(For the procedure for setting weights for custom paper (CUSTOM 1 to 8), refer to Custom Paper Settings on page 4-38.)

1 In the Paper Settings menu, press  $\triangle$  or  $\nabla$  to select Media Type Set..

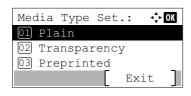

2 Press [OK]. The Media Type Set. screen appears listing the media types that can used with the printer.

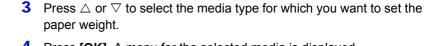

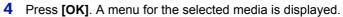

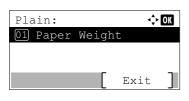

- **5** Press  $\triangle$  or  $\nabla$  to select Paper Weight.
- **6** Press [OK]. The Paper Weight screen appears listing the paper weights that can used with the printer.

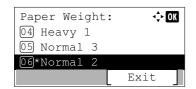

- **7** Press  $\triangle$  or  $\nabla$  to select the desired paper weight.
- 8 Press [OK]. The paper weight is set and the Media Type Set. screen reappears.

### **Custom Paper Settings**

This setting specifies the paper weight of the selected custom paper, whether duplex printing is permitted and the registration of the name to be displayed.

#### Use the procedure below to set the custom paper weight.

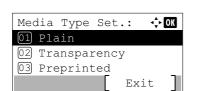

- 1 In the Paper Settings menu, press  $\triangle$  or  $\nabla$  to select Media Type Set..
- 2 Press [OK]. The Media Type Set. screen appears listing the media types that can used with the printer.

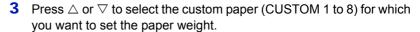

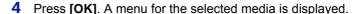

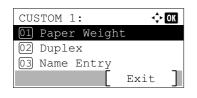

**5** Press  $\triangle$  or  $\nabla$  to select Paper Weight.

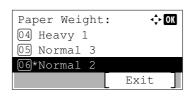

6 Press [OK]. The Paper Weight screen appears listing the paper weights that can used with the printer.

- **7** Press  $\triangle$  or  $\nabla$  to select the desired paper weight.
- **8** Press **[OK]**. The paper weight is set and the custom paper screen reappears.

### Use the procedure below to specify whether duplex printing is permitted with custom paper.

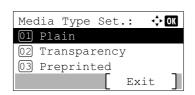

- **1** In the Paper Settings menu, press  $\triangle$  or  $\nabla$  to select Media Type Set..
- 2 Press [OK]. The Media Type Set. screen appears listing the media types that can used with the printer.

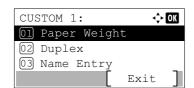

- **3** Press  $\triangle$  or  $\nabla$  to select the custom paper (CUSTOM 1 to 8) for which you want to set the duplex printing permission.
- 4 Press [OK]. A menu for the selected media is displayed.

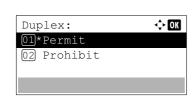

- **5** Press  $\triangle$  or  $\nabla$  to select Duplex.
- 6 Press [OK]. The Duplex screen appears listing the paper weights that can used with the printer.
- **7** Press  $\triangle$  or  $\nabla$  to specify whether duplex printing is permitted.
- **8** Press **[OK]**. The duplex printing permission is set and the custom paper screen reappears.

#### Use the procedure below to register the name to be displayed for the custom paper.

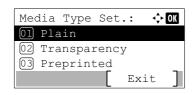

- In the Paper Settings menu, press  $\triangle$  or  $\nabla$  to select Media Type Set..
- 2 Press [OK]. The Media Type Set. screen appears listing the media types that can used with the printer.
- **3** Press  $\triangle$  or  $\nabla$  to select the custom paper (CUSTOM 1 to 8) for which you want to register a name to display.

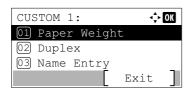

4 Press [OK]. A menu for the selected media is displayed.

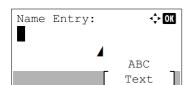

**5** Press  $\triangle$  or  $\nabla$  to select Name Entry.

6 Press [OK]. The Name Entry screen appears.

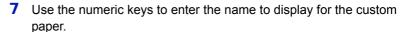

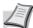

**Note** Up to 16 characters can be entered. For details on entering characters, refer to *Character Entry Method on page A-2*.

**8** Press **[OK]**. Register the name to display and the renamed custom paper screen reappears.

## Reset Type Adj. (Resets customized settings)

This resets all the settings specified in Media Type Set. (Paper type settings) on page 4-37.

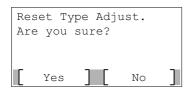

- 1 In the Paper Settings menu, press  $\triangle$  or  $\nabla$  to select Reset Type Adj..
- **2** Press **[OK]**. A confirmation screen appears.
- **3** Press [Yes] ([Left Select]). The message Completed. appears and the Paper Settings menu reappears.

Pressing [No] ([Right Select]) returns to the Paper Settings menu without resetting the customized settings.

# **Print Settings**

These settings specify the following printing parameters: paper feed source, paper feed mode, duplex printing, override A4/LTR, emulation mode, print quality, and setting pagination.

The options available in Print Settings are as follows:

- Paper Source (Selecting the paper feed source)...4-41
- Auto Cass. Change (Auto Cassette Change setting)...4-42
- MP Tray Priority (the settings for priority paper feed from the MP tray)...4-42
- · Paper Feed Mode (Setting the paper feed source)...4-43
- Duplex (Setting the duplex printing)...4-43
- · Paper Output (Selecting the output stack)...4-44
- Override A4/LTR (Overriding difference between A4 and Letter)...4-45
- Emulation (Setting the emulation)...4-45
- · Font (Selecting the default font)...4-47
- Code Set (Setting the code set)...4-49
- Print Quality (Setting print quality)...4-50
- Page Setting (Setting pagination)...4-52
- User Name (The User Name display settings)...4-56
- Job Name (The Job Name display settings)...4-56

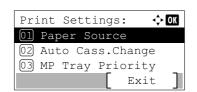

- 1 Press [Menu].
- **2** Press  $\triangle$  or  $\nabla$  to select Print Settings.

**3** Press [OK]. The Print Settings menu appears showing a list of available options.

## Paper Source (Selecting the paper feed source)

You can select the paper source from which the printer feeds paper as the default. If an optional paper feeder(s) is installed, it can also be set the default paper source.

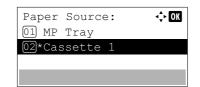

- 1 In the Print Settings menu, press  $\triangle$  or  $\nabla$  to select Paper Source.
- 2 Press [OK]. The Paper Source screen appears showing a list of the available paper sources.

The available paper sources are as follows:

MP Tray

Cassette 1 (printer's standard paper cassette)

 ${\tt Cassette}\ 2\ {\tt to}\ 5$  (optional paper feeders (only installed paper feeders are shown))

- **3** Press  $\triangle$  or  $\nabla$  to select the desired paper source.
- 4 Press [OK]. The paper source is set and the Print Settings menu reappears.

## **Auto Cass. Change (Auto Cassette Change setting)**

You can select the following actions when the paper runs out in the paper source while printing.

| Off | The printer displays Load paper cassette $\#$ . ( $\#$ is a cassette number) or Load paper in MP Tray, and stops printing. Load the paper according to the paper source displayed to resume printing. To print from the other cassette, press [Alt.] ([Left Select]). Press $\triangle$ or $\nabla$ to select the desired paper source, and then press [OK]. |
|-----|----------------------------------------------------------------------------------------------------|
| On  | The printer continues printing automatically when the other cassette contains the same paper as the currently used paper cassette.                                                                                                    |

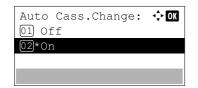

- 1 In the Print Settings menu, press  $\triangle$  or  $\nabla$  to select Auto Cass.Change.
- 2 Press [OK]. The Auto Cass. Change screen appears showing the auto cassette change settings.
- **3** Press  $\triangle$  or  $\nabla$  to select off or on.
- 4 Press [OK]. The auto cassette change is set and the Print Settings menu reappears.

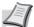

**Note** You can also configure the Auto Cassette Change in the Command Center RX. Access to the Command Center RX, and then go to **Basic > Defaults > Device Defaults** page. For more information on access to the Command Center RX, refer to the *Command Center RX User Guide*.

# MP Tray Priority (the settings for priority paper feed from the MP tray)

If paper is set in the MP Tray then it is possible for priority to be given to that MP tray in the paper feed.

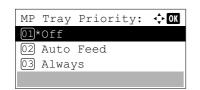

- 1 In the Print Settings menu, press  $\triangle$  or  $\nabla$  to select MP Tray Priority.
- 2 Press [OK]. The MP Tray Priority screen appears showing the available MP tray priority mode options.
  - Off (The printer driver settings are followed.)

Auto Feed (If Auto is selected in the printer driver and there is paper in the MP tray then the paper feed will be from the MP tray.)

Always (If there is paper in the MP tray then the paper feed will be from the MP tray regardless of what is set in the printer driver.)

- **3** Press  $\triangle$  or  $\nabla$  to select the desired MP tray priority mode.
- 4 Press [OK]. The MP tray priority mode is set and the Print Settings menu reappears.

## Paper Feed Mode (Setting the paper feed source)

This mode specifies how the paper should be fed once the paper feed source and paper type have been chosen. If Auto is selected, the printer searches for a paper feed source that matches the paper size and type, and paper is then delivered from that source. If Fixed is selected and there is no matching paper feed source, handling proceeds as specified by Paper Mismatch for Error Handling. For details on paper feeding when Fixed is selected, refer to Paper Mismatch (Detection settings for paper size/type errors when the paper source is fixed) on page 4-86. The default setting is Auto. To change the settings, follow the steps described below.

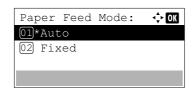

- 1 In the Print Settings menu, press  $\triangle$  or  $\nabla$  to select Paper Feed Mode.
- 2 Press [OK]. The Paper Feed Mode screen appears showing the available paper feed options.
- **3** Press  $\triangle$  or  $\nabla$  to select the desired paper feed mode.
- 4 Press [OK]. The paper feed mode is set and the Print Settings menu reappears.

## **Duplex (Setting the duplex printing)**

Using the duplexer, you can automatically print on both sides of the paper.

Duplex printing is available for the following paper (media) types:

Plain

Preprinted

Bond

Recycled

Rough

Letterhead

Color

Prepunched

High Quality

Custom 1 to 8

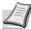

**Note** Duplex printing can be also performed from the MP tray. If the paper to be fed from the MP tray does not match the paper size and paper type of the current paper feed source cassette, a paper jam may occur.

When Custom is specified, duplex printing can be set. For details, refer to Custom Paper Settings on page 4-38.

### **Binding Modes**

Binding refers to the manner in which printed pages of paper are joined together (by gluing, stitching, etc.) in book form. The two possible types of binding are: Bind Long Edge, in which pages are joined together along their long edge; and Bind Short Edge, in which they are joined together along their short edge. In selecting a binding type, you must also consider the orientation of the printed page. You can use Bind Long Edge or Bind Short Edge with either landscape or portrait printing.

Depending on the binding type and print orientation, the duplexer provides four types of binding. These are: (1) portrait, Bind Long Edge, (2) portrait, Bind Short Edge, (3) landscape, Bind Long Edge, and (4) landscape, Bind Short Edge. The figure below shows these binding methods.

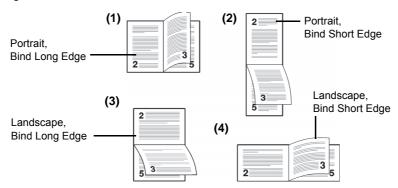

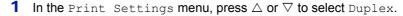

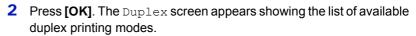

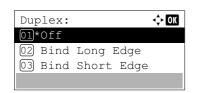

**3** Press  $\triangle$  or  $\nabla$  to select the desired duplex printing mode.

The message display toggles through the following:

Off (default)

Bind Long Edge

Bind Short Edge

Selecting Off disables duplex printing.

**4** Press [OK]. The duplex printing mode is set and the Print Settings menu reappears.

# Paper Output (Selecting the output stack)

The Paper Output menu on the operation panel allows you to select either the face-down tray or the faceup tray option for the output stack.

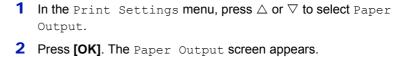

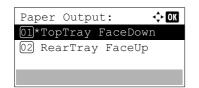

- **3** Press △ or ▽ to select output stack TopTray FaceDown or Rear Tray FaceUp.
- 4 Press [OK]. The output stack is set and the Print Settings menu reappears.

## Override A4/LTR (Overriding difference between A4 and Letter)

When the Override A4/LTR is turned On using the operation panel, the printer ignores the difference between A4 and Letter paper sizes. Printing is performed without an error message even if the actual paper size in the current cassette differs from the paper size formatting the job.

By default, this feature is on.

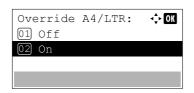

- 1 In the Print Settings menu, press  $\triangle$  or  $\nabla$  to select Override A4/LTR.
- **2** Press [OK]. The Override A4/LTR screen appears.
- **3** Press  $\triangle$  or  $\nabla$  to select off or on.
- 4 Press [OK]. The Print Settings menu reappears.

## **Emulation (Setting the emulation)**

You can change the emulation mode. Use the procedure below to select the mode.

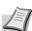

Note To print the PDF file using FTP printing, set emulation to KPDL.

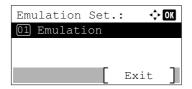

- 1 In the Print Settings menu, press  $\triangle$  or  $\nabla$  to select Emulation Set..
- 2 Press [OK]. The Emulation Set. menu screen appears.

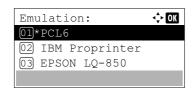

- **3** Press  $\triangle$  or  $\nabla$  to select Emulation.
- 4 Press [OK]. The Emulation screen appears showing a list of the available emulations. The defaults differ depending on the delivery destination.

The available emulations are as follows:

PCL6
IBM Proprinter
EPSON LQ-850
Line Printer
KPDL
KPDL(Auto)

- 5 Press △ or ▽ to select the desired emulation.
- 6 Press [OK]. The emulation is set and the Emulation Set. menu reappears.

### **KPDL Error Rpt. (Printing KPDL errors)**

The printer can print error descriptions when printing error occurs during KPDL emulation. The default setting differs depending on the countries or regions.

**IMPORTANT** This setting only appears when KPDL or KPDL (Auto) is selected for the emulation.

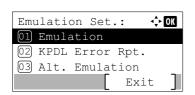

- **1** In the Print Settings menu, press  $\triangle$  or  $\nabla$  to select Emulation Set..
- 2 Press [OK]. The Emulation Set. menu screen appears.

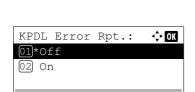

- **3** Press  $\triangle$  or  $\nabla$  to select KPDL Error Rpt..
- 4 Press [OK]. The KPDL Error Rpt. screen appears.
- **5** Press  $\triangle$  or  $\nabla$  to select whether error reports are printed.
- **6** Press [OK]. The error report print setting is set and the Emulation Set. menu reappears.

### Alt. Emulation (Alternative Emulation for KPDL Emulation)

The KPDL (AUTO) emulation enables the printer to automatically change the emulation mode according to the data received when printing.

IMPORTANT This setting only appears when KPDL (Auto) is selected for the emulation.

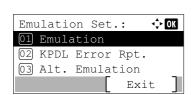

- 1 In the Print Settings menu, press  $\triangle$  or  $\nabla$  to select Emulation Set..
- **2** Press [OK]. The Emulation Set. menu screen appears.

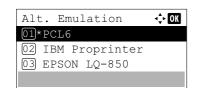

- **3** Press  $\triangle$  or  $\nabla$  to select Alt. Emulation.
- 4 Press [OK]. The Alt. Emulation screen appears showing a list of the available alternative emulations.

The available alternative emulations are as follows:

PCL6
IBM Proprinter
EPSON LQ-850
Line Printer

- **5** Press  $\triangle$  or  $\nabla$  to select the desired alternative emulation.
- **6** Press [OK]. The alternative emulation is set and the Emulation Set. menu reappears.

## Font (Selecting the default font)

You can select the default font. The default font can be one of the internal fonts or a font that is downloaded to the printer memory or stored on SD card, or SSD.

In this menu, you can also set the type and pitch for Courier and Letter Gothic.

The options available in Font menu are as follows:

- Selecting Regular or Dark Courier/Letter Gothic...4-48
- · Changing the Default Font Size...4-48
- · Character Pitch...4-49

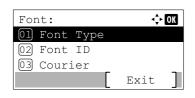

- 1 In the Print Settings menu, press  $\triangle$  or  $\nabla$  to select Font.
- 2 Press [OK]. The Font menu screen appears.

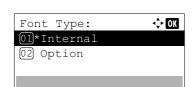

- **3** Press  $\triangle$  or  $\nabla$  to select Font Type.
- 4 Press [OK]. The Font Type screen appears.

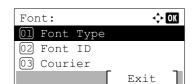

- 5 To select a font built-in the printer, press △ or ▽ to select Internal.
- **6** Press **[OK]**. Select the font type and the Font menu reappears.

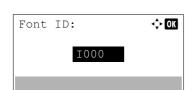

- **7** Press  $\triangle$  or  $\nabla$  to select Font ID.
- **8** Press [OK]. The Font ID entry screen appears.
- **9** Press  $\triangle$  or  $\nabla$  to select the number of the desired font.

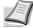

**Note** It is possible to check the numbers of the built-in fonts by outputting a Font List. For details, refer to *Font List* (*Printing a list of the printer's fonts*) on page 4-14.

To select optional fonts other than those built-in, select Option in step 5. You can perform this operation only when optional fonts are installed in the printer.

The letter before the number indicates the location of the font, as shown below.

- I: Internal font
- S: Soft (downloaded) font
- M: Fonts in optional SD card
- H: Fonts in RAM disk or optional SSD
- 10 Press [OK]. The default font is set and the Font menu reappears.

### Selecting Regular or Dark Courier/Letter Gothic

Courier or Letter Gothic font thickness can be selected as Regular or Dark. In the procedure below, it is assumed that Courier is selected. The procedure is the same for Letter Gothic.

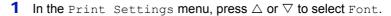

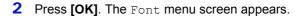

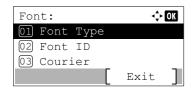

- **3** Press  $\triangle$  or  $\nabla$  to select Courier. If you are selecting the thickness of the Letter Gothic font, choose Letter Gothic here instead.
- 4 Press [OK]. The Courier screen appears.

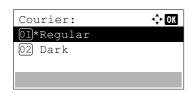

- **5** Press  $\triangle$  or  $\nabla$  to select Regular or Dark.
- **6** Press **[OK]**. The font thickness is set and the Font menu reappears.

### **Changing the Default Font Size**

You can change the size of the default font. If you selected a proportional font, the character size can be changed.

- **1** In the Print Settings menu, press  $\triangle$  or  $\nabla$  to select Font.
- 2 Press [OK]. The Font menu screen appears.

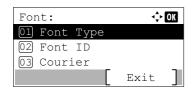

- **3** Press  $\triangle$  or  $\nabla$  to select Size.
- 4 Press [OK]. The Size entry screen appears.

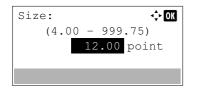

**5** Press  $\triangle$  or  $\nabla$  to enter the font size.

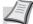

**Note** The font size can be set between 4.00 and 999.75 points, in 0.25-point increments.

**6** Press **[OK]**. The font size is set and the Font menu reappears.

#### **Character Pitch**

You can set the character pitch for fixed fonts.

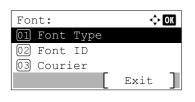

- 1 In the Print Settings menu, press  $\triangle$  or  $\nabla$  to select Font.
- 2 Press [OK]. The Font menu screen appears.

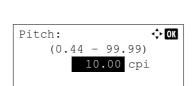

- **3** Press  $\triangle$  or  $\nabla$  to select Pitch.
- 4 Press [OK]. The Pitch entry screen appears.
- **5** Use the numeric keys or press  $\triangle$  or  $\nabla$  to enter the character pitch.

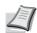

**Note** The character pitch can be set between 0.44 and 99.99 characters per inch, in 0.01 character-per-inch increments.

**6** Press **[OK]**. The character pitch is set and the Font menu reappears.

## **Code Set (Setting the code set)**

You can change the character code set. Available character code sets vary depending on the current font. (The default is IBM PC-8.)

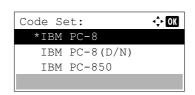

- 1 In the Print Settings menu, press  $\triangle$  or  $\nabla$  to select Code Set.
- 2 Press [OK]. The Code Set screen appears listing the available character code sets.
- **3** Press  $\triangle$  or  $\nabla$  to select the desired character code set.
- 4 Press [OK]. The character code set is set and the Print Settings menu reappears.

## **Print Quality (Setting print quality)**

In Print Quality menus, you can set the KIR mode, EcoPrint mode, and other settings.

The options available in Print Quality are as follows:

- KIR (Selecting the KIR mode)...4-50
- EcoPrint (Selecting the EcoPrint mode)...4-50
- Print Resolution (Selecting the Print Resolution)...4-51
- · Print Density (Selecting the Print Density)...4-51
  - 1 In the Print Settings menu, press  $\triangle$  or  $\nabla$  to select Print Quality.
  - **2** Press [OK]. The Print Quality menu screen appears.

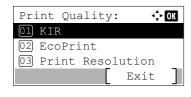

### KIR (Selecting the KIR mode)

This printer incorporates the KIR (Kyocera Image Refinement) smoothing function. KIR uses the software to enhance resolution, resulting in high quality printing at resolution of 600 dpi and 300 dpi. The default is on. KIR has no effect on the printing speed.

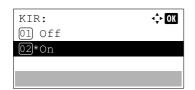

- **1** In the Print Quality menu, press  $\triangle$  or  $\nabla$  to select KIR.
- Press [OK]. The KIR screen appears.
- **3** Press  $\triangle$  or  $\nabla$  to select whether the KIR mode is enabled.
- 4 Press [OK]. The KIR mode is set and the Print Quality menu screen reappears.

### **EcoPrint (Selecting the EcoPrint mode)**

By enabling EcoPrint mode, you can minimize the amount of toner used during printing. Because images printed in this mode may be slightly coarser than those printed in standard resolution, you should use EcoPrint for test prints or other situations where high-quality prints are not required. EcoPrint has no effect on the printing speed.

Use the procedure below to select EcoPrint mode. The default setting is  ${\tt Off.}$ 

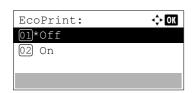

- 1 In the Print Quality menu, press  $\triangle$  or  $\nabla$  to select EcoPrint.
- **2** Press [OK]. The EcoPrint screen appears.
- **3** Press  $\triangle$  or  $\nabla$  to select whether the EcoPrint mode is enabled.
- 4 Press [OK]. The EcoPrint mode is set and the Print Quality menu screen reappears.

### **Print Resolution (Selecting the Print Resolution)**

You can set the default print resolution in four ways: 300dpi, 600dpi, Fast1200 and Fine1200. The clarity of printed characters and graphics becomes sharper in this order.

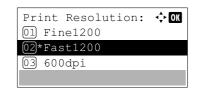

- 1 In the Print Quality menu, press  $\triangle$  or  $\nabla$  to select Print Resolution.
- **2** Press [OK]. The Print Resolution screen appears.
- **3** Press  $\triangle$  or  $\nabla$  to select the Print Resolution.
- 4 Press [OK]. The Print Resolution is set and the Print Quality menu screen reappears.

### **Print Density (Selecting the Print Density)**

The print density can be adjusted in five steps: from 1 Lighter to 5 Darker. The default setting is 3.

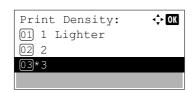

- 1 In the Print Quality menu, press  $\triangle$  or  $\nabla$  to select Print Density.
- **2** Press [OK]. The Print Density screen appears.
- 3 Press △ or ▽ to select the print density from five steps from 1 Lighter to 5 Darker
- 4 Press [OK]. The print density is set and the Print Quality menu screen reappears.

## Page Setting (Setting pagination)

You can use the Page Setting menu to set the number of copies, the page orientation and other pagination settings.

The options available in Page Setting are as follows:

- Copies (Number of copies)...4-52
- Reduced Print (Reduced print settings)...4-52
- · Orientation (Print orientation)...4-54
- · LF Action (Linefeed)...4-54
- CR Action (Carriage-Return)...4-55
- Wide A4 (Wide A4 pitch)...4-55
- XPS FitTo Page (Adjusting the XPS file print out size)...4-55
- TIFF/JPEG Size (Adjusting the TIFF/JPEG file print out size)...4-55
  - **1** In the Print Settings menu, press  $\triangle$  or  $\nabla$  to select Page Setting.
  - 2 Press [OK]. The Page Setting menu screen appears.

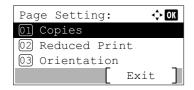

## **Copies (Number of copies)**

You can set the number of copies of each page to be printed.

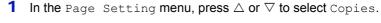

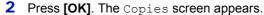

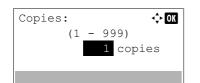

- **3** Use the numeric keys or press  $\triangle$  or  $\nabla$  to set the number of copies.
- 4 Press [OK]. The setting is stored and the Page Setting menu reappears.

### **Reduced Print (Reduced print settings)**

This selects the settings for reducing the size of the print data and printing it (Reduced Print). Set the paper size before the reduction and set the reduction ratio.

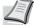

**Note** With Reduced Print, the results may differ from the results of same size printing. The character line width may not be constant and lines may appear in the middle of figures, images or patterns. Also, thin lines, etc., may not be printed. Furthermore, it may not be possible to read barcodes that have been printed with Reduced Print.

1 In the Page Setting menu, press  $\triangle$  or  $\nabla$  to select Reduced Print.

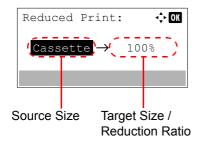

2 Press [OK]. The Reduced Print screen appears.

Reduced Print is displayed as follows.

**Source Size**: This is the paper size before the reduction. This must be the same as the paper size set in the print data.

**Target Size / Reduction Ratio**: This is the paper size after reduction or the reduction ratio. It is displayed with either the paper size or the reduction ratio.

Refer to the table below for the possible settings for the combination of Source Size and Target Size / Reduction Ratio.

| Source Size | Target Size / Reduction Ratio |
|-------------|-------------------------------|
| Cassette    | 100%                          |
|             | 98%                           |
| Ledger      | 100%                          |
|             | 98%                           |
| Legal       | 100%                          |
|             | 98%                           |
| Letter      | 100%                          |
|             | A4                            |
|             | 98%                           |
| Oficio II   | 100%                          |
| Folio       | 100%                          |
| 8K          | 100%                          |
| 16K         | 100%                          |
| A5          | 100%                          |
|             | 98%                           |
| B5          | 100%                          |
|             | A5                            |
|             | 98%                           |
| A4          | 100%                          |
|             | Letter                        |
|             | B5                            |
|             | A5                            |
|             | 98%                           |
| B4          | B4                            |
|             | B5                            |
|             | A4                            |
|             | 98%                           |
| A3          | A3                            |
|             | A4                            |
|             | B4                            |
|             | 98%                           |

**3** Press  $\triangle$  or  $\nabla$  to change to the Source Size required.

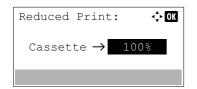

- **4** Press ▷ to select Target Size / Reduction Ratio and move the position being entered.
- **5** Press △ or ▽ to change to the Target Size required. Only the Target Size / Reduction Ratio changes.
- 6 Press [OK]. The Reduced Print is set and the Page Setting menu reappears.

### **Orientation (Print orientation)**

You can select portrait (upright) or landscape (sideways) page orientation.

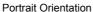

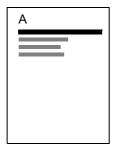

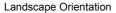

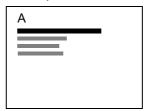

- 1 In the Page Setting menu, press  $\triangle$  or  $\nabla$  to select Orientation.
- **2** Press [OK]. The Orientation screen appears.

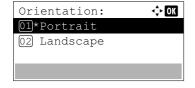

- **3** Press  $\triangle$  or  $\nabla$  to select the desired Orientation.
- 4 Press [OK]. The orientation is set and the Page Setting menu reappears.

### LF Action (Linefeed)

This procedure instructs the printer what to do when it receives a linefeed code (0AH).

- · LF Only: Linefeed is performed (Default).
- · LF and CR: A linefeed and carriage return are performed.
- Ignore LF: The linefeed is ignored.

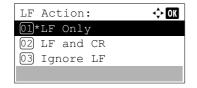

- 1 In the Page Setting menu, press  $\triangle$  or  $\nabla$  to select LF Action.
- 2 Press [OK]. The LF Action screen appears.
- **3** Press  $\triangle$  or  $\nabla$  to select the desired action.
- 4 Press [OK]. The action is set and the Page Setting menu reappears.

### **CR Action (Carriage-Return)**

This procedure instructs the printer what to do when it receives a carriage return code (0DH).

- CR Only: A carriage-return is performed (Default).
- LF and CR: A linefeed and carriage return are performed.
- · Ignore CR: The carriage-return is ignored.

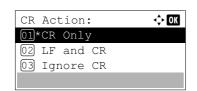

- 1 In the Page Setting menu, press  $\triangle$  or  $\nabla$  to select CR Action.
- 2 Press [OK]. The CR Action screen appears.
- **3** Press  $\triangle$  or  $\nabla$  to select the desired action.
- 4 Press [OK]. The action is set and the Page Setting menu reappears.

### Wide A4 (Wide A4 pitch)

Turn this to On to increase the maximum number of characters that can be printed in a line for an A4 page (78 characters at 10 pitches) and Letter size page (80 characters at 10 pitches). This setting is only effective in PCL 6 emulation.

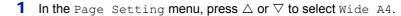

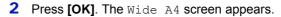

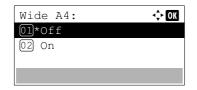

- **3** Press  $\triangle$  or  $\nabla$  to select whether Wide A4 mode is enabled.
- 4 Press [OK]. The wide mode setting is set and the Page Setting menu reappears.

### XPS FitTo Page (Adjusting the XPS file print out size)

Select On in this setting to enlarge or reduce XPS files to fit the printable area during printing.

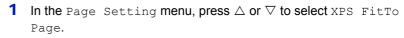

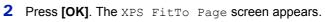

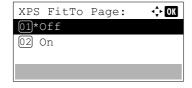

- **3** Press  $\triangle$  or  $\nabla$  to select whether XPS FitTo Page mode is enabled.
- 4 Press [OK]. The XPS FitTo Page setting is set and the Page Setting menu reappears.

### TIFF/JPEG Size (Adjusting the TIFF/JPEG file print out size)

Use this setting to select the printing method used when TIFF or JPEG files are printed directly.

1 In the Page Setting menu, press  $\triangle$  or  $\nabla$  to select TIFF/JPEG Size.

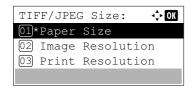

**2** Press [OK]. The TIFF/JPEG Size screen appears.

The options available in TIFF/JPEG Size are as follows:

- Paper Size (default)
  Images are resized so that they fill the paper size when printed.
- Image Resolution
   Image files are printed at the resolution specified in the resolution information. Images with no resolution information are printed using the Paper Size setting.
- Print Resolution Images are printed using a 1-to-1 correspondence between the image file pixels and printed dots. For example, the printed size of a 600 × 300-pixel image file is 1 inch × 1/2 inch.
- **3** Press  $\triangle$  or  $\nabla$  to select whether TIFF/JPEG Size mode is enabled.
- 4 Press [OK]. The TIFF/JPEG Size setting is set and the Page Setting menu reappears.

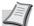

**Note** Images are automatically rotated during printing to provide a closer match between the aspect ratios of the image file and the paper used for printing.

## **User Name (The User Name display settings)**

Set whether the user name set in the printer driver is displayed.

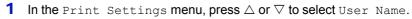

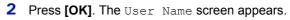

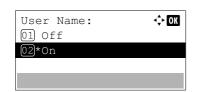

- **3** Press  $\triangle$  or  $\nabla$  to select on or off.
- 4 Press [OK]. The User Name setting is set and the Print Settings menu reappears.

# **Job Name (The Job Name display settings)**

Set whether the job name set in the printer driver is displayed.

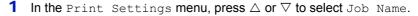

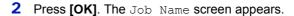

The options available in Job Name are as follows:

Off

Job Name (Use the job name set in the printer driver.)

Job No. + Job Name

Job Name + Job No.

- **3** Press  $\triangle$  or  $\nabla$  to select the desired job name.
- **4** Press [OK]. The Job Name setting is set and the Print Settings menu reappears.

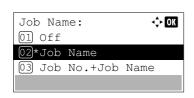

# **Network (Network settings)**

This printer supports TCP/IP and TCP/IP (IPv6) protocols.

IP is an abbreviation for Internet Protocol. This printer routinely uses the TCP/IP (IPv4) protocol, but provides a separate setting for the next-generation IP, IPv6.

TCP/IP (IPv4) uses 32-bit IP addresses, but the rapid growth in the number of Internet users has resulted in a shortage of IP addresses. IPv6 was developed to expand the range of available IP addresses by using 128-bit IP addresses.

The options available in the Network settings are as follows:

- TCP/IP (Enable/Disable TCP/IP)...4-57
- IPv4 Setting (TCP/IP IPv4 settings)...4-58
- IPv6 Setting (TCP/IP IPv6 settings)...4-61
- · Protocol Detail (Detailed settings for the network protocol)...4-63
- Restart Network (Restarting the network card)...4-64

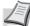

**Note** Check with your network administrator when selecting the network setting. After all network related settings have been done, restart the network. Refer to *Restart Network (Restarting the network card) on page 4-64*. This is mandatory to make the settings effective!

When Command Center RX is used, network parameters and security settings can be conveniently changed and checked from your PC. For more information, refer to the *Command Center RX User Guide*.

- 1 Press [Menu].
- **2** Press  $\triangle$  or  $\nabla$  to select Network.
- 3 Press [OK]. The Network menu screen appears.

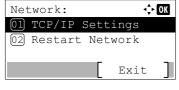

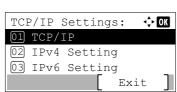

4 Select TCP/IP Settings and press [OK]. The TCP/IP Settings menu screen appears.

# TCP/IP (Enable/Disable TCP/IP)

The TCP/IP system refers to the Internet system, which has a 5-layer structure consisting of the interface layer, link layer, network (IP) layer, transport (TCP/UDP) layer and application layer.

The interface layer is a key layer in the TCP/IP system that provides an abstracted interface that is not dependent on the link (communication line: frame relay or Ethernet, etc.) to the IP module (IP layer). This means that the IP module can use this abstracted interface (which is not dependent on the link type) to exchange IP packets back and forth with the link layer.

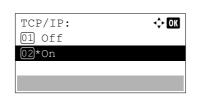

- 1 In the TCP/IP Settings menu, press  $\triangle$  or  $\nabla$  to select TCP/IP.
- Press [OK]. The TCP/IP screen appears.
- **3** Press  $\triangle$  or  $\nabla$  to select whether TCP/IP is enabled.
- 4 Press [OK]. The TCP/IP setting is set and the TCP/IP Settings menu reappears.

## IPv4 Setting (TCP/IP IPv4 settings)

This selects the settings for TCP/IP (IPv4).

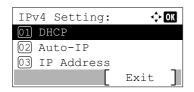

- 1 In the TCP/IP Settings menu, press  $\triangle$  or  $\nabla$  to select IPv4 Setting.
- **2** Press [OK]. The IPv4 Setting menu screen appears.

The options available in the TCP/IP (IPv4) settings are as follows:

- DHCP (DHCP setting)...4-58
- Auto-IP (Auto-IP setting)...4-58
- IP Address (IP address setting)...4-59
- Subnet Mask (Subnet mask setting)...4-59
- Default Gateway (Gateway setting)...4-60
- · Bonjour (Bonjour setting)...4-60

**IMPORTANT** The DHCP, Auto-IP, IP address, subnet mask, default gateway and Bonjour menu options for IPv4 settings are displayed when TCP/IP is enabled.

### **DHCP (DHCP setting)**

DHCP (Dynamic Host Configuration Protocol) is the protocol that assigns the information required to establish a network connection when a host attempts to connect to the network (Internet). This information includes the IP address of the local node and the default router (the router in the host's own network system) and the DNS (Domain Name System) server. DHCP is an extension of the BOOTP (Bootstrap) startup protocol.

- 1 In the IPv4 Setting menu, press  $\triangle$  or  $\nabla$  to select DHCP.
- 2 Press [OK]. The DHCP screen appears.

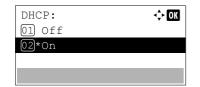

- **3** Press  $\triangle$  or  $\nabla$  to select whether DHCP is enabled.
- 4 Press [OK]. The DHCP setting is set and the IPv4 Setting menu reappears.

### **Auto-IP (Auto-IP setting)**

This protocol is used for automatic assignment of an IP address when you connect to a small network that does not have a DHCP server. Select an address from the range 169.254.0.1 to 169.254.255.254, and if no other device on the network is using that address, it is used as your address.

- 1 In the IPv4 Setting menu, press  $\triangle$  or  $\nabla$  to select Auto-IP.
- 2 Press [OK]. The Auto-IP screen appears.

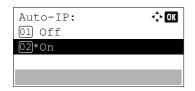

- **3** Press △ or ▽ to select whether Auto-IP is enabled.
- 4 Press [OK]. The Auto-IP setting is set and the IPv4 Setting menu reappears.

### IP Address (IP address setting)

An IP address is the address of a network device such as a computer and is included in IP packets as needed for the sending and receiving of Internet data (IP packets). (IP addresses can be either destination addresses or source addresses.)

Specifically, an IP address is a bit string consisting of a host address (or host section) that identifies a computer (host) connected to the Internet and a network address (or network section) that identifies the network to which that computer belongs (or more specifically, the computer's network interface). Bit strings (IP addresses) that are unique throughout the entire Internet system are allocated to each computer or interface.

The IP addresses currently used on the Internet (IPv4) have a fixed length of 32 bits.

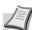

Note When you enter the IP address, be sure to set the DHCP setting to Off.

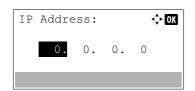

- **1** In the IPv4 Setting menu, press  $\triangle$  or  $\nabla$  to select IP Address.
- 2 Press [OK]. The IP Address screen appears.
- 3 Use the numeric keys or press △ or ▽ to set the IP address. You can set any value between 000 and 255. Increase or reduce the figures by pressing △ or ▽. Use ⊲ and ▷ to move the position being entered, which is shown highlighted.
- 4 Press [OK]. The IP address is stored and the IPv4 Setting menu reappears.

### Subnet Mask (Subnet mask setting)

The subnet mask is a way of augmenting the network address section of an IP address.

A subnet mask represents all network address sections as 1 and all host address sections as 0. The number of bits in the prefix indicates the length of the network address. The term "prefix" refers to something added to the beginning and, in this context, indicates the first section of the IP address.

When an IP address is written, the length of the network address can indicated by the prefix length after a forward slash (/). For example, "24" in the address "133.210.2.0/24". In this way, "133.210.2.0/24" denotes the IP address "133.210.2.0" with a 24-bit prefix (network section).

This new network address section (originally part of the host address) made possible by the subnet mask is referred to as the subnet address.

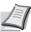

Note When you enter the subnet mask, be sure to set the DHCP setting to Off.

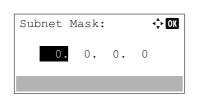

- 1 In the IPv4 Setting menu, press  $\triangle$  or  $\nabla$  to select Subnet Mask.
- **2** Press [OK]. The Subnet Mask screen appears.

- 3 Use the numeric keys or press △ or ▽ to set the subnet mask. You can set any value between 000 and 255. Increase or reduce the figures by pressing △ or ▽. Use ⊲ and ▷ to move the position being entered, which is shown highlighted.
- **4** Press **[OK]**. The subnet mask setting is stored and the IPv4 Setting menu reappears.

### **Default Gateway (Gateway setting)**

Gateway generally refers to a protocol conversion device used to allow networks with differing protocol systems to interconnect.

For example, a "Gateway" device is required to connect a different closed network (using its own protocols) to the open Internet (using TCP/IP).

By installing a gateway, the communications protocols and data display modes on different networks can be made compatible.

On TCP/IP networks, the term gateway is used to refer to routers.

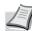

**Note** Before you enter the gateway, be sure to set the DHCP setting to Off.

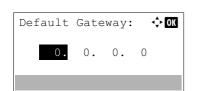

- 1 In the IPv4 Setting menu, press  $\triangle$  or  $\nabla$  to select Default Gateway.
- **2** Press [OK]. The Default Gateway screen appears.
- 3 Use the numeric keys or press △ or ▽ to set the default gateway. You can set any value between 000 and 255.
  Increase or reduce the figures by pressing △ or ▽.
  Use ⊲ and ▷ to move the position being entered, which is shown highlighted.
- 4 Press [OK]. The default gateway is stored and the IPv4 Setting menu reappears.

### **Bonjour (Bonjour setting)**

Bonjour, also known as zero-configuration networking, is a service that automatically detects computers, devices and services on an IP network.

Bonjour, because an industry-standard IP protocol is used, allows devices to automatically recognize each other without an IP address being specified or DNS server being set.

Bonjour also sends and receives network packets by UDP port 5353. If a firewall is enabled, the user must check that UDP port 5353 is left open so that Bonjour will run correctly. Some firewalls are set up so as to reject only certain Bonjour packets. If Bonjour does not run stably, check the firewall settings and ensure that Bonjour is registered on the exceptions list and that Bonjour packets are accepted. If you install Bonjour on Windows XP Service Pack 2 or later, the Windows firewall will be set up correctly for Bonjour.

1 In the IPv4 Setting menu, press  $\triangle$  or  $\nabla$  to select Bonjour.

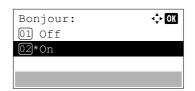

2 Press [OK]. The Bonjour screen appears.

- **3** Press  $\triangle$  or  $\nabla$  to select whether automatic detection is enabled.
- **4** Press **[OK]**. The automatic detection setting is set and the IPv4 Setting menu reappears.

## IPv6 Setting (TCP/IP IPv6 settings)

This selects the settings for TCP/IP (IPv6).

TCP/IP (IPv6) is based on the current Internet protocol, TCP/IP (IPv4). IPv6 is the next-generation Internet protocol and expands the available address space, which resolves the problem of the lack of addresses under IPv4, while also introducing other improvements such as additional security functionality and the capacity to prioritize data transmission.

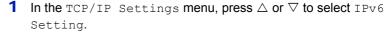

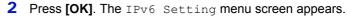

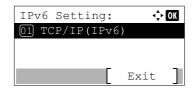

The options available in the TCP/IP (IPv6) settings are as follows:

- TCP/IP (IPv6) (Enable/disable TCP/IP (IPv6))...4-62
- RA (Stateless) (RA (Stateless) setting)...4-62
- DHCPv6 (DHCPv6 setting)...4-62

**IMPORTANT** The RA (Stateless) and DHCPv6 menu options for TCP/IP (IPv6) are displayed when TCP/IP (IPv6) is enabled.

### TCP/IP (IPv6) (Enable/disable TCP/IP (IPv6))

This specified whether TCP/IP (IPv6) is used.

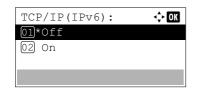

- 1 In the IPv6 Setting menu, press  $\triangle$  or  $\nabla$  to select TCP/IP(IPv6).
- **2** Press [OK]. The TCP/IP(IPv6) screen appears.
- **3** Press  $\triangle$  or  $\nabla$  to select whether TCP/IP (IPv6) is enabled.
- 4 Press [OK]. The TCP/IP (IPv6) setting is set and the IPv6 Setting menu reappears.

### RA (Stateless) (RA (Stateless) setting)

The IPv6 router communicates (transmits) information such as the global address prefix using ICMPv6. This information is the Router Advertisement (RA).

ICMPv6 stands for Internet Control Message Protocol, and is an IPv6 standard defined in the RFC 2463 "Internet Control Message Protocol (ICMPv6) for the Internet Protocol Version 6 (IPv6) Specification".

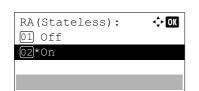

- 1 In the IPv6 Setting menu, press  $\triangle$  or  $\nabla$  to select RA(Stateless).
- 2 Press [OK]. The RA (Stateless) screen appears.
- **3** Press △ or ∇ to select whether RA (Stateless) is enabled.
- 4 Press [OK]. The RA (Stateless) setting is set and the IPv6 Setting menu reappears.

### **DHCPv6 (DHCPv6 setting)**

DHCPv6 is the next-generation of the Internet's Dynamic Host Configuration Protocol and supports IPv6. It extends the BOOTP startup protocol that defines the protocols used for transferring configuration information to hosts on the network.

DHCPv6 permits the DHCP server to use its expanded functionality to send configuration parameters to an IPv6 node. Because the network addresses that can be used are allocated automatically, the IPv6 node management workload is reduced in systems where the administrator has to exercise close control over IP address allocation.

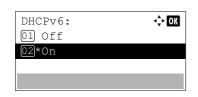

- 1 In the IPv6 Setting menu, press  $\triangle$  or  $\nabla$  to select DHCPv6.
- 2 Press [OK]. The DHCPv6 screen appears.
- **3** Press  $\triangle$  or  $\nabla$  to select whether DHCPv6 is enabled.
- 4 Press [OK]. The DHCPv6 setting is set and the IPv6 Setting menu reappears.

# **Protocol Detail (Detailed settings for the network protocol)**

This selects the settings for Protocol Detail.

| Item             | Description                                                                   | Default Setting | Restarting the System <sup>†</sup> |
|------------------|-------------------------------------------------------------------------------|-----------------|------------------------------------|
| NetBEUI          | Selects whether or not to receive documents using NetBEUI.                    | On              | ×                                  |
| SNMPv3           | Set SNMPv3.                                                                   | Off             | •                                  |
| FTP (Server)     | Select whether or not to receive documents using FTP.                         | On              | •                                  |
| SNMP             | Select whether or not to communicate using SNMP.                              | On              | •                                  |
| SMTP (E-mail TX) | Select whether or not to send e-mail using SMTP.                              | Off             | ×                                  |
| POP3 (E-mail RX) | Select whether or not to receive e-mail using POP3.                           | Off             | ×                                  |
| RAW Port         | Select whether or not to communicate using RAW Port.                          | On              | •                                  |
| LPD              | Select whether or not to receive documents using LPD as the network protocol. | On              | •                                  |
| HTTP             | Select whether or not to communicate using HTTP.                              | On              | •                                  |
| LDAP             | Select whether or not to use LDAP.                                            | Off             | ×                                  |

Detail.

Use the procedure below.

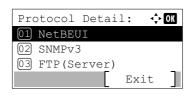

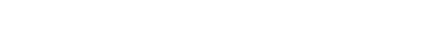

2 Press [OK]. The Protocol Detail menu screen appears.

1 In the TCP/IP Settings menu, press  $\triangle$  or  $\nabla$  to select Protocol

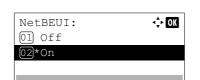

- **3** Press  $\triangle$  or  $\nabla$  to select the item for which you want to make settings.
- 4 Press [OK]. This displays the setting screen for the item selected in step 3.

The screen shown is the one when NetBEUI is selected.

- **5** Press  $\triangle$  or  $\nabla$  to select on or off.
- **6** Press [OK]. The Protocol Detail menu reappears.

The machine must be restarted after the setting is changed.

<sup>×:</sup> The machine does not need to be restarted after the setting is changed.

## **Restart Network (Restarting the network card)**

Exit

After all network related settings have been done, restart the network card of the device. This is mandatory to make the settings effective.

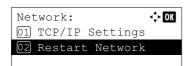

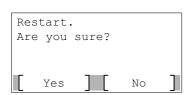

- 1 In the Network menu, press  $\triangle$  or  $\nabla$  to select Restart Network.
- 2 Press [OK]. A confirmation screen appears.
- **3** Press [Yes] ([Left Select]). The message Restarting... Please wait. appears and the network is restarted.

Pressing [No] ([Right Select]) returns to the  ${\tt Network}$  menu without restarting the network.

# **Optional Network (Optional Network settings)**

This selects the settings for the optional Network Interface Kit (IB-50) or Wireless Network Interface Kit (IB-51).

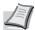

**Note** This is only displayed when a Network Interface Kit (IB-50) or Wireless Network Interface Kit (IB-51) is installed as an option.

The options available in the Optional Network settings are as follows:

- · Wireless Network (Wireless network settings)...4-66
- Basic (Basic settings for the optional Network Interface Kit)...4-72
- · Communication (Select the network interface to use)...4-75

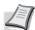

**Note** Check with your network administrator when selecting the network setting. After all network related settings have been done, restart the network. Refer to *Restart Network (Restarting the optional Network Interface Kit) on page 4-74.* This is mandatory to make the settings effective!

When the web page for IB-50 or IB-51 is used, network parameters and security settings can be conveniently changed and checked from your PC. For more information, refer to the *IB-50/IB-51 User's Manual*.

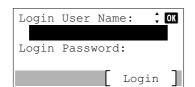

- 1 Press [Menu].
- **2** Press  $\triangle$  or  $\nabla$  to select Optional Network.
- **3** Press **[OK]**. The Login screen appears.

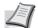

**Note** When user login administration is set:

- When logged in as an administrator, the log in screen is not displayed and the Optional Network menu screen is displayed.
- The setting is not possible when logged in as anyone other than an administrator. Log in again as an administrator.

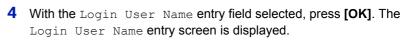

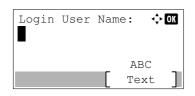

5 Enter the Login User Name using the numeric keys then press [OK]. The log in screen reappears.

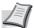

**Note** The initial setting for the administrator's Login User Name is "4000".

For details on entering characters, refer to *Character Entry Method on page A-2*.

**6** Press  $\triangle$  or  $\nabla$  to select the Login Password entry field.

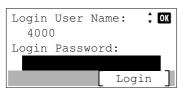

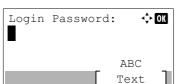

**7** Press [OK]. The Login Password entry screen is displayed.

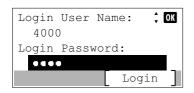

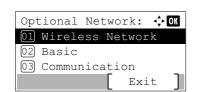

**8** Enter the Login Password using the numeric keys then press **[OK]**. The login screen reappears.

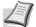

**Note** The initial setting for the administrator's Login Password is "4000".

For details on entering characters, refer to *Character Entry Method on page A-2*.

9 Pressing [Login] ([Right Select]). If the entered Login User Name and Login Password are correct, the Optional Network menu appears showing a list of available options.

# Wireless Network (Wireless network settings)

This selects the settings for Wireless network.

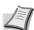

 $\textbf{Note} \ \ \texttt{Wireless} \ \ \texttt{Network} \ \ \textbf{is only displayed when the optional Wireless} \ \ \textbf{Network Interface Kit (IB-51) is installed}.$ 

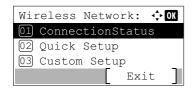

- 1 In the Optional Network menu, press  $\triangle$  or  $\nabla$  to select Wireless Network.
- **2** Press [OK]. The Wireless Network menu screen appears. The following operations are possible:
  - ConnectionStatus (Wireless network connection status check)...4-66
  - Quick Setup (Quick setup for the wireless network)...4-67
  - Custom Setup (Detailed settings for the wireless network)...4-68

### ConnectionStatus (Wireless network connection status check)

When the optional Wireless Network Interface Kit (IB-51) is installed, you can check the status of the wireless network.

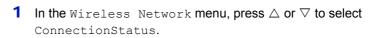

2 Press [OK]. The ConnectionStatus screen appears.

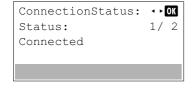

**3** Press *<* or *>*. The NetwkName (SSID) is displayed.

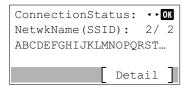

If the entire name shown as the NetwkName (SSID) will not fit on one line, pressing [Detail] ([Right Select]) changes to a 3-line name display.

Detail: CONTACT ABCDEFGHIJKLMNOPQRSTU
VWXYZabcdefghijklmnop
qrstuvwxyz1234567890

### **Quick Setup (Quick setup for the wireless network)**

When connecting to an access point which supports the automatic wireless network setup, you can select the connection settings using Quick Setup.

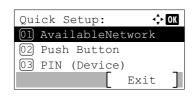

- 1 In the Wireless Network menu, press  $\triangle$  or  $\nabla$  to select Quick Setup.
- 2 Press [OK]. The Quick Setup menu screen appears.

The following operations are possible:

- · AvailableNetwork (Display the access points)
- · Push Button (Connect using Push Button)
- PIN (Device) (Connect using a PIN code (for the Wireless Network Interface Kit))
- PIN (Terminal) (Connect using a PIN code (for the access point))

#### AvailableNetwork (Display the access points)

Displays the access points which can be connected to.

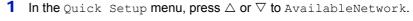

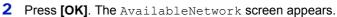

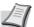

**Note** If you cannot find the desired access point, press [Reload] ([Right Select]) to update the information.

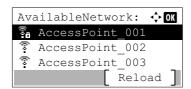

- **3** Press  $\triangle$  or  $\nabla$  to select the access point to connect to.
- 4 Press [OK]. The connection with the access point is started.

When it is necessary to enter an encryption key, the WEP Key entry screen or Preshared Key entry screen appears.

When a WEP Key must be entered:

Enter the WEP Key using the numeric keys and press [OK].

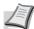

Up to 26 characters can be entered. For details on entering characters, refer to *Character Entry Method on page A-2*.

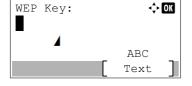

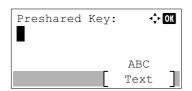

When a Preshared Key must be entered:

Enter the Preshared Key using the numeric keys and press [OK].

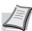

**Note** The number of characters is between 8 and 64. For details on entering characters, refer to *Character Entry Method on page A-2*.

### **Push Button (Connect using Push Button)**

When the access point supports the automatic wireless network setup button, you can configure the wireless settings automatically using the button and the panel operation of the printer.

1 In the Quick Setup menu, press  $\triangle$  or  $\nabla$  to select Push Button.

2 Press [OK]. A confirmation message is displayed.

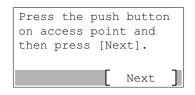

- 3 Press the automatic wireless network setup button on the access point.
- 4 Press [Next] ([Right Select]). The message Connecting... appears and the connection with the access point starts.

#### PIN (Device) (Connect using a PIN code (for the Wireless Network Interface Kit))

The connection is started using the PIN code for the machine. The PIN code displayed should be entered at the access point. The PIN code for the machine is generated automatically.

- Enter the PIN code into the access point and press [Next]. PIN:xxxxxxxx
- **1** In the Quick Setup menu, press  $\triangle$  or  $\nabla$  to select PIN (Device).
- 2 Press [OK]. A PIN code is displayed on the Message display.

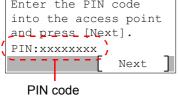

- **3** Write down the PIN code displayed on the Message display.
- 4 Press [Next] ([Right Select]). The message Connecting... appears.
- 5 At the access point, immediately enter the PIN code which wrote down on step 3. The connection with the access point starts.

### PIN (Terminal) (Connect using a PIN code (for the access point))

The connection is started using the PIN code for the access point. Enter the PIN code for the access point. For details of the PIN code for the access point, refer to the Operation Guide of the access point.

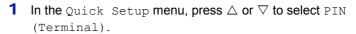

2 Press [OK]. The PIN code entry screen appears.

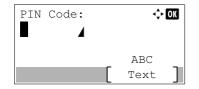

3 Enter the PIN Code using the numeric keys.

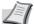

**Note** Up to 8 characters can be entered. For details on entering characters, refer to Character Entry Method on page A-2.

4 Press [OK]. The message Connecting... appears and the connection with the access point starts.

### **Custom Setup (Detailed settings for the wireless network)**

It is possible to change the detailed settings of the wireless network.

1 In the Wireless Network menu, press  $\triangle$  or  $\nabla$  to select Custom Setup.

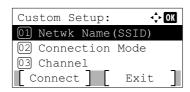

2 Press [OK]. The Custom Setup menu screen appears.

The following operations are possible:

- Netwk Name (SSID) (Registration of the access point's SSID)
- Connection Mode (Switch between connection modes)
- Channel (Channel settings)
- Netwk Authentic. (Network Authentication setting)
- Encryption (Encryption settings)

### Netwk Name (SSID) (Registration of the access point's SSID)

This sets the SSID (Service Set Identifier) for the wireless network access point the machine will be connected to.

- 1 In the Custom Setup menu, press  $\triangle$  or  $\nabla$  to select Netwk Name (SSID).
- 2 Press [OK]. The Netwk Name (SSID) entry screen appears.

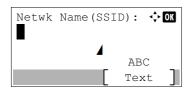

3 Enter the access point's SSID using the numeric keys.

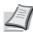

Note Up to 32 characters can be entered. For details on entering characters, refer to Character Entry Method on page A-2.

4 Press [OK]. The Custom Setup menu reappears.

#### Connection Mode (Switch between connection modes)

This selects the method for connecting to the wireless network. Set Ad Hoc when machines will be connected directly with each other, without going through an access point.

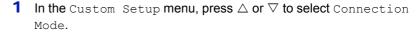

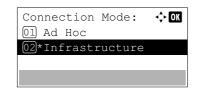

Press [OK]. The Connection Mode screen appears.
The available Connection Mode are as follows:
Ad Hoc (Connect without going through access points)

Infrastructure (Connect via an access point)

- **3** Press  $\triangle$  or  $\nabla$  to select the connection mode.
- 4 Press [OK]. The Custom Setup menu reappears.

#### **Channel (Channel settings)**

This sets the Channel to be used in the wireless network.

- 1 In the Custom Setup menu, press  $\triangle$  or  $\nabla$  to select Channel.
- 2 Press [OK]. The Channel screen appears.

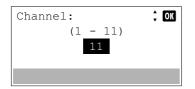

**3** Enter the Channel number using the numeric keys,  $\triangle$  or  $\nabla$ .

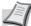

Note The Channel can be set between 1 and 11.

4 Press [OK]. The Custom Setup menu reappears.

#### **Netwk Authentic.** (Network Authentication setting)

This sets the authentication method to be used when connecting to an access point.

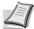

**Note** You can also configure the network authentication setting for WPA-Enterprise and WPA2-Enterprise using the web page of the optional Wireless Network Interface Kit (IB-51). For details, refer to the *IB-51 User's Manual*.

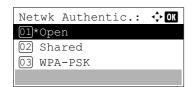

- **1** In the Custom Setup menu, press  $\triangle$  or  $\nabla$  to select Netwk Authentic..
- 2 Press [OK]. The Netwk Authentic. screen appears.

The available authentication methods are as follows:

Open

Shared

WPA-PSK

WPA2-PSK

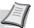

**Note** WPA-PSK and WPA2-PSK are only displayed when Infrastructure has been set as the Connection Mode (Switch between connection modes) on page 4-69.

- **3** Press  $\triangle$  or  $\nabla$  to select the desired authentication method.
- 4 Press [OK]. The Custom Setup menu reappears.

### **Encryption (Encryption settings)**

This selects the encryption settings.

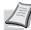

**Note** This setting is not displayed when the setting for *Netwk Authentic. (Network Authentication setting) on page* 4-70 is set to use an authentication method other than Open, Shared, WPA-PSK and WPA2-PSK, using Utility.

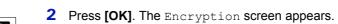

The following operations are possible:

Data Encryption (Data Encryption setting)...4-70

1 In the Custom Setup menu, press  $\triangle$  or  $\nabla$  to select Encryption.

- WEP Key (WEP Key settings)...4-71
- Preshared Key (Preshared Key settings)...4-71

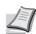

**Note** WEP Key is displayed when *Netwk Authentic*. (*Network Authentication setting*) on page 4-70 is set to Open or Shared.

Preshared Key is displayed when Netwk Authentic. (Network Authentication setting) on page 4-70 is set to WPA-PSK or WPA2-PSK.

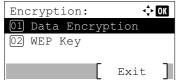

### **Data Encryption (Data Encryption setting)**

This sets the encryption method.

1 In the Encryption menu, press  $\triangle$  or  $\nabla$  to select Data Encryption.

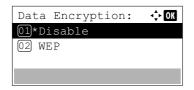

**2** Press [OK]. The Data Encryption screen appears.

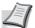

**Note** The encryption methods that can be selected vary depending on the authentication method set in *Netwk Authentic.* (*Network Authentication setting*) on page 4-70.

Disable or WEP can be selected when Open or Shared is set

TKIP, AES or Auto can be selected when WPA-PSK is set.
AES can be selected when WPA2-PSK is set.

- **3** Press  $\triangle$  or  $\nabla$  to select the desired encryption method.
- 4 Press [OK]. The Encryption menu reappears.

### WEP Key (WEP Key settings)

This registers the WEP Key.

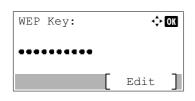

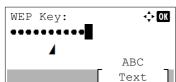

- 1 In the Encryption menu, press  $\triangle$  or  $\nabla$  to select WEP Key.
- 2 Press [OK]. The WEP Key screen appears.
- **3** Press [Edit] ([Right Select]). The WEP Key entry screen appears.
- ]

4 Enter the WEP Key using the numeric keys.

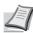

**Note** Up to 26 characters can be entered. For details on entering characters, refer to *Character Entry Method on page A-2*.

**5** Press [OK]. The Encryption menu reappears.

### Preshared Key (Preshared Key settings)

This registers the Preshared Key.

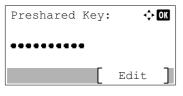

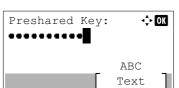

- 1 In the Encryption menu, press  $\triangle$  or  $\nabla$  to select Preshared Key.
- 2 Press [OK]. The Preshared Key screen appears.
- 3 Press [Edit] ([Right Select]). The Preshared Key entry screen appears.

4 Enter the Preshared Key using the numeric keys.

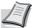

**Note** The number of characters is between 8 and 64. For details on entering characters, refer to *Character Entry Method on page A-2*.

5 Press [OK]. The Encryption menu reappears.

## **Basic (Basic settings for the optional Network Interface Kit)**

This selects the basic settings for the optional Network Interface Kit (IB-50) or optional Wireless Network Interface Kit (IB-51) network.

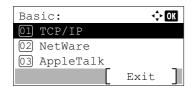

- 1 In the Optional Network menu, press  $\triangle$  or  $\nabla$  to select Basic.
- 2 Press [OK]. The Basic menu screen appears.

The following operations are possible:

- TCP/IP Settings (TCP/IP Settings for the optional Network Interface Kit)...4-72
- Netware (NetWare setting)...4-73
- AppleTalk (AppleTalk setting)...4-73
- IPSec (IPSec setting)...4-73
- · LAN Interface (LAN Interface setting)...4-74
- MACAddressFilter (MAC address filtering setting)...4-74
- Restart Network (Restarting the optional Network Interface Kit)...4-74

### TCP/IP Settings (TCP/IP Settings for the optional Network Interface Kit)

This selects the TCP/IP settings.

The options available in the TCP/IP Settings are as follows:

- TCP/IP (Enable/Disable TCP/IP)
- IPv4 Setting (TCP/IP IPv4 settings)
- IPv6 Setting (TCP/IP IPv6 settings)

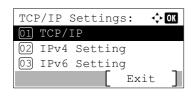

- 1 In the Basic menu, press  $\triangle$  or  $\nabla$  to select TCP/IP Settings.
- **2** Press [OK]. The TCP/IP Settings menu screen appears.

#### TCP/IP (Enable/Disable TCP/IP)

This specified whether TCP/IP is used.

The method for setting is the same as for the standard Network settings. For details, refer to *TCP/IP* (*Enable/Disable TCP/IP*) on page 4-57.

#### IPv4 Setting (TCP/IP IPv4 settings)

This selects the settings for TCP/IP (IPv4). The method for setting is the same as for the standard Network settings. For details, refer to IPv4 Setting (TCP/IP IPv4 settings) on page 4-58.

#### IPv6 Setting (TCP/IP IPv6 settings)

This selects the settings for TCP/IP (IPv6). The method for setting is the same as for the standard Network settings. For details, refer to IPv6 Setting (TCP/IP IPv6 settings) on page 4-61.

### **Netware (NetWare setting)**

NetWare is a PC-based network operating system specifically for servers. NetWare is a client-server system that operates by installing the NetWare OS on the server and dedicated client modules (NetWare clients) on the client machines (running MS-DOS, OS/2, Windows, etc.). The basic network layer protocol used is NetWare's own IPX (Internetwork Packet eXchange)/SPX (Sequenced Packet eXchange), but the system also supports TCP/IP.

The feature of the NetWare OS is that it is specifically for servers, unlike general-purpose operating systems such as Windows NT and UNIX. Only the minimum required for server operation can be performed from the NetWare OS console on the server. Server and file management is basically carried out using management tools from the clients. Also, all drivers and protocol stacks are in the form of modules called NetWare Loadable Modules (NLMs), and the ability of NLMs to load and unload flexibly and dynamically is a major advantage of this system.

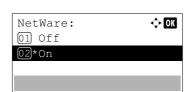

- **1** In the Basic menu, press  $\triangle$  or  $\nabla$  to select Netware.
- 2 Press [OK]. The Netware screen appears.
- **3** Press  $\triangle$  or  $\nabla$  to select whether NetWare is enabled.
- 4 Press [OK]. The NetWare setting is set and the Basic menu reappears.

### AppleTalk (AppleTalk setting)

AppleTalk is a communications protocol used primarily on Macintosh computers and also refers to the Mac OS network functions.

AppleTalk assigns 24-bit network addresses (a 16-bit network section and an 8-bit node address) that are used to identify devices (computers, printers, etc.) on the network.

When the power is turned on, a broadcast signal is sent out onto the network and the addresses and machine names are automatically assigned. The default setting is On.

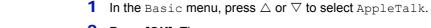

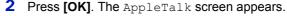

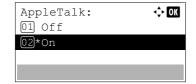

- **3** Press  $\triangle$  or  $\nabla$  to select whether AppleTalk is enabled.
- 4 Press [OK]. The AppleTalk setting is set and the Basic menu reappears.

### **IPSec (IPSec setting)**

IPSec (IP Security Protocol) is a security protocol adopted as the standard by the IETF for authentication and encryption in the third network layer (IP layer).

It can be used with both IPv4 and IPv6.

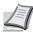

Note IPv4 uses 32-bit IP addresses and IPv6 uses 128-bit IP addresses.

**1** In the Basic menu, press  $\triangle$  or  $\nabla$  to select IPSec.

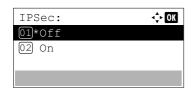

2 Press [OK]. The IPSec screen appears.

- **3** Press  $\triangle$  or  $\nabla$  to select whether IPSec is enabled.
- 4 Press [OK]. The IPSec setting is set and the Basic menu reappears.

### LAN Interface (LAN Interface setting)

Specify the settings for the LAN interface to be used. The default setting is Auto.

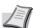

Note LAN Interface is only displayed when the optional Network Interface Kit (IB-50) is installed.

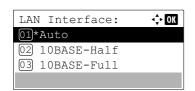

- **1** In the Basic menu, press  $\triangle$  or  $\nabla$  to select LAN Interface.
- 2 Press [OK]. The LAN Interface screen appears.

The available LAN Interface are as follows:

Auto 10BASE-Half 10BASE-Full 100BASE-Half 100BASE-Full 1000BASE-T

- **3** Press  $\triangle$  or  $\nabla$  to select the desired LAN Interface.
- 4 Press [OK]. The LAN Interface is set and the Basic menu reappears.

## MACAddressFilter (MAC address filtering setting)

This sets whether or not to enable MAC address filtering.

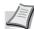

**Note** The detailed settings for MAC address filtering are selected using the optional Network Interface Kit utility software.

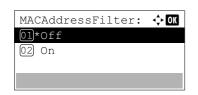

- **1** In the Basic menu, press  $\triangle$  or  $\nabla$  to select MACAddressFilter.
- **2** Press [OK]. The MACAddressFilter screen appears.
- **3** Press  $\triangle$  or  $\nabla$  to select whether MAC address filtering is enabled.
- 4 Press [OK]. The MAC address filtering setting is set and the Basic menu reappears.

### **Restart Network (Restarting the optional Network Interface Kit)**

After all network related settings have been done, restart the network card of the device. This is mandatory to make the settings effective.

1 In the Basic menu, press  $\triangle$  or  $\nabla$  to select Restart Network.

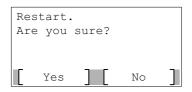

2 Press [OK]. A confirmation screen appears.

3 Press [Yes] ([Left Select]). The message Restarting... Please wait. appears and the network is restarted.
Pressing [No] ([Right Select]) returns to the Basic menu without restarting the network.

## Communication (Select the network interface to use)

The client function such as the network authentication and the reference of user information via LDAP operates only by the selected interface. This function is mainly used for the network system administrator. For more information about each function, refer to *Command Center RX User Guide* and *IB-50/IB-51 User's Manual*.

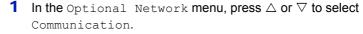

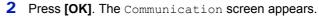

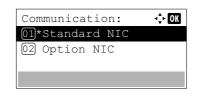

- 3 Press △ or ▽ to select the desired NIC.

  Standard NIC: standard network interface of the printer

  Option NIC: optional Network Interface Kit
- 4 Press [OK]. The NIC is set and the Optional Network menu reappears.

# **Device Common (Selecting/Setting the common device)**

Selects/sets all the functions in this printer.

The options available in Device Common are as follows:

- Language (Selecting the message language)...4-76
- Def. Screen(Box) (Document Box default screen setting)...4-77
- · Date Setting (Date and time settings)...4-78
- Buzzer (Alarm (Buzzer) setting)...4-80
- RAM Disk Setting (Using the RAM disk)...4-82
- · Format SSD (Formatting the SSD)...4-84
- Format SD Card (Formatting the SD card)...4-84
- · Display Bright. (Display brightness setting)...4-84
- Disp. Backlight (Display backlight setting)...4-85
- Error Handling (Error detection setting)...4-85
- Timer Setting...4-87
- Disp. Status/Log (Display Status/Log setting)...4-94
- USB KeyboardType (USB keyboard type selection)...4-95
- TonerAlert Level (Setting for the alert level for toner addition)...4-95

**IMPORTANT** Def. Screen (Box), Format SSD and Format SD Card only appear when the relevant option is installed.

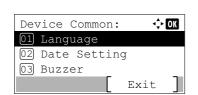

- 1 Press [Menu].
- **2** Press  $\triangle$  or  $\nabla$  to select Device Common.
- **3** Press [OK]. The Device Common menu appears showing a list of available options.

# Language (Selecting the message language)

You can select the language of the message display by following the procedure given below. You can optionally download messages in other languages. Contact your service technician for information.

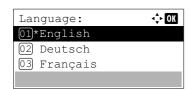

- 1 In the Device Common menu, press  $\triangle$  or  $\nabla$  to select Language.
- Press [OK]. The Language screen appears showing the list of languages.

The available languages are as follows:

English

Deutsch

Français

Español

Italiano

Nederlands

Русский

Português

The optional languages are as follows:

| Optional language | Message display |
|-------------------|-----------------|
| Turkish           | Türkçe          |
| Greek             | Ελληνικά        |
| Polish            | Polski          |
| Czech             | Česky           |
| Hungarian         | Magyar          |
| Finnish           | Suomi           |
| Hebrew            | אנגלית          |
| Arabic            | أربيك           |
| Swedish           | Svenska         |
| Danish            | Dansk           |
| Norwegian         | Norsk           |
| Romanian          | Român           |

If you are using one of the optional languages, it is displayed in place of Português.

- **3** Press  $\triangle$  or  $\nabla$  to select the desired language.
- 4 Press [OK]. The language is set and the Device Common menu reappears.

# Def. Screen(Box) (Document Box default screen setting)

Select the screen to be displayed when [Document Box] is pressed.

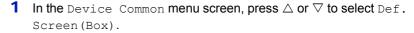

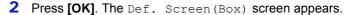

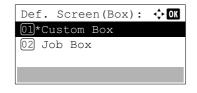

- **3** Press  $\triangle$  or  $\nabla$  to select either Custom BOX or Job BOX as the default screen.
- 4 Press [OK]. The default screen is set and the Device Common menu reappears.

## **Date Setting (Date and time settings)**

Set the date and time.

**IMPORTANT** To change the Date Setting, the administrator's Login User Name and Login Password must be entered. For details of the administrator settings, refer to *Administrator on page 4-117*.

If you change the date/time while using an application, you will no longer be able to use the application.

The date and time settings consist of the following items:

- · Date (date setting)...4-79
- Time (time setting)...4-79
- · Date Format (date format selection)...4-79
- Time Zone (time difference setting)...4-80
- Summer Time (summer time setting)...4-80

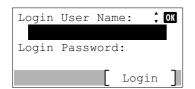

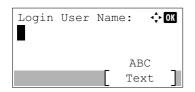

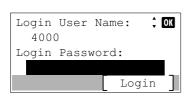

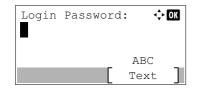

- 1 In the Device Common menu, press  $\triangle$  or  $\nabla$  to select Date Setting.
- 2 Press [OK]. The Login screen appears.

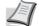

Note When user login administration is set:

- When logged in as an administrator, the log in screen is not displayed and the Date Setting menu screen is displayed.
- The setting is not possible when logged in as anyone other than an administrator. Log in again as an administrator.
- **3** With the Login User Name entry field selected, press [OK]. The Login User Name entry screen is displayed.
- 4 Enter the Login User Name using the numeric keys then press **[OK]**. The log in screen reappears.

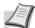

**Note** The initial setting for the administrator's Login User Name is "4000".

For details on entering characters, refer to *Character Entry Method on page A-2*.

- **5** Press  $\triangle$  or  $\nabla$  to select the Login Password entry field.
- 6 Press [OK]. The Login Password entry screen is displayed.

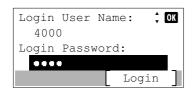

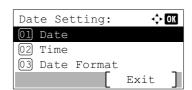

7 Enter the Login Password using the numeric keys then press [OK]. The login screen reappears.

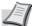

**Note** The initial setting for the administrator's Login Password is "4000".

For details on entering characters, refer to *Character Entry Method on page A-2*.

8 Pressing [Login] ([Right Select]). If the entered Login User Name and Login Password are correct, the Date Setting menu appears showing a list of available options.

### Date (date setting)

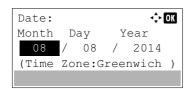

- 1 In the Date Setting menu, press  $\triangle$  or  $\nabla$  to select Date.
- **2** Press [OK]. The Date screen appears.
- 3 Use the numeric keys or press △ or ▽ to set the year, month, and day.

Use  $\triangleleft$  and  $\triangleright$  to move the cursor right and left.

4 Press [OK]. The date is set and the Date Setting menu reappears.

Time (time setting)

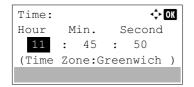

- **1** In the Date Setting menu, press  $\triangle$  or  $\nabla$  to select Time.
- **2** Press [OK]. The Time screen appears.
- 3 Use the numeric keys or △ or ▽ to set the hour, minute, and second.
  Use ⊲ and ▷ to move the cursor right and left.
- 4 Press [OK]. The time is set and the Date Setting menu reappears.

#### **Date Format (date format selection)**

One of three formats can be selected for the date format.

- 1 In the Date Setting menu, press  $\triangle$  or  $\nabla$  to select Date Format.
- Press [OK]. The Date Format screen appears.

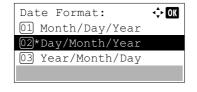

**3** Press  $\triangle$  or  $\nabla$  to select the desired date format.

The following date formats can be selected:

Month/Day/Year

Day/Month/Year

Year/Month/Day

4 Press [OK]. The date format is set and the Date Setting menu reappears.

#### Time Zone (time difference setting)

Set the time difference from GMT.

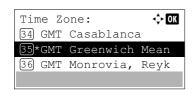

- **1** In the Date Setting menu, press  $\triangle$  or  $\nabla$  to select Time Zone.
- **2** Press [OK]. The Time Zone screen appears.
- **3** Press  $\triangle$  or  $\nabla$  to select the location.
- 4 Press [OK]. The time zone is set and the Date Setting menu reappears.

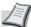

**Note** If you select a region that does not utilize summer time, the summer time setting will not appear.

### **Summer Time (summer time setting)**

Set summer time.

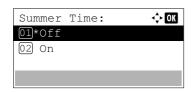

- 1 In the Date Setting menu, press  $\triangle$  or  $\nabla$  to select Summer Time.
- 2 Press [OK]. The Summer Time screen appears.
- **3** Press  $\triangle$  or  $\nabla$  to select whether the summer time is enabled.
- 4 Press [OK]. The summer time is set and the Date Setting menu reappears.

# **Buzzer (Alarm (Buzzer) setting)**

This function uses tones to notify the user of printer operations and the printer status. This setting is useful, for example, when the printer is located some distance from the user.

The options available in Buzzer are as follows:

- · Key Confirmation (Key confirmation tone setting)...4-81
- Job Finish (Job completed tone setting)...4-81
- · Ready (Preparation completed tone setting)...4-81
- Error (Error tone setting)...4-82
- · Keyboard Confirm (Keyboard confirmation tone setting)...4-82
  - 1 In the Device Common menu, press  $\triangle$  or  $\nabla$  to select Buzzer.

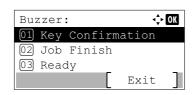

2 Press [OK]. The Buzzer screen appears.

### **Key Confirmation (Key confirmation tone setting)**

When on is selected in this setting, a tone sounds each time a key is used. The default setting is on.

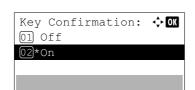

- 1 In the Buzzer menu screen, press  $\triangle$  or  $\nabla$  to select Key Confirmation.
- **2** Press [OK]. The Key Confirmation screen appears.

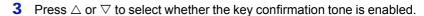

4 Press [OK]. The key confirmation tone setting is set and the Buzzer menu reappears.

#### Job Finish (Job completed tone setting)

When On is selected in this setting, a tone sounds when printing ends. The default setting is Off.

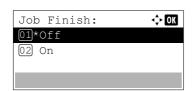

- 1 In the Buzzer menu screen, press  $\triangle$  or  $\nabla$  to select Job Finish.
- 2 Press [OK]. The Job Finish screen appears.
- **3** Press △ or ∇ to select whether the printing completed tone is enabled.
- 4 Press [OK]. The printing completed tone setting is set and the Buzzer menu reappears.

#### Ready (Preparation completed tone setting)

When On is selected in this setting, a tone sounds when print preparation has been completed. The default setting is Off.

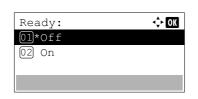

- 1 In the Buzzer menu screen, press  $\triangle$  or  $\nabla$  to select Ready.
- **2** Press [OK]. The Ready screen appears.
- **3** Press △ or ∇ to select whether the preparation completed tone is enabled.
- 4 Press [OK]. The preparation completed tone setting is set and the Buzzer menu reappears.

### **Error (Error tone setting)**

When On is selected in this setting, a tone sounds when a problem such as running out of paper or a paper jam occurs during printing. The default setting is On.

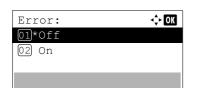

- **1** In the Buzzer menu screen, press  $\triangle$  or  $\nabla$  to select Error.
- **2** Press [OK]. The Error screen appears.
- **3** Press  $\triangle$  or  $\nabla$  to select whether the warning tone is enabled.
- 4 Press [OK]. The warning tone setting is set and the Buzzer menu reappears.

#### **Keyboard Confirm (Keyboard confirmation tone setting)**

When On is selected in this setting, a tone sounds each time a USB keyboard is used. The default setting is Off.

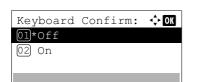

- 1 In the Buzzer menu screen, press  $\triangle$  or  $\nabla$  to select Keyboard Confirm.
- 2 Press [OK]. The Keyboard Confirm screen appears.
- **3** Press △ or ▽ to select whether the keyboard confirmation tone is enabled.
- 4 Press [OK]. The Keyboard Confirm tone setting is set and the Buzzer menu reappears.

# **RAM Disk Setting (Using the RAM disk)**

The RAM disk is a memory space shared within the printer memory that can temporarily store print jobs. The stored print job can then be used to print multiple copies of the job reducing the total amount of time required to print the whole job. It acts similar to the SSD except that the data is effective only when the printer is powered up.

To use the RAM disk, activate and enter the desired size of the RAM disk in the manner described below. The maximum RAM disk size can be calculated as follows:

When the RAM disk is activated = The maximum RAM disk size is 16 MB (when no options are attached.)

When the optional memory is installed, the setting range varies depending on the amount of optional memory.

By default, the RAM disk is set to on.

To activate RAM disk in the printer's memory, first you must set the RAM disk mode to On and set the desired data size for the RAM disk as described in the following section. This allows you to perform the following operations on the RAM disk.

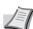

**Note** The RAM disk is an allocated part of the printer's memory.

**IMPORTANT** The RAM disk can not be used when an optional SSD is installed.

The RAM disk stores data only temporarily. When the printer is reset or turned off, the stored data will be erased. The RAM disk allows some Job Box functions to be used.

The RAM disk is allocated from the printer memory available to users. If the size of the RAM disk is set too large, the printing speed may decrease or the memory may become insufficient.

The options available in RAM Disk Setting are as follows:

- RAM Disk Mode (Setting the RAM disk)...4-83
- RAM Disk Size (RAM disk size setting)...4-83
- 1 In the Device Common menu, press  $\triangle$  or  $\nabla$  to select RAM Disk Setting.
- 2 Press [OK]. The RAM Disk Setting menu screen appears.

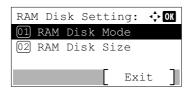

#### RAM Disk Mode (Setting the RAM disk)

Selecting on in this setting enables the RAM disk.

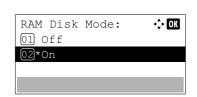

- 1 In the RAM Disk Setting menu, press  $\triangle$  or  $\nabla$  to select RAM Disk Mode.
- Press [OK]. The RAM Disk Mode screen appears.
- **3** Press  $\triangle$  or  $\nabla$  to select whether the RAM disk is enabled.
- **4** Press [OK]. The RAM disk setting is set and the RAM Disk Setting menu reappears.

#### RAM Disk Size (RAM disk size setting)

Use this procedure to set the amount of memory used for the RAM disk.

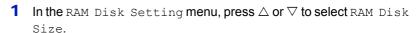

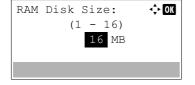

2 Press [OK]. The RAM Disk Size screen appears.

**3** Use the numeric keys or press  $\triangle$  or  $\nabla$  to set the amount of memory to be used as a RAM disk.

The maximum amount of memory that can be set varies depending on the total amount of memory in the printer.

4 Press [OK]. The amount of memory used as a RAM disk is stored and the RAM Disk Setting menu reappears.

When you have completed the setting, exit the menu and restart the printer. The selected setting is valid after the printer starts up again.

## Format SSD (Formatting the SSD)

When an optional SSD is inserted into the printer for the first time, it must be formatted before use.

This menu is displayed only when the SSD is installed on the printer.

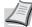

**Note** If the SSD is installed in the printer, the Document Box will be available. Formatting will destroy any existing data on a storage device including a used SSD. Formatting of the SSD must be executed from the printer. When the SSD has not yet been formatted, the Attention indicator flashes and Format SSD is displayed.

Use the procedure below to format the SSD.

When a new SSD is inserted in the printer's slot, Format SSD will appear on the message display.

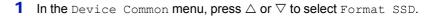

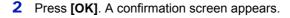

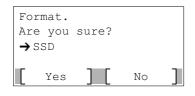

**3** Press [Yes] (**[Left Select]**). The Formatting... screen appears and SSD formatting begins. Once the formatting ends, the standby screen reappears.

Pressing [No] ([Right Select]) returns to the  $Device\ Common$  menu without formatting the SSD.

## Format SD Card (Formatting the SD card)

The printer is equipped with a slot for an SD card.

For details about the handling of the SD card, refer to *Installing and Formatting the SD/SDHC Memory Card on page A-9*. A SD card must be formatted before it can be used in the printer. Formatting allows data to be written to the SD card.

1

Note Formatting will destroy any existing data on a storage device including a used SD card.

Formatting of the SD card must be executed from the printer.

When a new SD card is inserted in the printer's slot, Format SD Card will appear on the message display.

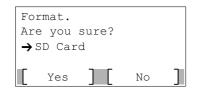

- 1 In the Device Common menu, press  $\triangle$  or  $\nabla$  to select Format SD Card.
- Press [OK]. A confirmation screen appears.
- **3** Press [Yes] ([Left Select]). The Formatting SD card... screen appears and SD card formatting begins. Once the formatting ends, the standby screen reappears.

Pressing [No] ([Right Select]) returns to the  ${\tt Device}$  Common menu without formatting the SD card.

# **Display Bright. (Display brightness setting)**

Sets the brightness of the message display.

**1** In the Device Common menu, press  $\triangle$  or  $\nabla$  to select Display Bright..

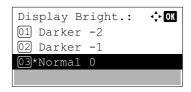

Press [OK]. The Display Bright. screen appears showing the available brightness settings.

The list shows the following brightness settings:

```
Darker -2
Darker -1
Normal 0
Lighter +1
Lighter +2
```

- **3** Press  $\triangle$  or  $\nabla$  to select the desired brightness.
- 4 Press [OK]. The brightness is set and the Device Common menu reappears.

## Disp. Backlight (Display backlight setting)

Set the backlight for the message display.

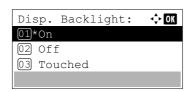

- 1 In the Device Common menu, press  $\triangle$  or  $\nabla$  to select Disp. Backlight.
- 2 Press [OK]. The Disp. Backlight screen appears.

The list shows the following display backlight settings:

On (Standard)

Off (No backlight)

Touched (Backlight lights up when the key on the operation panel is pressed)

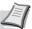

**Note** If Touched is selected, the backlight turns off again when the panel is reset after the setting time of Auto Panel Reset has passed or when **[Logout]** is pressed.

- **3** Press △ or ▽ to select the desired backlight setting.
- 4 Press [OK]. The backlight setting is set and the Device Common menu reappears.

# **Error Handling (Error detection setting)**

This specifies the settings for the detection methods used for duplex printing errors and for paper size and paper type errors when the paper source is fixed.

The options available in Error Handling are as follows:

- DuplexPaperError (Duplex printing error detection setting)...4-86
- Paper Mismatch (Detection settings for paper size/type errors when the paper source is fixed)...4-86
- MP Tray Empty (Warning when the MP tray is empty)...4-86
  - 1 In the Device Common menu, press  $\triangle$  or  $\nabla$  to select Error Handling.
  - **2** Press [OK]. The Error Handling menu screen appears.

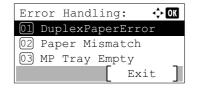

### **DuplexPaperError (Duplex printing error detection setting)**

If the error detection setting for duplex printing has been turned <code>Display Error</code>, and you attempt to print onto a paper size and paper type that cannot be used for duplex <code>printing</code>, the <code>Duplex disabled</code> error message will be displayed and printing will stop.

| 1-sided          | To print onto one-side of the paper.                                                                                                    |
|------------------|----------------------------------------------------------------------------------------------------|
| Display<br>Error | <ul> <li>To print onto one-side of the paper only when this message is displayed, press [OK].</li> <li>Press [Cancel] to cancel the printing itself.</li> </ul> |

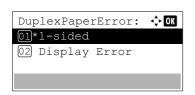

- 1 In the Error Handling menu, press  $\triangle$  or  $\nabla$  to select DuplexPaperError.
- **2** Press [OK]. The DuplexPaperError screen appears.
- **3** Press  $\triangle$  or  $\nabla$  to select the setting for handling duplex paper errors.
- 4 Press [OK]. The handling of duplex paper errors is set and the Error Handling menu screen reappears.

# Paper Mismatch (Detection settings for paper size/type errors when the paper source is fixed)

Select Continue in this setting if you want to continue printing even if the paper size or type you specified is different from the fixed paper source, or select Display Error to have the paper feed error displayed.

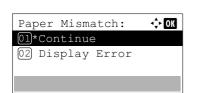

- 1 In the Error Handling menu, press  $\triangle$  or  $\nabla$  to select Paper Mismatch.
- **2** Press [OK]. The Paper Mismatch screen appears.
- **3** Press △ or ∇ to select the setting for handling paper mismatch errors.
- 4 Press [OK]. The handling of paper mismatch errors is set and the Error Handling menu screen reappears.

#### MP Tray Empty (Warning when the MP tray is empty)

Turn this setting to On if you want the error displayed when the MP tray is configured as the default paper source, and there is no paper in the MP tray, or turn it to Off not to have the error displayed.

The setting on enables the paper-empty message to display when the MP tray is empty.

- 1 In the Error Handling menu, press  $\triangle$  or  $\nabla$  to select MP Tray Empty.
- **2** Press [OK]. The MP Tray Empty screen appears.

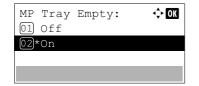

- **3** Press △ or ∇ to select the setting for the paper-empty message to display.
- 4 Press [OK]. The display of MP Tray Empty is set and the Error Handling menu screen reappears.

# **Timer Setting**

This specifies timer-related settings such as the automatic form-feed timeout and the timeout settings for Auto Sleep.

**IMPORTANT** To change the Timer Setting, the administrator's Login User Name and Login Password must be entered. For details of the administrator settings, refer to *Administrator on page 4-117*.

The options available in Timer Setting are as follows:

- Auto Panel Reset (Auto panel reset setting)...4-88
- · PanelReset Timer (Setting the panel reset timer)...4-88
- · Sleep Level Set. (Sleep level setting)...4-89
- Sleep Timer (Sleep timer timeout time)...4-91
- Power Off Rule (Power Off Rule setting)...4-91
- Power Off Timer (Power off timer settings)...4-92
- Auto Err. Clear (Auto error clear setting)...4-92
- Err. Clear Timer (Setting the error clear time)...4-93
- · FormFeed TimeOut (Automatic form feed timeout setting)...4-93

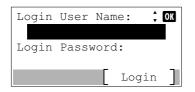

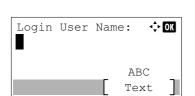

- 1 In the Device Common menu, press  $\triangle$  or  $\nabla$  to select Timer Setting.
- 2 Press [OK]. The Login screen appears.

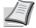

**Note** When user login administration is set:

- When logged in as an administrator, the log in screen is not displayed and the Timer Setting menu screen is displayed.
- The setting is not possible when logged in as anyone other than an administrator. Log in again as an administrator.
- **3** With the Login User Name entry field selected, press [OK]. The Login User Name entry screen is displayed.
- Enter the Login User Name using the numeric keys then press [OK].
  The log in screen reappears.

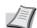

**Note** The initial setting for the administrator's Login User Name is "4000".

For details on entering characters, refer to *Character Entry Method on page A-2*.

**5** Press  $\triangle$  or  $\nabla$  to select the Login Password entry field.

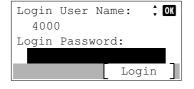

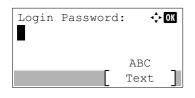

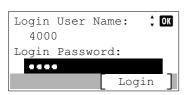

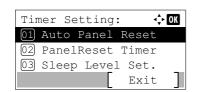

6 Press [OK]. The Login Password entry screen is displayed.

7 Enter the Login Password using the numeric keys then press [OK]. The login screen reappears.

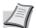

**Note** The initial setting for the administrator's Login Password is "4000".

For details on entering characters, refer to *Character Entry Method on page A-2*.

8 Pressing [Login] ([Right Select]). If the entered Login User Name and Login Password are correct, the Timer Setting menu appears showing a list of available options.

### **Auto Panel Reset (Auto panel reset setting)**

The Auto Panel Reset function automatically restores the default settings if the panel is not used for a set time. The default setting is on.

For setting the time until the panel is automatically reset, refer to PanelReset Timer (Setting the panel reset timer) on page 4-88.

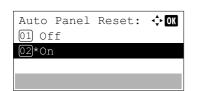

- 1 In the Timer Setting menu, press  $\triangle$  or  $\nabla$  to select Auto Panel Reset.
- 2 Press [OK]. The Auto Panel Reset screen appears.
- **3** Press  $\triangle$  or  $\nabla$  to select whether Auto Panel Reset is enabled.
- 4 Press [OK]. The Auto Panel Reset setting is set and the Timer Setting menu reappears.

#### PanelReset Timer (Setting the panel reset timer)

When Auto Panel Reset is set to On, this sets the time until the panel is automatically reset after the user stops using the panel. The default setting is 90 seconds.

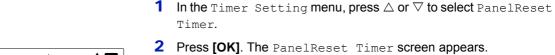

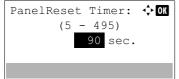

- \_ ...ooo [o...]. ...o ramornoso o rrimor oo.oo... appoano.
- **3** Use the numeric keys or press  $\triangle$  or  $\nabla$  to set the panel reset time.
- 4 Press [OK]. The panel reset time setting is stored and the Timer Setting menu reappears.

### Sleep Level Set. (Sleep level setting)

#### For Europe

This sets whether or not the machine enters sleep mode for each function.

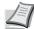

**Note** Sleep Level Set. menu is not displayed when the optional Network Interface Kit (IB-50) or Wireless Network Interface Kit (IB-51) has been installed.

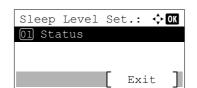

- **1** In the Timer Setting menu, press  $\triangle$  or  $\nabla$  to select Sleep Level
- 2 Press [OK]. The Sleep Level Set. menu screen appears.

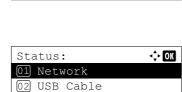

Exit

03 Card Reader

- **3** Press  $\triangle$  or  $\nabla$  to select Status.
- 4 Press [OK]. The Status menu screen appears.

Next set whether or not to use Energy Saver mode for each function.

| Item                                        | Default Value |
|---------------------------------------------|---------------|
| Network (Network interface setting)         | On            |
| USB Cable (USB interface setting)           | On            |
| Card Reader (ID card reader setting)        | Off           |
| RAM Disk (RAM Disk Mode setting)            | Off           |
| Parallel Cable (Parallel interface setting) | Off           |

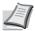

**Note** Card Reader is only displayed when the ID card reader function has been activated.

Parallel Cable is only displayed when the optional Parallel Interface Kit (IB-32) has been installed.

- **5** Press  $\triangle$  or  $\nabla$  to select which function to set.
- **6** Press **[OK]**. The screen for the function selected is displayed.

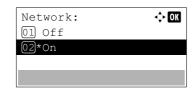

- 7 Press △ or ▽ to select whether or not to use sleep mode. Select on to set the sleep mode.
- 8 Press [OK]. Set the sleep mode for each function and Status menu reappears.

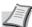

**Note** Repeat steps 5 to 8 to set sleep mode for a different function.

#### **Except for Europe**

There are two sleep modes with different levels of sleep: Quick Recovery and Energy Saver.

Quick Recovery Mode: The recovery from the sleep mode is faster than when using Energy Saver mode.

**Energy Saver Mode:** This makes it possible to reduce energy consumption even further than with Quick Recovery mode. With Energy Saver mode, you can set whether to enable the Energy Saver mode for each separate function.

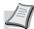

**Note** For information on the Quick Recovery mode and Energy Saver mode, refer to *Energy Saver Function on page 2-26*.

When the optional Network Interface Kit (IB-50) or Wireless Network Interface Kit (IB-51) has been installed, the Sleep Level Set. menu is not displayed and the machine will enter the Quick Recovery mode.

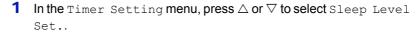

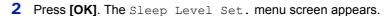

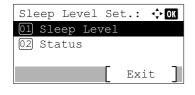

- **3** Press  $\triangle$  or  $\nabla$  to select Sleep Level.
- 4 Press [OK]. The Sleep Level screen appears.

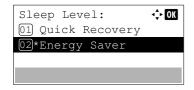

- **5** Press  $\triangle$  or  $\nabla$  to select Quick Recovery or Energy Saver.
- **6** Press [OK]. The sleep level is set and the Sleep Level Set. menu reappears.

When Energy Saver is set, next go on to set whether or not to use Energy Saver mode for each function.

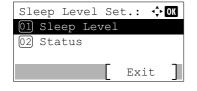

**7** Press  $\triangle$  or  $\nabla$  to select Status.

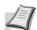

Note Status is only displayed when Energy Saver is set.

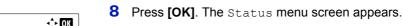

Next set whether or not to use Energy Saver mode for each function.

| Item                                        | Default Value |
|---------------------------------------------|---------------|
| Network (Network interface setting)         | On            |
| USB Cable (USB interface setting)           | On            |
| Card Reader (ID card reader setting)        | Off           |
| RAM Disk (RAM Disk Mode setting)            | Off           |
| Parallel Cable (Parallel interface setting) | Off           |

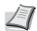

**Note** Card Reader is only displayed when the ID card reader function has been activated.

Parallel Cable is only displayed when the optional Parallel Interface Kit (IB-32) has been installed.

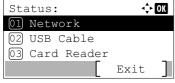

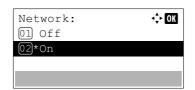

- **9** Press  $\triangle$  or  $\nabla$  to select which function to set.
- **10** Press **[OK]**. The screen for the function selected is displayed.
- 11 Press △ or ▽ to select whether or not to use Energy Saver mode. Select on to set the Energy Saver mode.
- **12** Press **[OK]**. Set the Energy Saver mode for each function and Status menu reappears.

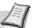

**Note** Repeat steps 9 to 12 to set Energy Saver mode for a different function.

### Sleep Timer (Sleep timer timeout time)

Set amount of time before entering Sleep. The printer reverts to normal operation mode when the printer receives a print job, **[OK]** is pressed or one of the exterior covers is opened. The default time is 1 minute.

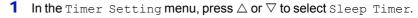

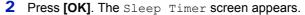

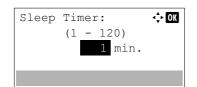

- 3 Use the numeric keys or △ or ▽ to set the sleep time.
  The timer can be set between 1 and 120 min (for Europe) or 1 and 240 min (except for Europe).
- 4 Press [OK]. The sleep time setting is stored and the Timer Setting menu reappears.

#### Power Off Rule (Power Off Rule setting)

The Power Off Rule is used to stop the power from automatically turning off when the machine is in certain states or certain settings are in effect. Rules that can be set and their initial settings are as follows:

| Item                                             | Default Value |
|--------------------------------------------------|---------------|
| Network (Network interface setting)              | Off           |
| USB Cable (USB interface setting)                | Off           |
| USB Host (USB memory slot setting)               | Off           |
| RAM Disk (RAM Disk Mode setting) <sup>†</sup>    | Off           |
| NIC (Option Network Interface Kit (NIC) setting) | Off           |
| Parallel I/F (Parallel interface setting)        | Off           |

<sup>&</sup>lt;sup>†</sup> If the Power Off Rule is previously set to on, the machine turns off the power and all the data stored in the RAM Disk is deleted.

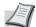

Note When on is set it automatically turns off.

NIC is only displayed when the optional Network Interface Kit (IB-50) or Wireless Network Interface Kit (IB-51) has been installed.

Parallel I/F is only displayed when the optional Parallel Interface Kit (IB-32) has been installed.

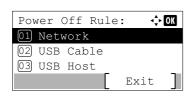

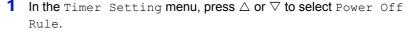

**2** Press [OK]. The Power Off Rule menu screen appears.

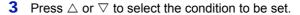

4 Press [OK]. The screen for the condition selected is displayed.

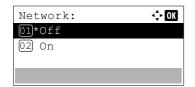

- **5** Press  $\triangle$  or  $\nabla$  to select whether or not to have the power switch off.
- **6** Press [OK]. Set to switch the power off and the Power Off Rule menu reappears.

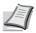

**Note** Repeat steps 3 to 6 to set for a different condition.

#### **Power Off Timer (Power off timer settings)**

The time until the power turns off can be set. The default setting is 1 hour.

- 1 In the Timer Setting menu, press  $\triangle$  or  $\nabla$  to select Power Off Timer.
- 2 Press [OK]. The Power Off Timer screen appears.

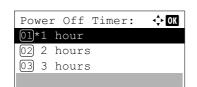

- **3** Press △ or ▽ to select the time until the power goes off automatically. The times that can be set are 1 hour, 2 hours, 3 hours, 4 hours, 5 hours, 6 hours, 9 hours, 12 hours, 1 day, 2 days, 3 days, 4 days, 5 days, 6 days and 1 week.
- 4 Press [OK]. Set the time until the power switches off and the Timer Setting menu reappears.

#### **Auto Err. Clear (Auto error clear setting)**

If an error that still allows you to continue printing occurs, the next received data is automatically printed after a set period of time elapses.

For example, if the printer is shared over a network as a network printer and one person causes one of the above errors, after the set period of time elapses, the data sent from the next person is printed. The default setting is Off (Auto Error Clear disabled).

The auto clear errors are:

Print overrun.

KPDL error.

SSD error.

RAM disk error.

SD card error.

Incorrect account ID.

Account error.

Cannot duplex print on this paper.

Job Accounting restriction exceeded.

No multi copies.

USB memory error.

Restricted by Job Accounting.

Job not stored.

For the procedure for setting the automatic error recovery time, refer to *Err. Clear Timer (Setting the error clear time) on page 4-93.* 

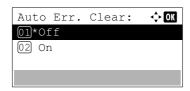

- 1 In the Timer Setting menu, press  $\triangle$  or  $\nabla$  to select Auto Err. Clear.
- 2 Press [OK]. The Auto Err. Clear screen appears.
- **3** Press △ or ∇ to select whether automatic error recovery is enabled.
- **4** Press **[OK]**. The automatic error recovery setting is set and the Timer Setting menu reappears.

### Err. Clear Timer (Setting the error clear time)

If Auto Err. Clear is set to On and a non-fatal error (an error that allows printing to continue) occurs, this setting specifies the time until the error is recovered and printing resumes. The default setting is 30 seconds.

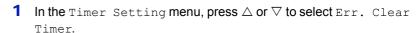

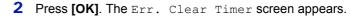

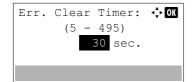

- **3** Use the numeric keys or press  $\triangle$  or  $\nabla$  to set the recovery time.
- **4** Press **[OK]**. The recovery time setting is stored and the Timer Setting menu reappears.

#### FormFeed TimeOut (Automatic form feed timeout setting)

Receiving print data from the computer, the machine may sometimes wait if there is no information signalling that the last page does not have any more data to be printed. When the preset timeout passes, the machine automatically prints paper.. The default setting is 30 seconds.

1 In the Timer Setting menu, press  $\triangle$  or  $\nabla$  to select FormFeed TimeOut.

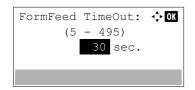

**2** Press [OK]. The FormFeed TimeOut screen appears.

- **3** Use the numeric keys or press  $\triangle$  or  $\nabla$  to set the form feed timeout delay.
- 4 Press [OK]. The form feed timeout setting is stored and the Timer Setting menu reappears.

## Disp. Status/Log (Display Status/Log setting)

Set the display method of the Status/Log.

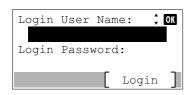

1 In the Device Common menu, press  $\triangle$  or  $\nabla$  to select Disp. Status/Log.

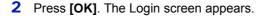

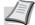

**Note** When user login administration is set:

- When logged in as an administrator, the log in screen is not displayed and the Disp. Status/Log menu screen is displayed.
- The setting is not possible when logged in as anyone other than an administrator. Log in again as an administrator.
- **3** With the Login User Name entry field selected, press [OK]. The Login User Name entry screen is displayed.

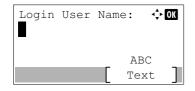

4 Enter the Login User Name using the numeric keys then press **[OK]**. The log in screen reappears.

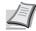

**Note** The initial setting for the administrator's Login User Name is "4000".

For details on entering characters, refer to *Character Entry Method on page A-2*.

**5** Press  $\triangle$  or  $\nabla$  to select the Login Password entry field.

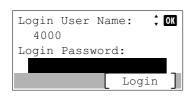

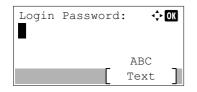

6 Press [OK]. The Login Password entry screen is displayed.

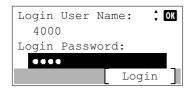

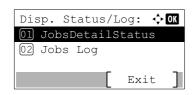

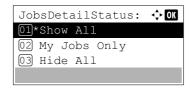

7 Enter the Login Password using the numeric keys then press [OK]. The login screen reappears.

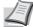

**Note** The initial setting for the administrator's Login Password is "4000".

For details on entering characters, refer to *Character Entry Method on page A-2*.

- 8 Pressing [Login] ([Right Select]). If the entered Login User Name and Login Password are correct, the Disp. Status/Log menu screen appears.
- **9** Press  $\triangle$  or  $\nabla$  to select JobsDetailStatus or Jobs Log.
- **10** Press **[OK]**. The screen to set the display of jobs is displayed.

The setting of the display is as follows:

Show All (All users can view the jobs)

My Jobs Only (Only the user's own jobs are displayed.)

 ${\tt Hide}\ {\tt All}$  (Only users with administrator privileges can view the jobs)

- **11** Press  $\triangle$  or  $\nabla$  to select the display setting.
- 12 Press [OK]. The display method is set and the Disp. Status/Log menu reappears.

# **USB KeyboardType (USB keyboard type selection)**

Select the type of USB keyboard that you want to use.

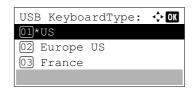

- 1 In the Device Common menu, press  $\triangle$  or  $\nabla$  to select USB KeyboardType.
- **2** Press [OK]. The USB KeyboardType screen appears.

The available USB keyboard types are as follows:

US

Europe US

France

Germany

- **3** Press  $\triangle$  or  $\nabla$  to select the desired USB keyboard type.
- 4 Press [OK]. The USB keyboard type is set and the Device Common menu reappears.

# TonerAlert Level (Setting for the alert level for toner addition)

This sets the toner addition alert level displayed on the status monitor.

1 In the Device Common menu, press  $\triangle$  or  $\nabla$  to select TonerAlert Level.

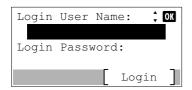

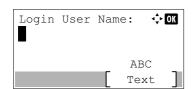

2 Press [OK]. The Login screen appears.

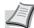

Note When user login administration is set:

- When logged in as an administrator, the log in screen is not displayed and the TonerAlert Level menu screen is displayed.
- The setting is not possible when logged in as anyone other than an administrator. Log in again as an administrator.
- **3** With the Login User Name entry field selected, press [OK]. The Login User Name entry screen is displayed.

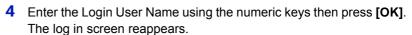

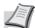

**Note** The initial setting for the administrator's Login User Name is "4000".

For details on entering characters, refer to *Character Entry Method on page A-2*.

**5** Press  $\triangle$  or  $\nabla$  to select the Login Password entry field.

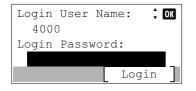

Login Password: •OK

ABC

Text

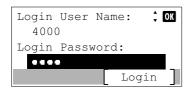

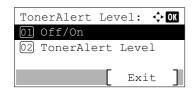

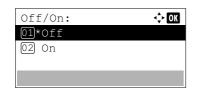

6 Press [OK]. The Login Password entry screen is displayed.

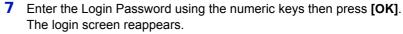

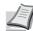

**Note** The initial setting for the administrator's Login Password is "4000".

For details on entering characters, refer to *Character Entry Method on page A-2*.

- 8 Pressing [Login] ([Right Select]). If the entered Login User Name and Login Password are correct, the TonerAlert Level menu screen appears.
- **9** Press  $\triangle$  or  $\nabla$  to select off/on.
- 10 Press [OK]. The Off/On screen appears.
- **11** Press  $\triangle$  or  $\nabla$  to select whether Toner Alert Level is enabled.

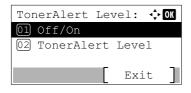

12 Press [OK]. The TonerAlert Level screen appears.

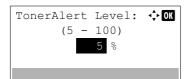

- **13** Press  $\triangle$  or  $\nabla$  to select TonerAlert Level.
- **14** Press [OK]. The TonerAlert Level screen appears.
- **15** Use the numeric keys or press  $\triangle$  or  $\nabla$  to set the level at which an alert will be displayed. The setting is possible between 5 and 100%.
- **16** Press [OK]. The Toner Alert Level is set and the TonerAlert Level menu reappears.

# **Security (Security function setting)**

The security functions can be set up to protect printer operation and the print data.

**IMPORTANT** To change the Security function settings, the administrator's Login User Name and Login Password must be entered. For details of the administrator settings, refer to *Administrator on page 4-117*.

The options available in Security are as follows:

- · Network Security (Network security setting)...4-99
- I/F Block Set. (External interface block setting)...4-104
- · Security Level...4-106
- Data Security (Data Security setting)...4-107

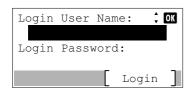

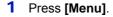

- **2** Press  $\triangle$  or  $\nabla$  to select Security.
- 3 Press [OK]. The Login screen appears.

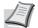

Note When user login administration is set:

- When logged in as an administrator, the log in screen is not displayed and the Security menu screen is displayed.
- The setting is not possible when logged in as anyone other than an administrator. Log in again as an administrator.

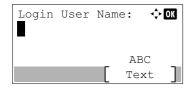

- 4 With the Login User Name entry field selected, press [OK]. The Login User Name entry screen is displayed.
- 5 Enter the Login User Name using the numeric keys then press **[OK]**. The log in screen reappears.

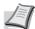

**Note** The initial setting for the administrator's Login User Name is "4000".

For details on entering characters, refer to *Character Entry Method on page A-2*.

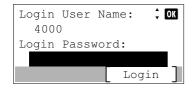

**6** Press  $\triangle$  or  $\nabla$  to select the Login Password entry field.

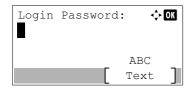

**7** Press [OK]. The Login Password entry screen is displayed.

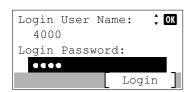

**8** Enter the Login Password using the numeric keys then press **[OK]**. The log in screen reappears.

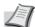

**Note** The initial setting for the administrator's Login Password is "4000".

For details on entering characters, refer to *Character Entry Method on page A-2*.

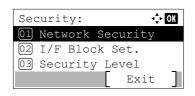

9 Pressing [Login] ([Right Select]). If the entered Login User Name and Login Password are correct, the Security menu screen appears.

# **Network Security (Network security setting)**

Use this procedure to specify the security settings for each of the network protocols used.

**IMPORTANT** Check with your network administrator when selecting network settings.

The options available in Network Security are as follows:

- WSD-PRINT (WSD-PRINT setting)...4-99
- Enhanced WSD (Enhanced WSD setting)...4-100
- EnhancedWSD(SSL) (Enhanced WSD (SSL) setting)...4-100
- IPP (IPP setting)...4-100
- SSL Setting (SSL Server setting)...4-101
- IPSec (IPSec setting)...4-103
- ThinPrint (Thin Print setting)...4-103
- LAN Interface (LAN Interface setting)...4-104

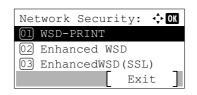

- 1 In the Security menu, press  $\triangle$  or  $\nabla$  to select Network Security.
- 2 Press [OK]. The Network Security menu screen appears.

### **WSD-PRINT (WSD-PRINT setting)**

Select whether or not to use WSD Print. The default setting is  ${\tt On.}$ 

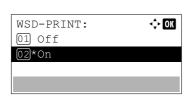

- 1 In the Network Security menu, press  $\triangle$  or  $\nabla$  to select WSD-PRINT.
- 2 Press [OK]. The WSD-PRINT screen appears.
- **3** Press △ or ▽ to select whether WSD-PRINT is enabled.
- **4** Press [OK]. The WSD-PRINT setting is set and the Network Security menu reappears.

#### **Enhanced WSD (Enhanced WSD setting)**

Set whether to use our proprietary web services. Network driver use this Enhanced WSD Web service. The default setting is On.

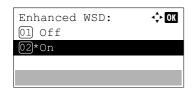

- 1 In the Network Security menu, press  $\triangle$  or  $\nabla$  to select Enhanced WSD.
- 2 Press [OK]. The Enhanced WSD screen appears.
- **3** Press △ or ∇ to select whether Enhanced WSD is enabled.
- 4 Press [OK]. The Enhanced WSD setting is set and the Network Security menu reappears.

#### EnhancedWSD(SSL) (Enhanced WSD (SSL) setting)

Set whether to use our proprietary web services over SSL. SSL must be set to On in SSL (SSL Server setting) on page 4-101. The default setting is On.

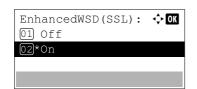

- 1 In the Network Security menu, press  $\triangle$  or  $\nabla$  to select EnhancedWSD(SSL).
- **2** Press [OK]. The EnhancedWSD(SSL) screen appears.
- **3** Press  $\triangle$  or  $\nabla$  to select whether Enhanced WSD (SSL) is enabled.
- 4 Press [OK]. The Enhanced WSD (SSL) setting is set and the Network Security menu reappears.

#### IPP (IPP setting)

IPP (Internet Printing Protocol) is a standard that uses TCP/IP networks such as the Internet to enable print jobs to be sent between remote computers and printers.

IPP is an extension of the HTTP protocol used to view websites and enables printing to be carried out via routers on printers in remote locations. It also supports the HTTP authentication mechanisms along with SSL server and client authentication as well as encryption. The default setting is on.

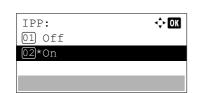

- 1 In the Network Security menu, press  $\triangle$  or  $\nabla$  to select IPP.
- Press [OK]. The IPP screen appears.
- **3** Press  $\triangle$  or  $\nabla$  to select whether IPP is enabled.
- 4 Press [OK]. The IPP setting is set and the Network Security menu reappears.

### **SSL Setting (SSL Server setting)**

SSL (Secure Sockets Layer) refers to a protocol used to encrypt information sent and received over a network. SSL can currently be used to encrypt data such as the WWW or FTP files widely used on the Internet so that privacy-related information, credit card numbers, corporate secrets and other confidential information can be sent and received safely.

SSL servers use this protocol to authenticate servers and clients.

The options available in SSL Setting are as follows:

- SSL (SSL Server setting)...4-101
- IPP over SSL (SSL Server IPP over SSL setting)...4-102
- HTTPS (SSL Server HTTPS setting)...4-103

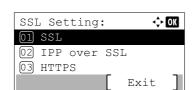

- 1 In the Network Security menu, press  $\triangle$  or  $\nabla$  to select SSL Setting.
- Press [OK]. The SSL Setting menu screen appears.

#### SSL (SSL Server setting)

Select the SSL server settings.

The options available in SSL are as follows:

- Off/On (SSL operation setting)...4-101
- Encryption (Encryption setting)...4-101
  - SSL: 
    OT OFF/On
    Description

    Exit
- **1** In the SSL Setting menu, press  $\triangle$  or  $\nabla$  to select SSL.
- 2 Press [OK]. The SSL menu screen appears.

#### Off/On (SSL operation setting)

Select whether or not to use the SSL server. The default setting is on.

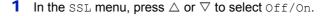

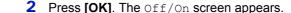

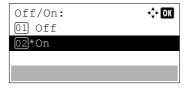

- **3** Press  $\triangle$  or  $\nabla$  to select whether to use the SSL server.
- 4 Press [OK]. The SSL server setting is set and the SSL menu reappears.

#### **Encryption (Encryption setting)**

Select the encryption method used on the SSL server.

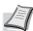

**Note** This setting is only displayed when the SSL Setting (SSL Server setting) on page 4-101 is set to On.

1 In the SSL menu, press  $\triangle$  or  $\nabla$  to select Encryption.

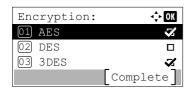

**2** Press [OK]. The Encryption screen appears.

**3** Press  $\triangle$  or  $\nabla$  to select the encryption method to be used and then press **[OK]**.

The options available in Encryption are as follows:

- AES (SSL Server AES setting)
   AES (Advanced Encryption Standard) was developed to replace
   DES as the standard encryption as the safety of DES has declined.
   AES is a block encryption system that uses 128-bit blocks and an
   SPN structure (a typical structure for repeated encryption) with
   three selectable key lengths of 128, 192 and 256 bits.
- DES
   DES (Data Encryption Standard) is a typical symmetric-key cryptographic algorithm that divides data in to 64-bit blocks and then encrypts each block using a 56-bit key.

**IMPORTANT** Symmetric-key cryptography, because it uses the same key for both encryption and decryption, uses the same key in both directions when encrypted data is exchanged. Accordingly, to prevent the key from being divulged, key transfer and storage must be very strictly managed.

 3DES
 3DES (Triple Data Encryption Standard) is a high level of encryption in which DES encryption is repeated threefold.

A hash symbol ( ) appears to the right of the selected encryption method.

4 After completing the selection, press [Complete] ([Right Select]). The selected encryption method is set and the SSL menu reappears.

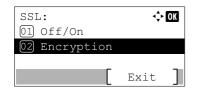

#### IPP over SSL (SSL Server IPP over SSL setting)

IPP over SSL is an encryption function that uses SSL for communications between users and servers in network printing. To use IPP over SSL, both server and client must support the protocol. The default setting is on.

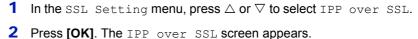

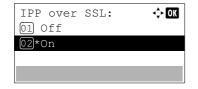

- **3** Press  $\triangle$  or  $\nabla$  to select whether IPP over SSL is enabled.
- 4 Press [OK]. The IPP over SSL setting is set and the SSL Setting menu reappears.

#### **HTTPS (SSL Server HTTPS setting)**

HTTPS (HyperText Transfer Protocol Secure) is a protocol that adds SSL data encryption, message authentication and a digital signature function to the HTTP protocol used for data transfer between WWW servers and clients.

S-HTTP is a similar protocol, but HTTPS differs in that it uses SSL. The default setting is on.

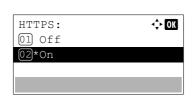

- 1 In the SSL Setting menu, press  $\triangle$  or  $\nabla$  to select HTTPS.
- 2 Press [OK]. The HTTPS screen appears.
- **3** Press  $\triangle$  or  $\nabla$  to select whether HTTPS is enabled.
- 4 Press [OK]. The HTTPS setting is set and the SSL Setting menu reappears.

### **IPSec (IPSec setting)**

IPSec (IP Security Protocol) is a security protocol adopted as the standard by the IETF for authentication and encryption in the third network layer (IP layer).

It can be used with both IPv4 and IPv6.

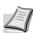

Note IPv4 uses 32-bit IP addresses and IPv6 uses 128-bit IP addresses.

The default setting is Off.

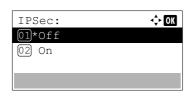

- 1 In the Network Security menu, press  $\triangle$  or  $\nabla$  to select IPSec.
- 2 Press [OK]. The IPSec screen appears.
- **3** Press  $\triangle$  or  $\nabla$  to select whether IPSec is enabled.
- 4 Press [OK]. The IPSec setting is set and the Network Security menu reappears.

#### **ThinPrint (Thin Print setting)**

Select whether or not to communicate using ThinPrint. SSL settings can also be selected. The default setting is on.

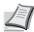

 $\textbf{Note} \ \ \texttt{Thin} \ \ \texttt{Print} \ \textbf{is only displayed when the optional UG-33 has been activated}.$ 

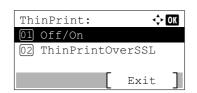

- 1 In the Network Security menu, press  $\triangle$  or  $\nabla$  to select ThinPrint.
- 2 Press [OK]. The ThinPrint menu screen appears.
- **3** Press  $\triangle$  or  $\nabla$  to select Off/On.

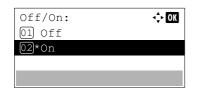

4 Press [OK]. The Off/On screen appears.

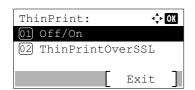

- **5** Press  $\triangle$  or  $\nabla$  to select whether Thin Print is enabled.
- 6 Press [OK]. The Thin Print is set and the ThinPrint menu reappears.

When Thin Print is set to On, the settings for Thin Print over SSL are displayed, so continue on and set these.

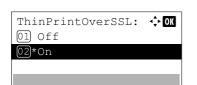

- **7** Press  $\triangle$  or  $\nabla$  to select ThinPrintOverSSL.
- **8** Press [OK]. The ThinPrintOverSSL screen appears.
- **9** Press  $\triangle$  or  $\nabla$  to select whether Thin Print over SSL is enabled.
- 10 Press [OK]. The Thin Print is set and the ThinPrint menu reappears.

### LAN Interface (LAN Interface setting)

Specify the settings for the LAN interface to be used. The default setting is Auto.

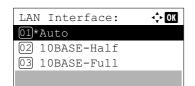

- 1 In the Network Security menu, press  $\triangle$  or  $\nabla$  to select LAN Interface.
- **2** Press [OK]. The LAN Interface screen appears.

The available LAN Interfaces are as follows:

Auto 10BASE-Half 10BASE-Full 100BASE-Half 100BASE-Full 1000BASE-T

- **3** Press  $\triangle$  or  $\nabla$  to select the desired LAN Interface.
- 4 Press [OK]. The LAN Interface is set and the Network Security menu reappears.

# I/F Block Set. (External interface block setting)

You can use this to block and thereby protect the interface.

The options available in I/F Block Set. are as follows:

- USB Host (USB Port setting)...4-105
- USB Device (USB interface setting)...4-105
- · Option I/F (Optional network interface setting)...4-105
- · Parallel I/F (Parallel interface setting)...4-106
- USB Storage (USB memory setting)...4-106

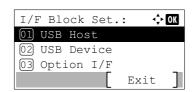

- 1 In the Security menu, press  $\triangle$  or  $\nabla$  to select I/F Block Set..
- 2 Press [OK]. The I/F Block Set. menu screen appears.

#### **USB Host (USB Port setting)**

This blocks and protects the USB Port (USB Host). The default setting is Unblock.

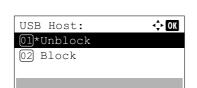

- 1 In the I/F Block Set. menu, press  $\triangle$  or  $\nabla$  to select USB Host.
- 2 Press [OK]. The USB Host screen appears.
- **3** Press  $\triangle$  or  $\nabla$  to select whether to block and protect the USB host.
- 4 Press [OK]. The USB Host setting is set and the I/F Block Set. menu reappears.

### **USB Device (USB interface setting)**

This blocks and protects the USB interface. The default setting is Unblock.

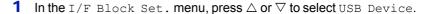

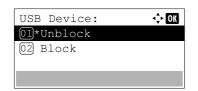

- **3** Press  $\triangle$  or  $\nabla$  to select whether to block and protect the USB device.
- 4 Press [OK]. The USB Device setting is set and the I/F Block Set. menu reappears.

#### **Option I/F (Optional network interface setting)**

This blocks and protects the optional network interface. The default setting is Unblock.

- 1 In the I/F Block Set. menu, press  $\triangle$  or  $\nabla$  to select Option I/F.
- **2** Press [OK]. The Option I/F screen appears.

Press [OK]. The USB Device screen appears.

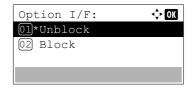

- **3** Press △ or ▽ to select whether to block and protect the optional network interface.
- 4 Press [OK]. The Optional I/F setting is set and the I/F Block Set. menu reappears.

### Parallel I/F (Parallel interface setting)

This blocks and protects the parallel interface. The default setting is Unblock.

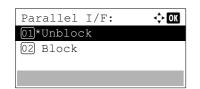

- 1 In the I/F Block Set. menu, press  $\triangle$  or  $\nabla$  to select Parallel I/F.
- Press [OK]. The Parallel I/F screen appears.
- **3** Press △ or ▽ to select whether to block and protect the optional parallel interface.
- 4 Press [OK]. The Parallel I/F setting is set and the I/F Block Set. menu reappears.

#### **USB Storage (USB memory setting)**

This blocks and protects the USB storage (USB memory). The default setting is Unblock.

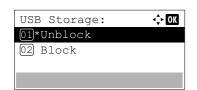

- **1** In the I/F Block Set. menu, press  $\triangle$  or  $\nabla$  to select USB Storage.
- **2** Press [OK]. The USB Storage screen appears.
- 3 Press △ or ▽ to select whether to block and protect the USB memory.
- 4 Press [OK]. The USB memory setting is set and the I/F Block Set. menu reappears.

# **Security Level**

The Security Level setting is primarily a menu option used by service personnel for maintenance work. There is no need for customers to use this menu.

## **Data Security (Data Security setting)**

This is to change the Security Password, initialize on optional SSD and sanitizing the stored data.

- · SSD Initializ. (SSD Initialization setting)...4-107
- DataSanitization (Sanitizing the stored data)...4-109

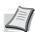

Note SSD Initializ. is displayed only when the optional SSD and Data Security Kit are installed.

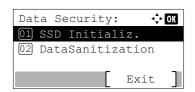

- **1** In the Security menu, press  $\triangle$  or  $\nabla$  to select Data Security.
- **2** Press [OK]. The Data Security menu screen appears.

### SSD Initializ. (SSD Initialization setting)

This is to change the Security Password and initialize on optional SSD.

- · Security Passwd (Change the Security Password)...4-108
- Initialization (Initialize on optional SSD)...4-108

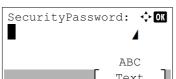

- 1 In the Data Security menu, press  $\triangle$  or  $\nabla$  to select SSD Initializ..
- **2** Press [OK]. The SecurityPassword entry screen appears.

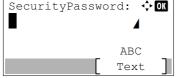

3 Enter the Security Password using the numeric keys.

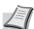

Note The initial setting for the Security Password is "000000". For details on entering characters, refer to Character Entry Method on page A-2.

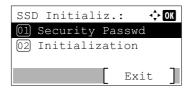

Press [OK]. If the Security Password entered is correct, the SSD Initializ. menu screen appears. If the Security Password entered was not correct, Incorrect password is displayed and the SecurityPassword screen reappears. Enter the correct Security Password.

#### **Security Passwd (Change the Security Password)**

Change the Security Password.

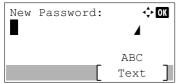

- 1 In the SSD Initializ. menu, press  $\triangle$  or  $\nabla$  to select Security Passwd.
- 2 Press [OK]. The New Password entry screen appears.

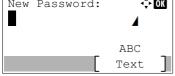

3 Enter the new Security Password using the numeric keys.

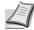

Note The Security Password must be between 6 and 16 characters. For details on entering characters, refer to Character Entry Method on page A-2.

4 Press [OK]. The Confirm Password entry screen appears.

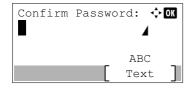

- **5** To confirm, re-enter the security password to be registered. Enter the new Security Password using the numeric keys.
- **6** Press **[OK]**. If the Security Password entered matches then the password is changed to the new password and the SSD Initializ. menu reappears.

If the password does not match, Incorrect password is displayed and the New Password entry screen reappears. Enter again from the new Security Password.

#### Initialization (Initialize on optional SSD)

will start.

Overwrite all the data stored in the optional SSD when disposing of the printer.

IMPORTANT If you accidentally turn the power switch off during initialization, the SSD might possibly crash or initialization might fail.

- 1 In the SSD Initializ. menu, press  $\triangle$  or  $\nabla$  to select Initialization.
- Press [OK]. A confirmation message is displayed.
- **3** Press [Yes] (**[Left Select]**). The printer automatically restarts and then initialization starts.

If you do not wish to initialize, press [No] ([Right Select]). The SSD Initializ. menu reappears.

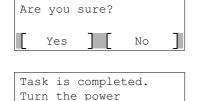

System Initialization

4 When the initialization is finished Task is completed. is displayed. Turn the power switch off and then on.

switch off and on.

#### **DataSanitization (Sanitizing the stored data)**

This is to completely delete the address information registered on the machine and the stored image data.

**IMPORTANT** To complete this process requires about a few minutes when an SSD is not installed, 30 minutes when an optional SSD (HD-6) is installed and 2 hours when an optional SSD (HD-7) is installed.

You can only performing this operation by logging in with machine administrator privileges.

It is not possible to cancel the process once it has started.

Remove the USB cable and network cable, etc., before performing this operation.

Do not turn off the power supply whilst the deletion is ongoing. If the power switch off during the deletion then the deletion will automatically be performed when the power is switched back on, but a complete operation cannot be guaranteed.

The data deleted is as listed below.

- Job settings
- · Machine settings (Network settings)
- · Certificates
- · User settings (user list, document boxes)
- Machine administration (job logs, job accounting)

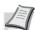

**Note** It is possible to check the status of data sanitization implementation on the Status page. For details, refer to Status Page (*Printing a printer's status page*) on page 4-12.

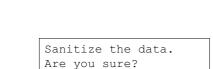

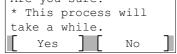

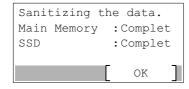

- 1 In the Data Security menu, press  $\triangle$  or  $\nabla$  to select DataSanitization.
- **2** Press **[OK]**. A confirmation message is displayed.
- **3** Press [Yes] ([Left Select]). The message Sanitizing the data. appears and the data sanitization begins.

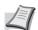

**Note** When an optional SSD is installed, the printer automatically restarts before data sanitization.

Pressing [No] ([Right Select]) returns to the Data Security menu without sanitizing the data.

4 When the data sanitization is finished Complet is displayed. Press [OK] ([Right Select]) and turn the power switch off.

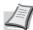

**Note** It is possible to check the result of data sanitization on the Status page. For details, refer to *Status Page (Printing a printer's status page)* on page 4-12.

# **User/Job Account (User Login Setting/Job Account setting)**

It is possible to set User Login Administration and Job Accounting on this machine.

User/ Job Account has the following items.

- User Login Set. (User login setting)...4-110
- Job Account.Set. (Job Account setting)...4-121
- Unknown ID Job (Operation settings for unknown IDs)...4-128

## **User Login Set. (User login setting)**

User Login Administration is a function which makes it possible to specify the users who can use the machine and to manage the users. If the login user name and password entered match those already registered then the user is authenticated and can log in to the machine.

Users are classified into "User", "Administrator" or "DeviceAdmin", depending on their authority. The setting of security levels can only be done by DeviceAdmin.

The authentication for this machine uses a network authentication server. The registration of users is done on the server.

In the local user list for the machine, 1 user with administrator authority and 1 user with device administrator authority are registered. To change the administrator information, refer to *Administrator on page 4-117*.

When the optional Card Authentication Kit is activated, it is possible to log in using an ID card.

#### **First User Login Administration**

Follow these steps for the first user login administration.

Enable user login administration. (page 4-112)

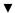

Add a user on the network server.

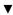

Log out. (page 4-117)

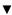

The registered user logs in for operations. (page 4-116)

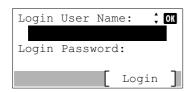

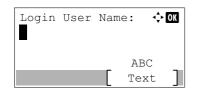

- 1 Press [Menu].
- **2** Press  $\triangle$  or  $\nabla$  to select User/Job Account.
- 3 Press [OK]. The Login screen appears.

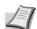

Note When user login administration is set:

- When logged in as an administrator, the log in screen is not displayed and the User/Job Account menu screen is displayed.
- The setting is not possible when logged in as anyone other than an administrator. Log in again as an administrator.
- 4 With the Login User Name entry field selected, press [OK]. The Login User Name entry screen is displayed.

5 Enter the Login User Name using the numeric keys then press **[OK]**. The log in screen reappears.

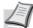

**Note** The initial setting for the administrator's Login User Name is "4000".

For details on entering characters, refer to *Character Entry Method on page A-2*.

**6** Press  $\triangle$  or  $\nabla$  to select the Login Password entry field.

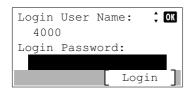

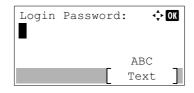

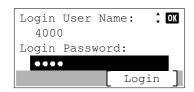

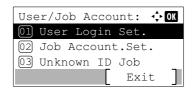

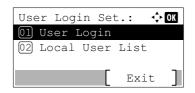

**7** Press [OK]. The Login Password entry screen is displayed.

**8** Enter the Login Password using the numeric keys then press **[OK]**. The login screen reappears.

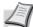

Note The initial setting for the administrator's Login Password is "4000".

For details on entering characters, refer to *Character Entry Method on page A-2*.

- Pressing [Login] ([Right Select]). If the entered Login User Name and Login Password are correct, the User/Job Account menu screen appears.
- **10** Press  $\triangle$  or  $\nabla$  to select User Login Set..
- 11 Press [OK]. The User Login Set. menu appears.

### **User Login**

This enables user login administration. This switches the User Login Administration On/Off and sets the authentication network server.

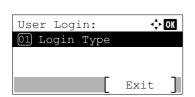

- 1 In the User Login Set. menu, press  $\triangle$  or  $\nabla$  to select User Login.
- **2** Press [OK]. The User Login menu screen appears.

#### Login Type (Enabling of User Login Administration)

Select Netwk Authentic. to enable User Login Administration.

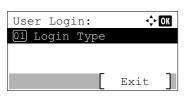

- **1** In the User Login menu, press  $\triangle$  or  $\nabla$  to select Login Type.
- **2** Press [OK]. The Login Type screen appears.

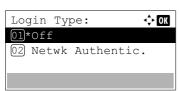

- **3** Press  $\triangle$  or  $\nabla$  to select Netwk Authentic. or Off.
- 4 Press [OK]. The User Login menu reappears.

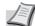

**Note** When Netwk Authentic. is selected, set the network authentication server.

#### Netwk Auth. Set (Netwk authentication setting)

Set the network authentication server.

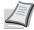

**Note** These settings are only displayed when Netwk Authentic. has been set as the Login Type (Enabling of User Login Administration) on page 4-112.

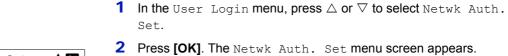

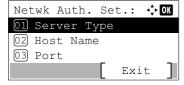

The options available in Netwk Auth. Set are as follows:

- Server Type (Server type selection)...4-113
- Host Name (Entering of Host Name)...4-113
- Port (Port number setting)...4-113
- Domain Name (Selecting of Domain Name)...4-114

#### Server Type (Server type selection)

Select the type of server for the authentication server.

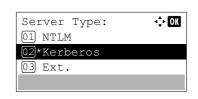

- 1 In the Netwk Auth. Set menu, press  $\triangle$  or  $\nabla$  to select Server Type.
- 2 Press [OK]. The Server Type screen appears.

The available server types are as follows:

NTLM

Kerberos

Ext.

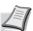

**Note** Select Ext. to perform ID Card Authentication.

- **3** Press  $\triangle$  or  $\nabla$  to select the desired server type.
- 4 Press [OK]. The server type is set and the Netwk Auth. Set menu reappears.

#### **Host Name (Entering of Host Name)**

Enter the host name for the authentication server.

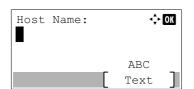

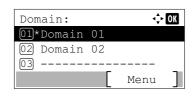

- 1 In the Netwk Auth. Set menu, press  $\triangle$  or  $\nabla$  to select Host Name.
- 2 Press [OK]. The Host Name screen appears.
- 3 Enter the host name using the numeric keys.

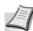

**Note** Up to 64 characters can be entered. For details on entering characters, refer to *Character Entry Method on page A-2*.

To enter the IPv6 address, enclose the address in brackets []. (e.g., [3ae3:9a0:cd05:b1d2:28a:1fc0:a1:10ae]:140)

4 Press [OK]. The Domain screen appears.

- 5 Referring to *Domain Name (Selecting of Domain Name) on page 4-114*, select the domain name for the authentication server.
- 6 Press [OK]. The host name is registered and the Netwk Auth. Set menu reappears.

#### Port (Port number setting)

Set the Port number for the authentication server.

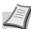

**Note** This setting is only displayed when Ext. has been set as the *Server Type (Server type selection) on page 4-113.* 

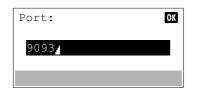

- 1 In the Netwk Auth. Set menu, press  $\triangle$  or  $\nabla$  to select Port.
- 2 Press [OK]. The Port screen appears.

3 Enter the port number using the numeric keys.

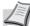

**Note** If the port number is registered as a blank field, the default port number will be enabled.

4 Press [OK]. The port number is registered and the Netwk Auth. Set menu reappears.

#### **Domain Name (Selecting of Domain Name)**

Domain:

Domain 02

Enter the domain name for the authentication server.

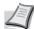

Note This setting is only displayed when NTLM or Kerberos has been set as the Server Type (Server type selection) on page 4-113.

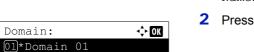

Menu

- 1 In the Netwk Auth. Set menu, press  $\triangle$  or  $\nabla$  to select Domain Name.
- Press [OK]. The Domain screen appears.

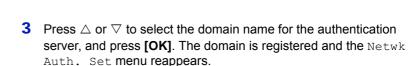

If the domain has not been set, select the number where ---------- is displayed and press [Menu] ([Right Select]).

- **4** Press  $\triangle$  or  $\nabla$  to select Edit.
- 5 Press [OK]. The Domain screen appears.

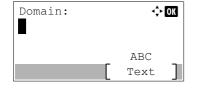

**6** Enter the domain name using the numeric keys.

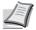

Note Up to 256 characters can be entered. For details on entering characters, refer to Character Entry Method on page A-2.

- 7 Press [OK]. The Domain menu reappears.
- **8** Check if the entered domain name is selected, press **[OK].** The domain name is registered and the Netwk Auth. Set menu reappears.

#### **NW User Property (Obtain the network user property)**

This setting is to acquire user information from the LDAP server.

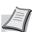

Note This setting is only displayed when Netwk Authentic. has been set as the Login Type (Enabling of User Login Administration) on page 4-112 and NTLM or Kerberos has been set as the Server Type (Server type selection) on page 4-113.

> 1 In the User Login Set. menu, press  $\triangle$  or  $\nabla$  to select NW User Property.

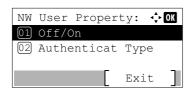

2 Press [OK]. The NW User Property menu screen appears.

The options available in NW User Property are as follows:

- Off/On (Switching network user property acquisition On/Off)...4-115
- Authenticat Type (Authenticat type setting)...4-115

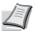

**Note** Authenticat Type is only displayed when Kerberos has been set as the Server Type (Server type selection) on page 4-113.

### Off/On (Switching network user property acquisition On/Off)

Set the NW User Property to On/Off.

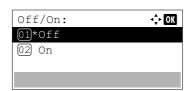

- **1** In the NW User Property menu, press  $\triangle$  or  $\nabla$  to select Off/On.
- 2 Press [OK]. The Off/On screen appears.
- **3** Press  $\triangle$  or  $\nabla$  to select on or off.
- 4 Press [OK]. The NW User Property menu reappears.

#### **Authenticat Type (Authenticat type setting)**

Set the authentication method.

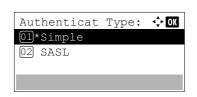

- 1 In the NW User Property menu, press  $\triangle$  or  $\nabla$  to select Authenticat Type.
- 2 Press [OK]. The Authenticat Type screen appears.
- **3** Press  $\triangle$  or  $\nabla$  to select Simple or SASL.
- 4 Press [OK]. The NW User Property menu reappears.

### **PIN Login**

This sets whether or not to login using PIN. When set to On, you can login by entering PIN on the login screen.

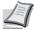

**Note** This setting is only displayed when <code>Netwk Authentic</code>. has been set as the Login Type (Enabling of User Login Administration) on page 4-112 and This setting is only displayed when <code>Ext</code>. has been set as the Server Type (Server type selection) on page 4-113.

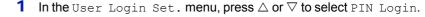

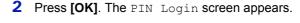

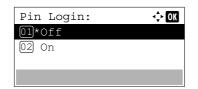

- **3** Press  $\triangle$  or  $\nabla$  to select on or off.
- 4 Press [OK]. The User Login Set. menu reappears.

### Login/Logout

Once you enable user login administration, a login user name and password entry screen appears each time you use this machine. Enter the user information registered on the network authentication server as the login user name and password.

Register new users from the KYOCERA Net Manager. For details, refer to the KYOCERA Net Manager Install Manual.

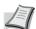

**Note** To carry out operations restricted in the mode selection menu operation and Lock Operation Panel settings, it is necessary to log in as a user with administrator authority.

For the administrator settings, refer to Administrator on page 4-117.

For Lock Operation Panel, refer to Command Center RX User Guide.

### Login

Use the procedure below to login.

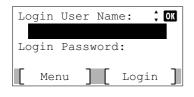

1 With the Login User Name entry field selected, press [OK]. The Login User Name entry screen is displayed.

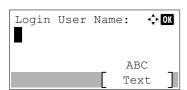

2 Enter the Login User Name using the numeric keys then press [OK]. The login screen reappears.

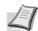

**Note** For details on entering characters, refer to *Character Entry Method on page A-2*.

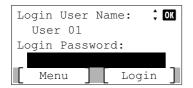

**3** Press  $\triangle$  or  $\nabla$  to select the Login Password entry field.

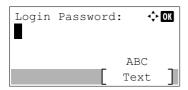

4 Press [OK]. The Login Password entry screen is displayed.

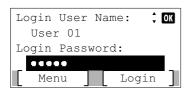

- 5 Enter the Login Password using the numeric keys then press [OK]. The login screen reappears.

**Note** For details on entering characters, refer to *Character Entry Method on page A-2*.

**6** Check that the correct login user name and password have been entered then press [Login] ([Right Select]).

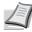

**Note** When Job Accounting is set, it is possible to press [Menu] ([Left Select]) then select Counter on the menu displayed and press [OK] to see the number of pages printed.

### Logout

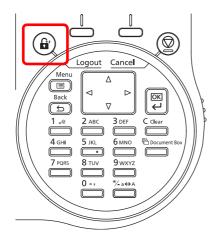

When the operations are finished, press [Logout]. The login screen reappears.

#### **Auto Logout**

Logout is automatically executed in the following cases:

- · When the power supply is off
- When the machine enters the sleep mode after the setting time of Auto Sleep has passed
- When the power of the machine turns off after the setting time of auto power off has passed
- When the settings are restored to the default after the setting time of Auto Panel Reset has passed

### **Administrator**

In the local user list for the machine, 1 user with administrator authority and 1 user with device administrator authority are registered.

Each user's properties are:

| Machine Administrator |                       | Administrator    |               |
|-----------------------|-----------------------|------------------|---------------|
| User Name:            | DeviceAdmin           | User Name:       | Admin         |
| Login User Name:      | 4000                  | Login User Name: | Admin         |
| Login Password:       | 4000                  | Login Password:  | Admin         |
| Access Level:         | Machine Administrator | Access Level:    | Administrator |

### Changing the administrator information

It is possible to change the administrator information. Use the procedure below to change the details registered.

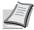

**Note** Log in as DeviceAdmin to change the administrator information. When logged in as Admin., it is only possible to check the administrator information.

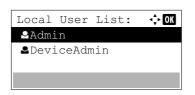

- 1 In the User Login Set. menu, press  $\triangle$  or  $\nabla$  to select Local User List.
- Press [OK]. The Local User List screen appears.

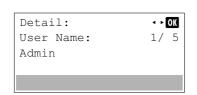

- **3** Press  $\triangle$  or  $\nabla$  to select the administrator to change.
- 4 Press [OK]. The detailed information for the user is displayed.

To change the Login User Name

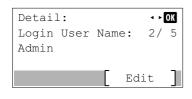

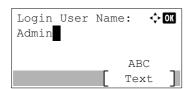

- **5** Press *<* or *>* to select Login User Name.
- 6 Pressing [Edit] ([Right Select]). The screen for editing the Login User Name appears.
- 7 Change the Login User Name using the numeric keys and press [OK]. The Login User Name screen reappears.

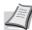

**Note** Up to 32 characters can be entered. For details on entering characters, refer to *Character Entry Method on page A-2*.

### To change the Login Password

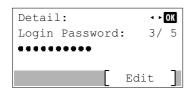

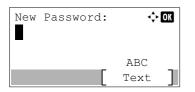

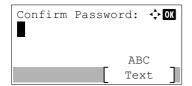

- 8 Press < or > to select Login Password.
- **9** Pressing [Edit] ([Right Select]). The New Password screen appears.
- **10** Enter the new password using the numeric keys and press **[OK]**. The Confirm Password screen reappears.

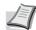

**Note** Up to 64 characters can be entered. For details on entering characters, refer to *Character Entry Method on page A-2*.

- **11** To confirm, re-enter the password to be registered. Enter the Password using the numeric keys.
- 12 Press [OK]. If the Password matches then the password is changed to the new one and the Login Password screen reappears.

If the password does not match,  ${\tt Incorrect\ password}$  is displayed and the  ${\tt New\ Password}$  screen reappears. Enter again from the new Password.

### To change the E-mail Address

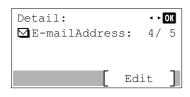

**13** Press  $\triangleleft$  or  $\triangleright$  to select E-mailAddress.

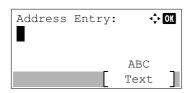

**14** Pressing [Edit] ([Right Select]). The Address Entry screen appears.

**15** Change the address using the numeric keys and press **[OK]**. The E-mailAddress screen reappears.

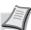

Note Up to 128 characters can be entered. For details on entering characters, refer to *Character Entry Method on page A-2*.

### To change the Account ID

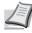

**Note** This item is only displayed when Job Account is set.

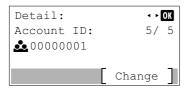

**16** Press  $\triangleleft$  or  $\triangleright$  to select Account ID.

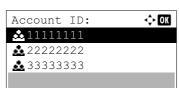

17 Pressing [Change] ([Right Select]). The Account ID screen appears.

**18** Press  $\triangle$  or  $\nabla$  to select the Account ID and press **[OK]**. The Account ID screen reappears.

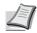

**Note** For other accounts, select Others.

### **ID Card Settings**

This sets the login method when the optional Card Authentication Kit is used and users are managed using ID cards.

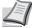

**Note** This item is only displayed when the optional Card Authentication Kit is activated. For details of the Card Authentication Kit, refer to *Card Authentication Kit(B) Operation Guide for Printer*.

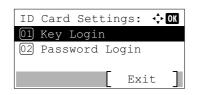

- **1** In the User Login Set. menu, press  $\triangle$  or  $\nabla$  to select ID Card Settings.
- **2** Press [OK]. The ID Card Settings menu screen appears.

The options available in ID Card Settings are as follows:

- Key Login (Setting for key login permission)...4-119
- Additional Auth. (Setting for additional authentication)...4-120

#### **Key Login (Setting for key login permission)**

This setting also permits logging in using the numeric keys on the ID card login screen. When Permit is set, KeyLogin is displayed on the login screen and it is possible to log in by entering the Login User Name and Login Password using the numeric keys. When Prohibit is set, it is not possible to log in using the numeric keys.

1 In the ID Card Settings menu, press  $\triangle$  or  $\nabla$  to select Key Login.

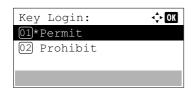

2 Press [OK]. The Key Login screen appears.

- **3** Press  $\triangle$  or  $\nabla$  to select Permit or Prohibit.
- 4 Press [OK]. The ID Card Settings menu reappears.

### Additional Auth. (Setting for additional authentication)

This sets whether or not to require the entry of a Login Password or PIN (Personal Identification Number) after authentication using an ID card. When set to On, the Login Password or PIN entry screen is displayed after the ID card is authenticated.

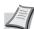

**Note** This setting is only displayed when Ext. has been set as the Server Type (Server type selection) on page 4-113.

When Use PIN is selected in this setting, even if the PIN Login is set to Off, you can enter PIN for additional authentication.

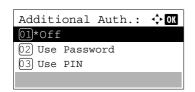

- 1 In the ID Card Settings menu, press  $\triangle$  or  $\nabla$  to select Additional Auth..
- **2** Press [OK]. The Additional Auth. screen appears.
- **3** Press  $\triangle$  or  $\nabla$  to select Off, Use Password or Use PIN.
- 4 Press [OK]. The ID Card Settings menu reappears.

# Job Account.Set. (Job Account setting)

Job Accounting is a function that allows the number of pages used by each department to be managed through the use of entered account IDs. To specify the Job Accounting settings, it is necessary to log in with an administrator's Login User Name and Login Password. For details of User Login Administration, refer to *User Login Set. (User login setting) on page 4-110.* 

Job accounting on this machine offers the following features:

- · Support for up to 100 departments
- · Account IDs up to 8 digits long from 1 to 99999999
- · Collective print management for the same account ID
- Totaling of the number of pages used for each department
- · Specifiable limits (1 to 9,999,999) on the number of pages used

The options available in the Job Account. Set menu are as follows:

- Job Accounting (Enabling Job Accounting)...4-122
- AccountingAccess (Setting the job accounting access)...4-122
- Account.(Local) (Job Accounting settings)...4-123
- Apply Limit (Operation settings when limits are exceeded)...4-127

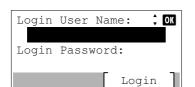

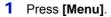

- **2** Press  $\triangle$  or  $\nabla$  to select User/Job Account.
- 3 Press [OK]. The Login screen appears.

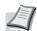

Note When user login administration is set:

- When logged in as an administrator, the log in screen is not displayed and the User/Job Account menu screen is displayed.
- The setting is not possible when logged in as anyone other than an administrator. Log in again as an administrator.
- 4 With the Login User Name entry field selected, press [OK]. The Login User Name entry screen is displayed.

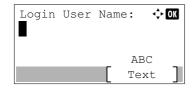

5 Enter the Login User Name using the numeric keys then press [OK]. The log in screen reappears.

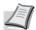

**Note** The initial setting for the administrator's Login User Name is "4000".

For details on entering characters, refer to *Character Entry Method on page A-2*.

**6** Press  $\triangle$  or  $\nabla$  to select the Login Password entry field.

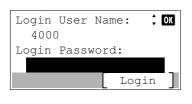

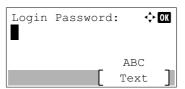

7 Press [OK]. The Login Password entry screen is displayed.

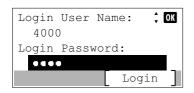

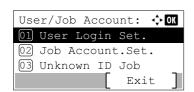

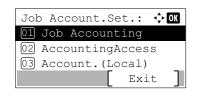

**8** Enter the Login Password using the numeric keys then press **[OK]**. The login screen reappears.

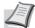

**Note** The initial setting for the administrator's Login Password is "4000".

For details on entering characters, refer to *Character Entry Method on page A-2*.

- Pressing [Login] ([Right Select]). If the entered Login User Name and Login Password are correct, the User/Job Account menu screen appears.
- 10 Press  $\triangle$  or  $\nabla$  to select Job Account. Set...
- 11 Press [OK]. The Job Account. Set. menu appears.

## **Job Accounting (Enabling Job Accounting)**

Enable job accounting. Use the procedure below.

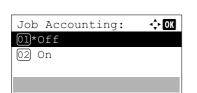

- 1 In the Job Account.Set. menu, press  $\triangle$  or  $\nabla$  to select Job Accounting.
- 2 Press [OK]. The Job Accounting screen appears.
- **3** Press  $\triangle$  or  $\nabla$  to select on or off and then press [OK]. The Job Account.Set. menu reappears.

### AccountingAccess (Setting the job accounting access)

Set the job accounting access.

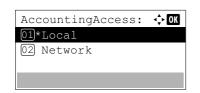

- 1 In the Job Account.Set. menu, press  $\triangle$  or  $\nabla$  to select AccountingAccess.
- **2** Press [OK]. The AccountingAccess screen appears.
- **3** Press  $\triangle$  or  $\nabla$  to select Local or Network, and press [OK]. The Job Account.Set. menu reappears.

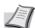

**Note** To select Network, network authentication must be enabled and the server type must be set. For details, refer to Netwk Auth. Set (Netwk authentication setting) on page 4-112.

# **Account.(Local) (Job Accounting settings)**

You can add, change and delete an account, set the restriction for each account, and count the number of pages printed.

The options available in the [Account.(Local)] menu are as follows:

- Account. Report (Account report printing)...4-123
- Each Job Account (Totals display by account)...4-123
- · Account. List (Account List operation)...4-124
- 1 In the Job Account.Set. menu, press  $\triangle$  or  $\nabla$  to select Account.(Local).
- 2 Press [OK]. The Account. (Local) screen appears.

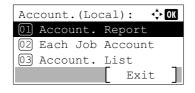

### **Account. Report (Account report printing)**

This enables you to print the total number of pages for all accounts as a Job Accounting list.

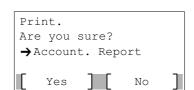

- 1 In the Account. (Local) menu, press  $\triangle$  or  $\nabla$  to select Account. Report.
- 2 Press [OK]. A confirmation screen appears.

Press [Yes] ([Left Select]). Accepted. appears and the printer prints the job accounting list.

Pressing [No] ([Right Select]) returns to the Account. (Local) menu without printing the job accounting list.

### Each Job Account (Totals display by account)

Displays the number of pages printed for each of the currently selected accounts.

This enables you to check the following numbers for printed pages:

- Total
- · Combine (None)
- Combine (2in1)
- · Combine (4in1)
- Duplex (1side)
- · Duplex (2side)

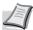

**Note** Before carrying out this operation, register the Account in the Account. List (Account List operation) on page 4-124.

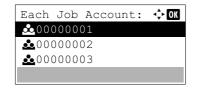

- 1 In the Account. (Local) menu, press  $\triangle$  or  $\nabla$  to select Each Job Account.
- 2 Press [OK]. The Each Job Account menu appears with the accounts with the highest numbers listed first.

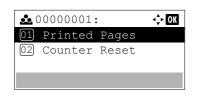

**3** Press  $\triangle$  or  $\nabla$  to select an account and then press [OK]. The Printed Pages/Counter Reset menu screen appears.

- **4** Press  $\triangle$  or  $\nabla$  to select Printed Pages.
- **5** Press [OK]. The Printed Pages menu list screen appears.

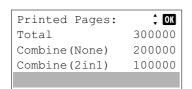

- 6 Press △ or ▽ to check the required counter display.
- 7 Press [OK]. The Printed Pages/Counter Reset menu screen reappears.

### **Each Job Account Counter Reset (Totals reset by account)**

Resets the number of pages printed for each of the accounts currently set.

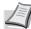

**Note** Before carrying out this operation, register the Account in the Account. List (Account List operation) on page 4-124.

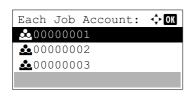

- 1 In the Account. (Local) menu, press  $\triangle$  or  $\nabla$  to select Each Job Account.
- 2 Press [OK]. The Each Job Account menu appears with the accounts with the highest numbers listed first.

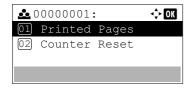

**3** Press  $\triangle$  or  $\nabla$  to select an account and then press [OK]. The Printed Pages/Counter Reset menu screen appears.

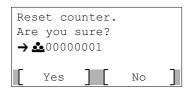

- **4** Press  $\triangle$  or  $\nabla$  to select Counter Reset.
- Press [OK]. The reset confirmation menu screen appears.
  To proceed with resetting the counter, press [Yes] ([Left Select]).
  Completed. appears, the counter is reset and the Printed Pages/Counter Reset menu reappears.

Pressing [No] ([Right Select]) returns to the Printed Pages/ Counter Reset menu screen without resetting the counter.

#### Account. List (Account List operation)

This specifies the setting for the department to be used for setting Job Accounting.

#### Add (Account registration)

Use this procedure to add a new account.

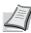

**Note** Because account IDs are managed as numeric strings, "1" and "001" are handled as different accounts. Also, once Job Accounting is enabled, no jobs are printed unless information is attached showing the accounts from which the jobs are being printed.

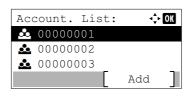

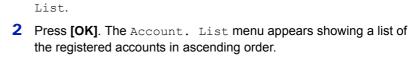

1 In the Account. (Local) menu, press  $\triangle$  or  $\nabla$  to select Account.

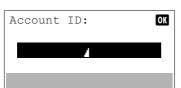

3 Press [Add] ([Right Select]). The Account ID menu screen appears.

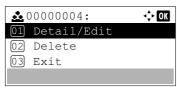

**4** Use the numeric keys to enter the account ID to be added.

**5** Press **[OK]**. Once the account has been added, a list of selection options appears.

This account ID is already registered.

This message appears if the account ID has already been registered.

### Detail/Edit (Checking/editing registered account ID settings)

This procedure allows you to check or edit registered accounts.

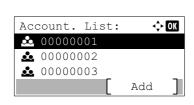

- 1 In the Account. (Local) menu, press  $\triangle$  or  $\nabla$  to select Account. List.
- 2 Press [OK]. The Account. List menu appears showing a list of the registered accounts in ascending order.

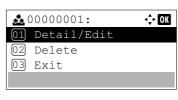

3 Press △ or ▽ to select an account to check or edit and then press [OK]. A list of selection options appears.

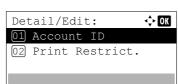

**4** Press  $\triangle$  or  $\nabla$  to select <code>Detail/Edit</code> and then press [OK]. The <code>Detail/Edit</code> menu screen appears.

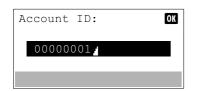

- To edit an account ID, press  $\triangle$  or  $\nabla$  to select Account ID and then press [OK]. The Account ID menu screen appears.
- **6** Use the numeric keys to enter the new account ID.
- **7** Press **[OK]**. When account ID editing has been completed, the Detail/Edit menu screen appears.

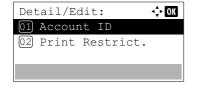

This message appears if the account ID has already been registered.

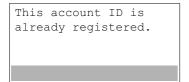

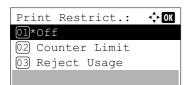

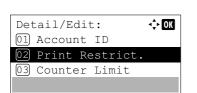

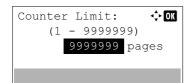

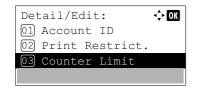

- **8** To place printing restrictions on this account, press  $\triangle$  or  $\nabla$  to select Print Restrict. and then press [OK].
  - The Print Restrict. screen appears.
  - Off
  - Counter Limit
  - Reject Usage
- Press △ or ▽ to select a setting and then press [OK]. When the setting has been completed, the Detail/Edit menu screen appears.
- 10 When Counter Limit is set for Print Restrict. in step 9, set the limit on the total number of pages that can be printed using this account. Press △ or ▽ to select Counter Limit and then press [OK]. The Counter Limit menu screen appears.

**IMPORTANT** Counter Limit is displayed when Counter Limit is set for Print Restrict..

11 Use the numeric keys or △ or ▽ to enter the limit you want to set for this account. After you have entered the limit on the number of pages, press [OK]. The setting is stored and the Detail/Edit menu reappears.

### **Delete (Deleting registered accounts)**

You can use this procedure to delete a registered account ID.

1 In the Account. (Local) menu, press  $\triangle$  or  $\nabla$  to select Account. List.

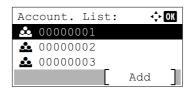

2 Press [OK]. The Account. List menu appears showing a list of the registered accounts in ascending order.

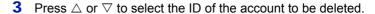

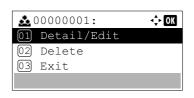

**4** Press **[OK]**. A list of selection options appears.

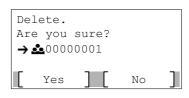

**5** Press  $\triangle$  or  $\nabla$  to select Delete and then press **[OK]**. A confirmation screen appears.

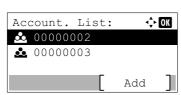

To proceed with deleting the account, press [Yes] ([Left Select]). Completed. appears and the account is deleted. The once deleting of the account ends, the Account. List screen reappears. Pressing [No] ([Right Select]) returns to the list of selections options without deleting the account.

1 In the Job Account. Set. menu, press  $\triangle$  or  $\nabla$  to select Apply

## **Apply Limit (Operation settings when limits are exceeded)**

Use this to specify the action taken when a department exceeds its printing limits.

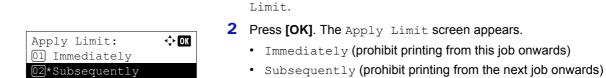

**3** Press  $\triangle$  or  $\nabla$  to select a setting and then press [OK]. The Job Account.Set. menu list reappears.

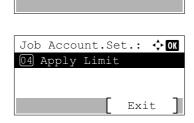

# **Unknown ID Job (Operation settings for unknown IDs)**

1 OK

Login

This specifies the behavior for handling the jobs sent with unknown or unsent login user names or User ID. If the User Login is set to invalid and Job Accounting is set to valid, follow the procedure when the Account ID is unknown.

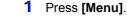

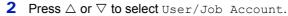

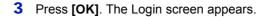

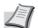

**Note** When user login administration is set:

- When logged in as an administrator, the log in screen is not displayed and the User/Job Account menu screen is displayed.
- The setting is not possible when logged in as anyone other than an administrator. Log in again as an administrator.
- 4 With the Login User Name entry field selected, press [OK]. The Login User Name entry screen is displayed.

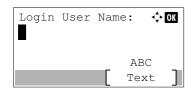

Login User Name:

Login Password:

5 Enter the Login User Name using the numeric keys then press **[OK]**. The log in screen reappears.

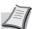

**Note** The initial setting for the administrator's Login User Name is "4000".

For details on entering characters, refer to *Character Entry Method on page A-2*.

**6** Press  $\triangle$  or  $\nabla$  to select the Login Password entry field.

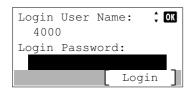

Login Password: 

ABC
Text

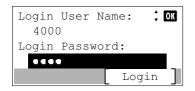

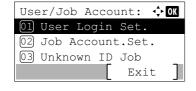

**7** Press [OK]. The Login Password entry screen is displayed.

**8** Enter the Login Password using the numeric keys then press **[OK]**. The login screen reappears.

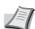

**Note** The initial setting for the administrator's Login Password is "4000".

For details on entering characters, refer to *Character Entry Method on page A-2*.

- 9 Pressing [Login] ([Right Select]). If the entered Login User Name and Login Password are correct, the User/Job Account menu screen appears.
- **10** Press  $\triangle$  or  $\nabla$  to select Unknown ID Job.

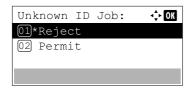

- 11 Press [OK]. The Unknown ID Job screen appears.
  - Reject (Not printed)
  - Permit (Printed)
- 12 Press  $\triangle$  or  $\nabla$  to select a setting and then press [OK]. The <code>User/JobAccount</code> menu list reappears.

# Adjust/Maint. (Adjust/Maintenance selection/setting)

Adjust/Maintenance is used to adjust the print quality and to carry out printer maintenance.

The options available in Adjust/Maintenance are as follows:

- Quiet Mode (Setting the Quiet Mode)...4-130
- Restart (Restart Printer)...4-131
- Service Setting (for Maintenance)...4-132

**IMPORTANT** Service Setting is primarily a menu used by service personnel for maintenance work. There is no need for customers to use this menu.

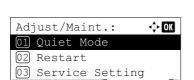

Exit

- 1 Press [Menu].
- **2** Press  $\triangle$  or  $\nabla$  to select Adjust/Maint..
- **3** Press [OK]. The Adjust/Maint. menu appears showing a list of available options.

# **Quiet Mode (Setting the Quiet Mode)**

Lower print speed for quiet processing.

Options available in Quiet Mode are as follows:

- Quiet Mode (Selecting the Quiet Mode)...4-130
- Each Job (Permission for settings for each jobs)...4-131
  - 1 In the Adjust/Maint. menu screen, press  $\triangle$  or  $\nabla$  to select Quiet Mode.
  - **2** Press [OK]. The Quiet Mode menu appears showing a list of available options.

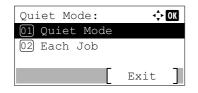

### **Quiet Mode (Selecting the Quiet Mode)**

Set the Quiet Mode. Select this mode when the running noise is uncomfortable.

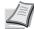

**Note** The processing speed will be slower than normal when in Quiet Mode.

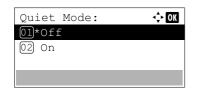

- 1 In the Quiet Mode menu screen, press  $\triangle$  or  $\nabla$  to select Quiet Mode.
- 2 Press [OK]. The [Quiet Mode] menu appears.
- **3** Press  $\triangle$  or  $\nabla$  to select off or on.
- 4 Press [OK]. The Quiet Mode is set and the Quiet Mode menu screen reappears.

### Each Job (Permission for settings for each jobs)

It is possible to set the use of Quiet Mode for each job. Set whether or not to permit the setting for each job.

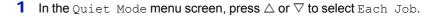

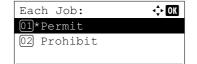

- 2 Press [OK]. The Each Job menu appears.
- **3** Press  $\triangle$  or  $\nabla$  to select Permit or Prohibit.
- 4 Press [OK]. The selected mode is set and the Quiet Mode menu screen reappears.

# **Restart (Restart Printer)**

The procedure described below resets the printer's temporary conditions, such as the current page orientation, font, etc., set by commands to their default values. Downloaded fonts and macros are deleted from the printer's memory.

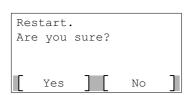

- 1 In the Adjust/Maint. menu screen, press  $\triangle$  or  $\nabla$  to select Restart..
- 2 Press [OK]. A confirmation screen appears.

Press [Yes] ([Left Select]). The printer is restarted.

Pressing [No] ([Right Select]) returns to the  ${\tt Adjust/Maint.}$  menu screen without restarting the printer.

# **Service Setting (for Maintenance)**

**IMPORTANT** Service Setting is primarily a menu used by service personnel for maintenance work.

| Item             | Description                                                                                                    | Value                         |
|------------------|----------------------------------------------------------------------------------------------------|-------------------------------|
| Service Status   | The service status page contains printer settings information that is more detailed than the standard status page and is therefore mostly for service purposes. However, there is a great deal of information on the service status page that may be useful to you.                                                                                                    | Yes, No                       |
| Network Status   | The network status page contains detailed information on the network settings. This is primarily used for maintenance by service personnel, but it contains information that may also be useful to you.                                                                                                    | Yes, No                       |
| Op Netwk Status  | The option network status page contains detailed information on the network settings. This is primarily used for maintenance by service personnel, but it contains information that may also be useful to you.  Note The Op Netwk Status menu is only displayed when the optional Network Interface Kit (IB-50) or Wireless Network Interface Kit (IB-51) is installed.                                                                                              | Yes, No                       |
| Test Page        | The test page is printed to check the effectiveness of printer adjustments. This is primarily used for maintenance by service personnel, but it contains information that may also be useful to you.                                                                                                    | Yes, No                       |
| Maintenance      | This specifies the setting for confirmation of replacement with the new Maintenance Kit (resets the total number of Maintenance Kit print images). This is primarily used for maintenance by service personnel.  Note The Maintenance menu is displayed only when Replace MK. appears.                                                                                                    | Yes, No                       |
| New Developer    | This specifies the setting for confirmation of replacement with the new Developer (resets the total number of Developer print images). This is primarily used for maintenance by service personnel.                                                                                                    | Yes, No                       |
| Auto DrumRefresh | An automatic drum refresh is sometimes carried out when the power supply is switched on or when the machine recovers from sleep mode. In order to maintain the image quality, the automatic drum refresh is implemented automatically after observing the surrounding temperature and humidity. Here, the time for carrying out the automatic drum refresh is set. Normally set it to Standard. If Off or Short is selected, the best image quality may not be kept. | Off, Short,<br>Standard, Long |
| Drum             | This sets the refresh mode for the drum. When the printing quality declines, refreshing the drum can restore the printing quality. This is primarily used for maintenance by service personnel.                                                                                                    |                               |
| Altitude Adj.    | This sets the altitude adjustment mode. If you are using the machine at an altitude of 1500 m or higher and print quality has deteriorated, the Altitude Adjustment mode setting can be used to restore print quality.                                                                                                    | Normal, High 1,<br>High 2     |
| MC               | This sets the output of the main charger. When print quality has deteriorated, the output of the main charger can be changed to restore print quality.                                                                                                    | 1 - 5                         |

# **Op Functions (Optional application settings)**

You can use the optional applications installed on this machine.

# **Application**

The applications listed below are installed on this machine.

- DATA SECURITY (Data Security Kit(E))
- ID Card (Card Authentication Kit(B))
- UG-33 (ThinPrint)

There are also some applications that can be used for a limited trial period.

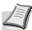

Note Restrictions such as the number of times the application can be used during the trial period differ depending on the application.

The options available in Op Functions menu are as follows:

- Starting Application Use...4-133
- Checking Application Details...4-135

# Starting Application Use

Use the procedure below to start using an application.

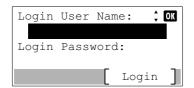

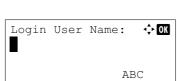

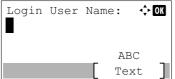

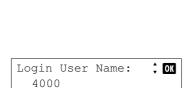

Login

Login Password:

- 1 Press [Menu].
- **2** Press  $\triangle$  or  $\nabla$  to select Op Functions.
- Press [OK]. The Login screen appears.

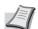

Note When user login administration is set:

- When logged in as an administrator, the log in screen is not displayed and the Op Functions menu screen is displayed.
- The setting is not possible when logged in as anyone other than an administrator. Log in again as an administrator.
- 4 With the Login User Name entry field selected, press [OK]. The Login User Name entry screen is displayed.
- 5 Enter the Login User Name using the numeric keys then press [OK]. The log in screen reappears.

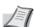

Note The initial setting for the administrator's Login User Name is "4000".

For details on entering characters, refer to Character Entry Method on page A-2.

**6** Press  $\triangle$  or  $\nabla$  to select the Login Password entry field.

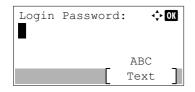

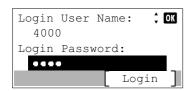

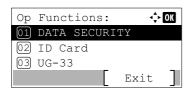

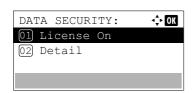

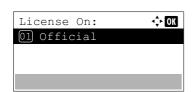

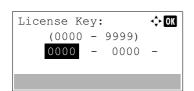

7 Press [OK]. The Login Password entry screen is displayed.

**8** Enter the Login Password using the numeric keys then press **[OK]**. The login screen reappears.

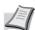

**Note** The initial setting for the administrator's Login Password is "4000".

For details on entering characters, refer to *Character Entry Method on page A-2*.

- Pressing [Login] ([Right Select]). If the entered Login User Name and Login Password are correct, the Op Functions menu appears.
- **10** Press  $\triangle$  or  $\nabla$  to select the desired application.
- 11 Press [OK].

**12** Press  $\triangle$  or  $\nabla$  to select License On.

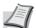

**Note** You can view detailed information on the selected application by selecting Detail.

13 Press [OK].

**14** Press  $\triangle$  or  $\nabla$  to select Official.

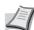

**Note** There are also some applications that can be used for a limited trial period. To use the application as a trial, select Trial and press [OK]. The confirmation screen is displayed so press [Yes] ([Left Select]).

15 Press [OK].

16 Use the numeric keys or press △ or ▽ to enter the license key.
Use ⊲ and ▷ to move the position being entered, which is shown highlighted.

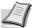

**Note** Some applications do not require you to enter a license key.

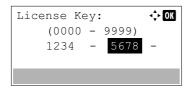

17 Press [OK].

18 When the confirmation screen appears, press [Yes] ([Left Select]).

**IMPORTANT** If you change the date/time while using an application, you will no longer be able to use the application.

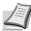

**Note** If a message prompting a restart is displayed after changes have been made then obey the message and switch the machine OFF and ON again.

# **Checking Application Details**

Use the procedure below to check the details of an application.

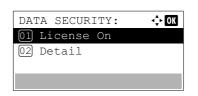

1 In the Op Functions menu, press  $\triangle$  or  $\nabla$  to select the application to check the details of.

2 Press [OK].

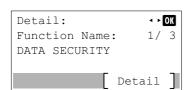

- **3** Press  $\triangle$  or  $\nabla$  to select Detail.
- 4 Press [OK]. You can now view detailed information on the selected application.

# 5 **Document Box**

This chapter contains explanations on the following topics:

| Document Box                       | 5-2  |
|------------------------------------|------|
| Custom Box                         | 5-3  |
| Job Box                            | 5-21 |
| Computer Settings (Printer Driver) | 5-30 |

# **Document Box**

The Document Box is a function for saving print data from a computer onto the memory on the machine and then printing it by operating the operation panel.

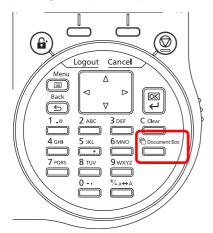

Press [Document Box] to display the Document Box menu.

Document Box has the following functions.

- · Custom Box...5-3
- Job Box...5-21

### **Outline of Custom Box and Job Box**

The outline of Custom Box and Job Box and the options required are as follows:

|                                          | Custom Box                                                                                                    | Job Box                                                                                                    |
|------------------------------------------|----------------------------------------------------------------------------------------------------|----------------------------------------------------------------------------------------------------|
| Primary function                         | This is a general-purpose box. Print data can be stored to the Custom Box and then re-used whenever necessary. | Job Box is a print function that makes the Job Retention function possible. Job Retention has four modes as summarized below. Quick Copy: To later print additional copies Proof-and-Hold: To proof the first copy before printing multiple copies Private Print: To hold the document in printer to prevent unauthorized access Stored Job: To electronically store documents such as fax cover pages |
| Start storing by                         | Printer driver                                                                                                 | Printer driver                                                                                                    |
| Adding more boxes                        | Yes (to a maximum of 1,000 boxes)                                                                              | No                                                                                                    |
| Password setting                         | Yes                                                                                                    | Yes (possible in Private Print and Stored Job)                                                                                                    |
| Data after printing                      | Stored                                                                                                    | Stored except Private Print                                                                                                    |
| Support for User Login<br>Administration | Yes (The users can be set separately for each Box)                                                             | No                                                                                                    |
| SSD installation                         | Available                                                                                                    | Available                                                                                                    |
| RAM disk use                             | Not available                                                                                                  | Available (Only Proof-and-Hold and Private Print can be used)                                                                                                    |

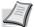

**Note** For information on the optional SSD, refer to *About the Options on page A-5*.

For information on the RAM disk, refer to RAM Disk Setting (Using the RAM disk) on page 4-82.

For the formatting of the SSD, refer to Format SSD (Formatting the SSD) on page 4-84.

# **Custom Box**

**IMPORTANT** To use a Custom Box, an optional SSD must be installed in the printer.

The SSD must be formatted from the printer. For more information, refer to Format SSD (Formatting the SSD) on page 4-84.

The Custom Box is a general-purpose box which allows the user to save print data on the printer's SSD and then re-use it whenever necessary.

The transmission of data to save in the box is done with the printer driver. For more information, refer to the *Printer Driver User Guide*.

Use the printer's operation panel to print the print data stored in a Custom Box.

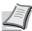

Note The creation and setting of Custom Boxes is also possible from Command Center RX.

# **Procedure for printing using Custom Box**

Follow the work flow below when using Custom Box.

Registering the Custom Box (page 5-4)

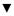

Specifying the Custom Box from a computer and sending the print job (page 5-30)

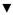

Using the operation panel to specify a file within a Box and printing it (page 5-13)

# **Operation panel display**

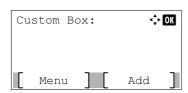

1 Press [Document Box]. Either the Custom Box list screen or the Job Box menu screen is displayed.

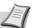

Note After pressing [Document Box], it is possible to display either the Custom Box list screen or the Job Box menu screen or to set them. Refer to Def. Screen(Box) (Document Box default screen setting) on page 4-77.

If the Job Box menu screen is displayed, follow the procedure below to display the <code>Custom Box</code> list screen.

- 1 Press [Back].
- **2** Press  $\triangle$  or  $\nabla$  to select Custom Box.
- 3 Press [OK]. The Custom Box list screen appears.

The options available in Custom Box are as follows:

- · Custom Box operation (Box creation, editing and deletion)...5-4
- File operations (Printing, deleting and moving files)...5-13

### **Custom Box operation (Box creation, editing and deletion)**

It is possible to create Custom Boxes and change Box settings.

The following operations are possible:

- · Custom Box creation...5-4
- Editing and Deleting Custom Boxes...5-10
- · Sorting the Custom Box list...5-11
- Searching Custom Boxes...5-11
- Setting automatic document deletion for Custom Boxes...5-12

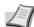

**Note** The creation and setting of Custom Boxes is also possible from Command Center RX. For more information, refer to the *Command Center RX User Guide*.

#### **Custom Box creation**

Create a Custom Box. Enter the Box Name and Box Number then it is possible to continue on and set the details of the Box.

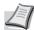

Note When user login administration is enabled, log in as a user with administrator authority.

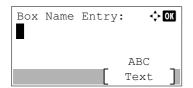

1 In the Custom Box list screen, press [Add] ([Right Select]). The Box Name Entry screen appears.

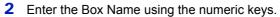

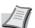

**Note** Up to 32 characters can be entered.

For details on entering characters, refer to *Character Entry Method on page A-2*.

3 Press [OK]. The Box Number Entry screen appears.

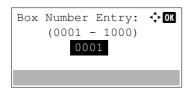

**4** Use the numeric keys or press  $\triangle$  or  $\nabla$  to enter the Box Number.

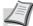

Note Enter the Box Number as a four-digit number from 0001 - 1000.

5 Press [OK].

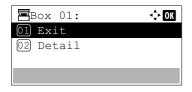

**6** Press  $\triangle$  or  $\nabla$  to select Detail or Exit then press [OK].

To set the details of the Box, select Detail and proceed to Detailed box settings on page 5-5.

If the details of the Box will not be set then select  $\mathtt{Exit}$  and finish the operation.

### **Detailed box settings**

Set the details of the Box when necessary. The items to set are different between when user login administration is not enabled, when user login administration is enabled and the user is logged in with administrator authority and when user login administration is enabled and the user is logged in with user authority.

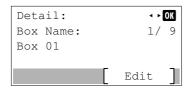

The detailed settings for the Box are as shown below.

| Setting         | User login Off | User login On |      | Poforonco Pago                                                   |
|-----------------|----------------|---------------|------|------------------------------------------------------------------|
|                 |                | Administrator | User | Reference Page                                                   |
| Box Name        | Yes            | Yes           | Yes  | Box Name (Change the Box name)5-5                                |
| Owner           | -              | Yes           | No   | Owner (Owner settings)5-6                                        |
| Permission      | -              | Yes           | Yes  | Permission (settings for the sharing of a Box)5-6                |
| Box Password    | Yes            | Yes           | Yes  | Box Password (Box password setting)5-7                           |
| Box Number      | Yes            | Yes           | Yes  | Box number (Change of the Box number)5-7                         |
| Usage Restrict. | Yes            | Yes           | No   | Usage Restrict. (Setting for maximum possible capacity usage)5-8 |
| Auto File Del.  | Yes            | Yes           | Yes  | Auto File Del. (Setting for automatic file deletion)5-8          |
| Overwrite Set.  | Yes            | Yes           | Yes  | Overwrite Set. (Setting of overwrite storage)5-9                 |
| Del. afterPrint | Yes            | Yes           | Yes  | Del. afterPrint (Setting for file deletion after printing)5-9    |

Yes: The setting can be changed. No: The setting cannot be changed.

-: No setting

### **Box Name (Change the Box name)**

Change the Box name.

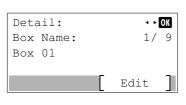

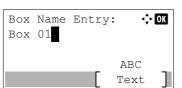

1 In the Detail menu screen, press  $\triangleleft$  or  $\triangleright$  to select Box Name.

2 Press [Edit] ([Right Select]). The Box Name Entry screen appears.

3 Enter the Box Name using the numeric keys.

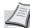

Note Up to 32 characters can be entered.

Refer to *Character Entry Method on page A-2* for details on entering characters.

4 Press [OK]. The Detail menu screen reappears.

### **Owner (Owner settings)**

When user login administration is enabled, set the owner of the Box. If the owner is not set then the owner name is displayed as ----.

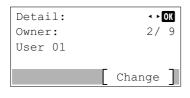

1 In the Detail menu screen, press < or ▷ to select Owner.

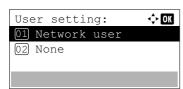

2 Press [Change] ([Right Select]). The User setting screen appears.

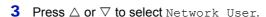

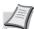

**Note** If the owner will not be set then select None and press [OK].

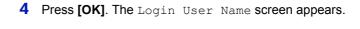

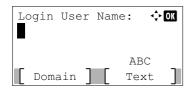

**5** Enter the Login User Name using the numeric keys.

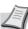

Note Up to 64 characters can be entered.

Refer to *Character Entry Method on page A-2* for details on entering characters.

If the domain has been registered, <code>[Domain]</code> (**[Left Select]**) appears. Press <code>[Domain]</code> (**[Left Select]**), and press  $\triangle$  or  $\nabla$  to select the domain name.

6 Press [OK]. The Detail menu screen reappears.

### Permission (settings for the sharing of a Box)

When user login administration is enabled, this setting determines whether or not a Box will be shared with other users. This setting is possible when Network user has been selected as the Owner (Owner settings) on page 5-6.

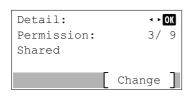

**1** In the Detail menu screen, press  $\triangleleft$  or  $\triangleright$  to select Permission.

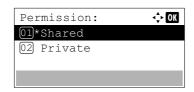

Press [Change] ([Right Select]). The Permission screen appears.

- **3** Press  $\triangle$  or  $\nabla$  to select Shared or Private.
- 4 Press [OK]. The Detail menu screen reappears.

#### **Box Password (Box password setting)**

It is possible to set a password for a box and restrict the users who have access to it. Enter one if necessary.

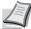

**Note** This setting is not displayed when user login administration is enabled and the *Permission* (settings for the sharing of a Box) on page 5-6 has been set to Private.

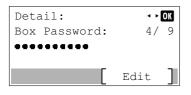

1 In the Detail menu screen, press  $\triangleleft$  or  $\triangleright$  to select Box Password.

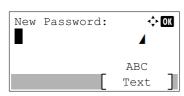

2 Press [Edit] ([Right Select]). The New Password entry screen appears.

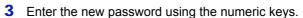

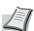

**Note** Up to 16 characters can be entered. For details on entering characters, refer to *Character Entry Method on page A-2*.

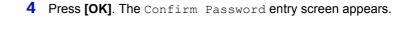

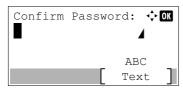

- **5** To confirm, re-enter the password to be registered. Enter the password using the numeric keys.
- **6** Press **[OK]**. If the password is correct, the setting is changed to the new password and the <code>Detail</code> menu screen reappears.

If the password is not correct, the display shows Incorrect password. and returns to the New Password screen, so enter again from the new password.

### **Box number (Change of the Box number)**

Change the Box number.

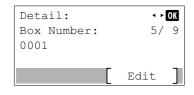

1 In the Detail menu screen, press  $\triangleleft$  or  $\triangleright$  to select Box Number.

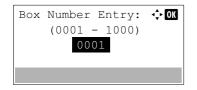

2 Press [Edit] ([Right Select]). The Box Name Entry screen appears.

**3** Use the numeric keys or press  $\triangle$  or  $\nabla$  to enter the Box Number.

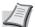

**Note** Enter the Box Number as a four-digit number from 0001 - 1000.

If the display shows This box number is already registered., this Box Number is already in use. Register a different Box Number.

4 Press [OK]. The Detail menu screen reappears.

#### Usage Restrict. (Setting for maximum possible capacity usage)

It is possible to restrict the capacity of Boxes. To limit the usage capacity, enter the maximum value (MB) using the numeric keys. The limit value will vary depending on the number of user Boxes that are created, but it is possible to enter the maximum between 1 and 30,000 (MB).

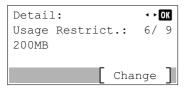

1 In the Detail menu screen, press < or ▷ to select Usage Restrict..</p>

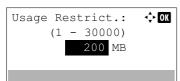

- Press [Change] ([Right Select]). The Usage Restrict. screen
  appears.
- **3** Enter the limit value using the numeric keys,  $\triangle$  or  $\nabla$ .
- 4 Press [OK]. The Detail menu screen reappears.

### Auto File Del. (Setting for automatic file deletion)

This automatically deletes the documents that have been saved after a fixed period. Set to on for the automatic deletion and then enter the number of days that the documents will be stored. Between 1 and 31 (days) can be entered. Set to off if automatic deletion will not be used.

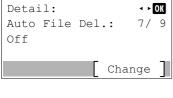

1 In the Detail menu screen, press < or > to select Auto File Del..

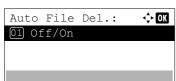

- 2 Press [Change] ([Right Select]). The Auto File Del. menu screen appears.
- **3** Press  $\triangle$  or  $\nabla$  to select Off/On.

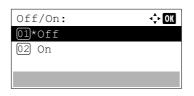

4 Press [OK]. The Off/On screen appears.

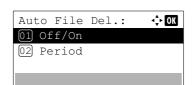

- **5** Press  $\triangle$  or  $\nabla$  to select on or off.
- 6 Press [OK]. The Auto File Del. menu screen reappears.

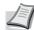

**Note** If On has been selected, set the number of days for storage as the Period. Period is only displayed if it has been set to On.

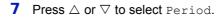

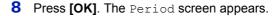

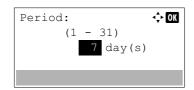

- **9** Enter the number of days for storage using the numeric keys,  $\triangle$  or  $\nabla$ .
- 10 Press [OK]. The Detail menu screen reappears.

### Overwrite Set. (Setting of overwrite storage)

This setting is used to permit or prohibit the overwriting of old documents that have been stored for the storage of new documents.

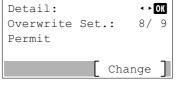

1 In the Detail menu screen, press < or > to select Overwrite Set..

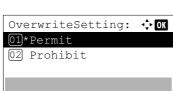

- Press [Change] ([Right Select]). The Overwrite Set. screen appears.
- **3** Press  $\triangle$  or  $\nabla$  to select Permit or Prohibit.
- 4 Press [OK]. The Detail menu screen reappears.

### Del. afterPrint (Setting for file deletion after printing)

This automatically deletes the documents from the Boxes when the printing is complete.

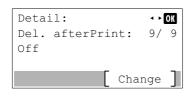

1 In the Detail menu screen, press 

or 

to select Del.
afterPrint.

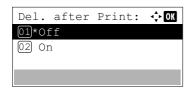

2 Press [Change] ([Right Select]). The Del. afterPrint screen appears.

- **3** Press  $\triangle$  or  $\nabla$  to select on or off.
- 4 Press [OK]. The Detail menu screen reappears.

### **Editing and Deleting Custom Boxes**

It is possible to change the detailed settings of the Custom Boxes and to delete Boxes.

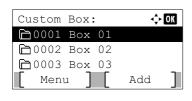

1 In the Custom Box list screen, press  $\triangle$  or  $\nabla$  to select the Box to edit or delete.

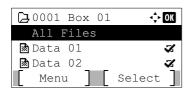

**2** Press **[OK]**. The file list screen for the Box selected is displayed.

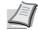

**Note** If the screen for entering a password is displayed then enter the password using the numeric keys and then press **[OK]**.

Refer to *Character Entry Method on page A-2* for details on entering characters.

The following operations are possible:

- Editing Custom Boxes...5-10
- Deleting Custom Boxes...5-11

### **Editing Custom Boxes**

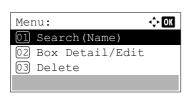

In the file list screen, press [Menu] ([Left Select]). The Menu screen appears.

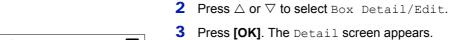

- Detail: ..OK
  Box Name: 1/9
  Box 01
- **4** Press < or > to check each of the settings and make changes.

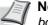

**Note** For the method for making changes, refer to *Detailed* box settings on page 5-5.

When the editing is completed press **[OK]**. The file list screen reappears.

### **Deleting Custom Boxes**

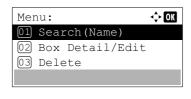

1 In the file list screen, press [Menu] ([Left Select]). The Menu screen appears.

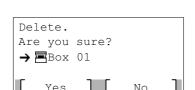

- **2** Press  $\triangle$  or  $\nabla$  to select Delete.
- **3** Press **[OK]**. A confirmation screen appears.

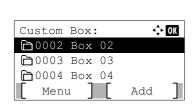

4 To proceed with deleting the custom box, press [Yes] ([Left Select]). Completed. appears and the custom box is deleted. The once deleting of the custom box ends, the Custom Box list screen reappears.

Pressing [No] ([Right Select]) returns to the file list screen without deleting the custom box.

#### **Sorting the Custom Box list**

When user login administration is enabled, it is possible to sort the list display into either Box Number order or Box Owner order.

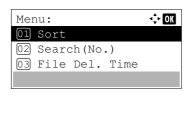

1 In the Custom Box list screen, press [Menu] ([Left Select]). The Menu screen appears.

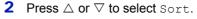

3 Press [OK]. The Sort screen appears.

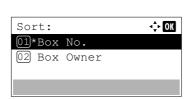

- **4** Press  $\triangle$  or  $\nabla$  to select Box No. or Box Owner.
- 5 Press [OK]. The Menu screen reappears.

### **Searching Custom Boxes**

It is possible to search for a Custom Box using either the Box number or Box name.

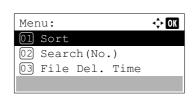

- 1 In the Custom Box list screen, press [Menu] ([Left Select]). The Menu screen appears.
- **2** Press  $\triangle$  or  $\nabla$  to select Search (No.) or Search (Name).

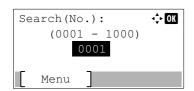

### Searching with Box numbers

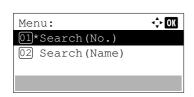

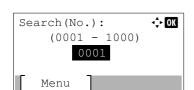

**3** Press [OK]. The Search (No.) screen or the Search (Name) screen appears.

Searching is possible using the methods below:

- Searching with Box numbers...5-12
- · Searching with Box names...5-12
- 1 In the Search (No.), press [Menu] ([Left Select]). The Menu screen appears.
- **2** Press  $\triangle$  or  $\nabla$  to select Search (No.).
- **3** Press [OK]. The Search (No.) screen appears.
- 4 Enter the Box number to be found and press [OK]. A search is done for the Box number entered.
- 1 In the Search (No.), press [Menu] ([Left Select]). The Menu screen appears.
- **2** Press  $\triangle$  or  $\nabla$  to select Search (Name).

the Box name entered.

- 3 Press [OK]. The Search (Name) screen appears.
- 4 Enter the Box name to be found and press [OK]. A search is done for
  - **Note** Refer to *Character Entry Method on page A-2* for details on entering characters.

## Searching with Box names

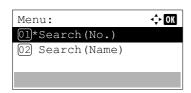

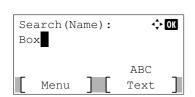

### Setting automatic document deletion for Custom Boxes

Set the time for documents stored in Custom Boxes to be automatically deleted.

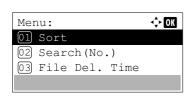

- 1 In the Custom Box list screen, press [Menu] ([Left Select]). The Menu screen appears.
- **2** Press  $\triangle$  or  $\nabla$  to select File Del. Time.

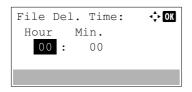

3 Press [OK]. The File Del. Time screen appears.

4 Use the numeric keys or press △ or ▽ to enter the hours and minutes

Press  $\triangle$  or  $\nabla$  to increase or decrease the figures. Use  $\lhd$  and  $\triangleright$  to move the position being entered, which is shown highlighted.

5 Press [OK]. The Menu screen reappears.

### File operations (Printing, deleting and moving files)

It is possible to print files stored in a Custom Box, to delete them or to move them to a different Custom Box.

The following operations are possible:

- Box number/Box name (Select a File)...5-13
- Select/Deselect All Files...5-14
- Print a File...5-14
- Print a File (Changes to the print settings)...5-15
- Delete a File...5-19
- · Moving files...5-19
- · Check File Details...5-20

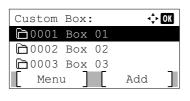

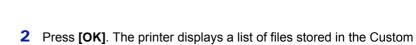

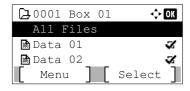

**Note** If the screen for entering a password is displayed then enter the password using the numeric keys and then press **[OK]**.

In the Custom Box list screen, press  $\triangle$  or  $\nabla$  to select a Custom Box.

Refer to *Character Entry Method on page A-2* for details on entering characters.

### Box number/Box name (Select a File)

To print/delete a file in the Custom Box, first select the file to be printed or deleted.

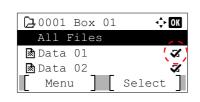

- **1** Press  $\triangle$  or  $\nabla$  to select the file to be printed/deleted.
- When [Select] ([Right Select]) is pressed, the file is selected. A checkmark will be placed on the right of the selected file.
  Select the checkmarked file and press [Select] ([Right Select]) again to cancel the selection.

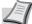

Note To select all files, follow the steps of Select/Deselect All Files on page 5-14.

#### Select/Deselect All Files

All files in the Custom Box are selected.

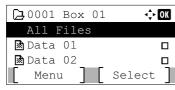

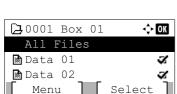

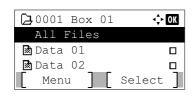

1 In the file list screen, press  $\triangle$  or  $\nabla$  to select All Files.

2 Press [Select] ([Right Select]).

When there is a file not checked in the Custom Box, all files will be checkmarked.

When all files in the Custom Box are checked, all checkmarked files are deselected.

#### Print a File

Print the file(s) selected in the Custom Box.

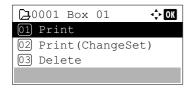

- 1 In the file list screen, select the item and press [OK]. The Print/Delete menu screen appears.
- **2** Press  $\triangle$  or  $\nabla$  to select Print.
- **3** Press [OK]. The Copies menu screen appears.

If you want to change the number of remaining copies to be printed, use the numeric keys or press  $\triangle$  or  $\nabla$  to set the number of copies to be printed.

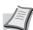

**Note** If Job Accounting is enabled, enter the account ID in the login screen that appears. The Copies menu screen appears after login.

- --- is displayed first, and it means it according to the set number of copies when the data of each file is preserved. In this setting, each set number of copies is printed.
- Press [OK]. The message Accepted. appears and printing begins. When On is selected in the *Del. afterPrint (Setting for file deletion after printing) on page 5-9*, the selected file will be deleted from the Custom Box after it is printed.

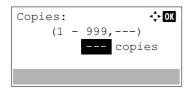

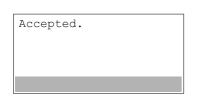

#### Print a File (Changes to the print settings)

To change the print settings for a file selected in a Custom Box and print it.

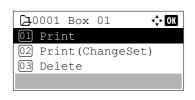

1 In the file list screen, select the item and press [OK]. The Print/Delete menu screen appears.

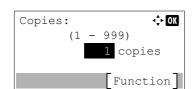

- **2** Press  $\triangle$  or  $\nabla$  to select Print (ChangeSet).
- 3 Press [OK]. The Copies menu screen appears.
  If you want to change the number of remaining copies to be printed, use the numeric keys or press ∧ or ∇ to set the number of copies to

use the numeric keys or press  $\triangle$  or  $\nabla$  to set the number of copies to be printed.

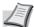

**Note** If Job Accounting is enabled, enter the account ID in the login screen that appears. The Copies menu screen appears after login.

[Function] (**[Right Select]**) can be pressed to change the print settings. For details, refer to *Print Function Settings on page 5-15.* 

4 Press [OK]. The Paper Source menu screen appears.

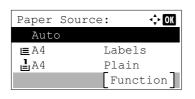

- **5** Press  $\triangle$  or  $\nabla$  to select the tray containing the paper you want to use.
- 6 Press [OK]. The message Accepted. appears and printing begins. When On is selected in the Del. afterPrint (Setting for file deletion after printing) on page 5-9, the selected file will be deleted from the Custom Box after it is printed.

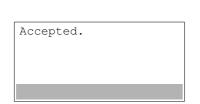

#### **Print Function Settings**

When printing, the print settings can be changed.

Options available in Print Function Settings are as follows:

- Quiet Mode (Selecting the Quiet Mode)...5-16
- Duplex (Setting the duplex printing)...5-16
- EcoPrint (Selecting the EcoPrint mode)...5-17
- File Name Entry (entering a file name)...5-17
- JobFinish Notice (Settings for notification when jobs are finished)...5-18
- Del. after Print (Delete data after printing setting)...5-18

#### **Quiet Mode (Selecting the Quiet Mode)**

Lower print speed for quiet processing. Select this mode when the running noise is uncomfortable. For details, refer to *Quiet Mode* (Setting the Quiet Mode) on page 4-130.

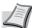

**Note** The processing speed will be slower than normal when in Quiet Mode.

This cannot be used when Prohibit is set for Each Job (Permission for settings for each jobs) on page 4-131.

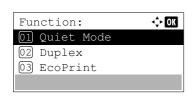

1 In the Copies menu or the Paper Source menu, press [Function] ([Right Select]). The Function menu appears.

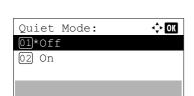

- **2** Press  $\triangle$  or  $\nabla$  to select Quiet Mode.
- **3** Press [OK]. The Quiet Mode screen appears.
- **4** Press  $\triangle$  or  $\nabla$  to select on or off.
- **5** Press [OK]. The Quiet Mode is set and the Function menu reappears.

#### **Duplex (Setting the duplex printing)**

Set duplex printing. For details, refer to Duplex (Setting the duplex printing) on page 4-43.

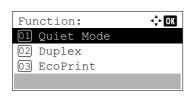

- 1 In the Copies menu or the Paper Source menu, press [Function] ([Right Select]). The Function menu appears.
- Duplex: 
  ON

  O1\*Off

  O2 Bind Long Edge

  O3 Bind Short Edge
- **2** Press  $\triangle$  or  $\nabla$  to select Duplex.
- **3** Press **[OK]**. The Duplex screen appears showing the list of available duplex printing modes.
- **4** Press  $\triangle$  or  $\nabla$  to select the desired duplex printing mode.

The message display toggles through the following:

Off (default)

Bind Long Edge Bind Short Edge

Selecting Off disables duplex printing.

5 Press [OK]. The duplex printing mode is set and the Function menu reappears.

#### **EcoPrint (Selecting the EcoPrint mode)**

Set EcoPrint mode. For details, refer to EcoPrint (Selecting the EcoPrint mode) on page 4-50.

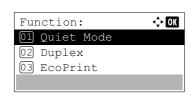

- 1 In the Copies menu or the Paper Source menu, press [Function] ([Right Select]). The Function menu appears.
- **2** Press  $\triangle$  or  $\nabla$  to select EcoPrint.
- **3** Press [OK]. The EcoPrint screen appears.

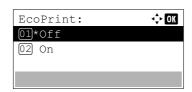

- **4** Press  $\triangle$  or  $\nabla$  to select the EcoPrint mode.
- 5 Press [OK]. The EcoPrint mode is set and the Function menu reappears.

#### File Name Entry (entering a file name)

Enter the file name. The file name entered is displayed as the Job Name in the Job Status and Job Log.

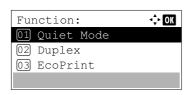

- 1 In the Copies menu or the Paper Source menu, press [Function] ([Right Select]). The Function menu appears.
- **2** Press  $\triangle$  or  $\nabla$  to select File Name Entry.
- **3** Press [OK]. The File Name Entry screen appears.

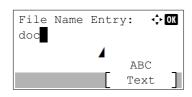

4 Enter the file name using the numeric keys.

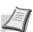

**Note** Up to 32 characters can be entered.

Refer to *Character Entry Method on page A-2* for details on entering characters.

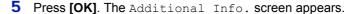

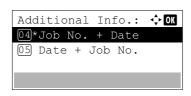

**6** Press △ or ▽ to select from the additional information that can be set for the file name.

The following settings can be selected.

- · None (No additional information is added.)
- Date (To add the date.)
- Job No. (To add the Job Number.)
- Job No. + Date (To add the Job Number and date.)

- Date + Job No. (To add the date and Job Number.)
- **7** Press [OK]. Register the file name and the Function menu reappears.

#### JobFinish Notice (Settings for notification when jobs are finished)

The end of a job is notified using E-mail.

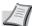

**Note** To send E-mail on this machine, set the SMTP setting to On. For details, refer to *Protocol Detail (Detailed settings for the network protocol) on page 4-63.* 

A mail server must be registered. For the method for setting a server, refer to the Command Center RX User Guide.

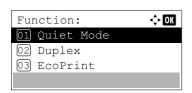

- 1 In the Copies menu or the Paper Source menu, press [Function] ([Right Select]). The Function menu appears.
- 2 Press △ or ▽ to select JobFinish Notice.

  3 Press [OK]. The JobFinish Notice screen appears.

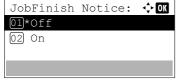

- **4** Press  $\triangle$  or  $\nabla$  to select on.
- **5** Press [OK]. The Address Entry screen appears.

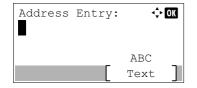

6 Enter the E-Mail address to be notified.

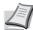

Note Up to 128 characters can be entered.

Refer to *Character Entry Method on page A-2* for details on entering characters.

When user login administration is set, the address of the logged in user is entered.

**7** Press [OK]. Register the address and the Function menu reappears.

#### Del. after Print (Delete data after printing setting)

Use this setting to specify whether or not the file data is deleted after printing.

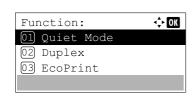

- 1 In the Copies menu or the Paper Source menu, press [Function] ([Right Select]). The Function menu appears.
- **2** Press  $\triangle$  or  $\nabla$  to select Del. after Print.

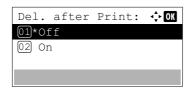

3 Press [OK]. The Del. after Print screen appears.

- **4** Press  $\triangle$  or  $\nabla$  to select the Del. after Print setting.
- **5** Press [OK]. The Del. after Print setting is set and the Function menu reappears.

#### **Delete a File**

Delete the file(s) selected in the Custom Box.

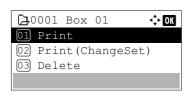

1 In the file list screen, select the item and press [OK]. The Print/ Delete menu screen appears.

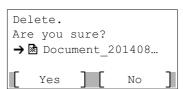

- **2** Press  $\triangle$  or  $\nabla$  to select Delete.
- 3 Press [OK]. A confirmation screen appears.

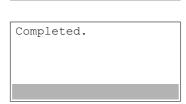

- 4 Press [Yes] ([Left Select]). The message Completed. appears and the selected file(s) are deleted.
  - Pressing [No] ([Right Select]) returns to the file list menu screen without deleting the file.

### **Moving files**

A file can be moved to a different Custom Box.

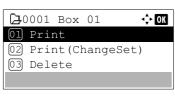

1 In the file list screen, select the item and press [OK]. The Print/Delete menu screen appears.

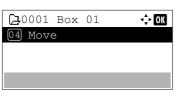

**2** Press  $\triangle$  or  $\nabla$  to select Move.

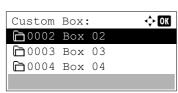

3 Press [OK]. The Custom Box list screen appears.

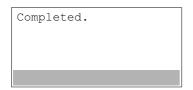

- **4** Press  $\triangle$  or  $\nabla$  to select the destination Box.
- **5** Press **[OK]**. The message Completed. appears and the selected file(s) is/are moved.

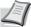

**Note** If the screen for entering a password is displayed then enter the password using the numeric keys and then press **[OK]**.

Refer to *Character Entry Method on page A-2* for details on entering characters.

#### **Check File Details**

Details for the file that is selected with the cursor will appear.

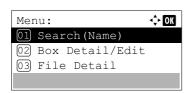

1 In the file list screen, select the file and press [Menu] ([Left Select]).

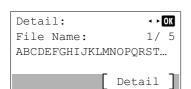

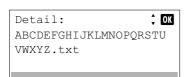

- **2** Press  $\triangle$  or  $\nabla$  to select File Detail.
- 3 Press [OK]. Details for the file that is selected with the cursor appears.

The details for the file cover 5 pages in all. Press  $\triangleright$  to view to the next page or  $\triangleleft$  to return to the previous page.

In the File Name screen, if the file name is abbreviated because it cannot be displayed on one line, press [Detail] ([Right Select]) to change the display to three lines.

# **Job Box**

**IMPORTANT** To use the Job Box, an optional SSD must be installed in the printer. The RAM disk may also be used in the Proof-and-Hold and Private Print modes.

Job Box is a print function that makes the Job Retention function possible. The settings are specified from the printer driver. Refer to *Computer Settings (Printer Driver)* on page 5-30 or the *Printer Driver User Guide*.

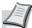

Note When using the RAM disk to use Job Box, set the RAM disk mode to On.

When using the SSD to use Job Box, set the RAM disk mode to Off. For details, refer to RAM Disk Setting (Using the RAM disk) on page 4-82.

#### **Job Retention**

Job Retention has four modes as summarized below. These modes are selected from the printer driver through the application software:

|                                                        | Quick Copy                       | Proof-and-Hold                                          | Private Print                                                                 | Stored Job                                                |
|--------------------------------------------------------|----------------------------------|---------------------------------------------------------|-------------------------------------------------------------------------------|-----------------------------------------------------------|
| Primary function                                       | To later print additional copies | To proof the first copy before printing multiple copies | To hold the document in printer to prevent unauthorized access                | To electronically store documents such as fax cover pages |
| Start storing by                                       | Printer driver                   | Printer driver                                          | Printer driver                                                                | Printer driver                                            |
| On terminating print setting from application software | Prints simultaneously            | Prints one copy simultaneously                          | Does not print                                                                | Does not print                                            |
| Retrieved by                                           | Operation panel                  | Operation panel                                         | Operation panel                                                               | Operation panel                                           |
| Default number of copies printed at retrieval          | Same as storing (can be changed) | One less<br>(can be changed)                            | Same as storing (can be changed)                                              | One<br>(can be changed)                                   |
| Maximum number of jobs stored <sup>†</sup>             | 300                              | 300                                                     | Depends on the SSD capacity (the job is automatically deleted after printing) | Depends on the SSD capacity                               |
| PIN security                                           | No                               | No                                                      | Yes                                                                           | Yes (if necessary)                                        |
| Data after printing                                    | Stored                           | Stored                                                  | Deleted                                                                       | Stored                                                    |
| Data at power off                                      | Deleted                          | Deleted                                                 | Deleted                                                                       | Stored                                                    |
| SSD                                                    | Necessary                        | Unnecessary<br>(RAM disk may also<br>be used)           | Unnecessary<br>(RAM disk may also<br>be used)                                 | Necessary                                                 |

<sup>&</sup>lt;sup>†</sup> Jobs in excess will cause the earlier ones to be deleted.

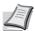

**Note** Refer to the *Printer Driver User Guide* for the driver settings and print (save) procedures.

## **Procedure for printing using Job Box**

Follow the work flow below when using Job Box.

Specifying the Job Box from a computer and sending the print job (page 5-30)

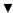

Using the operation panel to specify a file within a Box and printing it

- Quick Copy (page 5-22)
- Proof-and-Hold (page 5-22)
- Private Print (page 5-25)
- Stored Job (page 5-25)

## **Operation panel display**

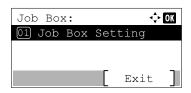

1 Press [Document Box]. Either the Custom Box list screen or the Job Box menu screen is displayed.

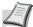

**Note** After pressing [**Document Box**], it is possible to display either the Custom Box list screen or the Job Box menu screen or to set them. Refer to *Def. Screen(Box) (Document Box default screen setting) on page 4-77.* 

If the Custom Box list screen is displayed, follow the procedure below to display the Job Box menu screen.

- 1 Press [Back].
- **2** Press  $\triangle$  or  $\nabla$  to select Job Box.
- 3 Press [OK]. The Job Box menu screen appears.

The options available in Job Box are as follows:

- Quick Copy (Using Quick Copy/Proof-and-Hold)...5-22
- Private/Stored (Printing a Private Print/Stored Job)...5-25
- Job Box Setting (Job Box Configuration)...5-28

Quick Copy is displayed if there are any jobs that were saved to the SSD in Quick Copy mode.

Quick Copy is also displayed if there are any jobs that were saved to SSD or RAM disk in Proof-and-Hold mode.

Private/Stored is only displayed if there are any jobs that were saved to the SSD or RAM disk.

# **Quick Copy (Using Quick Copy/Proof-and-Hold)**

Quick Copy mode enables you to print the requested number of copies of a job, simultaneously storing the job on the SSD. When additional copies are required, you can reprint the required number of copies from the printer operation panel.

The default number of print jobs that can be stored on the SSD is 32. This value can be increased to up to 300. For details, refer to *Job Box Setting (Job Box Configuration) on page 5-28*. When the number of jobs reaches the limit, the oldest job will be overwritten by the new one.

When you print multiple copies, Proof-and Hold mode first prints one copy so that you can proof it before continuing to print the remaining copies. Since you can proof the printouts before printing the remaining copies, wastage of paper can be reduced. The printer prints one copy and, at the same time, saves the print job on the SSD or RAM disk. You can also change the number of copies when resuming printing from the operation panel.

When the printer is turned off, all stored jobs will be deleted.

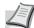

**Note** When a print job is stored in a job Box for proof-and-hold, the power consumption is more than that of the sleep mode.

Refer to the Printer Driver User Guide for the driver settings.

The following operations are possible:

- Printing Additional Copies using Quick Copy/Remaining Copies of a Proof-and-Hold Job...5-23
- Select/Deselect All Files...5-23
- · Print a File...5-24
- · Deleting a Quick Copy/Proof-and-Hold Job...5-24
- Delete a File...5-25

### Printing Additional Copies using Quick Copy/Remaining Copies of a Proof-and-Hold Job

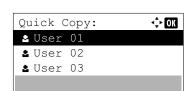

- **1** In the Job Box menu, press  $\triangle$  or  $\nabla$  to select Quick Copy.
- 2 Press [OK]. The Quick Copy screen appears listing the user names for stored jobs.

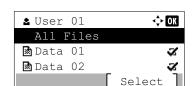

- **3** Press △ or ▽ to select the user name you entered in the printer driver.
- 4 Press [OK]. The printer displays a list of the jobs stored under the selected user name.
- **5** Press  $\triangle$  or  $\nabla$  to scroll to the desired job title.

When [Select] ([Right Select]) is pressed, the file is selected. A checkmark will be placed on the right of the selected file.

Select the checkmarked file and press [Select] ([Right Select]) again to cancel the selection.

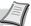

Note To select all files, follow the steps of Select/Deselect All Files on page 5-23

#### **Select/Deselect All Files**

All files in the Job Box are selected.

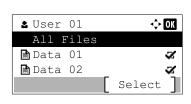

**1** In the file list screen, press  $\triangle$  or  $\nabla$  to select All Files.

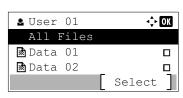

2 Press [Select] ([Right Select]).

When all files in the Job Box are checked, all checkmarked files are deselected.

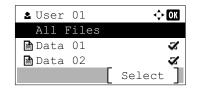

When there is a file not checked in the Job Box, all files will be checkmarked.

#### **Print a File**

Print the file(s) selected in the Job Box.

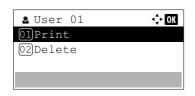

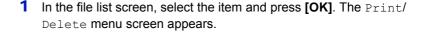

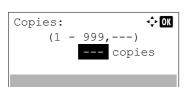

**2** Press  $\triangle$  or  $\nabla$  to select Print and press [OK]. The Copies menu screen appears.

To print 2 or more copies, use the numeric keys or press  $\triangle$  or  $\nabla$  to set the number of copies to be printed.

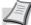

**Note** --- is displayed first, and it means it according to the set number of copies when the data of each file is preserved. In this setting, each set number of copies is printed.

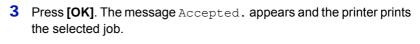

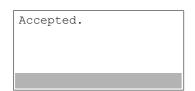

#### **Deleting a Quick Copy/Proof-and-Hold Job**

Jobs saved using Quick Copy and Proof-and-Hold are automatically deleted when you turn the printer off, but you can also use this procedure to delete jobs individually.

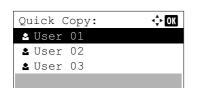

- 1 In the Job Box menu, press  $\triangle$  or  $\nabla$  to select Quick Copy.
- 2 Press [OK]. The Quick Copy screen appears listing the user names for stored jobs.

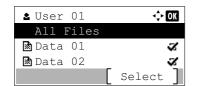

- **3** Press △ or ∇ to select the user name you entered in the printer driver.
- 4 Press [OK]. The printer displays a list of the jobs stored under the selected user name.
- **5** Press  $\triangle$  or  $\nabla$  to select the name of the job to be deleted.

When [Select] ([Right Select]) is pressed, the file is selected. A checkmark will be placed on the right of the selected file.

Select the checkmarked file and press [Select] ([Right Select]) again to cancel the selection.

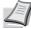

Note To select all files, follow the steps of Select/Deselect All Files on page 5-23

#### **Delete a File**

Delete the file(s) selected in the Job Box.

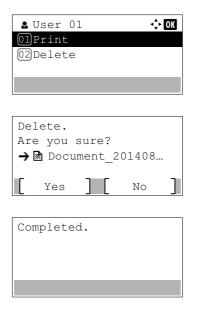

- In the file list screen, select the item and press [OK]. The Print/ Delete menu screen appears.
- **2** Press  $\triangle$  or  $\nabla$  to select Delete and press [OK]. A confirmation message is appears.
- **3** Press [Yes] ([Left Select]). The message Completed. appears and the printer deletes the selected job.

Pressing [No] ([Right Select]) returns to the file list screen.

## Private/Stored (Printing a Private Print/Stored Job)

In private printing, you can specify that a job is not printed until you release the job from the operation panel. When sending the job from the application software, specify a 4-digit access code in the printer driver. The job is released for printing by entering the access code on the operation panel ensuring confidentiality of the print job.

In the stored job mode, access codes are not mandatory, but can be set on the printer driver. Then, the access code must be entered on the operation panel to print a stored job. Print data will be stored in the SSD or RAM disk after printing.

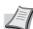

**Note** When a print job is stored in a job Box for private print, the power consumption is more than that of the sleep mode.

Refer to the *Printer Driver User Guide* for the driver settings.

The following operations are possible:

- Printing a Private/Stored Job...5-25
- Print a File...5-26
- Deleting a Private/Stored Job...5-27
- · Delete a File...5-27

#### **Printing a Private/Stored Job**

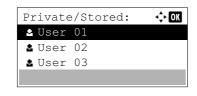

- 1 In the Job Box menu, press  $\triangle$  or  $\nabla$  to select Private/Stored.
- 2 Press [OK]. The Private/Stored screen appears listing the user names for stored jobs.
- **3** Press △ or ▽ to select the user name you entered in the printer driver.

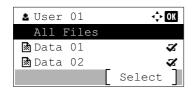

4 Press [OK]. The printer displays a list of the jobs stored under the selected user name.

**5** Press  $\triangle$  or  $\nabla$  to select the name of the job to be printed.

When [Select] ([Right Select]) is pressed, the file is selected. A checkmark will be placed on the right of the selected file.

Select the checkmarked file and press [Select] ([Right Select]) again to cancel the selection.

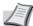

**Note** To select all files, follow the steps of Select/Deselect All Files on page 5-23

#### **Print a File**

Print the file(s) selected in the Job Box.

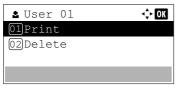

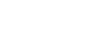

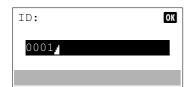

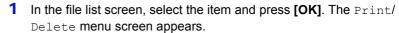

- 2 Press △ or ▽ to select Print and press [OK]. If the selected job was saved as a Private Print job, its ID is displayed. If the job was saved in stored job mode, the number of direct copies is displayed.
- **3** Use the numeric keys to enter the access code entered in the printer driver.

Press [OK]. If the entered access code is correct, the  ${\tt Copies}$  menu screen appears.

If the entered access code is incorrect, the  $\ensuremath{\mathtt{ID}}$  menu screen reappears.

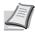

**Note** When the access code is set to the document selected in the check box, Incorrect ID is displayed for the disagreement.

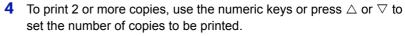

After selecting the multiple copies in the printer driver, you can also restore to "1" from the operation panel using the same method.

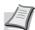

**Note** --- is displayed first, and it means it according to the set number of copies when the data of each file is preserved. In this setting, each set number of copies is printed.

**5** Press [OK]. The message Accepted. appears and the printer prints the selected job.

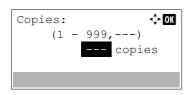

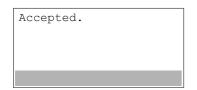

### **Deleting a Private/Stored Job**

You can individually delete stored jobs by performing the following procedure. Jobs saved using Private Print will be automatically deleted when you turn the power off, or after printing, but jobs saved using Stored Job will not be deleted automatically.

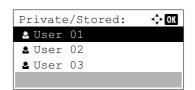

- **1** In the Job Box menu, press  $\triangle$  or  $\nabla$  to select Private/Stored.
- **2** Press [OK]. The Private/Stored screen appears listing the user names for stored jobs.

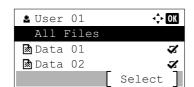

- 3 Press △ or ▽ to select the user name you entered in the printer driver.
- 4 Press [OK]. The printer displays a list of the jobs stored under the selected user name.
- **5** Press  $\triangle$  or  $\nabla$  to select the name of the job to be deleted.

When [Select] ([Right Select]) is pressed, the file is selected. A checkmark will be placed on the right of the selected file.

Select the checkmarked file and press [Select] ([Right Select]) again to cancel the selection.

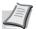

**Note** To select all files, follow the steps of *Select/Deselect All Files on page 5-23* 

#### **Delete a File**

Delete the file(s) selected in the Job Box.

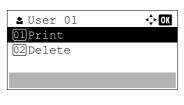

1 In the file list screen, select the item and press [OK]. The Print/ Delete menu screen appears.

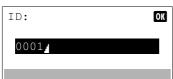

**2** Press  $\triangle$  or  $\nabla$  to select Delete and press [OK]. The ID is displayed.

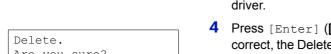

3 Use the numeric keys to enter the access code entered in the printer driver.

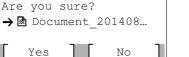

Press [Enter] ([Right Select]). If the entered access code is correct, the Delete menu screen appears. If the entered access code is incorrect, the ID menu screen reappears.

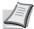

**Note** When the access code is set to the document selected in the check box,  ${\tt ID}$  error is displayed for the disagreement.

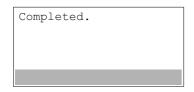

**5** Press [Yes] ([Left Select]). Complete. appears and the printer deletes the selected job.

Pressing [No] ([Right Select]) returns to the file list screen.

### **Job Box Setting (Job Box Configuration)**

Change Job Box setting, such as the maximum number of storable documents in the Document Box, and automatic delete settings, and select the storage media.

The following items are available in the Job Box setting.

- Quick Copy Jobs (Changing the Maximum Number of Quick Copy jobs)...5-28
- JobRet. Deletion (Set Automatic Delete times for Temporary Jobs)...5-28
- Storage Media (Selecting the storage media for the jobs)...5-29

#### **Quick Copy Jobs (Changing the Maximum Number of Quick Copy jobs)**

This changes maximum number of Quick Copy jobs to a value between 0 and 300. The default is 32.

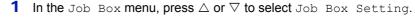

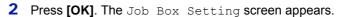

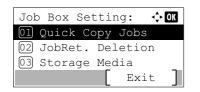

- 3 Press △ or ▽ to select Quick Copy Jobs and press [OK]. The Quick Copy Jobs screen appears.
- **4** Use the numeric keys or △ or ▽ to set the maximum number of Quick Copy jobs.

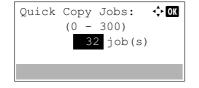

**5** Press [OK]. The setting is stored and the Job Box Setting menu reappears.

#### JobRet. Deletion (Set Automatic Delete times for Temporary Jobs)

When the set period passes, the temporary jobs are automatically deleted.

- **1** In the Job Box menu, press  $\triangle$  or  $\nabla$  to select Job Box Setting.
- **2** Press [OK]. The Job Box Setting screen appears.

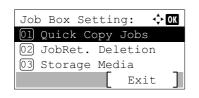

**3** Press  $\triangle$  or  $\nabla$  to select JobRet. Deletion and press [OK]. The JobRet. Deletion screen appears.

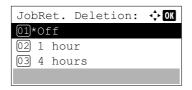

**4** Press  $\triangle$  or  $\nabla$  to select the desired Automatic Delete time. The list shows the following times:

Off (automatic delete is not performed)

- 1 hour (deleted in 1 hour)
- 4 hours (deleted in 4 hours)
- 1 day (deleted on the next day)
- 1 week (deleted after one week)
- **5** Press [OK]. The setting is stored and the Job Box Setting menu reappears.

#### Storage Media (Selecting the storage media for the jobs)

If the optional SSD and SD card are both installed, it is possible to select which storage media to use.

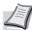

**Note** After this setting has been done, turn the machine **OFF** and **ON** again. This is mandatory to make the settings effective.

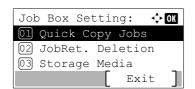

- 1 In the Job Box menu, press  $\triangle$  or  $\nabla$  to select Job Box Setting.
- **2** Press [OK]. The Job Box Setting screen appears.

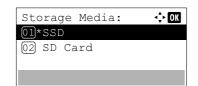

- **3** Press  $\triangle$  or  $\nabla$  to select Storage Media and press [OK]. The Storage Media screen appears.
- 4 Press △ or ▽ to select the desired storage media. The list shows the following media:

SSD SD Card

**5** Press [OK]. The setting is stored and the Job Box Setting menu reappears.

# **Computer Settings (Printer Driver)**

Use the procedure below to store data in a Custom Box or a Job Box.

- 1 From the application menu, select Print. The Print dialog box displays.
- 2 Click the drop down list of printer names. All the printers installed in Windows are listed. Click the name of the machine.
- **3** Click **Properties**. The Properties dialog box displays.
- 4 Click the **Job** tab and select the **Job storage (e-MPS)** check box to set the function.

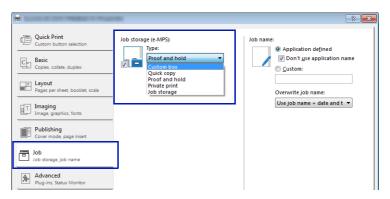

| Document Box |                | Method for setting the printer driver                                                                                                    |  |  |
|--------------|----------------|----------------------------------------------------------------------------------------------------|--|--|
| Custom Box   |                | Select Custom box.     Click Settings.     Select a Custom Box Settings option:                                                                                                    |  |  |
|              |                | Select <b>Use specific box number</b> , and type the box number and password.                                                                                                    |  |  |
|              |                | • Select Prompt for box number, and click <b>OK</b> . When the <b>Custom Box</b> dialog box appears, type a box number from the Defined custom boxes list. If a password was set, type the password.                                                                          |  |  |
|              |                | • Select <b>Display box number list</b> , and click <b>OK</b> . When the <b>Custom Box</b> dialog box appears, select a box from the list. If a password was set, type the password. This can be selected if Shared box is selected in the <b>SSD Settings</b> dialog box.    |  |  |
|              |                | Select Verify box number for each login user, and click OK. When the Custom Box dialog box appears, type a box number. To include a password, select Require password and type the password. This can be selected when Shared box is selected in the SSD Settings dialog box. |  |  |
|              |                | 4 Click <b>OK</b> to return to the <b>Print</b> dialog box.                                                                                                    |  |  |
| Job Box      | Quick Copy     | Select Quick copy.                                                                                                    |  |  |
|              | Proof-and-Hold | Select Proof and hold.                                                                                                    |  |  |
|              | Private Print  | Select Private print and set the Access code.                                                                                                    |  |  |
| Stored Job   |                | Select <b>Job storage</b> . Set the Access code if necessary.                                                                                                    |  |  |

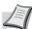

**Note** For information on how to use the printer driver software, refer to the *Printer Driver User Guide*.

# 6 Status Menu

This chapter contains explanations on the following topics:

| Displaying the Status Menu Screen | 6-2 |
|-----------------------------------|-----|
| Job Status                        | 6-3 |
| Job Log                           | 6-4 |
| USB Keyboard                      |     |
| Network                           |     |
| Option Network                    | 6-5 |
| Wireless Network                  |     |

# **Displaying the Status Menu Screen**

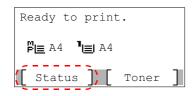

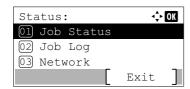

If Status is displayed at the left of the bottom row of the message display whilst the machine is printing or awaiting printing, it is possible to display the Status menu screen.

Press [Status] ([Left Select]). The Status menu screen appears.

The following operations are possible on the Status menu screen:

- · Job Status...6-3
- Job Log...6-4
- USB Keyboard...6-5
- Network...6-5
- Option Network...6-5
- Wireless Network...6-6

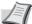

**Note** USB Keyboard is only displayed when a USB keyboard is connected.

 ${\tt Option\ Network}$  is only displayed when the optional Network Interface Kit (IB-50) is installed.

Wireless Network is only displayed when the optional Wireless Network Interface Kit (IB-51) is installed.

# **Job Status**

It is possible to check the status of jobs printing or awaiting printing.

In addition to the jobs printed from computers, it is also possible to check reports such as status pages and jobs printed directly from USB memory.

The information available in the Job Status is listed below.

| Item          | Content            | Results Displayed                                                                                                    |                |                                   |
|---------------|--------------------|----------------------------------------------------------------------------------------------------|----------------|-----------------------------------|
|               |                    | Display                                                                                                    | Icon           | Description                       |
| Job Name      | Job name           | Job name                                                                                                    |                | Job name                          |
| Status        | Job status         | Processing                                                                                                    | ₽              | Printing                          |
|               |                    | Pause                                                                                                    | II             | Printing suspended                |
|               |                    | Canceling                                                                                                    | $\bigcirc$     | Job canceled.                     |
| Job Type      | Job type           | Printer                                                                                                    | В              | Printed from a PC                 |
|               |                    | Report                                                                                                    | <b>*</b>       | Report                            |
|               |                    | USB                                                                                                    | • <del>*</del> | Printed from USB memory           |
|               |                    | Вох                                                                                                    | <b>6</b>       | Printed from Job Box              |
| Accepted Time | Job reception time | Day/Month/Year Hour:Minute <sup>†</sup><br>Month/Day/Year Hour:Minute <sup>†</sup><br>Year/Month/Day Hour:Minute <sup>†</sup> |                |                                   |
| User Name     | Printed user name  | User name                                                                                                    |                |                                   |
| Printed Pages | Pages printed      | ***Page(s)                                                                                                    |                | No. of pages                      |
|               |                    | ***/***                                                                                                    |                | Copies completed/Copies specified |

<sup>†</sup> The display differs depending on the countries or regions.

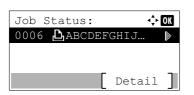

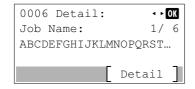

- 1 In the Status menu, press  $\triangle$  or  $\nabla$  to select Job Status.
- 2 Press [OK]. Job Status is displayed and a list is displayed of the job numbers and job names of the jobs currently being printed or awaiting printing. Also, the type of job and results are indicated for each job using icons.
- **3** Press △ or ▽ to select the name of the job whose details you want to view.
- 4 Press [Detail] ([Right Select]). The Detail screen appears.
  The detailed job status covers 6 pages in all. Press ▷ to view to the next page or < 1 to return to the previous page.</p>

Pressing [OK] returns you to the Job Status menu.

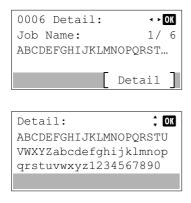

If the entire name shown as the Job Name will not fit on one line, pressing <code>[Detail]</code> (**[Right Select]**) changes to a 3-line name display.

Pressing **[OK]** during 3-line name display returns you to single-line name display.

# **Job Log**

You can use the Job Log to check the history of jobs that have already finished printing.

As well as jobs printed from PCs, this log shows the outcomes for jobs printed directly from USB memory and reports such as status pages.

It is possible to check the log of the 100 most recent jobs.

The information available in the Job Log is listed below.

| Item          | Content            | Results Displayed                                                                                                    |            |                                   |
|---------------|--------------------|----------------------------------------------------------------------------------------------------|------------|-----------------------------------|
|               | Content            | Display                                                                                                    | Icon       | Description                       |
| Job Name      | Job name           | Job name                                                                                                    |            | Job name                          |
| Result        | Job status         | ОК                                                                                                    | OK         | Completed normally                |
|               |                    | Error                                                                                                    | Δ          | Error occurred.                   |
|               |                    | Cancel                                                                                                    | $\bigcirc$ | Job canceled.                     |
| Job Type      | Job type           | Printer                                                                                                    | Ъ          | Printed from a PC                 |
|               |                    | Report                                                                                                    | <b>*</b>   | Report                            |
|               |                    | USB                                                                                                    | •          | Printed from USB memory           |
|               |                    | Вох                                                                                                    |            | Printed from Job Box              |
| Accepted Time | Job reception time | Day/Month/Year Hour:Minute <sup>†</sup><br>Month/Day/Year Hour:Minute <sup>†</sup><br>Year/Month/Day Hour:Minute <sup>†</sup> |            |                                   |
| User Name     | Printed user name  | User name                                                                                                    |            |                                   |
| Printed Pages | Pages printed      | ***Page(s)                                                                                                    |            | No. of pages                      |
|               |                    | ***/***                                                                                                    |            | Copies completed/Copies specified |

<sup>&</sup>lt;sup>†</sup> The display differs depending on the countries or regions.

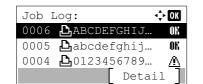

- **1** In the Status menu, press  $\triangle$  or  $\nabla$  to select Job Log.
- 2 Press [OK]. Job Log is displayed, along with the job numbers of completed jobs and a list of the job names. The job type and result for each job are also shown as icons.

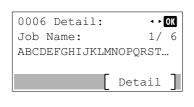

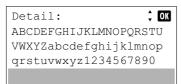

- **3** Press △ or ▽ to select the name of the job whose details you want to view.
- 4 Press [Detail] ([Right Select]). The Detail screen appears.

The detailed job log covers 6 pages in all. Press  $\triangleright$  to view to the next page or  $\triangleleft$  to return to the previous page.

Pressing [OK] returns you to the Job Log menu.

If the entire name shown as the Job Name will not fit on one line, pressing [Detail] ([Right Select]) changes to a 3-line name display.

# **USB** Keyboard

When a USB keyboard is attached, it is possible to check whether the USB keyboard can be used.

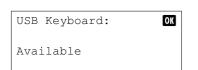

- **1** In the Status menu, press  $\triangle$  or  $\nabla$  to select USB Keyboard.
- **2** Press **[OK]**. If the USB keyboard is available for use, Available is displayed.

### **Network**

It is possible to check the status of the network for the machine.

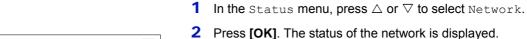

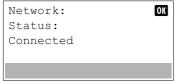

# **Option Network**

When the optional Network Interface Kit is installed, it is possible to check the status of the option network.

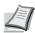

**Note** Option Network is only displayed when the optional Network Interface Kit is installed.

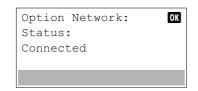

- 1 In the Status menu, press  $\triangle$  or  $\nabla$  to select Option Network.
- Press [OK]. The status of the option network is displayed.

# **Wireless Network**

When the optional wireless network interface kit is installed, it is possible to check the status of the wireless network.

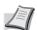

**Note** Wireless Network is only displayed when the optional Wireless Network Interface Kit is installed.

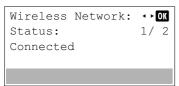

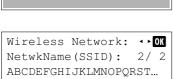

Detail

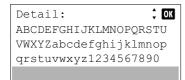

- **1** In the Status menu, press  $\triangle$  or  $\nabla$  to select Wireless network.
- 2 Press [OK]. The status of the wireless network is displayed.
- **3** Press *<* or *>*. The NetwkName (SSID) is displayed.

If the entire name shown as the NetwkName (SSID) will not fit on one line, pressing [Detail] ([Right Select]) changes to a 3-line name display.

# 7 Maintenance

This chapter contains explanations on the following topics:

| Toner Container Replacement   | 7-2 |
|-------------------------------|-----|
| Replacing the Waste Toner Box | 7-  |
| Cleaning the Printer          | 7-  |

# **Toner Container Replacement**

The printer displays messages at two stages of toner usage:

- When the printer becomes low on toner, the printer displays the message Toner is running out. as the first caution. Note the replacement is not always necessary at this stage. Prepare the new toner kit.
- If you ignore the above message and continue printing, the printer displays the message Replace toner. just before the toner is used up. The printer will stop printing. The toner container must be replaced immediately. Refer to Replacing the Toner Container on page 7-3.

## **Frequency of Toner Container Replacement**

The life of the toner containers depends on the amount of toner required to accomplish your printing jobs. According to ISO/IEC 19752 and EcoPrint switched off the toner container can print as follows (A4/Letter paper is assumed): 15,000 images.

#### **Starter Toner Container**

The toner container packed with the new printer is a starter toner container. The starter toner container lasts an average of 7,500 images.

#### **Toner Kits**

- Toner Container
- Waste Toner Box
- · Plastic waste bags for old toner container and old waste toner box
- · Installation Guide

**IMPORTANT** During toner container replacement, temporarily move storage media and computer supplies (such as floppy disks and USB memories) away from the toner container. This is to avoid damaging media by the magnetism of toner.

Always clean the inside of the printer after replacing the toner container. For details, refer to *Cleaning the Printer on page 7-9*.

Kyocera Document Solutions Inc. is not liable against any damages or problems arising from the use of toner containers other than those designated as original Kyocera toner containers. For optimum performance, it is also recommended to use only the Kyocera toner containers which are specifically intended for use in your country or region. If the toner container for another destination is installed, the printer will stop printing.

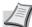

**Note** For best results, we recommend that you only use genuine Kyocera Parts and Supplies. Should any damage be caused by the application of a toner other than the original toner, then this damage is excluded from the guarantee.

Information Collection on Memory Chips - The memory chip attached to the toner container is designed to improve convenience for the end user; to support the recycling operation of empty toner containers; and to gather information to support new product planning and development. The information gathered is anonymous - it cannot be associated to any specific individual and the data is intended to be used anonymously.

# **Replacing the Toner Container**

This section explains how to replace the toner containers. When replacing the toner container, always replace the waste toner box at the same time. If this box is full, the printer may be damaged or contaminated by the waste toner that may spill over the box.

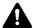

**CAUTION** Do not attempt to incinerate the Toner Container. Dangerous sparks may cause burns.

**IMPORTANT** Before replacing the toner container, remove the paper on the MP tray.

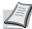

**Note** You do not have to turn printer power off before starting the replacement. Any data that may be processing in the printer will be deleted if you turn the printer power off.

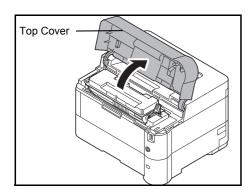

1 Open the top cover.

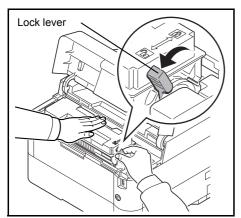

2 Turn the lock lever to the unlock position.

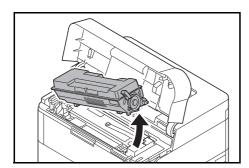

**3** Carefully remove the old toner container from the printer.

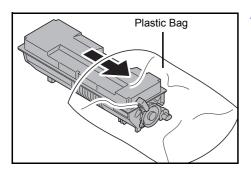

4 Put the old toner container in the plastic bag (contained in the toner kit) and discard it later according to the local code or regulations for waste disposal.

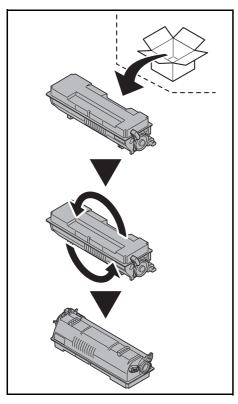

5 Take the new toner container out of the toner kit.

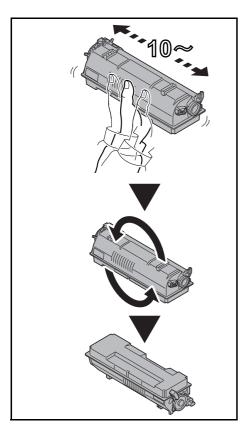

6 Shake the new toner container at least 10 times as shown in the figure in order to distribute the toner evenly inside the container. Do not press too firmly on the center of the toner container or touch the toner feed slot.

**IMPORTANT** Do not touch the part of the toner container indicated on the diagram.

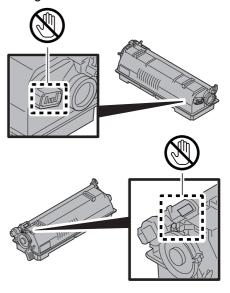

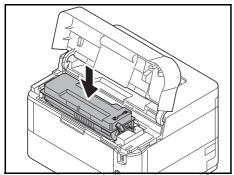

**7** Set the new toner container in the printer as shown in the figure.

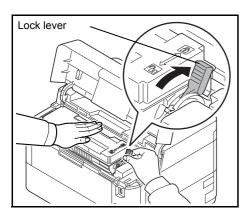

- 8 Push down on the top of the toner container to install it firmly in place.
- **9** Turn the lock lever to the lock position.

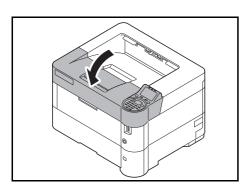

10 Close the top cover.

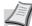

**Note** If the top cover (top tray) does not close, check that the new toner container is installed correctly (in step 7). After use, always dispose of the toner container and the waste toner box in accordance with Federal, State and Local rules and regulations.

Proceed to the next section.

# **Replacing the Waste Toner Box**

Replace the waste toner box when the Waste toner box is full. message is displayed and when replacing the toner container. A new waste toner box is included with the toner kit. The waste toner box needs to be replaced before the printer will operate.

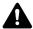

**CAUTION** Do not attempt to incinerate the Toner Container. Dangerous sparks may cause burns.

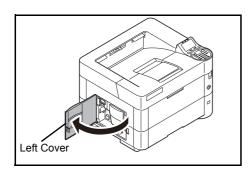

1 Open the left cover.

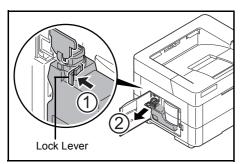

2 While holding the waste toner box, press the lock lever and then gently remove the waste toner box.

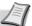

**Note** Remove the waste toner box as gently as possible so as not to scatter the toner inside. Do not let the opening of the waste toner box face downward.

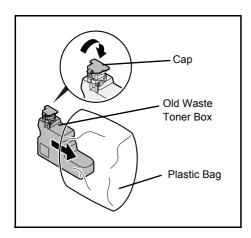

- 3 Close the cap to the old waste toner box after removing the box from the printer.
- 4 To prevent toner from spilling, put the old waste toner box in the plastic bag (contained in the toner kit) and discard it later according to the local code or regulations for waste disposal.

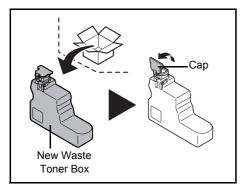

**5** Open the cap of the new waste toner box.

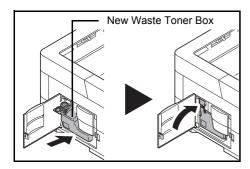

6 Insert the new waste toner box as shown in the figure. When the box is set correctly, it will snap into place.

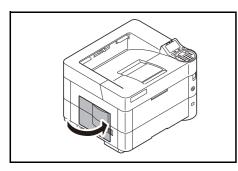

7 Make sure that the waste toner box is correctly inserted and close the left cover.

After replacing the toner containers and the waste toner box, clean the paper transfer unit. For instructions, refer to *Cleaning the Printer on page 7-9*.

# **Cleaning the Printer**

To avoid print quality problems, the interior of the printer must be cleaned with every toner container replacement.

**IMPORTANT** Before cleaning the printer, remove the paper on the MP tray.

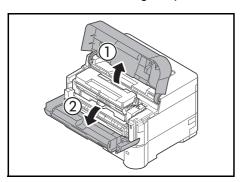

1 Open the top cover and front cover.

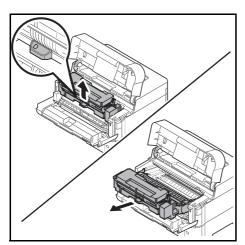

2 Pull the developer unit together with the toner container.

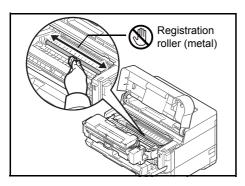

**3** Use a lint free cloth to clean dust and dirt away from the registration roller (metal).

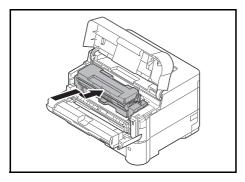

4 Insert the developer unit together with the toner container, back into the machine.

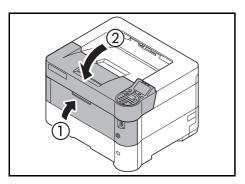

Close the front cover and top cover.

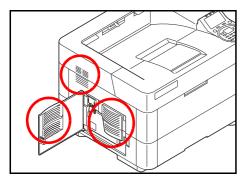

Open the left cover. Use a lint free cloth to clean dust and dirt away from the vents.

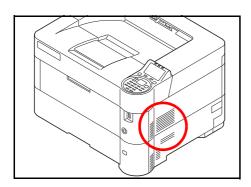

- Close the left cover.
- Use a lint free cloth to clean dust and dirt away from the vent on the right side of the machine.

# **Prolonged Non-Use and Moving of the Printer**

# **Prolonged Non-use**

If you ever leave the printer unused for a long period of time, remove the power cord from the wall outlet.

We recommend you consult with your dealer about the additional actions you should take to avoid possible damage that may occur when the printer is used next time.

# **Moving the Printer**

When you move the printer:

- · Move it gently.
- Keep it as level as possible to avoid spilling toner inside the printer.
- · Be sure to consult a service technician before attempting long distance transportation of the printer
- · Keep the printer horizontal.

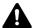

**WARNING** If you ship the printer, remove and pack the developer unit in a plastic bag and ship them separately from the printer.

# 8 Troubleshooting

This chapter contains explanations on the following topics:

| General Guidelines     | 8-2  |
|------------------------|------|
| Print Quality Problems | 8-;  |
| Error Messages         | 8-   |
| Clearing Paper Jams    | 8-10 |

If a problem cannot be corrected, contact your service technician.

# **General Guidelines**

The table below provides basic solutions for problems you may encounter with the printer. We suggest you consult this table to troubleshoot the problems before calling for service.

| Symptom                                                                                        | Check Items                                                                | Corrective Action                                                                                                    |  |
|------------------------------------------------------------------------------------------------|----------------------------------------------------------------------------|----------------------------------------------------------------------------------------------------|--|
| Print quality is not good.                                                                     | Refer to Print Quality Problems on page 8-3.                               |                                                                                                    |  |
| Paper is jammed.                                                                               | Refer to Clearing Paper Jams on page 8-16.                                 |                                                                                                    |  |
| Nothing lights on the operation panel even when power is turned on and the fan makes no noise. | Check that the power cord is properly plugged into the power outlet.       | Plug in the power cord securely, and try turning on the printer's power again. If the corrective action above will not solve the problem, pull out the power cord from the outlet. Wait more than 1 minute, and then plug the power cord into the outlet and try turning on the printer's power again.                                                          |  |
|                                                                                                | -                                                                          | Press the power switch.                                                                                                    |  |
| The printer prints a status page, but does not print jobs from the computer.                   | Check the printer cable or the interface cable.                            | Connect both ends of the printer cable securely. Try replacing the printer cable or the interface cable.                                                                                                    |  |
|                                                                                                | Check program files and application software.                              | Try printing another file or using another print command. If the problem occurs only with a specific file or application, check the printer driver settings for that application.                                                                                                    |  |
| The printer is emitting steam in the area around the top tray.                                 | Check the room temperature to see if it is low, or if damp paper was used. | Depending on the printing environment and the paper's condition, the heat generated during printing will cause the moisture in the paper to evaporate, and the steam emitted may look like smoke. This is not a problem, and you can continue printing.  If the steam concerns you, raise the room temperature, or replace the paper with a newer, dryer paper. |  |

### **Tips**

Printer problems may be solved easily by following the tips below. When you have encountered a problem that following the above guidelines will not solve, try the following:

- Turn the printer power off and wait for several seconds. Then, turn on the printer.
- · Reboot the computer which sends the print jobs to the printer.
- Obtain and use the latest version of the printer driver. The latest versions of printer drivers and utilities are available at: http://www.kyoceradocumentsolutions.com.
- Make sure that the procedures for printing are correctly followed in the application software. Consult the documentation supplied with the application software.

# **Print Quality Problems**

The tables and diagrams in the following sections define print quality problems and the corrective action you can conduct to solve the problems. Some solutions may require cleaning or replacing parts of the printer.

If the suggested corrective action will not solve the problem, call for service.

| Printed Results           | Corrective Action                                                                                                    |
|---------------------------|----------------------------------------------------------------------------------------------------|
| ABC 123 ABC 123           | The drum unit or developer unit may be damaged. If the problem is not solved even after printing several pages, call for service.                                                                                                    |
| Faint or blurred printing | Check the EcoPrint settings. When this setting is On, switch it to off on the operation panel.                                                                                                    |
| ABC ABC                   | Make sure the paper type setting is correct the paper being used.                                                                                                    |
| 123 123 ABC 123           | Refresh the drum to restore the printing quality. For more information, refer to <i>Service Setting (for Maintenance) on page 4-132</i> . Then, adjust the print density. For more information, refer to <i>Print Density (Selecting the Print Density) on page 4-51</i> . If the damp paper is loaded into the cassette or MP tray, replace the paper with a newer, dryer paper. If the problem is not solved using the corrective action above, call for service. |
| ABC 123                   | Refresh the drum to restore the printing quality. For more information, refer to Service Setting (for Maintenance) on page 4-132. Then, adjust the print density. For more information, refer to Print Density (Selecting the Print Density) on page 4-51. If the problem is not solved using the corrective action above, call for service.                                                                                                    |

| Printed Results                                                                              | Corrective Action                                                                                                    |
|----------------------------------------------------------------------------------------------|----------------------------------------------------------------------------------------------------|
| Dirt on the top edge or back of the paper                                                    | If the problem is not solved even after printing several pages, clean the registration roller. For more information, refer to <i>Cleaning the Printer on page 7-9</i> .  If the problem is not solved after cleaning, call for service. |
| ABC                                                                                          | Check that the application software is correctly operated. Refer to Tips on page 8-2.                                                                                                    |
| The altitude is 1500 m or higher and there are some dropouts or stray dots in the printouts. | Change the Altitude Adj. setting in Service Setting menu to High 1. If there is still no improvement, change the setting to High 2. For more information, refer to Service Setting (for Maintenance) on page 4-132.                     |

# **Error Messages**

The following table lists errors and maintenance messages that you can be dealt with by yourself. If Machine failure. Call service. appears, turn off the printer, disconnect the power cord, and contact your service technician.

If Machine failure. Call service. Or Error occurred. Turn the power switch off and on. is displayed, turn off the printer then turn it back on to see if the printer has recovered. If the printer has not recovered, turn off the printer, disconnect the power cord, and contact your service representative or authorized service center.

Some errors cause the alarm to sound. To stop the alarm, press [Cancel].

| Message                                    | Corrective Action                                                                                                    |
|--------------------------------------------|----------------------------------------------------------------------------------------------------|
| A machine administrator right is required. | You can only change the settings selected when logged in as a user with machine administrator privileges.                                                                                                    |
| Access denied. You cannot login.           | The Log in operation failed for the specified number of times so it is no longer possible to attempt to log in. Contact a system administrator.                                                                                          |
| Access point was not detected.             | It was not possible to connect to the network with the optional wireless network interface kit.  Check the settings of the wireless network interface.  For details, refer to Optional Network (Optional Network settings) on page 4-65. |
| Account error. Press [OK].                 | This message is displayed when the Job Accounting function is enabled and an attempt to specify job accounting settings or to register or delete an account fails. To return the printer to the print-ready status, press [OK].          |

| Message                                                                                                    | Corrective Action                                                                                                    |
|----------------------------------------------------------------------------------------------------|----------------------------------------------------------------------------------------------------|
| Add paper in casset.#                                                                                                    | The paper has run out in the paper source displayed. Supply paper according the paper source displayed (paper cassettes, MP tray, or optional paper feeders).                                                                                                    |
| Add paper in MP tray.                                                                                                    |                                                                                                    |
| Administrator only.                                                                                                    | You can only change the settings selected when logged in as a user with administrator privileges.                                                                                                    |
| Alternative:    A4 Label   A3 Plain   B A4 Plain   B A4 P | When the cassette does not contain any paper that matches the print data (paper size and type), this message allows you to specify an alternative cassette to use instead. A paper source number is only displayed when an optional paper feeder is installed. To print from a different paper source, refer to Auto Cass. Change (Auto Cassette Change setting) on page 4-42. |
| Box limit exceeded.                                                                                                    | The box capacity is full.  Either delete files or change the capacity of the box.  For details, refer to Custom Box operation (Box creation, editing and deletion) on page 5-4.                                                                                                    |
| Canceling                                                                                                    | Displayed when data is being canceled.                                                                                                    |
| Cannot connect.                                                                                                    | It was not possible to connect to the network with the optional wireless network interface kit.  Check the settings of the wireless network interface.  For details, refer to Optional Network (Optional Network settings) on page 4-65.                                                                                                    |

| Message                                                                 | Corrective Action                                                                                                    |
|-------------------------------------------------------------------------|----------------------------------------------------------------------------------------------------|
| Cannot connect to<br>Authentication Server<br>Check the domain<br>name. | Press [OK] and check the following items:  • Registration to Authentication Server  • Password and computer address for Authentication Server  • Connection of Network  For details, refer to Netwk Auth. Set (Netwk authentication setting) on page 4-  112. |
| Cannot connect. Multiple access points are enabled.                     | Multiple access points were detected with the optional wireless network interface kit. Check the settings of the wireless network interface. For details, refer to <i>Optional Network (Optional Network settings)</i> on page 4-65.                          |
| Cannot duplex print on this paper.                                      | You attempted to print with a paper size and paper type that cannot be used for duplex printing. Press <b>[OK]</b> to print onto one-side of the paper only.                                                                                                  |
| Cannot execute this job. Restricted by Authorization settings.          | This message is shown when operations are restricted in the account when job accounting is effective.  To change the account settings, refer to Detail/Edit (Checking/editing registered account ID settings) on page 4-125.                                  |
| Cannot perform.                                                         | It is not possible to perform sanitization because a job is being processed, etc.                                                                                                    |
| Cannot remove the memory while in use.                                  | This message is displayed when Remove Memory was selected while a USB memory was being used. The previous screen is displayed again 1 or 2 seconds.                                                                                                    |
| Cassette# not loaded.                                                   | The corresponding paper cassette is not installed. Install the cassette. The cassette number can be 1 (topmost) to 5 (bottom).                                                                                                    |

| Message                                                | Corrective Action                                                                                                    |
|--------------------------------------------------------|----------------------------------------------------------------------------------------------------|
| Check cassette #.                                      | This message is displayed when a paper lift error has occurred in the paper source's cassette. Pull out the cassette for the paper source displayed (either the paper cassettes or optional paper feeders) and check if the paper is loaded correctly.  The message Call service is displayed when this error occurs repeatedly. |
| Close left cover.                                      | The left cover of the printer is open. Close the left cover.                                                                                                    |
| Close rear cover.                                      | The rear cover of the printer is open. Close the rear cover.                                                                                                    |
| Close top cover.                                       | The top cover of the printer is open. Close the printer top cover.                                                                                                    |
| Enclose the IPv6 address in brackets [ ].              | The IPv6 address entered in the host name is not enclosed in brackets []. To enter the IPv6 address, enclose the address in brackets []. (e.g., [3ae3:9a0:cd05:b1d2:28a:1fc0:a1:10ae]:140)                                                                                                    |
| Error occurred. Turn the power switch off and on. #### | Press the power switch to turn off, and then press it again to turn on. If this message still remains, press the power switch to turn off, and contact your service representative.                                                                                                    |
| Failed to get the network user information.            | An error occurred when obtaining user information after the authentication. Log in again.                                                                                                    |

| Message                                   | Corrective Action                                                                                                    |
|-------------------------------------------|----------------------------------------------------------------------------------------------------|
| File was deleted. Check the document box. | The file or box selected does not exist. Check that the box has not been deleted, or that the file has not been deleted or moved.                                                                                                    |
| Format SD card.                           | The SD card inserted in the printer is not formatted, and therefore cannot be read or written. To format an SD card, follow the procedure in <i>Format SD Card</i> ( <i>Formatting the SD card</i> ) on page 4-84.                                                                                                    |
| Format SSD.                               | The SSD inserted in the printer is not formatted, and therefore cannot be read or written. To format an SSD, follow the procedure in <i>Format SSD (Formatting the SSD) on page 4-84</i> .                                                                                                    |
| Incorrect account ID.                     | The Account ID does not match. Check the registered Account ID. For more information, refer to Job Account.Set. (Job Account setting) on page 4-121.                                                                                                    |
| Incorrect account ID. Press [OK].         | This message is displayed when the Job Accounting function is enabled and no account is set for a transmitted print job or the specified account is not registered (the incorrect account is set).  To return the printer to the print-ready status, press [OK].  For more information, refer to Job Account. Set. (Job Account setting) on page 4-121. |
| Incorrect ID.                             | The user ID entered for a private job is not correct. Check the user ID that you specified on the printer driver.                                                                                                    |

| Message                                                 | Corrective Action                                                                                                    |
|---------------------------------------------------------|----------------------------------------------------------------------------------------------------|
| Incorrect login user name or password.                  | The NTLM server rejected the authentication. Enter the correct Login User Name or Password.                                                                                                    |
|                                                         | Enter the correct Login User Name or Login Password.                                                                                                    |
| Incorrect login user name or password. Job is canceled. |                                                                                                    |
|                                                         | Enter the correct password.                                                                                                    |
| Incorrect password.                                     |                                                                                                    |
|                                                         | This message is displayed when the Job Accounting function is enabled and an attempt has been made to exceed the print limit set for each account. To return                                                                                                    |
| Job Accounting restriction exceeded. Press [OK].        | attempt has been made to exceed the print limit set for each account. To return the printer to the print-ready status, press <b>[OK]</b> . For more information, refer to <i>Job Account.Set. (Job Account setting) on page 4-121</i> .                                           |
|                                                         | Printing using the Custom Box and Job Box function failed because there was                                                                                                    |
| Job not stored. Press [OK].                             | insufficient space available on the SSD or RAM disk, or because the RAM disk was disabled when demounting the SSD. To print an error report and return the printer to the print-ready status, press [OK].                                                                         |
|                                                         | Current print processing cannot continue because of occurrence of KPDL error.                                                                                                    |
| KPDL error. Press [OK].                                 | To print out an error report, display KPDL Error Rpt. from the menu system, and select On. Press [OK] to resume printing. You can abandon printing by pressing [Cancel].  If Auto Error Clear is set to On, printing will be automatically resumed after a preset period of time. |
|                                                         | The added box exceeded the maximum number of box.                                                                                                    |
| Limit exceeded. You cannot add any more.                | Delete it if there is a unnecessary box. For details, refer to Custom Box operation (Box creation, editing and deletion) on page 5-4.                                                                                                    |
|                                                         |                                                                                                    |

| Message                                                                       | Corrective Action                                                                                                    |
|-------------------------------------------------------------------------------|----------------------------------------------------------------------------------------------------|
| Load paper in cassette #.  A4  Different paper size is set. Check paper size. | The size of the paper in the cassette and the paper size on the paper size dial are not the same. Check the paper size.                                                                                                    |
| Load paper in cassette #. A4 Plain                                            | The paper cassette matching the paper size and paper type of the print job is empty. Load paper into the paper cassette as displayed in place of #. Press [OK] to resume printing.  If you want to print from a different paper source, press [Alt] ([Left Select]) to display Alternative: and you can change the source for paper feeding. You can abandon printing by pressing [Cancel].                                                                                                    |
| Load paper in MP tray. A4 Plain                                               | There is no paper cassette installed in the printer that matches the paper size and paper type of the print job. Set paper in the MP tray. Press [OK] to resume printing. (Note that feeding the paper having a paper size which does not match the current paper size from the MP tray can cause paper jam.) If you want to print from a different paper source, press [Alt] ([Left Select]) to display Alternative: and you can change the source for paper feeding. You can abandon printing by pressing [Cancel]. |
| Loading paper.                                                                | The selected cassette is being prepared.                                                                                                    |
| Low security                                                                  | This message is displayed when Low was selected in Security Level.                                                                                                    |

| Message                                                   | Corrective Action                                                                                                    |
|-----------------------------------------------------------|----------------------------------------------------------------------------------------------------|
| Machine failure. Call service. ####:0123456               | #### represents a mechanical error (#=0, 1, 2,). Call for service. The printer does not operate when this message is displayed. The total number of pages printed is also indicated, e.g. 0123456.                                                                                                    |
| Memory is full. Print job cannot be processed completely. | The total amount of data received by the printer exceeds the printer's internal memory.  Try adding more memory. Press [OK] to resume printing. You can abandon printing by pressing [Cancel].  If Auto Error Clear is set to On, printing will be automatically resumed after a preset period of time.                                                              |
| No multi copies. Press [OK].                              | Multi copies cannot be printed because RAM disk is disabled or the SSD is not installed. Try adding more memory or installing SSD, and configuring the RAM disk settings.                                                                                                    |
| Non-genuine Toner. Press [Help].                          | This message is displayed if the installed toner container is non-genuine. The manufacturer assumes no responsibility for damage caused by a non-genuine toner.  We recommend that you only use genuine toner containers.  When you want to use the toner container currently installed, press [OK] and [Cancel] simultaneously for 3 seconds or more.               |
| Paper jammed ######### [ Help ]                           | A paper jam has occurred. The location of the paper jam is indicated in place of the #'s. For details, refer to Clearing Paper Jams on page 8-16                                                                                                    |
| Paper path error. Set Cassette #.                         | There is no paper cassette in the feeder, or the cassette is not inserted properly. After reinserting the corresponding paper cassette, you should be able to print. When two or more optional feeders are installed and the lowest one is selected, the same message will appear if any of the upper paper feeder and the printer cassette is improperly installed. |
| Print overrun.                                            | The data transferred to the printer was too complex to print on a page. Press <b>[OK]</b> to resume printing.                                                                                                    |

| Message                                   | Corrective Action                                                                                                    |
|-------------------------------------------|----------------------------------------------------------------------------------------------------|
| RAM disk error. Press [OK]. ##            | A RAM disk error has occurred. Look at the error code given in place of ##. The possible error codes and their descriptions are as follows.  02: RAM Disk Mode is set to off. Set the setting to on. Refer to RAM Disk Mode (Setting the RAM disk) on page 4-83.  03: The RAM disk is write protected using command operation. Remove the write protection using the command.  04: No disk space. Purge unnecessary files or increase the RAM disk size. For more information, refer to RAM Disk Size (RAM disk size setting) on page 4-83.  05: The desired file does not exist in the RAM disk. Stored the file in the RAM disk.  10: The file stored in the RAM disk is write protected using command operation Remove the write protection using the command. |
| Registered numbers exceeded. Cannot add.  | new accounts.                                                                                                    |
| Replace MK.                               | Replace Maintenance Kit which is displayed on the message display. Replacement of the maintenance kit is necessary at every 500,000 images of printing and requires professional servicing.                                                                                                    |
| Replace toner.                            | Toner has run out in the toner container. Replace the toner container using a new toner kit. The printer does not operate when this message is displayed.                                                                                                    |
| Restricted by Job Accounting. Press [OK]. | This message is displayed when printing was attempted, despite the Job Account function being on with Restriction applied as the job limit for each job account.  To return the printer to the print-ready status, press [OK].  For more information, refer to Job Account.Set. (Job Account setting) on page 4-121.                                                                                                    |
| SD card error. Press [OK]. ##             | An SD card error has occurred. Look at the error code given in place of ##. The possible error codes and their descriptions are as follows.  02: The printer does not support the SD card inserted, or the SD card is broken. Install the correct SD card. For details, refer to SD/SDHC Memory Card on page A-9.  03: The SD card is write protected using command operation. Remove the write protection using the command.  04: There is not enough space in the SD card. Delete unnecessary files or use a new SD card.  05: The desired file does not exist in the SD card. Stored the file in the SD card 10: The file stored in the SD card is write protected using command operation. Remove the write protection using the command.                     |

| Message                                        | Corrective Action                                                                                                    |
|------------------------------------------------|----------------------------------------------------------------------------------------------------|
| SSD error. Press [OK]. ##                      | An SSD error has occurred. Look at the error code given in place of ##. The possible error codes and their descriptions are as follows.  03: The SSD is write protected using command operation. Remove the write protection using the command.  04: There is no available SSD space. Delete unnecessary files, etc., in order to free up space.  05: The desired file does not exist in the SSD. Stored the file in the SSD.  10: The file stored in the SSD is write protected using command operation. Remove the write protection using the command. |
| The file name already exists. You cannot copy. | Copying is not possible because data with the same file name exists at the destination. Delete the data with the same file name at the destination before copying.                                                                                                    |
| The user name is not registered.               | The login user name entered is not registered. Check the login user name.                                                                                                    |
| This account ID is already registered.         | The account ID set has already been registered. Register a different account ID.                                                                                                    |
| This login user name already registered.       | The changed login user name has already been registered. Set a different login user name.                                                                                                    |
| Toner is running out.                          | The toner has run low. Ensure that a new toner container is available without delay. For details, refer to <i>Toner Container Replacement on page 7-2</i> .                                                                                                    |

| Message                                      | Corrective Action                                                                                                    |
|----------------------------------------------|----------------------------------------------------------------------------------------------------|
| Top tray is full of paper. Remove the paper. | The top tray has become full (500 pages (A4) or 450 pages (A3)). You must remove all printed pages from the top tray. When the printer detects that the top tray is empty again, the printer will continues printing into the top tray.                                                                                                    |
| Unknown toner installed. PC                  | This message is displayed if the installed toner container's regional specification does not match the machine's. Install the specified toner container.                                                                                                    |
| USB memory error. Press [OK]. ##             | An error has occurred in the USB memory device.  Look at the error code given in place of ##.  The possible error codes and their descriptions are as follows.  01: The amount of data that can be saved at once has been exceeded. Split the large file into multiple smaller files.  The USB memory is write protected. Remove the write protection.  The USB memory is broken.  Even if the problem is not solved, format the USB memory with the device or use the new USB memory compatible with the printer.  04: There is no available space. Delete unnecessary files, etc., in order to free up space. |
| Waste toner box is full.                     | Replace the waste toner box. For details, refer to Replacing the Waste Toner Box on page 7-7.                                                                                                    |
| Waste toner box is improperly placed.        | The waste toner box is not installed correctly. Set it correctly. For details, refer to Replacing the Waste Toner Box on page 7-7.                                                                                                    |

# **Clearing Paper Jams**

If paper jams in the paper transport system, or no paper sheets are fed at all, the Paper jam message appears and the location of the paper jam (the component where the paper jam has occurred) is also indicated. Status Monitor or Command Center RX can indicate the location of the paper jam (the component where the paper jam has occurred). Remove the paper jam. After removing the paper jam, the printer will resume printing.

**IMPORTANT** The printer may not feed the paper correctly depending on the paper type. Print several pages to confirm whether the printer can feed the paper. To feed thick paper smoothly, you can select the half speed mode from the printer driver. For more information, refer to *Half Speed Mode (Printer Driver Settings)* on page 3-6.

#### **Possible Paper Jam Locations**

The figure below shows the printer's paper paths including the optional paper feeder. The locations where paper jams might occur are also shown here, with each location explained in the table below. Paper jams can occur in more than one component on the paper paths.

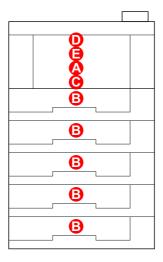

| Paper Jam Message                   | Paper jam location | Description                                                                                  | Reference<br>Page |
|-------------------------------------|--------------------|----------------------------------------------------------------------------------------------|-------------------|
| Paper jammed at MP tray.  Help      | A                  | Paper is jammed at the MP tray.                                                              | page 8-18         |
| Paper jammed in Cassette 1.         | В                  | Paper is jammed at the paper cassette. The cassette number can be 1 (topmost) to 5 (bottom). | page 8-18         |
| Paper jammed in the back of Cas. 1. | С                  | Paper is jammed inside the duplex section.                                                   | page 8-19         |

| Paper Jam Message                    | Paper jam location | Description                           | Reference<br>Page |
|--------------------------------------|--------------------|---------------------------------------|-------------------|
| Paper jammed inside main unit.  Help | D                  | Paper is jammed inside the printer.   | page 8-20         |
| Paper jammed in rear cover.          | E                  | Paper is jammed inside the rear unit. | page 8-22         |

# **General Considerations for Clearing Jams**

Bear in mind the following considerations when attempting paper jam removal:

- If paper jams occur frequently, try using a different type of paper, replace the paper with paper from another ream, or flip the paper stack over. The printer may have problems if paper jams recur after the paper is replaced.
- Whether or not the jammed pages are reproduced normally after printing is resumed, depends on the location of the paper jam.

#### **Precautions with Paper Jams**

- · Do not reuse jammed papers.
- If the paper tears during removal, be sure to remove any loose scraps of paper from inside the machine. Scraps of paper left in the machine could cause subsequent jamming.

### **Utilizing Online Help Messages**

When Paper Jam is displayed, press [Help] ([Left Select]) to display the procedure to clear the jam.

Press  $\nabla$  to display the next step or press  $\triangle$  to display the previous step.

Press [OK] to exit the online help message display.

### **MP Tray**

Paper is jammed at the MP tray. Remove the jammed paper using the procedure given below.

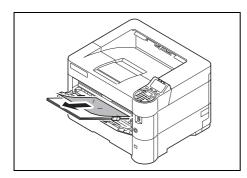

1 Remove the paper jammed at the MP tray.

**IMPORTANT** Before clearing the jammed paper, remove the paper on the MP tray.

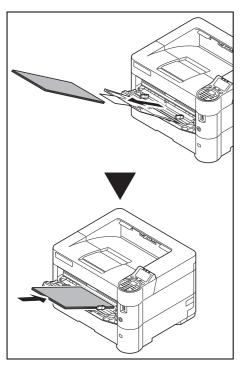

Temporarily take the paper remaining in the MP tray out and then put it back in again.

# Paper Cassette/Paper Feeder

Paper is jammed at the cassette. Remove the jammed paper using the procedure given below. Paper jams in the cassette of the optional paper feeder are removed in the same way.

This section explains procedures using Cassette 1 as an example.

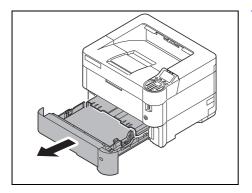

1 Pull out the cassette or optional paper feeder.

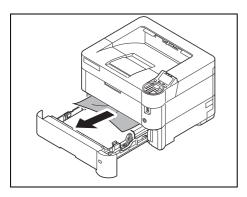

2 Remove any partially fed paper.

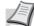

**Note** Check to see if paper is loaded correctly. If not, reload the paper.

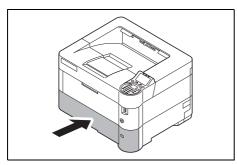

**3** Push the cassette back in securely. The printer warms up and resumes printing.

### **Duplex Unit**

Paper is jammed in the duplex section. Remove the jammed paper using the procedure given below.

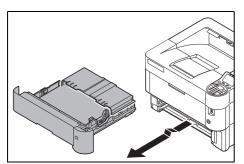

1 Pull out the cassette from the machine.

**IMPORTANT** When pulling out the cassette from the machine, ensure that it is supported and does not fall out.

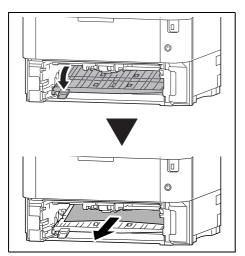

**2** Open the duplex front cover and remove any jammed paper.

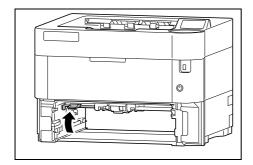

3 Close the duplex front cover.

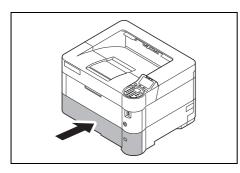

4 Insert the cassette into the slot in the printer. The printer warms up and resumes printing.

#### **Inside the Printer**

Paper is jammed inside the printer. Remove the jammed paper using the procedure given below.

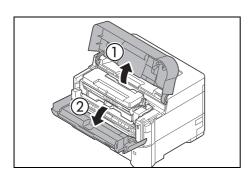

1 Open the top cover and front cover.

**IMPORTANT** Before clearing the jammed paper, remove the paper on the MP tray.

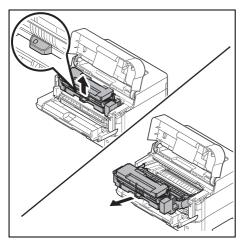

**2** Pull the developer unit together with the toner container.

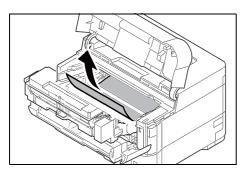

3 Remove the paper from the printer

If the jammed paper appears to be pinched by rollers, pull it shown in the figure.

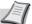

**Note** If you cannot find a paper jam, try checking inside the rear of the printer. Refer to *Rear Unit on page 8-22*.

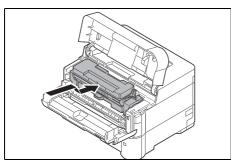

4 Insert the developer unit together with the toner container, back into the machine.

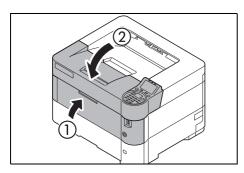

**5** Close the front cover and top cover. The printer warms up and resumes printing.

# **Rear Unit**

Paper is jammed in the rear cover . Remove the jammed paper using the procedure given below.

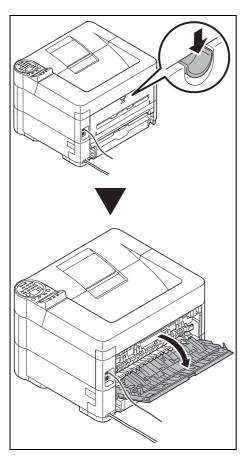

1 If paper is not completely ejected into the top tray, open the rear cover.

**IMPORTANT** If the optional Faceup Output Tray is installed, remove it before opening the rear cover.

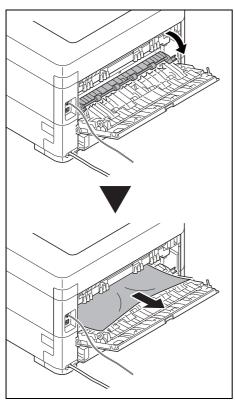

2 Open the fuser cover and remove the jammed paper by pulling it out.

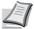

**Note** If you cannot find a paper jam, try checking inside the rear of the printer.

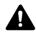

**CAUTION** The fuser unit inside the printer is hot. Do not touch it with your hands as it may result in burn injury. Remove jammed paper carefully.

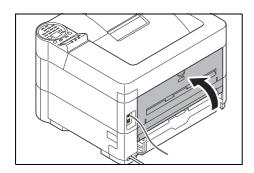

3 Close the rear cover.

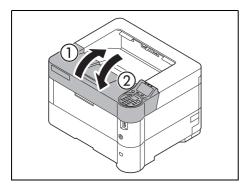

**4** Open and close the top cover to clear the error.

# **Appendix**

This chapter contains explanations on the following topics:

| Character Entry Method         | A-2  |
|--------------------------------|------|
| About the Options              | A-5  |
| Expansion Memory Modules       | A-6  |
| General Description of Options | A-9  |
| Paper                          | A-16 |
| Specifications                 | A-26 |
|                                |      |

For availability of the options, consult your service technician.

# **Character Entry Method**

In character entry screens, use the procedure below to enter characters.

### **Keys Used**

Use the following keys to enter characters.

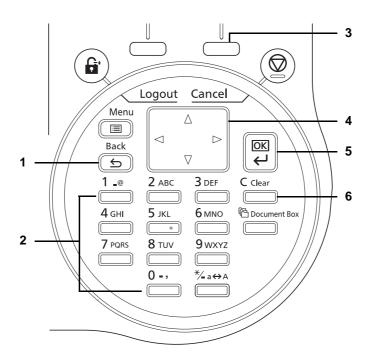

- 1 [Back] Key: Press this key to return to the screen from which you invoked the character entry screen.
- 2 Numeric Keys: Use these keys to select the character you want to enter.
- 3 [Right Select] Key: Press this key to select the type of characters you want to enter. (When [Text] is displayed)
- 4 Arrow Keys: Use these to select the entry position, or select a character from the character list.
- **5 [OK]** Key: Press this key to finalize the entered character(s).
- **[Clear]** Key: Press this key to delete the character at the cursor position. If the cursor is at the end of the line, the character to the left of it is deleted.

### **Selecting Type of Characters**

To enter characters, the following three types are available:

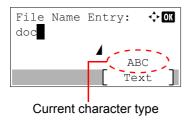

| Types   | Description         |
|---------|---------------------|
| ABC     | To enter alphabets. |
| 123     | To enter numerals.  |
| Symbols | To enter symbols.   |

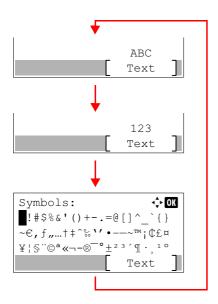

In a character entry screen, press [Text] ([Right Select]) to select the type of characters you want to enter.

Each time you press [Text] ([Right Select]), the character type switches as follows: ABC, 123, Symbols, ABC ...

# **Entering Characters**

After selecting a character type, use the procedure below to enter characters.

#### **Entering Alphabets and Numerals**

Referring to the table below, press the key corresponding to the character you want to enter until it is displayed.

| Key          | Entry mode        | Available characters |
|--------------|-------------------|----------------------|
| 1 _@         | Alphabetic/Symbol | . @ / : ~ 1          |
|              | Numeric           | 1                    |
| <b>2</b> ABC | Alphabetic/Symbol | a b c A B C 2        |
|              | Numeric           | 2                    |
| 3 DEF        | Alphabetic/Symbol | defDEF3              |
|              | Numeric           | 3                    |
| <b>4</b> GHI | Alphabetic/Symbol | ghiGHI4              |
|              | Numeric           | 4                    |

| Key             | Entry mode        | Available characters            |
|-----------------|-------------------|---------------------------------|
| <b>5</b> JKL    | Alphabetic/Symbol | jkIJKL5                         |
| 0               | Numeric           | 5                               |
| <b>6</b> MNO    | Alphabetic/Symbol | m n o M N O 6                   |
|                 | Numeric           | 6                               |
| <b>7</b> PQRS   | Alphabetic/Symbol | pqrsPQRS7                       |
|                 | Numeric           | 7                               |
| <b>8</b> TUV    | Alphabetic/Symbol | tuvTUV8                         |
|                 | Numeric           | 8                               |
| 9 wxyz          | Alphabetic/Symbol | wxyzWXYZ9                       |
|                 | Numeric           | 9                               |
| 0 -,            | Alphabetic/Symbol | .,'!? (space) 0                 |
|                 | Numeric           | 0                               |
| *⁄ <b>-</b> a↔A | Alphabetic/Symbol | Switch between upper-/lowercase |
|                 | Numeric           | . (period)                      |

Characters associated with different keys can be entered consecutively. To enter a character associated with the same key after another, use cursor keys to move the cursor to the next entry position before entering it.

If you use cursor keys to move the cursor to an entry position apart from the end of the line and enter a character there, spaces are automatically entered in between.

#### **Entering Symbols**

Press [Text] ([Right Select]) to display the Symbols screen. Use cursor keys to select the symbol you want to enter and then press [OK].

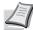

**Note** The symbols that can be entered for the function are displayed.

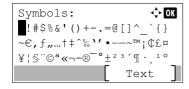

# **About the Options**

This printer has the following options available to satisfy your printing requirements. For instructions on installing individual options, refer to the documentation included with the option. Some options are explained in the following sections.

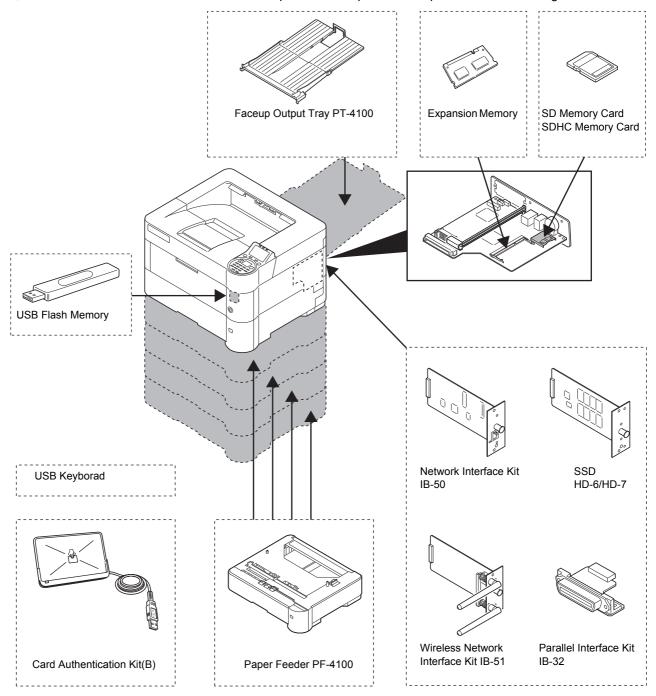

| Software option      |
|----------------------|
| Data Security Kit(E) |
| UG-33                |

# **Expansion Memory Modules**

The printer's main controller board has a memory slot into which you can plug in optional memory modules (dual in line memory modules). You can increase the printer's memory up to 1280 MB by plugging in the optional memory modules.

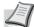

**Note** A 256 MB memory module is already installed at the factory. To expand memory up to 1280 MB, install 1024 MB memory module.

#### **Expansion Memory Modules**

You can select additional memory modules from 256, 512 or 1024 MB.

#### **Precautions for Handling the Printer's Main Controller Board and Memory Modules**

To protect electronic parts, discharge static electricity from your body by touching a water pipe (faucet) or other large metal object before handling the memory modules. Or, wear an antistatic wrist strap, if possible, when you install the memory modules.

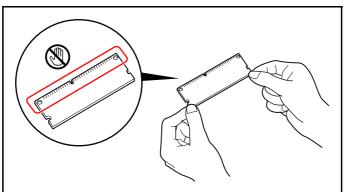

### **Installing the Memory Modules**

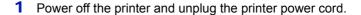

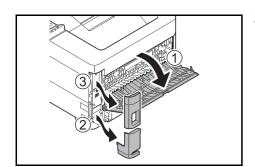

Open the rear cover and remove the interface cover and power cord connector cover.

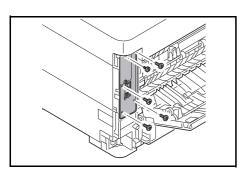

3 Unscrew five screws at the back of the main controller board.

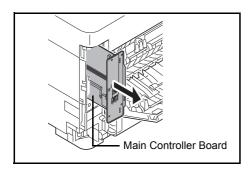

4 Pull out the main controller board gently.

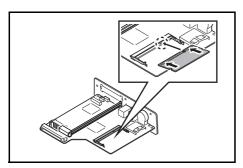

Remove the memory module from its package. Aligning the cutouts of the memory module with the matching keys of the socket, carefully plug the memory module into the memory socket until it clicks in place.

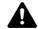

**CAUTION** Do not plug the memory module backwards.

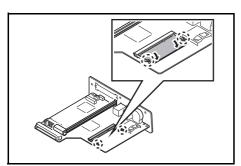

**6** Push down the memory module to secure.

7 After you finish installing the memory modules, reinstall the main controller board and fasten it with screws.

#### **Removing a Memory Module**

To remove a memory module, remove the main controller board, then carefully push out the two socket clamps. Ease the memory module out of the socket to remove.

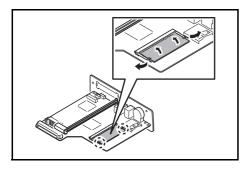

# **Checking Expansion Memory**

After installing expansion memory, use the following method to check that it is correctly installed.

- 1 In the Report Print menu, press  $\triangle$  or  $\nabla$  to select Status Page.
- **2** Press **[OK]**. A confirmation message is displayed.
- **3** Press [Yes] ([Left Select]). Accepted. appears and the printer prints the status page.

Check the amount of memory with the printed status page. If the memory addition has been done correctly, the total amount of memory will have increased. (The amount of memory when shipped from the factory is 256 MB.)

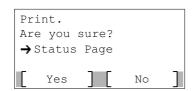

### **General Description of Options**

#### **SD/SDHC Memory Card**

The printer is equipped with a slot for an SDHC memory card with a maximum size of 32 GB, and an SD memory card with a maximum size of 2 GB. An SD/SDHC memory card is useful for storing fonts, macros, and overlays.

This enables high-speed printing of multiple copies using an electric sort function. Also, you can use the Job Box functions. For details, refer to *Job Box on page 5-21*.

#### **Reading the SD/SDHC Memory Card**

Once inserted in the printer's slot, the contents of the SD/SDHC memory card can be read from the operation panel or automatically when you power on or reset the printer.

#### Installing and Formatting the SD/SDHC Memory Card

To use an unused SD/SDHC memory card, you must first use the printer to format the SD/SDHC memory card.

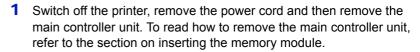

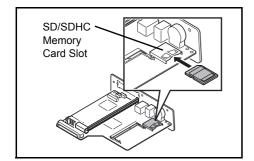

Insert the SD/SDHC memory card into the SD/SDHC memory card slot.

- **3** Attach the main controller unit to the printer in the reverse procedure to when it was removed.
- 4 Format the SD/SDHC memory card from the operation panel. For the procedure for formatting, refer to Format SD Card (Formatting the SD card) on page 4-84.

### PF-4100 Paper Feeder

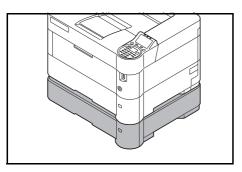

The optional paper feeder PF-4100 will each hold approximately 500 sheets of paper. Up to 4 optional feeders can be added to the bottom of the printer, allowing continuous feeding of up to 2,500 sheets of paper when combined with the printer's own cassette.

**IMPORTANT** When you use the paper feeder, place the papers print-side down.

For details of the supported paper sizes, refer to Selecting the Right Paper on page A-18. For the paper type setting, refer to Media Type (Setting the cassette paper type) on page 4-36.

# **SSD (HD-6/HD-7)**

With SSD installed in the printer, received data can be rasterized and stored on this SSD. This enables high-speed printing of multiple copies using an electric sort function. Also, you can use the Document Box functions. For details, refer to *Document Box on page 5-1*.

#### **Installing SSD**

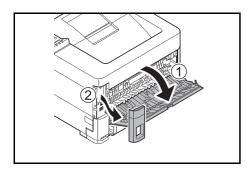

- 1 Power off the printer and unplug the printer power cord.
- **2** Open the rear cover and remove the interface cover.

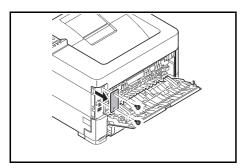

3 Unscrew two screws and remove the cover.

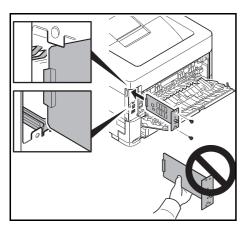

4 Insert straight into the Option Interface Slot.

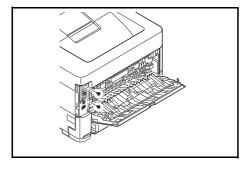

5 Fix it with the (2) screws.

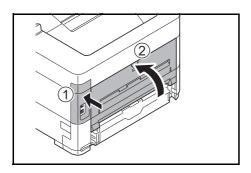

6 Replace the cover and close the rear cover.

### **Network Interface Kit (IB-50)**

The Network Interface Kit is a high-speed interface for communications speeds of 1 gigabit per second. In addition to the TCP/IP and NetBEUI supported by the machine's standard network interface, it also supports IPX/SPX and Apple Talk, so network printing becomes possible in various environments, including Windows, Macintosh, UNIX and Netware.

The installation method is the same as for SSD. Refer to SSD (HD-6/HD-7) on page A-10.

#### **Wireless Network Interface Kit (IB-51)**

This is a Wireless Network Interface Kit which supports the wireless network specifications IEEE802.11n (Max 300 Mbps) and 11 g/b.

With the utilities supplied, settings are possible for a variety of OS and network protocols.

The installation method is the same as for SSD. Refer to SSD (HD-6/HD-7) on page A-10.

### Parallel Interface Kit (IB-32)

The parallel interface kit supports communications speeds up to 2 Mbps. Use a parallel printer cable when this option is used.

#### **Installing Parallel Interface Kit**

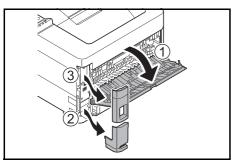

- 1 Power off the printer and unplug the printer power cord.
- 2 Open the rear cover and remove the interface cover and power cord connector cover.

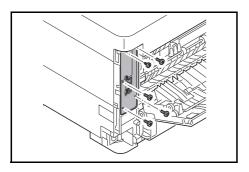

3 Unscrew five screws at the back of the main controller board.

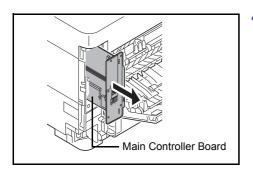

4 Pull out the main controller board gently.

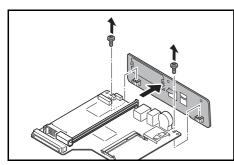

5 Unscrew two screws, and remove the plate.

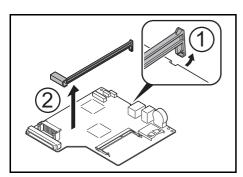

6 Remove the main controller board rail.

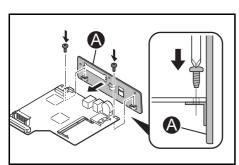

**7** Attach the plate included with the option and fix it with 2 screws.

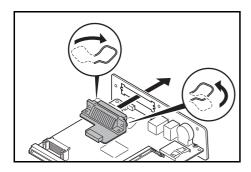

8 Attach the Parallel Interface Kit to the plate.

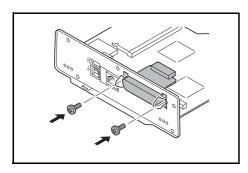

9 Fix it with 2 screws.

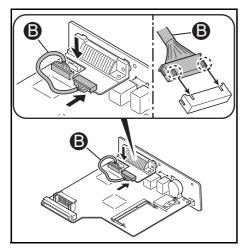

**10** Connect the connector of the Parallel Interface Kit to the connector on the main controller board.

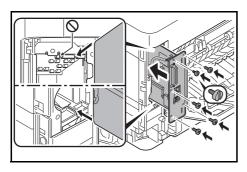

**11** After you finish installing the option, reinstall the main controller board and fasten it with screws.

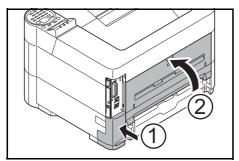

**12** Replace the cover and close the rear cover.

#### **USB Memory**

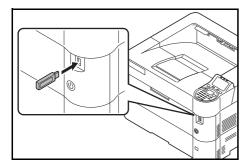

USB memory is a type of simple, highly portable flash memory that plugs into the USB memory slot. Files stored in USB memory can be printed by plugging the USB memory into the printer and then specifying the desired file names from the operation panel.

The operation panel displays the names of PDF, TIFF, JPEG and XPS files

Up to 1,000 files can be printed from USB memory. Files with names consisting of up to 255 single-byte alphanumeric characters can be printed.

Any double-byte characters included in a file name appear as corrupted text in the message list. Also, when the file is printed an error message appears and printing fails.

For information on printing PDF files stored in USB memory, refer to *USB Memory (USB memory selection) on page 4-21.* 

For information on supported USB memory devices, contact your service technician.

#### PT-4100 Faceup Output Tray

Use the faceup output tray when you wish paper to be stacked with the printed side facing up (reverse order).

To install the faceup output tray, perform the following procedures:

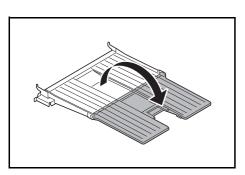

1 Open the faceup output tray.

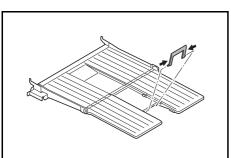

2 Install the paper stopper according to the size of paper to be used.

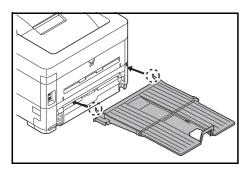

**3** Install the faceup output tray on the rear of the printer.

# **Other Options**

# Data Security Kit(E)

The security kit overwrites data which is no longer necessary to make it difficult to restore it. Also, when data is stored on the SSD, it encrypts the data then writes it. It is not possible to decode (read) anything other than in normal outputs and operations, so this provides greater security should it become necessary.

# Card Authentication Kit(B)

It is possible to perform user authentication with an ID card. To perform authentication with an ID card, it is necessary to first register the ID card information in the list of registered users. For the method for registration, refer to the *Card Authentication Kit (B) Operation Guide*.

# **USB** Keyboard

A USB keyboard can be used to enter information into the text fields on the operation panel. A special mount is also available to install the keyboard on the printer Please contact your dealer or service representative for information on keyboards that are compatible with your printer before you purchase one.

# **ThinPrint Option**

This application allows print data to be printed directly without a print driver.

# **Paper**

# **General Guidelines**

The machine is designed to print on standard copier paper (the type used in ordinary dry copier machines), but it can also accept a variety of other types of paper within the limits specified below.

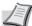

**Note** The manufacturer assumes no liability for problems that occur when paper not satisfying these requirements is used.

Selection of the right paper is important. Using the wrong paper can result in paper jams, curling, poor print quality, and paper waste, and in extreme cases can damage the machine. The guidelines given below will increase the productivity of your office by ensuring efficient, trouble-free printing and reducing wear and tear on the machine.

# **Paper Availability**

Most types of paper are compatible with a variety of machines. Paper intended for xerographic copiers can also be used with the machine.

There are three general grades of paper: *economy*, *standard*, and *premium*. The most significant difference between grades is the ease with which they pass through the machine. This is affected by the *smoothness*, *size*, and *moisture content* of the paper, and the way in which the paper is cut. The higher the grade of paper you use, the less risk there will be of paper jams and other problems, and the higher the level of quality your printed output will reflect.

Differences between papers from different suppliers can also affect the machine's performance. A high-quality printer cannot produce high-quality results when the wrong paper is used. Low-priced paper is not economical in the long run if it causes printing problems.

The recommended basis weight is:

Cassette: 60 to 120 g/m²

MP tray: 60 to 220 g/m², 230 g/m² (Cardstock)

• PF-4100: 60 to 120 g/m<sup>2</sup>

# **Paper Specifications**

The following table summarizes the basic paper specifications. Details are given on the following pages.

| Item                  | Specification                                                                      |
|-----------------------|------------------------------------------------------------------------------------|
| Weight                | Cassette, PF-4100: 60 to 120 g/m²<br>MP Tray: 60 to 220 g/m², 230 g/m² (Cardstock) |
| Dimensions            | Refer to Paper Sizes on page A-18                                                  |
| Dimensional accuracy  | ±0.7 mm (±0.0276 inches)                                                           |
| Squareness of corners | 90° ±0.2°                                                                          |
| Moisture content      | 4 % to 6 %                                                                         |
| Pulp content          | 80 % or more                                                                       |

# **Minimum and Maximum Paper Sizes**

The minimum and maximum paper sizes are as follows. For non standard paper such as labels, vellum, cardstock, envelope and thick, the MP (Multi-Purpose) tray must be used. For information on how to set paper sizes, refer to MP Tray Set. (MP tray settings) on page 4-30.

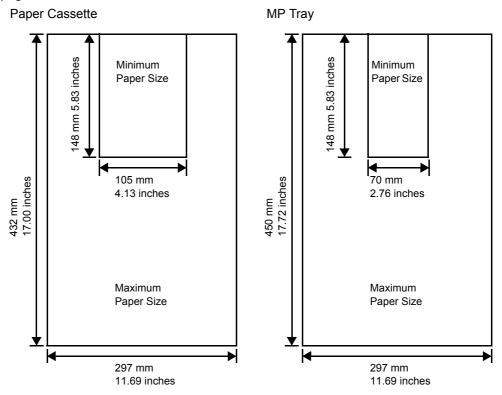

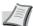

**Note** On the optional paper feeder (PF-4100), the minimum size is  $148 \times 210$  mm ( $5.83 \times 8.27$  inches) and the maximum size is  $297 \times 432$  mm ( $11.69 \times 17.00$  inches).

# **Recommended Paper**

The following products are recommended for use with the printer for optimum performance.

| Size          | Product                                 | Weight          |
|---------------|-----------------------------------------|-----------------|
| Letter, Legal | International Paper Hammermill Tidal MP | 75 g/m² (20 lb) |
| A4            | Nautilus ReFresh TRIOTEC                | 80 g/m²         |

# **Selecting the Right Paper**

This section describes the guidelines for selecting paper.

## **Condition**

Avoid using paper that is bent at the edges, curled, dirty, torn, embossed, or contaminated with lint, clay, or paper shreds.

Use of paper in these conditions can lead to illegible printing and paper jams, and can shorten the life of the machine. In particular, avoid using paper with a surface coating or other surface treatment. Paper should have as smooth and even a surface as possible.

# **Composition**

Do not use paper that has been coated or surface-treated and contains plastic or carbon. The heat of fusing can cause such paper to give off harmful fumes.

Bond paper should contain at least 80 % pulp. Not more than 20 % of the total paper content should consist of cotton or other fibers.

# **Paper Sizes**

Cassettes and the MP tray are available for the paper sizes listed in the table below. For details, including the paper sizes for the paper feeder (Optional paper feeder PF-4100) refer to Setting the standard paper size on page 4-32.

The dimensional tolerances are  $\pm 0.7$  mm ( $\pm 0.0276$  inches) for the length and width. The angle at the corners must be  $90^{\circ}$   $\pm 0.2^{\circ}$ .

Yes: Can be stored No: Cannot be stored

| Paper Size       | Size               | Cassette | Cassette (PF-4100) | MP Tray |
|------------------|--------------------|----------|--------------------|---------|
| Envelope #10     | 4.13 × 9.5 inches  | No       | No                 | Yes     |
| Envelope #9      | 3.88 × 8.88 inches | No       | No                 | Yes     |
| Envelope #6      | 3.63 × 6.5 inches  | No       | No                 | Yes     |
| Envelope Monarch | 3.88 × 7.5 inches  | No       | No                 | Yes     |
| Envelope DL      | 110 × 220 mm       | No       | No                 | Yes     |
| Envelope C5      | 162 × 229 mm       | No       | No                 | Yes     |
| Envelope C4      | 229 × 324 mm       | No       | No                 | Yes     |
| A3               | 297 × 420 mm       | Yes      | Yes                | Yes     |
| A4-R             | 210 × 297 mm       | Yes      | Yes                | Yes     |
| A4               |                    | Yes      | Yes                | Yes     |
| A5-R             | 148 × 210 mm       | Yes      | Yes                | Yes     |
| A5               |                    | Yes      | No                 | No      |
| A6-R             | 105 × 148 mm       | Yes      | No                 | Yes     |
| B4               | 257 × 364 mm       | Yes      | Yes                | Yes     |
| B5-R             | 182 × 257 mm       | Yes      | Yes                | Yes     |
| B5               |                    | Yes      | No                 | No      |
| B6-R             | 128 × 182 mm       | Yes      | No                 | Yes     |
| Folio            | 210 × 330 mm       | Yes      | Yes                | Yes     |
| 216 × 340 mm     | 216 × 340 mm       | Yes      | Yes                | Yes     |
| Ledger           | 11 × 17 inches     | Yes      | Yes                | Yes     |

| Paper Size   | Size                                                                                                    | Cassette | Cassette (PF-4100) | MP Tray |
|--------------|----------------------------------------------------------------------------------------------------|----------|--------------------|---------|
| Letter-R     | 8.5 × 11 inches                                                                                                    | Yes      | Yes                | Yes     |
| Letter       |                                                                                                    | Yes      | Yes                | Yes     |
| Legal        | 8.5 × 14 inches                                                                                                    | Yes      | Yes                | Yes     |
| Statement    | 5.5 × 8.5 inches                                                                                                    | Yes      | Yes                | Yes     |
| Executive    | 7.25 × 10.5 inches                                                                                                    | Yes      | Yes                | Yes     |
| Oficio II    | 8.5 × 13 inches                                                                                                    | Yes      | Yes                | Yes     |
| 8K           | 273 × 394 mm                                                                                                    | Yes      | Yes                | Yes     |
| 16K          | 197 × 273 mm                                                                                                    | Yes      | Yes                | Yes     |
| ISO B5       | 176 × 250 mm                                                                                                    | Yes      | Yes                | Yes     |
| Hagaki       | 100 × 148 mm                                                                                                    | No       | No                 | Yes     |
| OufukuHagaki | 148 × 200 mm                                                                                                    | No       | No                 | Yes     |
| Youkei 4     | 105 × 235 mm                                                                                                    | No       | No                 | Yes     |
| Youkei 2     | 114 × 162 mm                                                                                                    | No       | No                 | Yes     |
| Custom       | Cassette: 105 to 297 mm × 148 to 432 mm (4.13 to 11.69 inches × 5.83 to 17.00 inches) MP Tray: 70 to 297 mm × 148 to 450 mm (2.76 to 11.69 inches × 5.83 to 17.72 inches) Paper Feeder PF-4100: 148 to 297 mm × 210 to 432 mm (5.83 to 11.69 inches × 8.27 to 17.00 inches) |          |                    |         |

## **Smoothness**

The paper should have a smooth, uncoated surface. Paper with a rough or sandy surface can cause voids in the printed output. Paper that is too smooth can cause multiple feeding and fogging problems. (Fogging is a gray background effect.)

# **Basis Weight**

Basis weight is the weight of paper expressed in grams per square meter (g/m²). Paper that is too heavy or too light may cause feed errors or paper jams as well as premature wear of the product. Uneven weight of paper, namely uneven paper thickness may cause multiple-sheet feeding or print quality problems such as blurring because of poor toner fusing.

The recommended basis weight is between 60 and 120 g/m² (16 and 32 lb/ream) for the cassette and between 60 and 220 g/m² (16 and 59 lb/ream) for the MP tray.

# **Paper Weight Equivalence Table**

The paper weight is listed in pounds (lb) and metric grams per square meter (g/m²). The shaded part indicates the standard weight.

| U. S. Bond Weight (lb) | Europe Metric Weight (g/m²) | U. S. Bond Weight (lb) | Europe Metric Weight (g/m²) |
|------------------------|-----------------------------|------------------------|-----------------------------|
| 16                     | 60                          | 32                     | 120                         |
| 17                     | 64                          | 34                     | 128                         |
| 20                     | 75                          | 36                     | 135                         |
| 21                     | 80                          | 39                     | 148                         |
| 22                     | 81                          | 42                     | 157                         |
| 24                     | 90                          | 43                     | 163                         |
| 27                     | 100                         | 47                     | 176                         |
| 28                     | 105                         | 53                     | 199                         |

#### **Moisture Content**

Moisture content is defined as the percent ratio of moisture to the dry mass of the paper. Moisture can affect the paper's appearance, feed ability, curl, electrostatic properties, and toner fusing characteristics.

The moisture content of the paper varies with the relative humidity in the room. When the relative humidity is high and the paper absorbs moisture, the paper edges expand, becoming wavy in appearance. When the relative humidity is low and the paper loses moisture, the edges shrink and tighten, and print contrast may suffer.

Wavy or tight edges can cause jams and alignment anomalies.

To ensure correct moisture content, it is important to store the paper in a controlled environment. Some tips on moisture control are:

- · Store paper in a cool, dry location.
- Keep the paper in its wrapping as long as possible. Re-wrap paper that is not in use.
- Store paper in its original carton. Place a pallet etc. under the carton to separate it from the floor.
- After removing paper from storage, let it stand in the same room as the machine for 48 hours before use.
- Avoid leaving paper where it is exposed to heat, sunlight, or damp.

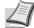

**Note** When using coated paper, be aware that the sheets will stick together in a very humid environment.

# **Paper Grain**

When paper is manufactured, it is cut into sheets with the grain running parallel to the length (long grain) or parallel to the width (short grain). Short grain paper can cause feeding problems in the machine. All paper used in the machine should be long grain.

# **Other Paper Properties**

Porosity: Indicates the density of paper fiber.

**Stiffness**: Limp paper may buckle in the machine, resulting in paper jams.

Curl: Most paper naturally tends to curl one way if left unpacked.

**Electrostatic discharge**: During the printing process the paper is electrostatically charged to attract the toner. The paper must be able to release this charge so that printed sheets do not cling together in the *Output Tray*.

Whiteness: The contrast of the printed page depends on the whiteness of the paper. Whiter paper provides a sharper, brighter appearance.

**Quality control**: Uneven sheet size, corners that are not square, ragged edges, welded (uncut) sheets, and crushed edges and corners can cause the machine to malfunction in various ways. A quality paper supplier should take considerable care to ensure that these problems do not occur.

**Packaging**: Paper should be packed in a sturdy carton to protect it from damage during transport. Quality paper obtained from a reputable supplier is usually correctly packaged.

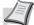

**Note** You might see the printer emitting steam in the area around the top tray if you use damp paper, but it is safe to continue printing.

# **Special Paper**

The following types of special paper can be used:

| Paper Type to be Used             | Paper Type to be Selected |
|-----------------------------------|---------------------------|
| Overhead projector transparencies | Transparency              |
| Rough paper                       | Rough                     |
| Thin paper                        | Vellum                    |
| Label                             | Labels                    |
| Recycled paper                    | Recycled                  |
| Preprinted paper                  | Preprinted                |
| Bond paper                        | Bond                      |
| Postcards                         | Cardstock                 |
| Colored paper                     | Color                     |
| Prepunched paper                  | Prepunched                |
| Letterhead                        | Letterhead                |
| Envelopes                         | Envelope                  |
| Thick paper                       | Thick                     |
| High-quality paper                | High Quality              |
| Custom                            | Custom 1~8                |

Use paper that is sold specifically for use with copiers or printers (heat-fusing type). When using labels, thin paper, postcards, or thick paper, feed the paper from the *MP tray*. For details, refer to *MP Tray Set. (MP tray settings) on page 4-30.* 

Since the composition and quality of special paper vary considerably, special paper is more likely than white bond paper to give trouble during printing. No liability will be assumed if moisture and so forth given off during printing on special paper causes harm to the machine or operator.

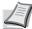

**Note** Before purchasing any type of special paper, test a sample on the machine and check that printing quality is satisfactory.

# **Transparency**

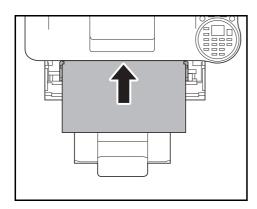

To prevent printing problems, feed transparencies into the printer one sheet at a time from the *MP tray*. Always load the transparencies horizontally.

If the transparencies have rough edges on the back, it may cause a paper jam. Remove the rough edges, reverse the sides, feed the sheet from the opposite edge, or flip the sheet over.

When unloading transparencies (e.g., for clearing jams), hold them carefully by the edges to avoid leaving fingerprints on them.

## Labels

Labels must be fed from the MP tray.

The basic rule for printing on adhesive labels is that the adhesive must never come into contact with any part of the machine. Adhesive paper sticking to the drum or rollers will damage the machine.

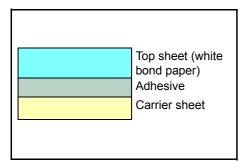

Label paper has a structure comprising of three layers, as shown in the diagram. The top sheet is printed on. The adhesive layer consists of pressure-sensitive adhesives. The carrier sheet (also called the linear or backing sheet) holds the labels until used. Due to the complexity of its composition, adhesive-backed label paper is particularly likely to give printing problems.

Adhesive label paper must be entirely covered by its top sheet, with no spaces between the individual labels. Labels with spaces in between are liable to peel off, causing serious paper jam problems.

Some label paper is manufactured with an extra margin of top sheet around the edge. Do not remove the extra top sheet from the carrier sheet until after printing is finished.

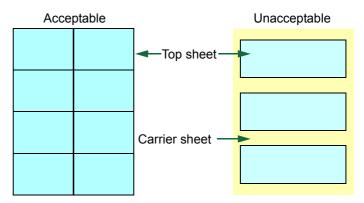

The table below lists the specifications for adhesive label paper.

| Item                   | Specification                       |
|------------------------|-------------------------------------|
| Weight of top sheet    | 44 to 74 g/m² (12 to 20 lb/ream)    |
| Basis weight           | 104 to 151 g/m² (28 to 40 lb/ream)  |
| Thickness of top sheet | 0.086 to 0.107 mm (3.9 to 4.2 mils) |
| Composite thickness    | 0.115 to 0.145 mm (4.5 to 5.7 mils) |
| Moisture content       | 4 to 6 % (composite)                |

## **Postcards**

Fan the stack of postcards and align the edges before loading them in the MP tray. Make sure the postcards you are going to set are not curled. Feeding curled postcards may cause paper jams.

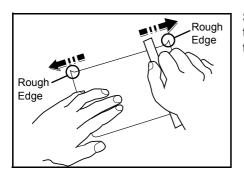

Some postcards have rough edges on the back (those are created when the paper is cut). In this case, put the postcards on a flat place and rub the edges with, for example, a ruler to smooth them.

# **Envelopes**

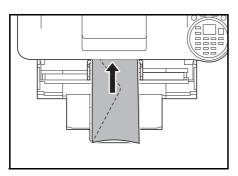

Envelopes should be fed from the MP tray with the print-side up.

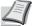

**Note** Do not load paper above the load limits located on the paper width guide of the MP tray.

Since the composition of an envelope is more complex than that of ordinary paper, it is not always possible to ensure consistent printing quality over the entire envelope surface.

Normally, envelopes have a diagonal grain direction. Refer to *Paper Grain on page A-20*. This direction can easily cause wrinkles and creases when envelopes pass through the printer. Before purchasing envelopes, make a test print to check whether the printer accepts the envelope.

- Do not use envelopes that have an encapsulated liquid adhesive.
- Avoid a long printing session for envelopes only. Extended envelope printing can cause premature printer wear.
- If jams occur, try setting a lesser number of envelopes on the MP tray.
- To avoid jams caused by curled envelopes, stack no more than 5 printed envelopes on the top tray.

# **Thick Paper**

Fan the stack of paper and align the edges before loading them in the MP tray. Some types of paper have rough edges on the back (those are created when the paper is cut). In this case, put the paper on a flat place and rub the edges once or twice with, for example, a ruler to smooth them. Feeding rough edged paper may cause paper jams.

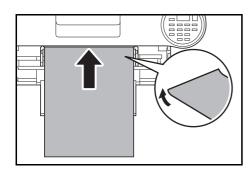

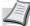

**Note** If the paper jams even after you smooth it out, load the paper in the *MP tray* with the leading edge rose up a few millimeters as shown in the illustration.

# **Colored Paper**

Colored paper should satisfy the same conditions as white bond paper, refer to *Paper Specifications on page A-16*. In addition, the pigments used in the paper must be able to withstand the heat of fusing during the printing process (up to 200 °C or 392 °F).

# **Preprinted Paper**

Preprinted paper should satisfy the same conditions as white bond paper, refer to *Paper Specifications on page A-16*. The preprinted ink must be able to withstand the heat of fusing during the printing process, and must not be affected by silicone oil. Do not use paper with any kind of surface treatment, such as the type of paper commonly used for calendars.

# **Recycled Paper**

Select recycled paper that meets the same specifications as the white bond paper except for whiteness, refer to *Paper Specifications on page A-16*.

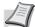

**Note** Before purchasing recycled paper, test a sample on the machine and check that the printing quality is satisfactory.

# **Paper Type**

The printer is capable of printing under the optimum setting for the type of paper being used.

Setting the paper type for the paper source from the printer's operation panel will cause the printer to automatically select the paper source and print in the mode best suited to that type of paper.

A different paper type setting can be made for each paper source including the MP tray. Not only can preset paper types be selected, but it is also possible for you to define and select customized paper types. Refer to *Media Type Set. (Paper type settings) on page 4-37*. The following types of paper can be used.

Yes: Can be stored No: Cannot be stored

|                            | Paper Source |          |                                  |              |             |
|----------------------------|--------------|----------|----------------------------------|--------------|-------------|
| Paper Type                 | MP Tray      | Cassette | Optional Paper<br>Feeder PF-4100 | Paper Weight | Duplex Path |
| Plain                      | Yes          | Yes      | Yes                              | Normal 2     | Yes         |
| Transparency               | Yes          | No       | No                               | Extra Heavy  | No          |
| Preprinted                 | Yes          | Yes      | Yes                              | Normal 2     | Yes         |
| Labels                     | Yes          | No       | No                               | Heavy 1      | No          |
| Bond                       | Yes          | Yes      | Yes                              | Normal 3     | Yes         |
| Recycled                   | Yes          | Yes      | Yes                              | Normal 2     | Yes         |
| Vellum                     | Yes          | No       | No                               | Light        | No          |
| Rough                      | Yes          | Yes      | Yes                              | Normal 3     | Yes         |
| Letterhead                 | Yes          | Yes      | Yes                              | Normal 3     | Yes         |
| Color                      | Yes          | Yes      | Yes                              | Normal 3     | Yes         |
| Prepunched                 | Yes          | Yes      | Yes                              | Normal 2     | Yes         |
| Envelope                   | Yes          | No       | No                               | Heavy 3      | No          |
| Cardstock                  | Yes          | No       | No                               | Heavy 3      | No          |
| Thick                      | Yes          | No       | No                               | Heavy 3      | No          |
| High Quality               | Yes          | Yes      | Yes                              | Normal 2     | Yes         |
| Custom 1 to 8 <sup>†</sup> | Yes          | Yes      | Yes                              | Normal 2     | Yes         |

<sup>&</sup>lt;sup>†</sup> This is a paper type defined and registered by the user. Up to eight types of user settings may be defined. For details, refer to *Media Type Set. (Paper type settings) on page 4-37.* 

# **Specifications**

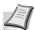

**Note** Specifications are subject to change without notice.

# **Machine**

| Item                          |                    | Description                                                                                                    |
|-------------------------------|--------------------|----------------------------------------------------------------------------------------------------|
| Туре                          |                    | Desktop                                                                                                    |
| Printing Method               |                    | Electrophotography by semiconductor, single drum system                                                                                                    |
| Paper Weight                  | Cassette           | 60 to 120 g/m <sup>2</sup>                                                                                                    |
|                               | MP Tray            | 60 to 220 g/m², 230 g/m² (Cardstock)                                                                                                    |
| Paper Types                   | Cassette           | Plain, Preprinted, Bond, Recycled, Rough, Letterhead, Color, Prepunched, High Quality, and CUSTOM 1 to 8                                                                                                    |
|                               | MP Tray            | Plain, Preprinted, Labels, Bond, Recycled, Vellum, Rough, Letterhead, Color, Prepunched, Envelope, Cardstock, Thick, High Quality, and CUSTOM 1 to 8                                                                                                    |
| Paper Sizes                   | Cassette           | A3, A4-R, A4, A5-R, A5, A6-R, B4, B5-R, B5, B6-R, Folio, 216 × 340 mm, Ledger, Letter-R, Letter, Legal, Statement, Executive, Oficio II, ISO B5, 8K, 16K, and Custom                                                                                                    |
|                               | MP Tray            | Envelope #10, Envelope #9, Envelope Monarch, Envelope #6, Envelope DL, Envelope C5, Envelope C4, A3, A4-R, A4, A5-R, A6-R, B4, B5-R, B6-R, Oficio II, 216 × 340 mm, Ledger, Letter-R, Letter, Legal, Statement, Executive, 8K, 16K, Folio, ISO B5, Hagaki, Oufukuhagaki, Youkei 4, Youkei 2, and Custom |
| Magnification ra              | itio               | 20 to 500%, 1% increments                                                                                                    |
| Printing<br>Speeds            | Simplex            | A4: 40 ppm A3: 22 ppm B4: 25 ppm A4-R: 27 ppm B5-R: 33 ppm A5-R: 40 ppm A6-R: 33 ppm B5: 40 ppm A5: 40 ppm                                                                                                    |
|                               | Duplex             | A4: 28 ppm A3: 11 ppm B4: 12.5 ppm A4-R: 18.9 ppm B5-R: 23.1 ppm A5-R: 28 ppm B5: 28 ppm                                                                                                    |
| First Print Time<br>Cassette) | (A4, feed from     | 7.5 seconds or less                                                                                                    |
| Warm-up Time (22°C,           | Power On           | 18 seconds or less                                                                                                    |
| 60%RH)                        | Sleep <sup>†</sup> | 18 seconds or less                                                                                                    |

| Item                             |                         | Description                                                                                                    |  |
|----------------------------------|-------------------------|----------------------------------------------------------------------------------------------------|--|
| Paper Capacity                   | Cassette                | 500 sheets (80 g/m²)                                                                                                    |  |
|                                  | MP Tray                 | 100 sheets (A4, 80 g/m²) / 20 sheets (A3, 80 g/m²)                                                                                             |  |
| Output Tray                      | Top Tray                | 500 sheets (A4, 80 g/m²) / 450 sheets (A3, 80 g/m²)                                                                                            |  |
| Capacity                         | Face-up Tray            | 250 sheets (A4, 80 g/m²)                                                                                                    |  |
| Continuous prin                  | ting                    | 1 to 999 sheets                                                                                                    |  |
| Resolution                       |                         | Fine 1200 mode, Fast 1200 mode, 600 dpi, 300 dpi                                                                                               |  |
| Operation                        | Temperature             | 10 to 32.5 °C (50 to 90.5 °F)                                                                                                    |  |
| Environment                      | Relative Humidity       | 15 to 80 %                                                                                                    |  |
|                                  | Altitude                | 2,500 m (8,202 feet) maximum                                                                                                    |  |
|                                  | Illumination            | 1,500 lux maximum                                                                                                    |  |
| Controller                       |                         | PowerPC465, ARM7/ARM9                                                                                                    |  |
| Operating Syste                  | ems                     | Windows XP, Windows Vista, Windows Server 2008/R2, Windows 7, Windows Server 2012/R2, Windows 8, Windows 8.1, Apple Macintosh OS 10.5 or later |  |
| Interface                        | Standard                | USB Interface Connector: 1 USB Host: 2 Network interface: 1 (10 BASE-T/100 BASE-TX/1000 BASE-T) eKUIO slot:1                                   |  |
|                                  | Option                  | HD-6/HD-7, IB-50, IB-51, IB-32                                                                                                    |  |
| PDL                              |                         | PRESCRIBE                                                                                                    |  |
| Emulation                        |                         | PCL6, IBM Proprinter, EPSON LQ-850, Line Printer, KPDL, KPDL(Auto)                                                                             |  |
| Memory                           | Standard                | 256 MB                                                                                                    |  |
|                                  | Maximum                 | 1280 MB                                                                                                    |  |
| Dimensions (W                    | × D × H)                | 469 × 410 × 320 mm<br>18 7/16 × 16 1/8 × 12 5/8"                                                                                               |  |
| Weight                           |                         | Approx. 20.0 kg/Approx. 44.0 lbs (without toner container)                                                                                     |  |
| Power Requirer                   | nent                    | 220-240 V ∿ 50 Hz/60 Hz 5.4 A                                                                                                    |  |
| Power                            | Maximum                 | 1433 W                                                                                                    |  |
| Consumption (Standard)           | During Printing         | 642 W                                                                                                    |  |
| ,                                | During Standby          | 14.0 W                                                                                                    |  |
|                                  | Sleep Mode <sup>†</sup> | 1.5 W                                                                                                    |  |
|                                  | Power Off               | 0.5 W or less                                                                                                    |  |
| Power Consumption (With options) | Maximum                 | 1466 W                                                                                                    |  |
|                                  | During Printing         | 679 W                                                                                                    |  |
| . 1/                             | During Standby          | 19.2 W                                                                                                    |  |
|                                  | Sleep Mode <sup>†</sup> | 3.6 W                                                                                                    |  |
|                                  | Power Off               | 0.5 W or less                                                                                                    |  |

| Item                                                                                            | Description                                                                                                    |
|-------------------------------------------------------------------------------------------------|----------------------------------------------------------------------------------------------------|
| The power consumption of the product in networked standby (If all network ports are connected.) | 1.3 W [ErP-Lot26]                                                                                                    |
| Option                                                                                          | Expanded memory, Paper Feeder (500-sheet × 4), SSD (HD-6/HD-7), SD Card, Network Interface Kit (IB-50), Wireless Network Interface Kit (IB-51), Parallel Interface Kit (IB-32), Faceup Output Tray (PT-4100) |

<sup>&</sup>lt;sup>†</sup> The value is at Energy Saver mode (default).

# Paper Feeder (PF-4100) (Option)

| Item                                  | Description                                                                                                    |
|---------------------------------------|----------------------------------------------------------------------------------------------------|
| The maximum number of paper cassettes | 4                                                                                                    |
| Paper size                            | A3, A4-R, A4, A5-R, B4, B5-R, Folio, 216 × 340 mm, Ledger, Letter-R, Letter, Legal, Statement, Executive, Oficio II, ISO B5, 8K, 16K, and Custom |
| Paper type                            | Plain, Preprinted, Bond, Recycled, Rough, Letterhead, Color, Prepunched, High Quality, and CUSTOM 1 to 8                                         |
| Paper capacity                        | 500 sheets (80 g/m <sup>2</sup> )                                                                                                    |
| Dimensions (W × D × H)                | 469 × 410 × 121 mm<br>18 7/16 × 16 1/8 × 4 3/4"                                                                                                  |
| Weight                                | 6.0 kg (13.2 lbs)                                                                                                    |

# SSD (HD-6/HD-7) (Option)

| Item         | Description      |        |
|--------------|------------------|--------|
| Item         | HD-6             | HD-7   |
| Capacity     | 32 GB            | 128 GB |
| Power supply | From the machine |        |

# **Network Interface Kit (IB-50) (Option)**

| Item                 |       | Description                                                                                                    |
|----------------------|-------|----------------------------------------------------------------------------------------------------|
| CPU                  |       | SoC 88F6180                                                                                                    |
| RAM                  |       | 64 MBytes                                                                                                    |
| Flash ROM            |       | 16 MBytes                                                                                                    |
| Connectors           |       | 10BASE-T / 100BASE-TX / 1000BASE-T                                                                                                    |
| Printer interface    |       | eKUIO (5.0V)                                                                                                    |
| Operating system     |       | Windows XP (32bit/64bit) / Vista (32bit/64bit) / 7 (32bit/64bit) / Server 2003 (32bit/64bit) / Server 2008 (32bit/64bit) NetWare 3.x. / 4.x. / 5.x. / 6.x MacOS 9.x / Mac OS X (PowerPC: Ver 10.3.x-Ver 10.5.5 / Intel: Ver 10.4.4-Ver 10.7.x) UNIX |
| Network protocols    | IPv6  | Apple Bonjour Compatible, DHCPv6, DNSv6, FTP, FTPS, HTTP, HTTPS, ICMPv6, IKEv1, IPP, IPPS, Kerberos, LDAP, LPD, POP3, RawPort, SLP, SMTP, SNMP, SNMPv1/v2c/v3, SNTP, ThinPrint                                                                      |
|                      | IPv4  | Apple Bonjour Compatible, BOOTP, DHCP, DNS, FTP, FTPS, HTTP, HTTPS, ICMP, IPP, IPPS, KCP, Kerberos, LDAP, LPD, NetBIOS over TCP/IP, POP3, POP3 over SSL, RawPort, SLP, SMTP, SNMP, SNMPv1/v2c/v3, SNTP, ThinPrint, WINS                             |
|                      | Other | AppleTalk, IPX/SPX, LLTD, NetBEUI, NetWare (NDS/Bindery)                                                                                                    |
| Security protocols   |       | EAP-TLS, EAP-TTLS, EAP-FAST, IKE, PEAP, SNMPv3, SSL/TLS (HTTPS)                                                                                                    |
| Operating conditions |       | 0 to 70°C, 20 to 80 % RH, no condensation                                                                                                    |
| Storage conditions   |       | -20 to 50°C, 20 to 90 % RH, no condensation                                                                                                    |
| EMI conformity       |       | FCC Class B (USA), CE (EU), VCCI Class B (Japan)                                                                                                    |

# Wireless Network Interface Kit (IB-51) (Option)

| Item              |                       |                     | Description                                                                                                    |
|-------------------|-----------------------|---------------------|----------------------------------------------------------------------------------------------------|
| CPU               |                       |                     | SoC 88F6180                                                                                                    |
| RAM               |                       |                     | 64 MBytes                                                                                                    |
| ROM               |                       |                     | 16 MBytes                                                                                                    |
| Wireless network  | IEEE802.11b           | Frequency           | 2.4GHz                                                                                                    |
| interface         |                       | Transmission system | DS-SS                                                                                                    |
|                   |                       | Transmission speed  | 1 / 2 / 5.5 / 11 (Mbps)                                                                                                    |
|                   |                       | Channel             | 1-11ch                                                                                                    |
|                   | IEEE802.11g           | Frequency           | 2.4GHz                                                                                                    |
|                   |                       | Transmission system | OFDM                                                                                                    |
|                   |                       | Transmission speed  | 6 / 9 / 12 / 18 / 24 / 36 / 48 / 54 (Mbps)                                                                                                    |
|                   |                       | Channel             | 1-11ch                                                                                                    |
|                   | IEEE802.11n           | Frequency           | 2.4GHz                                                                                                    |
|                   |                       | Transmission system | OFDM                                                                                                    |
|                   |                       | Transmission speed  | Max 300Mbps                                                                                                    |
|                   |                       | Channel             | 1-11ch                                                                                                    |
|                   | Authentication method |                     | Open System / Shard Key / WPA / WPA2                                                                                                    |
|                   | Encryption mode       |                     | None / WEP (64bit / 128bit) / TKIP / AES<br>When running in IEEE 802.11n, only AES is supported.                                                                                                    |
| Antenna           |                       |                     | Non-directional antenna × 2                                                                                                    |
| Printer interface |                       |                     | eKUIO (5.0V)                                                                                                    |
| Operating system  |                       |                     | Windows XP (32bit/64bit) / Vista (32bit/64bit) / 7 (32bit/64bit) / Server 2003 (32bit/64bit) / Server 2008 (32bit/64bit) NetWare 3.x. / 4.x. / 5.x. / 6.x MacOS 9.x / Mac OS X (PowerPC: Ver 10.3.x-Ver 10.5.5 / Intel: Ver 10.4.4-Ver 10.7.x) UNIX |

| Item                 |       | Description                                                                                                    |
|----------------------|-------|----------------------------------------------------------------------------------------------------|
| Network protocols    | IPv6  | Apple Bonjour Compatible, DHCPv6, DNSv6, FTP, FTPS, HTTP, HTTPS(IPPS), ICMPv6, IKEv1, IPP, IPPS, Kerberos, LDAP, LPD, POP3, RawPort, SLP, SMTP, SNMP, SNMPv1/v2c/v3, SNTP, ThinPrint                                    |
|                      | IPv4  | Apple Bonjour Compatible, BOOTP, DHCP, DNS, FTP, FTPS, HTTP, HTTPS, ICMP, IPP, IPPS, KCP, Kerberos, LDAP, LPD, NetBIOS over TCP/IP, POP3, POP3 over SSL, RawPort, SLP, SMTP, SNMP, SNMPv1/v2c/v3, SNTP, ThinPrint, WINS |
|                      | Other | AppleTalk, IPX/SPX, LLTD, NetBEUI, NetWare (NDS/Bindery)                                                                                                    |
| Security protocols   |       | EAP-TLS, EAP-TTLS, EAP-FAST, IKE, PEAP, SNMPv3, SSL/TLS (HTTPS)                                                                                                    |
| Operating conditions |       | 0 to 60 °C, 20 to 80 % RH, no condensation                                                                                                    |
| Storage conditions   |       | -20 to 50 °C, 20 to 90 % RH, no condensation                                                                                                    |
| EMI conformity       |       | FCC Class B (USA), CE (EU), VCCI Class B (Japan)                                                                                                    |

# Parallel Interface Kit (IB-32) (Option)

| Item                     | Description                                        |
|--------------------------|----------------------------------------------------|
| Installation Environment | Conforms to the machine's installation environment |
| Interface                | Parallel Interface × 1 (IEEE-1284 compliant)       |
| Power supply             | From the machine                                   |

# **Environmental Specifications**

| Item                                 | Description                      |
|--------------------------------------|----------------------------------|
| Time to Sleep mode (default setting) | 1 minute                         |
| Recovery time from Sleep mode        | 18 seconds or less               |
| Duplexing                            | Standard                         |
| Paper supply capability              | 100% recycled paper may be used. |

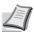

Note Consult your dealer or service representative for recommended paper types.

# **Glossary**

## **Additional memory**

An additional memory (optional) is used for increasing the memory capacity of this machine. For DIMM that can be used in this machine, contact your service technician.

## **AppleTalk**

AppleTalk offers file sharing and printer sharing and it also enables you to utilize application software that is on another computer on the same AppleTalk network.

#### **Auto-IP**

Auto-IP is a module that enables dynamic IPv4 addresses to be assigned to a device on startup. However, DHCP requires a DHCP server. Auto-IP is a server-less method of choosing an IP address. IP addresses between 169.254.0.0 to 169.254.255.255 are reserved for Auto-IP and assigned automatically.

## **Bonjour**

Bonjour, also known as zero-configuration networking, is a service that automatically detects computers, devices and services on an IP network. Bonjour, because an industry-standard IP protocol is used, allows devices to automatically recognize each other without an IP address being specified or DNS server being set. Bonjour also sends and receives network packets by UDP port 5353. If a firewall is enabled, the user must check that UDP port 5353 is left open so that Bonjour will run correctly. Some firewalls are set up so as to reject only certain Bonjour packets. If Bonjour does not run stably, check the firewall settings and ensure that Bonjour is registered on the exceptions list and that Bonjour packets are accepted. If you install Bonjour on Windows XP Service Pack 2 or later, the Windows firewall will be set up correctly for Bonjour.

#### **Custom Box**

The Custom Box function stores print data for each individual user on the printer and allows the user to print single or multiple copies of the stored data later using the printer's operation panel.

# **DDNS (Dynamic Domain Name System)**

A Dynamic Domain Name System (DDNS) is a system for providing a fixed host name for IP addresses which change dynamically.

By updating the correspondence between the host name registered and the IP address as the IP address changes, it is possible to connect with the same host name even when the IP address has changed.

### **Default Gateway**

This indicates the device, such as a computer or router, which serves as the entrance/exit (gateway) for accessing computers outside the network that you are on. When no specific gateway is designated for a destination IP address, data is sent to the host designated as the Default Gateway.

## **DHCP (Dynamic Host Configuration Protocol)**

Dynamic Host Configuration Protocol (DHCP) that automatically resolves IP addresses, subnet masks, and gateway addresses on a TCP/IP network. DHCP minimizes the load of network management employing a large number of client computers because it relieves individual clients including printers from the IP address being assigned.

## dpi (dots per inch)

A unit for resolution, representing the number of dots printed per inch (25.4 mm).

#### **EcoPrint**

This is a printing mode that reduces toner consumption. Pages printed in the EcoPrint mode are lighter than pages printed in the normal mode.

#### **Emulation**

The function to interpret and execute other printers' page description languages.

#### **Form Feed Timeout**

While data is being sent to a printer, some pauses may occur. At this time, the printer waits for the next data without making a page break. Form feed timeout is a function to wait only a preset amount of time before it executes an automatic page break. After the waiting period begins, once the designated amount of time is exceeded, the printer will automatically process the currently received data and print it out. If the machine has received no print data for the last page, the printer ends processing of that job without outputting paper.

# **IP Address (Internet Protocol Address)**

An Internet protocol address is a unique number that represents a specific computer or related device on the network. The format of an IP address is four sets of numbers separated by dots, e.g. 192.168.110.171. Each number should be between 0 and 255.

#### **IPP**

IPP (Internet Printing Protocol) is a standard that uses TCP/IP networks such as the Internet to enable print jobs to be sent between remote computers and printers. IPP is an extension of the HTTP protocol used to view websites and enables printing to be carried out via routers on printers in remote locations. It also supports the HTTP authentication mechanisms along with SSL server and client authentication as well as encryption.

#### **Job Box**

The Job Box function stores print data on the printer and allows users to print single or multiple copies of the stored data later using the printer's operation panel.

#### **KPDL**

Kyocera's PostScript page description language compatible with Adobe PostScript Level 3.

## Multi Purpose (MP) Tray

Use this tray instead of the cassettes when printing onto envelopes, Hagaki, or labels.

#### **NetBEUI (NetBIOS Extended User Interface)**

An interface, developed by IBM in 1985, as an update from NetBIOS. It enables more advanced functions on smaller networks than other protocols such as TCP/IP, etc. It is not suitable for larger networks due to lack of routing capabilities to choose the most appropriate routes. NetBEUI has been adopted by IBM for its OS/2 and Microsoft for its Windows as a standard protocol for file sharing and printing services.

## **NetWare**

Novell's network management software that is able to run on a variety of operating systems.

## **Outline font**

With outline fonts, character outlines are represented with numerical expressions and fonts can be enlarged or reduced in different ways by changing the numeric values of those expressions. Printing remains clear even if you enlarge fonts, since the characters are defined with outlines represented with numerical expressions. You can specify the font size in steps of 0.25 points up to 999.75 points.

#### POP3 (Post Office Protocol 3)

A standard protocol to receive E-mail from the server in which the mail is stored on the Internet or an intranet.

#### **PostScript**

A page description language developed by Adobe Systems. It enables flexible font functions and highly-functional graphics, allowing higher quality printing. The first version called Level 1 was launched in 1985, followed by Level 2 that enabled color

printing and two-byte languages (e.g. Japanese) in 1990. In 1996, Level 3 was released as an update for the Internet access and PDF format as well as gradual improvements in implementation technologies.

# **PPM (Prints Per Minute)**

This indicates the number of A4 size printouts made in one minute.

#### **Printer driver**

The software to enable you to print data created on any application software. The printer driver for the machine is contained in the *Product Library* disk enclosed in the package. Install the printer driver on the computer connected to the machine.

## **RA (Stateless)**

The IPv6 router communicates (transmits) information such as the global address prefix using ICMPv6. This information is the Router Advertisement (RA). ICMPv6 stands for Internet Control Message Protocol, and is an IPv6 standard defined in the RFC 2463 "Internet Control Message Protocol (ICMPv6) for the Internet Protocol Version 6 (IPv6) Specification".

# **SD/SDHC Memory Card**

An SD Memory Card is a removable storage media. It is nonvolatile semiconductor memory where the data remains even when the power supply is cut. The maximum memory capacity is 2 GB.

SDHC memory cards are a higher specification of SD memory cards. These memory cards have bigger capacities than SD memory cards and have a guaranteed minimum transfer speed.

As the file system was changed to FAT32, up to a maximum of 32 GB is supported.

## Sleep mode

This mode is provided to save power. It is activated when the machine is not used for a preset period of time. In this mode, power is reduced to the minimum. The default setting can be changed.

# **SMTP (Simple Mail Transfer Protocol)**

A protocol for E-mail transmission over the Internet or an intranet. It is used for transferring mail between mail servers as well as for sending mail from clients to their servers.

#### SSD (Solid State Drive)

An SSD is a media for data storage using flash memory.

Whereas HDD generally use magnetic discs as the storage media, SDD are a storage media which use semiconductors.

Compared with HDD, on which a head reads from the magnetic disk, the merits of SSD are that they can read data at higher speeds, they are resistant to vibrations, and they do not require motors, which mean that they consume less electricity and there is no drive noise.

#### Status page

This lists machine conditions, such as the machine's memory, the total number of prints and paper source settings. You can print the status page from the operation panel.

#### **Subnet Mask**

The subnet mask is a way of augmenting the network address section of an IP address. A subnet mask represents all network address sections as 1 and all host address sections as 0. The number of bits in the prefix indicates the length of the network address. The term "prefix" refers to something added to the beginning and, in this context, indicates the first section of the IP address. When an IP address is written, the length of the network address can indicated by the prefix length after a forward slash (/). For example, "24" in the address "133.210.2.0/24". In this way, "133.210.2.0/24" denotes the IP address "133.210.2.0" with a 24-bit prefix (network section). This new network address section (originally part of the host address) made possible by the subnet mask is referred to as the subnet address. When you enter the subnet mask, be sure to set the DHCP setting to Off.

# TCP/IP (Transmission Control Protocol/Internet Protocol)

TCP/IP is a suite of protocols designed to define the way computers and other devices communicate with each other over a network.

# TCP/IP (IPv6)

TCP/IP (IPv6) is based on the current Internet protocol, TCP/IP (IPv4). IPv6 is the next-generation Internet protocol and expands the available address space, which resolves the problem of the lack of addresses under IPv4, while also introducing other improvements such as additional security functionality and the capacity to prioritize data transmission.

# **USB (Universal Serial Bus)**

An interface standard for low to middle speed serial interfaces. This printer supports Hi-Speed USB. The maximum transfer rate is 480 Mbps and the maximum cable length is 5 meters (16 feet).

# Index

| A                                                          | Display Backlight                |
|------------------------------------------------------------|----------------------------------|
|                                                            | Display Brightness               |
| Administrator                                              | Document Box                     |
| Alternative Emulation                                      | Document Box Default Screen      |
| Appendix                                                   | Duplex Front Cover               |
| AppleTalk                                                  | Duplex Printing                  |
| Auto Cassette Change                                       | Binding modes                    |
| Auto-IP                                                    | Permitted with custom paper 4-39 |
|                                                            | Duplex Unit                      |
| В                                                          | Clearing paper jams              |
| Bonjour                                                    | _                                |
| Buzzer                                                     | E                                |
|                                                            | EcoPrint                         |
| C                                                          | Emulation                        |
|                                                            | Error report                     |
| Canceling a Printing Job                                   | Energy Star Programviii          |
| Card Authentication Kit                                    | Error Handling                   |
| Cassette (1 to 5) Settings                                 | Duplex paper error               |
| Cassettes                                                  | MP tray empty                    |
| Paper weight                                               | Paper mismatch                   |
| Cassette 1                                                 | Error Messages                   |
| Character Entry Method A-2                                 | Expansion Memory Module          |
| Cleaning                                                   | Option                           |
| Printer                                                    |                                  |
| Clearing paper jams                                        | F                                |
| Duplex unit                                                | <u> </u>                         |
| Inside the printer8-20                                     | Faceup Output Tray               |
| MP tray8-18                                                | Font                             |
| Paper fooder 8-18                                          | Front Cover                      |
| Paper feeder         8-18           Rear unit         8-22 | Fuser Cover                      |
| Code Set                                                   |                                  |
| Colored Paper A-24                                         |                                  |
| Command Center RX2-18                                      | I .                              |
| Copies                                                     |                                  |
| Counter                                                    | ID Card Setting                  |
| CR Action                                                  | Indicator                        |
| Custom Box                                                 | Attention                        |
| Printer driver                                             | Data                             |
| Custom Paper Size                                          | Inside the Printer               |
| Duplex printing                                            | Clearing paper jams              |
| Paper size                                                 | Installing Software              |
| Paper weight                                               | Installing the Printer Driver    |
|                                                            | Macintosh                        |
| D                                                          | Windows                          |
|                                                            | Interface Cover                  |
| Data Security                                              |                                  |
| Security password4-108                                     |                                  |
| SSD initialization4-108                                    | J                                |
| Data Security Kit                                          |                                  |
| Date Setting                                               | Job Account Setting              |
| DDNS                                                       | Job Box                          |
| Developer Unit                                             | Settings                         |
| DHCP                                                       | Job Log History                  |
| •                                                          | Auto sending                     |
|                                                            |                                  |

| Destination                | N                              |
|----------------------------|--------------------------------|
| Send history               | NetBEUI Glossary-2             |
| Subject                    | Network Interface Connector    |
| Job Name                   | Network Interface Kit          |
| Job Retention              | Network Settings               |
| Printer driver             |                                |
| Private print              | Auto-IP                        |
| Proof-and-Hold5-22         | Bonjour                        |
| Quick copy                 | Default gateway                |
| Stored job                 | DHCP                           |
| ,                          | DHCPv6                         |
|                            | FTP (Server)                   |
| K                          | HTTP                           |
|                            | IP Address                     |
| Key                        | IPv4 setting 4-58              |
| [Back] key                 | IPv6 setting 4-61              |
| [Cancel] key               | LDAP 4-63                      |
|                            | LPD 4-63                       |
| [Clear] key                | NetBEUI                        |
| [Document Box] key         | POP3 (E-mail RX) 4-63          |
| [Left Select] key          | Protocol detail 4-63           |
| [Logout] key               | RA (Stateless)                 |
| [Menu] key                 | RAW Port                       |
| [OK] key                   | SMTP (E-mail TX)               |
| [Right Select] key         | SNMP 4-63                      |
| Arrow keys                 | SNMPv3 4-63                    |
| Numeric keys               | Subnet mask                    |
| KIR4-50                    | TCP/IP                         |
|                            | TCP/IP (IPv6)                  |
| L                          |                                |
| Labels                     | 0                              |
| Language                   | Online Help Messages           |
| Left Cover                 | Online Help Messages           |
|                            | For clearing paper jams        |
|                            | Operation Panel                |
| M                          | Option                         |
|                            | Card authentication kit        |
| Machine Parts              | Expansion memory module        |
|                            | Faceup output tray A-5         |
| Maintenance                | Network interface kit          |
| Quiet mode                 | Paper feeder                   |
| Restart                    | Parallel interface kit A-5     |
| Memory                     | SD card A-5, A-9               |
| Checking expansion memory  | SSD A-5                        |
| Expansion memoryA-6        | USB flash memory               |
| Installation               | Wireless network interface kit |
| Remove                     | Option Interface Slot          |
| Message Display            | Optional Functions             |
| Language4-76               | Optional Network Settings 4-65 |
| Online help messages 8-17  | AppleTalk                      |
| Status information         |                                |
| Mode Selection Menu        | Basic settings                 |
| Moving Printer             |                                |
| MP (Multi-Purpose) Tray1-2 | IPSec                          |
|                            | LAN interface                  |
| Clearing paper jams8-18    | MAC address filtering          |
| Loading paper              | Netware                        |
| Media type                 | TCP/IP settings 4-72           |
| Paper feed source          | Wireless network               |
| Paper size                 | Orientation                    |
| MP Tray Priority           | Other Paper Size               |

| P                               | Prolonged Non-Use                          |
|---------------------------------|--------------------------------------------|
| Page Setting4-52                | Q                                          |
| Paper                           |                                            |
| Colored paper A-24              | Quiet Mode                                 |
| Envelopes                       |                                            |
| Guideline                       | _                                          |
| Labels                          | R                                          |
| Loading envelopes               |                                            |
| Loading paper into the cassette | RAM Disk                                   |
| Loading paper into the MP tray  | Rear Cover                                 |
| Media type                      | Rear Unit                                  |
| Minimum and maximum paper sizes | Clearing paper jams                        |
| Other paper properties          | Recycled Paper                             |
| Paper availability              | Reduced Print                              |
| Paper sizes                     | Report Print                               |
| Paper thickness                 | Nepoli i i i i i i i i i i i i i i i i i i |
| Prosticated paper               |                                            |
| Preprinted paper                | S                                          |
| Recycled paper                  |                                            |
| Resets customized settings      | CD Cord                                    |
| Special paper A-21              | SD Card                                    |
| Thick paper                     | Format                                     |
| Transparency                    | Security                                   |
| Paper Cassette                  | I/F block                                  |
| Clearing paper jams             | Network                                    |
| Loading paper                   | Service Setting                            |
| Non-standard paper size         | Specifications                             |
| Paper feed source               | SSD A-10, Glossary-3                       |
| Paper size                      | Format                                     |
| Paper type                      | Status Menu                                |
| Standard paper size             | Job log                                    |
| Paper Feed Mode                 | Job status                                 |
| Paper Feeder                    | Network                                    |
| Clearing paper jams             | Option network                             |
| Loading paper                   | USB keyboard                               |
| Paper feed source               | Wireless network                           |
| Paper type                      | Status Page4-12                            |
| Paper Jams8-16                  |                                            |
| Locations                       | Т                                          |
| Message8-16                     | •                                          |
| Paper Output4-44                | Thirt Dance                                |
|                                 | Thick Paper                                |
| Paper Stanger 4-33              | ThinPrint Option                           |
| Paper Stopper                   | TIFF/JPEG Size                             |
| Parallel Interface Kit          | Timer Setting                              |
| PIN Login                       | Auto error clear                           |
| Postcards                       | Auto panel reset                           |
| Power Cord Connector            | Error clear timer                          |
| Power Cord Connector Cover      | Form feed timeout                          |
| Power Switch                    | Panel reset timer                          |
| Preprinted Paper                | Power off rule                             |
| Print Density4-51               | Power off timer                            |
| Print Quality4-50               | Sleep level                                |
| Problems                        | Sleep timer                                |
| Print Quality Problems          | Toner Alert Level                          |
| Troubleshooting8-3              | Toner Container                            |
| Print Resolution                | Toner Container Replacement                |
| Printer Driver2-7               | Toner Kits                                 |
| Macintosh2-11                   | Top Cover                                  |
| Windows                         | Top Tray                                   |
| Printer Driver Help             | Transparency                               |
| Printing from Applications 3-2  | Troubleshooting 8-1                        |

| Print quality problems                                                                                                    | 8-3                                                       |
|----------------------------------------------------------------------------------------------------|-----------------------------------------------------------|
| U                                                                                                    |                                                           |
| Uninstalling Software       2         USB Interface       2         USB Keyboard       A         USB KeyboardType       4         USB Memory       A         Print       4         Remove       4         USB Memory Slot       5         USB Port       5         User Login Setting       4         User Name       4 | 1-4<br>A-15<br>I-95<br>A-14<br>I-21<br>I-28<br>1-2<br>1-4 |
| W                                                                                                    |                                                           |
| Waste Toner Box Replacing Wide A4 Wireless Network Interface Kit  X                                                                                                    | 7-7<br>1-55                                               |
| YPS Fit to Page                                                                                                    | 1_55                                                      |

# QUALITY CERTIFICATE

all quality controls and

# PASSIONATE PEOPLE. FROM ALL OVER THE WORLD.

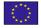

## **KYOCERA Document Solutions Europe B.V.**

Bloemlaan 4, 2132 NP Hoofddorp, The Netherlands

Phone: +31-20-654-0000 Fax: +31-20-653-1256

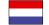

#### **KYOCERA Document Solutions Nederland B.V.**

Beechavenue 25, 1119 RA Schiphol-Rijk, The Netherlands

Phone: +31-20-5877200 Fax: +31-20-5877260

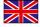

#### **KYOCERA Document Solutions (U.K.) Limited**

Eldon Court, 75-77 London Road, Reading, Berkshire RG1 5BS, United Kingdom

Phone: +44-118-931-1500 Fax: +44-118-931-1108

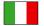

#### KYOCERA Document Solutions Italia S.p.A.

Via Verdi, 89/91 20063 Cernusco s/N.(MI),

Italy Phone: +39-02-921791

Fax: +39-02-92179-600

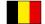

# KYOCERA Document Solutions Belgium N.V.

Sint-Martinusweg 199-201 1930 Zaventem,

Belgium

Phone: +32-2-7209270 Fax: +32-2-7208748

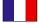

#### **KYOCERA Document Solutions France S.A.S.**

Espace Technologique de St Aubin Route de l'Orme 91195 Gif-sur-Yvette CEDEX, France

Phone: +33-1-69852600 Fax: +33-1-69853409

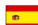

# KYOCERA Document Solutions Espana, S.A.

Edificio Kyocera, Avda. de Manacor No.2, 28290 Las Matas (Madrid), Spain

Phone: +34-91-6318392 Fax: +34-91-6318219

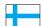

#### **KYOCERA Document Solutions Finland Oy**

Atomitie 5C, 00370 Helsinki, Finland

Phone: +358-9-47805200 Fax: +358-9-47805390

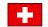

# KYOCERA Document Solutions Europe B.V., Amsterdam (NL) Zürich Branch

Hohlstrasse 614, 8048 Zürich,

Switzerland

Phone: +41-44-9084949 Fax: +41-44-9084950

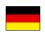

# KYOCERA Document Solutions Deutschland GmbH

Otto-Hahn-Strasse 12, 40670 Meerbusch,

Germany

Phone: +49-2159-9180 Fax: +49-2159-918100

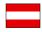

#### **KYOCERA Document Solutions Austria GmbH**

Eduard-Kittenberger-Gasse 95, 1230 Vienna,

Austria

Phone: +43-1-863380 Fax: +43-1-86338-400

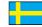

#### **KYOCERA Document Solutions Nordic AB**

Esbogatan 16B 164 75 Kista,

Sweden

Phone: +46-8-546-550-00 Fax: +46-8-546-550-10

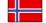

#### **KYOCERA Document Solutions Norge Nuf**

Postboks 150 Oppsal, 0619 Oslo,

Norway

Phone: +47-22-62-73-00 Fax: +47-22-62-72-00

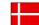

#### **KYOCERA Document Solutions Danmark A/S**

Ejby Industrivej 60, DK-2600 Glostrup,

Denmark

Phone: +45-70223880 Fax: +45-45765850

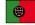

#### **KYOCERA Document Solutions Portugal Lda.**

Rua do Centro Cultural, 41 (Alvalade) 1700-106 Lisboa,

Portugal

Phone: +351-21-843-6780 Fax: +351-21-849-3312

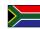

# KYOCERA Document Solutions South Africa (Pty) Ltd.

KYOCERA House, Hertford Office Park, 90 Bekker Road (Cnr. Allandale), Midrand, South Africa

Phone: +27-11-540-2600 Fax: +27-11-466-3050

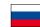

#### **KYOCERA Document Solutions Russia LLC.**

Building 2, 51/4, Schepkina St., 129110, Moscow,

Russia

Phone: +7(495)741-0004 Fax: +7(495)741-0018

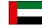

# **KYOCERA Document Solutions Middle East**

Dubai Internet City, Bldg. 17, Office 157 P.O. Box 500817, Dubai, United Arab Emirates

Phone: +971-04-433-0412

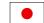

#### **KYOCERA Document Solutions Inc.**

2-28, 1-chome, Tamatsukuri, Chuo-ku Osaka 540-8585, Japan Phone: +81-6-6764-3555 http://www.kyoceradocumentsolutions.com

KYOCERA Document Solutions Inc. – 2-28, 1-Chome – Tamatsukuri – Chuo-Ku Osaka 540-8585 – Japan – www.kyoceradocumentsolutions.com

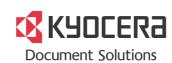